# **SAMSUNG**

# E-MANUAL

Bedankt voor het aanschaffen van dit Samsung-product. Registreer uw product voor een uitgebreidere service op

www.samsung.com

Model\_\_\_\_\_\_\_\_\_\_\_\_\_\_\_\_\_Serienummer\_\_\_\_\_\_

Als u direct naar de pagina wilt gaan met instructies voor het gebruik van de handleiding voor personen met een visuele beperking, selecteert u de koppeling Menuscherm leren hieronder. Koppeling "Menuscherm leren"

# Inhoud

# Snelgidsen

De Samsung Smart-afstandsbediening aansluiten op de tv

Gebruik van Smart Hub

#### Werken met de Ambient mode

- 10 Schermstatussen gerelateerd aan de Ambient mode
- 11 Inhoud en instellingen voor de Ambient mode wijzigen

#### Werken met de Snelkoppeling

- 14 Kanalen toevoegen
- 14 Kanalen verplaatsen
- 14 Kanalen verwijderen

#### Gebruik van Spraakinteractie

- 15 Spraakinteractie starten
- 16 Informatie over Voice Command Guide
- 17 Lees dit voor gebruik van Spraakinteractie

#### De software van de tv bijwerken

- 18 De software van de tv naar de meest recente versie bijwerken
- 18 De tv automatisch bijwerken

#### Ondersteuning

- 19 Ondersteuning krijgen via Extern beheer
- 20 Contactgegevens voor service zoeken
- 20 Ondersteuning aanvragen

# Aansluitingen

Verbindingshandleiding

Een antenne aansluiten (Antenne)

#### Verbinding maken met internet

- 23 Verbinding maken met uw internetnetwerk
- 25 De status van de internetverbinding controleren
- 25 Uw netwerk resetten
- 25 De tv inschakelen met een mobiel apparaat
- 25 Een IP-afstandsbediening op de tv aansluiten
- 25 Een internetverbinding via IPv6 instellen
- 26 De naam van de tv in een netwerk wijzigen

Problemen met de internetverbinding oplossen

26 Problemen met de internetverbinding oplossen

#### Videoapparaten aansluiten

- 28 Aansluiten met een HDMI-kabel
- 29 Aansluiten met een componentkabel (alleen voor modellen met de COMPONENT IN / AV IN)
- 30 Aansluiten met een composietkabel (alleen voor modellen met de COMPONENT IN / AV IN)

#### Audio-ingangen en -uitgangen

- 31 Aansluiten met een HDMI-kabel (ARC-kabel)
- 31 Aansluiten met een digitale audiokabel (optische aansluiting)
- 31 Aansluiten via een draadloos netwerk
- 32 Bluetooth-apparaten aansluiten

#### Een computer aansluiten

32 Aansluiten op de HDMI-poort ― Scherm delen (HDMI)

#### Uw Mobiel apparaat aansluiten

- 33 Verbinding met de tv maken via de app SmartThings
- 34 Uw tv en mobiele apparaat bidirectioneel spiegelen met de app SmartThings
- 34 Een mobiel apparaat bedienen

Schakelen tussen externe apparaten die op de televisie zijn aangesloten

- 35 Het ingangssignaal wijzigen
- 35 De naam en het pictogram van een extern apparaat bewerken
- 36 Aanvullende functies gebruiken

#### Opmerkingen over verbindingen

- 37 Informatie over het aansluiten van HDMI
- 38 Opmerkingen over de aansluiting van geluidsapparatuur
- 39 Opmerkingen over de aansluiting van computers
- 39 Opmerkingen over de aansluiting van mobiele apparaten

# Afstandsbediening en randapparatuur

De Samsung Smart-afstandsbediening (QLED-tv)

De Samsung Smart-afstandsbediening (UHD-tv)

Informatie over de Samsung Smart-afstandsbediening (THE FRAME)

De Samsung Smart-afstandsbediening aansluiten op de tv

Externe apparaten bedienen met de Samsung Smartafstandsbediening - De universele afstandsbediening gebruiken

Gebruik van Anynet+ (HDMI-CEC)

51 Een extern apparaat via Anynet+ aansluiten en de bijbehorende menu's gebruiken

De tv bedienen met een toetsenbord of muis

- 52 Een USB-toetsenbord of -muis aansluiten
- 52 Een Bluetooth-toetsenbord of -muis aansluiten
- 53 Het toetsenbord en de muis gebruiken
- 54 De invoerapparaten instellen

Tekst invoeren met het virtuele schermtoetsenbord

56 Tekst invoeren met behulp van de microfoon van de afstandsbediening en het virtuele schermtoetsenbord

# Smart-functies

#### Smart Hub

- 58 Het Eerste scherm weergeven
- 63 Smart Hub automatisch starten
- 63 De laatst gebruikte app automatisch starten
- 63 Smart Hub-verbindingen testen
- 63 Smart Hub opnieuw instellen

#### Een Samsung-account gebruiken

- 64 Uw Samsung-account maken en beheren
- 65 Aanmelden bij een Samsung-account

#### Werken met de Ambient mode

- 67 Schermstatussen gerelateerd aan de Ambient mode
- 68 Inhoud en instellingen voor de Ambient mode wijzigen

#### De Apps-service gebruiken

- 71 Een app installeren en uitvoeren
- 72 Gekochte of geïnstalleerde apps beheren
- 73 Apps beoordelen

De app Gallery gebruiken

De app Universele gids gebruiken

De app SmartThings gebruiken

Werken met het e-Manual

- 77 Het e-Manual starten
- 78 De knoppen in het e-Manual gebruiken

#### Werken met Internet

Afbeeldingen/video/muziek weergeven

80 Media-inhoud afspelen

Gebruik van Spraakinteractie

- 82 Spraakinteractie starten
- 83 Informatie over Voice Command Guide
- 84 Lees dit voor gebruik van Spraakinteractie

### Tv kijken

In één oogopslag informatie over digitale uitzendingen bekijken

85 De Gids gebruiken

#### Programma's opnemen

- 87 Programma's opnemen
- 88 De lijst met geplande opnamen beheren
- 89 Opgenomen programma's bekijken
- 89 De starttijd van een opname instellen

#### Weergave plannen instellen

- 89 Weergave van een programma voor een kanaal instellen
- 90 Een geplande weergave bewerken

#### Gebruik van Timeshift

#### Beschikbare toetsen en functies bij het opnemen van een programma of Timeshift

#### Werken met de Kanalenlijst

#### Kanalen bewerken

- 94 Geregistreerde kanalen verwijderen
- 94 Geregistreerde kanalen bewerken

#### Een persoonlijke lijst met favorieten maken

- 95 Kanalen registreren als favoriet
- 95 Alleen kanalen in de lijst met favorieten weergeven en selecteren

#### Een lijst met favorieten bewerken

- 96 Kanalen toevoegen aan een lijst favorieten
- 96 Kanalen uit een lijst met favorieten verwijderen
- 96 Een lijst met favorieten opnieuw ordenen
- 96 De naam van een lijst met favorieten wijzigen

#### Functies voor tv-kijken

- 97 Het uitzendsignaal wijzigen
- 97 Zoeken naar beschikbare kanalen
- 98 Signaalinfo en signaalsterkte van digitale kanalen controleren
- 98 Weergave beperken tot bepaalde kanalen
- 98 Gebruik van Kan. voor 18+ markeren
- 98 De audio-optie voor uitzendingen selecteren
- 99 Gebruik van Programmavergrendeling
- 99 Geavanceerde uitzendinstellingen configureren
- 99 Digitale tekst lezen
- 100 Taal voor audio van uitzendingen selecteren
- 100 Handmatig afstemmen op uitzendsignalen
- 101 Analoge uitzendingen nauwkeurig instellen
- 101 Kanalenlijst overdragen
- 101 Het bewerken van kanaalnummers in- of uitschakelen
- 101 Profiel van CAM-operator verwijderen
- 102 Satellietsysteem instellen
- 102 Taal voor teletekst wijzigen
- 102 Het menu TVkey-interface weergeven
- 103 CAM-menu weergeven

# Beeld en Geluid

#### De beeldkwaliteit wijzigen

- 104 Een beeldmodus kiezen
- 105 Geavanceerde beeldinstellingen configureren

#### De kijkomgeving voor externe apparaten instellen

- 106 Games spelen op een geoptimaliseerd scherm
- 107 Details van de gamemodus instellen
- 108 UHD-video's bekijken
- 108 HDMI-zwartniveau gebruiken

### Ondersteunende beeldfuncties

- 109 Weergave via PIP (picture-in-picture)
- 109 Het beeldformaat wijzigen
- 110 Het beeldformaat automatisch wijzigen
- 110 De beeldgrootte wijzigen in 4:3 of de modus Volledig scherm
- 110 Het beeld aan het scherm aanpassen
- 110 De grootte en/of positie van het beeld aanpassen

Een Geluidmodus en Expertinstellingen configureren

- 111 Een geluidmodus kiezen
- 111 Geavanceerde geluidsinstellingen configureren

#### Ondersteunende geluidsfuncties gebruiken

- 112 Luidsprekers selecteren
- 112 Luisteren naar de tv via een Bluetooth-apparaat
- 113 Luisteren naar de tv via een Samsung-audioapparaat dat de Wi-Fi-functie ondersteunt

### Systeem en Ondersteuning

De tijdfuncties en de timers gebruiken

- 114 De huidige tijd instellen
- 115 De timers gebruiken

De functies Tijd automatische schermbeveiliging en energiebesparing gebruiken

- 116 De Tijd automatische schermbeveiliging instellen
- 116 Besparen op het energieverbruik van de tv

#### De software van de tv bijwerken

- 117 De software van de tv naar de meest recente versie bijwerken
- 117 De tv automatisch bijwerken
- De tv beschermen tegen hackers en schadelijke code
	- 118 De tv en aangesloten opslagmedia controleren op schadelijke code

#### Andere functies gebruiken

- 118 De toegankelijkheidsfuncties uitvoeren
- 118 snelkoppelingen voor Toegankelijkheid uitvoeren
- 119 Spraakbegeleiding voor slechtzienden inschakelen
- 119 Gesproken omschrijving
- 120 Witte tekst op zwarte achtergrond (hoog contrast)
- 120 Het scherm instellen op zwart-wit
- 120 De schermkleur omkeren
- 120 Het lettertype vergroten (voor slechtzienden)
- 121 Meer informatie over de afstandsbediening (voor slechtzienden)
- 121 Meer informatie over het tv-menu
- 121 Tv-uitzendingen met ondertitels bekijken
- 122 Luisteren naar de tv via Bluetooth-apparaten (voor slechthorenden)
- 122 Geavanceerde systeeminstellingen configureren
- 123 De fabrieksinstellingen van de tv herstellen

#### HbbTV

Een kaart voor tv-weergave gebruiken ("CI of CI+ Card")

- 125 De CI-kaart of CI+-kaart met de CI-kaartadapter aansluiten via een COMMON INTERFACE-sleuf
- 126 De CI-kaart of CI+-kaart aansluiten via een COMMON INTERFACE-sleuf
- 126 De CI-kaart of CI+-kaart gebruiken

#### De functie Teletekst

- 127 Op de Samsung Smart-afstandsbediening
- 129 Op de standaardafstandsbediening
- 130 Voorbeeld van een teletekstpagina

### Problemen oplossen

#### Ondersteuning

- 131 Ondersteuning via Extern beheer
- 132 Contactgegevens voor service zoeken
- 133 Ondersteuning aanvragen

Een diagnose stellen van problemen met de werking van de tv

Er is een probleem met het beeld

134 Het beeld testen

Ik hoor het geluid niet duidelijk

- 137 Het geluid testen
- Er is een probleem met de uitzending

Ik kan geen verbinding met mijn computer / gameconsole maken

De tv maakt geen verbinding met Internet

De functie Gepland opnemen of Timeshift werkt niet

Anynet+ (HDMI-CEC) werkt niet

Ik heb problemen met het starten of het gebruik van apps

Mijn bestand wordt niet afgespeeld

Ik wil de tv opnieuw instellen

Andere problemen

### Voorzorgsmaatregelen en opmerkingen

Voordat u de functie Opname en Timeshift gebruikt

- 145 Voordat u de functies voor opnemen en plannen gebruikt
- 147 Voordat u de functie Timeshift gebruikt

Ondersteunde audio-opties voor uitzendingen

Lees dit voor gebruik van Apps

Lees dit voordat u Internet gebruikt

150 Lees dit voordat u een draadloze internetverbinding instelt

Lees dit voordat u foto-, video- of muziekbestanden afspeelt of weergeeft

- 151 Beperkingen van het gebruik van foto, video en muziekbestanden
- 152 Ondersteunde externe ondertiteling
- 152 Ondersteunde interne ondertiteling
- 153 Ondersteunde afbeeldingsindelingen en resoluties
- 153 Ondersteunde muziekindelingen en codecs
- 154 Videocodecs die worden ondersteund door de Q900Rmodelserie
- 155 Videocodecs die worden ondersteund door de modelreeks NU7100 of hoger
- 156 Videocodecs die worden ondersteund door de modelreeks NU7090 of lager

Lees dit na installatie van de tv

- 158 Beeldformaten en ingangssignalen
- 159 Een antidiefstalslot installeren

Ondersteunde resoluties voor UHD-invoersignalen

- 159 Als HDMI UHD Color is ingesteld op Uit
- 159 Als HDMI UHD Color is ingesteld op Aan

Resoluties voor 8K invoersignalen worden ondersteund door Q900R-modelserie

160 Als HDMI UHD Color is ingesteld op Aan

Ondersteunde resoluties voor UHD FreeSync

Lees dit voordat u een computer aansluit (ondersteunde resoluties)

- 161 IBM
- 161 MAC
- 162 VESA DMT
- 163 VESA CVT
- 163 CTA-861

Ondersteunde resoluties voor videosignalen

- 164 CTA-861
- 165 VESA CVT

Lees dit voordat u Bluetooth-apparaten gebruikt

166 Beperkingen voor het gebruik van Bluetooth

Toetsen en functies die beschikbaar zijn bij het afspelen van multimedia-inhoud

Licentie-informatie

# Hulp bij toegankelijkheid

#### Menuscherm leren

De afstandsbediening gebruiken

- 171 Richting van de Samsung Smart-afstandsbediening
- 171 Beschrijving van de Samsung Smart-afstandsbediening

#### Het toegankelijkheidsmenu gebruiken

- 173 Het menu snelkoppelingen voor Toegankelijkheid
- 174 Stapsgewijze instructies voor het uitvoeren van de opties
- 176 Toegankelijkheidsinstellingen regelen met behulp van Spraakinteractie

#### De tv gebruiken met Spraakgids ingeschakeld

- 177 Televisie kijken
- De Gids gebruiken

Een Weergave plannen instellen

- 182 Geplande weergave van een programma annuleren
- Werken met de Kanalenlijst
	- 185 Een persoonlijke lijst met favorieten maken

#### Opnemen

- 187 De opties voor directe en geplande opname gebruiken vanuit het gidsscherm:
- 188 De opties voor direct opnemen en gepland opnemen gebruiken vanuit het venster met programma-informatie
- 188 De opnametijd wijzigen
- 189 Opgenomen programma's bekijken
- 189 Een opgenomen programma verwijderen

#### Gebruik van Smart Hub

- 190 Smart Hub
- 191 Eerste scherm gebruiken in Smart Hub

#### Het e-Manual starten

#### Gebruik van Spraakinteractie

196 Spraakinteractie starten

# Snelgidsen

U kunt snel leren hoe u de meest gebruikte functies kunt toepassen, zoals Spraakinteractie, Ambient mode en Smart Hub.

# De Samsung Smart-afstandsbediening aansluiten op de tv

Sluit de Samsung Smart-afstandsbediening aan op uw tv om de tv te bedienen.

Wanneer u de tv de eerste keer inschakelt, wordt automatisch een koppeling tot stand gebracht tussen de Samsung Smart-afstandsbediening en de televisie. Als de koppeling tussen de Samsung Smart-afstandsbediening en de tv niet automatisch tot stand wordt gebracht, richt u het apparaat op de afstandsbedieningssensor van de tv en houdt u de toetsen  $\bigodot$  en  $\bigcirc$  in tegelijkertijd ingedrukt gedurende minimaal 3 seconden.

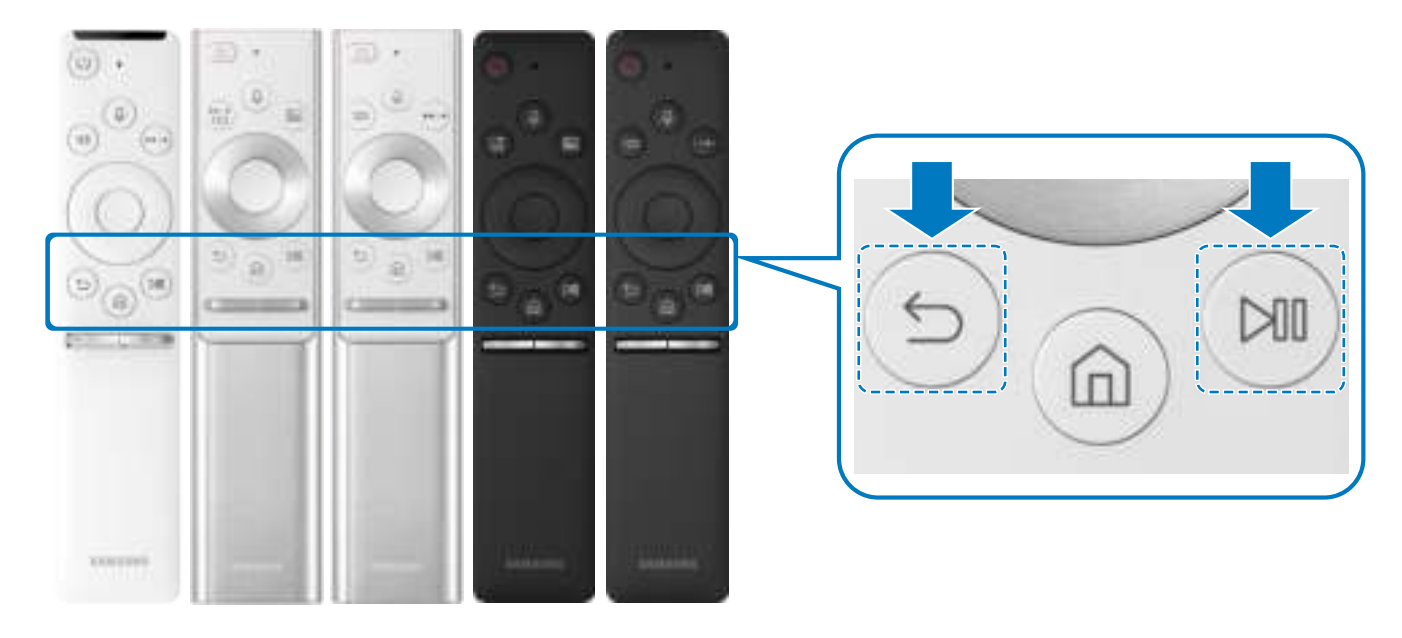

- " De afbeeldingen, toetsen en functies van de Samsung Smart-afstandsbediening kunnen per model verschillen.
- " Raadpleeg "De Samsung Smart-afstandsbediening (QLED-tv)" voor meer informatie over de Samsung Smartafstandsbediening die bij de QLED-tv wordt geleverd.
- " Raadpleeg "De Samsung Smart-afstandsbediening (UHD-tv)" voor meer informatie over de Samsung Smartafstandsbediening die bij de UHD-tv wordt geleverd.
- " Raadpleeg "Informatie over de Samsung Smart-afstandsbediening (THE FRAME)" voor meer informatie over de Samsung Smart-afstandsbediening die bij THE FRAME wordt geleverd.
- " De Samsung Smart-afstandsbediening wordt mogelijk niet ondersteund, afhankelijk van het model of de regio.

# Gebruik van Smart Hub

Maak verbinding met Smart Hub voor apps, games, films en meer.

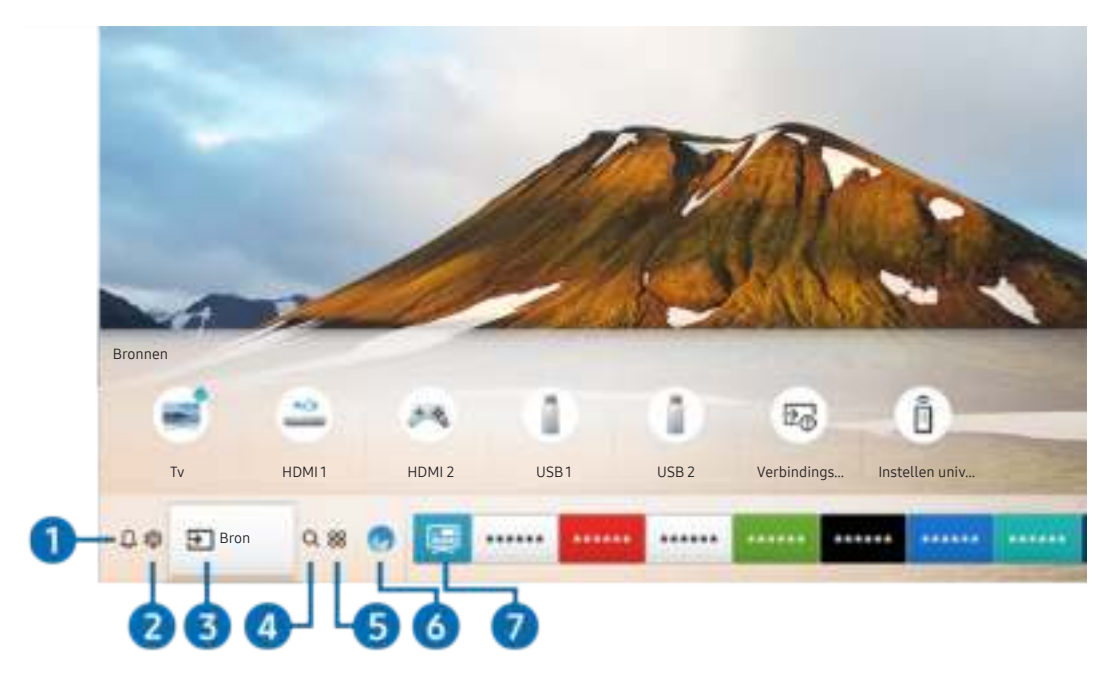

Profiteer van de talloze functies van Smart Hub op één scherm.

 $\triangle$  Het beeld op uw tv kan afwijken van de bovenstaande afbeelding, afhankelijk van het model en de regio.

Als u op de toets  $\textcircled{r}$  op de afstandsbediening drukt, kunt u de volgens functies gebruiken.

### **1** Q Melding

U kunt een overzicht van meldingen weergeven voor alle gebeurtenissen die zich voordoen op uw tv. Er wordt een melding weergegeven wanneer een gepland programma op het punt van beginnen staat of wanneer zich een gebeurtenis voordoet op een geregistreerd apparaat.

Raadpleeg "Het Eerste scherm weergeven" voor meer informatie.

### **2** ® Instellingen

Wanneer de focus wordt verplaatst naar het pictogram  $\mathcal{D}_3$ , verschijnt er boven het menu een lijst met pictogrammen voor snelle instellingen. Via die pictogrammen kunt u eenvoudig veelgebruikte functies instellen.

# 8 **Bron**

U kunt een extern apparaat selecteren dat op de televisie is aangesloten.

Raadpleeg "Schakelen tussen externe apparaten die op de televisie zijn aangesloten" voor meer informatie.

### **4** Q Zoeken

Bij Smart Hub kunt u zoeken naar kanalen, programma's, filmtitels en apps.

Als u deze functie wilt gebruiken, moet de televisie met internet zijn verbonden.

# 6 88 APPS

U kunt gebruikmaken van een breed scala aan inhoud waaronder apps voor nieuws, sport, weer en games door deze op de tv te installeren.

- $\triangle$  Als u deze functie wilt gebruiken, moet de televisie met internet zijn verbonden.
- Raadpleeg "De Apps-service gebruiken" voor meer informatie.

### 6 Ambient mode

In de Ambient mode kunt u prachtige schermen, visuele details en meldingen weergeven.

U schakelt de Ambient mode in door op de knop (22) te drukken. Als u wilt terugkeren naar de tv-modus, drukt u op de knop . U schakelt de tv uit met de knop

Als u op de knop (2) drukt wanneer de tv is uitgeschakeld, wordt de tv ingeschakeld in de Ambient mode.

- " Als u een andere afstandsbediening gebruikt dan de Samsung Smart-afstandsbediening, kunnen er beperkingen bestaan op het overgaan op Ambient mode.
- " Omdat dit een specifieke functie voor QLED-tv's is, wordt deze functie mogelijk niet ondersteund, afhankelijk van het model.
- Voor meer informatie over de Ambient mode raadpleegt u "Werken met de Ambient mode".

### **7** EUniversele gids

Universele gids is een app waarmee u op één plek kunt zoeken naar inhoud als tv-programma's, dramaseries, films en muziek, die u vervolgens kunt bekijken of beluisteren. Universele gids kan inhoud voorstellen die bij uw voorkeuren past en u op de hoogte stellen van nieuwe dramaseries.

- Voor meer informatie over Universele gids raadpleegt u "De app Universele gids gebruiken".
- $\triangle$  Afbeeldingen kunnen vervaagd zijn, afhankelijk van de serviceprovider.
- $\triangle$  Deze functie wordt mogelijk niet ondersteund, afhankelijk van het model of de regio.

### **V**J Kunst

Wanneer u geen tv kijkt of wanneer de tv is uitgeschakeld, kunt u de functie Kunst-modus gebruiken om beeldinhoud zoals kunstwerken of foto's te bewerken of om de inhoud weer te geven.

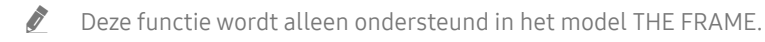

 $\ell$  Raadpleeg voor meer informatie de meegeleverde gebruikershandleiding.

# Werken met de Ambient mode

Leer welke functies beschikbaar zijn in de Ambient mode, een functie die alleen beschikbaar is op QLED-tv's.

### $\textbf{A}$  >  $\textbf{A}$  Ambient mode

In de Ambient mode kunt u prachtige schermen, visuele details en meldingen weergeven.

U schakelt de Ambient mode in door op de knop (22) te drukken. Als u wilt terugkeren naar de tv-modus, drukt u op de knop . U schakelt de tv uit met de knop

Als u op de knop (2) drukt wanneer de tv is uitgeschakeld, wordt de tv ingeschakeld in de Ambient mode.

- " Als u een andere afstandsbediening gebruikt dan de Samsung Smart-afstandsbediening, kunnen er beperkingen bestaan op het overgaan op Ambient mode.
- " Omdat dit een specifieke functie voor QLED-tv's is, wordt deze functie mogelijk niet ondersteund, afhankelijk van het model.
- Als u de menu's  $\bigotimes$  en  $\frac{m}{N}$  wilt activeren, dient u eerst een inhoudsitem in **Ambient mode** te selecteren.

### Schermstatussen gerelateerd aan de Ambient mode

Ambient mode

In de Ambient mode kunt u visuele gegevens en ontwerpen instellen en weergeven. In deze staat wordt minder stroom verbruikt en wordt de helderheid automatisch aangepast door de verlichtingssensor.

Het wordt donkerder

In de Ambient mode wordt het tv-scherm automatisch aangepast aan de omgeving. Als de omgeving donker wordt, wordt het tv-scherm donkerder. Als de omgeving weer licht wordt voordat het tv-scherm helemaal zwart is of wanneer de afstandsbediening of de functie Spraakinteractie wordt gebruikt, wordt de Ambient mode hersteld.

- U kunt de automatische helderheidsinstelling voor Ambient mode aanpassen met  $\mathcal{D}$  in het browserscherm Ambient mode.
- $\sum$  In deze staat kan de tv spraakbegeleiding en gesproken opdrachten verwerken.
- Zwart scherm

Als in Ambient mode het omgevingslicht tot een bepaald donkerteniveau daalt, wordt de slaapstand geactiveerd. Druk op de toets **(2)** op de afstandsbediening om het scherm weer in te schakelen in Ambient mode.

- U kunt de automatische helderheidsinstelling voor Ambient mode aanpassen met  $\mathcal{D}$  in het browserscherm Ambient mode.
- $\sum$  In deze staat kan de tv geen spraakbegeleiding en gesproken opdrachten verwerken.

Tv uitgeschakeld

Als u de Ambient mode wilt inschakelen terwijl de tv is uitgeschakeld, drukt u op de afstandsbediening op de knop **2**. Als u de TV-modus wilt inschakelen terwijl de tv is uitgeschakeld, drukt u op de knop (U). In de tvmodus kunt u uitzendingen bekijken of de inhoud van de verbonden externe apparaten bekijken.

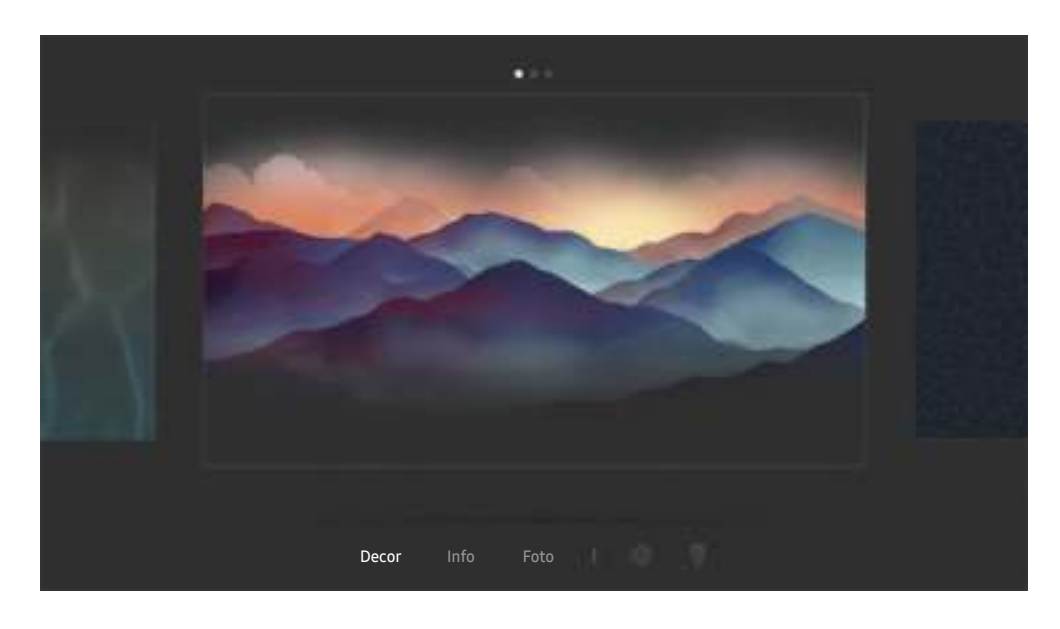

# Inhoud en instellingen voor de Ambient mode wijzigen

" Het beeld op uw tv kan afwijken van de bovenstaande afbeelding, afhankelijk van het model en de regio.

Wanneer u in de Ambient mode op de knop  $\textcircled{z}$  of  $\textcircled{z}$  drukt, wordt het browserscherm Ambient mode weergegeven. In het browserscherm Ambient mode kunt u inhoud selecteren en de instellingen voor de Ambient mode wijzigen.

### De inhoud voor de Ambient mode instellen

Inhoud wordt boven in het browserscherm Ambient mode weergegeven, de categorieën onder in het scherm. Gebruik in de inhoudslijst boven in het scherm de pijl-links of -rechts voor het verplaatsen van de focus naar de gewenste inhoud en druk vervolgens op de knop Selecteren. De geselecteerde inhoud wordt afgespeeld in de Ambient mode.

In de toekomst wordt er meer inhoud beschikbaar gesteld die u kunt instellen in de browser Ambient mode.

U kunt de volgende categorieën en inhoud selecteren:

- **Decor: Biedt prachtige schermen.**
- Info: Biedt informatie als het weer, het nieuws en meer.
	- Deze functie wordt mogelijk niet ondersteund, afhankelijk van de regio.
- Foto: Hiermee kunt u een opgeslagen afbeelding op uw mobiele apparaat als achtergrond voor de Ambient mode instellen. U kunt speciale indelingen configureren met uw foto's.
	- Om foto's vanaf uw mobiele apparaat op te slaan op de ty en te importeren in de **Ambient mode**, moet u de app SmartThings op uw mobiele apparaat gebruiken.

### De details van de Ambient mode instellen

Verplaats in het browserscherm Ambient mode de focus naar  $\mathcal{B}$  en druk vervolgens op de knop Selecteren. U kunt de volgende instellingen wijzigen:

- Helderheid: De helderheid van het scherm voor de Ambient mode aanpassen.
- Kleurtint: De kleuren van het scherm voor de Ambient mode aanpassen.
- Automatische helderheid: De automatische instelling voor helderheid voor de Ambient mode wijzigen.
	- Als deze functie op Uit is ingesteld, wordt het helderheidsniveau van het tv-scherm niet automatisch aangepast aan het omgevingslicht.
- Timer voor omgeving uit: De tijd instellen waarop de Ambient mode automatisch moet worden uitgeschakeld.
	- Als de ingestelde tijd niet met de afstandsbediening is ingevoerd, schakelt het scherm uit. Druk op de toets  $\boxtimes$  op de afstandsbediening om het scherm weer in te schakelen in Ambient mode.

### De achtergrondkleur van de Ambient mode wijzigen

Voor het wijzigen van de achtergrondkleur van de Ambient mode, verplaats de focus naar  $\frac{m}{8}$  in het browserscherm Ambient mode en druk vervolgens op de knop Selecteren. De achtergrondkleur of het achtergrondpatroon kan gewijzigd worden. Verplaats de focus naar de gewenste kleur of het gewenste patroon en druk vervolgens op de knop Selecteren.

" Maak met de app SmartThings op uw mobiele apparaat een foto van de wand om deze te kunnen instellen als achtergrond in de Ambient mode.

Deze functie kan een vertraging in overdracht en optimalisatie van beeld hebben, afhankelijk van de netwerkverbinding.

# Werken met de Snelkoppeling

U kunt de inhoud van Bronnen eenvoudig gebruiken door middel van een reeks opdrachten.

Houd de toets (2) 1 seconde of langer ingedrukt om de het menuscherm Snelkoppeling weer te geven.

### Als u wilt terugkeren naar de tv-modus, drukt u op de knop  $\bigodot$ .

**The Omdat dit een specifieke functie voor QLED-tv's is, wordt deze functie mogelijk niet ondersteund, afhankelijk van het** model.

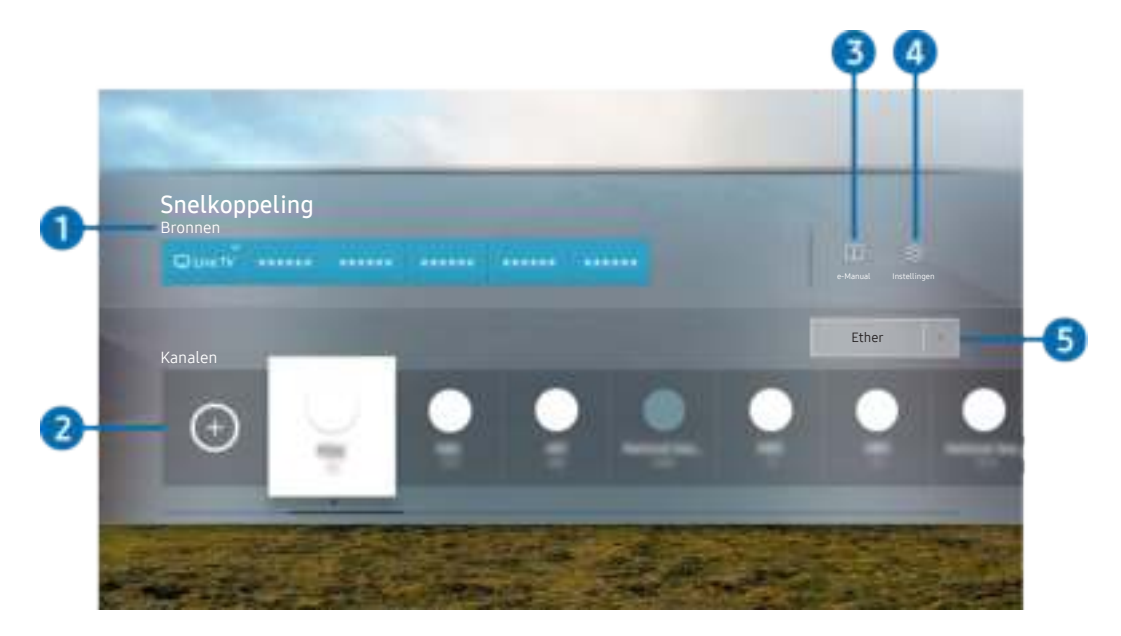

" Het beeld op uw tv kan afwijken van de bovenstaande afbeelding, afhankelijk van het model en de regio.

### **1** Bronnen

U kunt een extern apparaat selecteren dat op de televisie is aangesloten.

### 2 Kanalen

Druk op de toets  $\Theta$  om een zender toe te voegen. U kunt toegevoegde zenders verplaatsen of verwijderen.

### **3 De-Manual**

Hiermee geeft u de e-Manual (elektronische gebruiksaanwijzing) weer.

### **4** @ Instellingen

Hiermee geeft u het hoofdmenu weer.

### **6** Ether, Kabel, Satelliet of serviceprovider

Kies het zendtype van de inhoud: Ether, Kabel, Satelliet of serviceprovider.

 $\bullet$  Of deze functie wordt ondersteund, is afhankelijk van het binnenkomende uitzendsignaal.

### Kanalen toevoegen

- 1. Druk op  $\left(\overline{+)}\right)$ .
- 2. Ga naar de gewenste locatie.
- 3. Druk op de knop Selecteren.

Het doelkanaal is toegevoegd aan het bladwijzergebied.

### Kanalen verplaatsen

- 1. Verplaats de focus naar de kanalen die u wilt verplaatsen.
- 2. Druk op de richtingstoets voor omlaag.
- 3. Kies Verplts.
- 4. Verplaats de geselecteerde kanalen naar de gewenste locatie.
- 5. Druk op de knop Selecteren.

De geselecteerde kanalen worden verplaatst.

# Kanalen verwijderen

- 1. Verplaats de focus naar de kanalen die u wilt verwijderen.
- 2. Druk op de richtingstoets voor omlaag.
- 3. Kies Verwijderen.

De geselecteerde kanalen worden verwijderd.

# Gebruik van Spraakinteractie

Spreek in de microfoon op uw Samsung Smart-afstandsbediening om uw tv te bedienen.

- " Deze functie wordt mogelijk niet ondersteund, afhankelijk van het model of de regio.
- Welke taal wordt ondersteund, kan per regio verschillen.

# Spraakinteractie starten

Houd de toets  $\bigcirc$  op uw Samsung Smart-afstandsbediening ingedrukt, spreek in het Engels een opdracht in en laat vervolgens de toets **d** los. De tv herkent de spraakopdracht.

Druk eenmaal op de knop  $\overline{\mathbb{Q}}$  om de gids voor Spraakinteractie weer te geven.

- De eerste keer dat u op de knop  $\overline{0}$  drukt, wordt de knop Using Voice Interaction onder in het scherm weergegeven. Druk op de knop Selecteren. Het pop-upvenster Using Voice Interaction verschijnt en er wordt een zelfstudie over het gebruik van Spraakinteractie weergegeven.
- Wanneer u op de knop  $\bigcirc$  drukt, wordt de knop Enter Voice Command Guide onder in het scherm weergegeven. Druk op de knop Selecteren om naar het scherm Voice Command Guide te gaan.

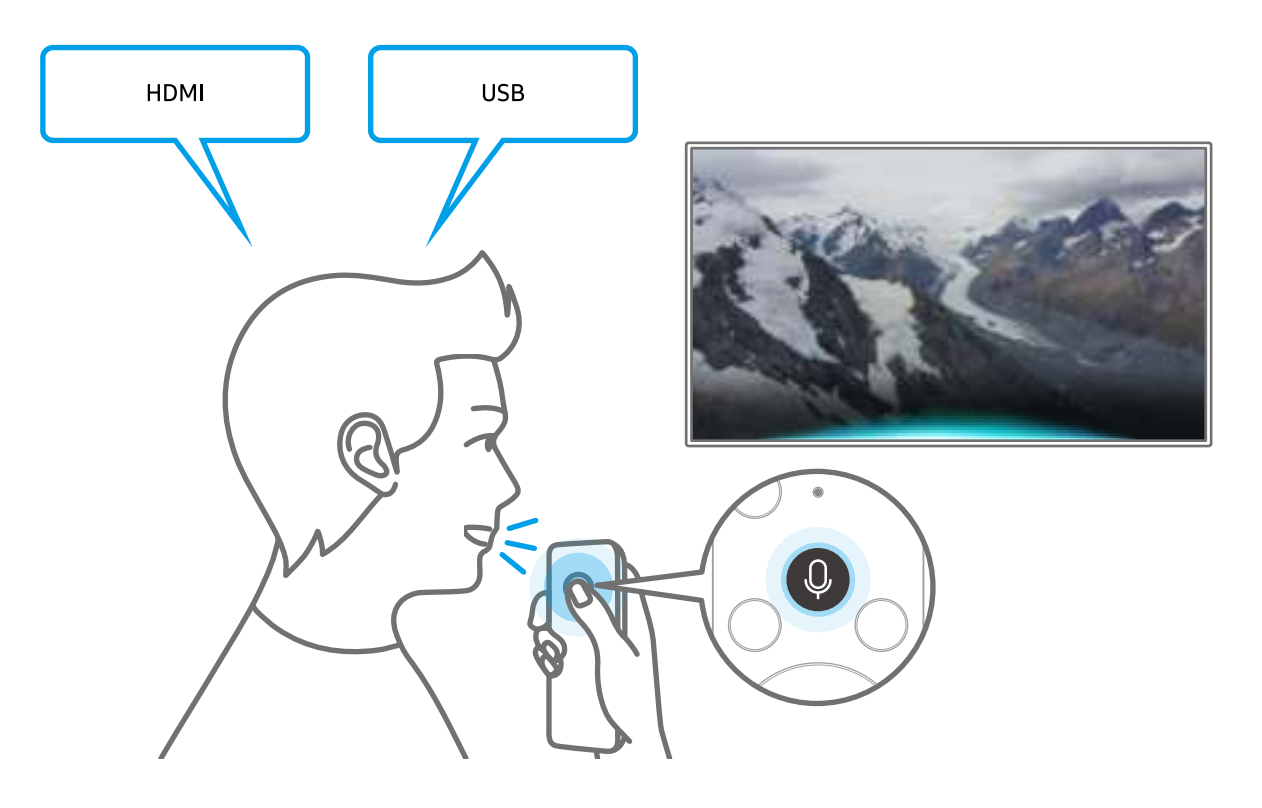

# Informatie over Voice Command Guide

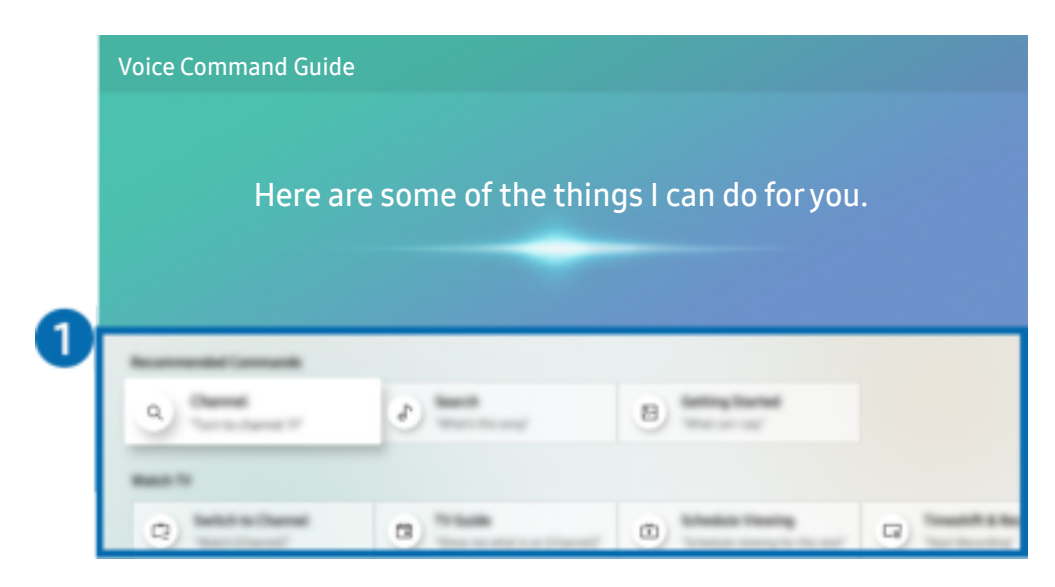

" Het beeld op uw tv kan afwijken van de bovenstaande afbeelding, afhankelijk van het model en de regio.

### **1** Voice Command Guide

U kunt de spraakopdrachten leren waarmee u Spraakinteractie in verschillende situaties kunt gebruiken. Gebruik de pijlknoppen om naar de gewenste opdracht te gaan en druk vervolgens op de knop Selecteren. U kunt de tv bedienen met verschillende spraakopdrachten.

Als u een zelfstudie over Spraakinteractie wilt weergeven, gebruikt u de pijlknoppen om naar beneden te gaan en selecteert u vervolgens het item Zelfstudie weergeven.

# Lees dit voor gebruik van Spraakinteractie

### Voorzorgsmaatregelen voor Spraakinteractie

- Welke talen en functies voor spraakinteractie worden ondersteund, kan per regio verschillen.
- Als de taal anders is dan van die van uw land, zijn sommige functies niet beschikbaar.
- Spraakinteractie is alleen beschikbaar als uw tv verbinding heeft met internet.
- Ook als de tv verbinding heeft met internet, kan er vanwege een serverfout met Spraakinteractie mogelijk geen reactie optreden.
- De bestaande functionele specificaties kunnen worden gewijzigd als Spraakinteractie wordt bijgewerkt.
- Spraakinteractie is alleen beschikbaar op tv's die de functie ondersteunen en waarvan de afstandsbediening is voorzien van een microfoon.
- Symbolen, waaronder "-" en bijzondere tekens, worden niet ondersteund. Dus als een woord of zin numerieke waarden of symbolen bevat, werkt de functie mogelijk niet naar behoren.
- De resultaten van de zoekopdracht zijn mogelijk niet compleet.
- Het kan zijn dat u moet betalen voor bepaalde apps. U kunt daarom een serviceovereenkomst of contract tegenkomen.
- Om het huidige kanaal te wijzigen met een spraakopdracht (door een kanaalnaam uit te spreken), moet u Uw serviceprovider instellen voltooien. Als Uw serviceprovider instellen niet is voltooid, kunt u dit alsnog doen via het volgende menu.

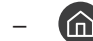

– Instellingen Algemeen Instellen starten Probeer nu

- Als u de invoerfunctie voor gesproken tekst en de functie Slim zoeken wilt gebruiken, moet u instemmen met het doorgeven van uw spraakgegevens naar de externe partij.
- Als u de functie Spraakinteractie wilt gebruiken, moet u het volgende doen:
	- Instemmen met de gebruiksvoorwaarden van Smart Hub;
	- Instemmen met een handleiding voor het verzamelen en gebruiken van persoonlijke informatie voor de Smart Hub-service;
	- instemmen met het verzamelen en gebruiken van persoonlijke informatie voor de service voor spraakinteractie.

### Vereisten voor het gebruik van Spraakinteractie

- De effectiviteit van de spraakinteractie is afhankelijk van het volume en de toon, de uitspraak en de omgeving (tv-geluid en omgevingsgeluid).
- Het optimale volume voor gesproken opdrachten is tussen 75 dB en 80 dB.

# De software van de tv bijwerken

Controleer welke softwareversie uw tv heeft en werk deze zo nodig bij.

 $\langle \widehat{n} \rangle$   $>$   $\hat{\otimes}$  Instellingen  $>$  Ondersteuning  $>$  Software-update Probeer nu

### De software van de tv naar de meest recente versie bijwerken

 $\triangle$  Schakel de televisie NIET uit voordat het bijwerken is voltooid. De televisie wordt automatisch uit- en weer ingeschakeld nadat de software-update is voltooid. Na een software-update worden de standaardwaarden teruggezet voor de video- en audio-instellingen.

### Bijwerken met updates via internet

**Instellingen > Ondersteuning > Software-update > Nu bijwerken Probeer nu** 

 $\sum$  Bijwerken vanaf Internet vereist een actieve internetverbinding.

### Bijwerken met updates via een USB-apparaat

### $\binom{1}{1}$   $\otimes$  Sunstellingen  $\geq$  Ondersteuning  $\geq$  Software-update  $\geq$  Nu bijwerken

Nadat u het updatebestand hebt gedownload van de Samsung-website en op een USB-apparaat hebt opgeslagen, sluit u het USB-apparaat aan op de televisie om deze bij te werken.

" Als wilt bijwerken met een USB-flashdrive, downloadt u het updatepakket van Samsung.com op uw computer. Sla vervolgens het updatepakket op in het hoogste niveau van het USB-apparaat. Anders kan de tv het updatepakket niet vinden.

### De tv automatisch bijwerken

### $\textbf{A}$  >  $\textcircled{\tiny{2}}$  Instellingen > Ondersteuning > Software-update > Automatische update Probeer nu

Als de tv is verbonden met internet, kunt u de tv zelf de software laten bijwerken terwijl u tv kijkt. Als het uitvoeren van de update op de achtergrond is voltooid, wordt de update toegepast wanneer de tv de volgende keer wordt ingeschakeld.

Als u akkoord gaat met de voorwaarden van Smart Hub, wordt Automatische update automatisch ingesteld op Aan. U kunt deze functie uitschakelen met de knop Selecteren.

" Deze functie kan langer duren als er tegelijkertijd een andere netwerkfunctie wordt uitgevoerd.

 $\triangle$  Voor deze functie hebt u een internetverbinding nodig.

# Ondersteuning

Voor rechtstreekse hulp van Samsung als u een probleem hebt met uw tv.

# Ondersteuning krijgen via Extern beheer

### **Instellingen > Ondersteuning > Extern beheer Probeer nu**

Nadat u hebt ingestemd met onze serviceovereenkomst, kunt u Extern beheer gebruiken om toegang te krijgen tot Hulp op afstand en een servicetechnicus van Samsung uw televisie laten diagnosticeren, problemen laten verhelpen en de software van uw televisie op afstand via internet te laten bijwerken. U kunt Extern beheer in- en uitschakelen.

- $\bullet$  Voor deze functie hebt u een internetverbinding nodig.
- U kunt deze functie ook starten door de knop  $\bigcap$  minstens 5 seconden ingedrukt te houden.

### Wat is Hulp op afstand?

De Samsung-service Hulp op afstand biedt u individuele ondersteuning door een Samsung-technicus die op afstand het volgende kan doen:

- Een diagnose stellen voor uw televisie
- De televisie-instellingen voor u aanpassen
- De fabrieksinstellingen herstellen voor uw televisie
- Aanbevolen firmware-updates installeren

### Hoe werkt Hulp op afstand?

U kunt eenvoudig service voor uw tv ontvangen van Samsung Remote Support:

- 1. Bel met de Samsung Klantenservice en vraag naar hulp op afstand.
- 2. Open het menu op uw tv en ga naar het gedeelte Ondersteuning. ( $\bigcap$  >  $\bigotimes$  Instellingen > Ondersteuning)
- 3. Selecteer Extern beheer, lees de serviceovereenkomsten en ga ermee akkoord. Wanneer het pincodescherm verschijnt, geeft u uw pincode aan de technisch medewerker.
- 4. De technisch medewerker kan dan toegang krijgen tot uw televisie.

### Contactgegevens voor service zoeken

### **Instellingen > Ondersteuning > Over deze tv Probeer nu**

U kunt het adres van de website van Samsung opzoeken, het telefoonnummer van het callcenter bellen, het modelnummer van uw tv opzoeken, welke softwareversie uw tv heeft, en de Open Source-licentie en overige informatie opzoeken die u voor ondersteuning nodig hebt voordat u een medewerker van Samsung belt of de website van Samsung bezoekt.

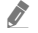

U kunt ook informatie weergeven door de QR-code van de tv te lezen.

 $\triangle$  U kunt deze functie ook starten door de knop  $\Box$  minstens 5 seconden ingedrukt te houden. Voor standaardafstandsbediening, houdt de knop (Afspelen) minstens vijf seconden ingedrukt. Houd de knop ingedrukt totdat het voorgrondvenster met klantgegevens wordt weergegeven.

### Ondersteuning aanvragen

### **A** > @ Instellingen > Ondersteuning > Ondersteuning aanvragen Probeer nu

U kunt ondersteuning aanvragen als er problemen met uw tv optreden. Selecteer het item dat overeenkomt met het probleem dat u hebt ondervonden, en selecteer vervolgens Nu aanvragen of Afspraak plannen > Verzenden. Uw serviceaanvraag wordt geregistreerd. Het Samsung Contact Center neemt contact met u op voor een afspraak.

- $\sum$  Deze functie wordt mogelijk niet ondersteund, afhankelijk van de regio.
- U moet akkoord gaan met de algemene voorwaarden voor de serviceaanvraag.
- Voor deze functie hebt u een internetverbinding nodig.

# Aansluitingen

U kunt live uitzendingen bekijken door een antenne en antennekabel op de tv aan te sluiten, en via een LAN-kabel of draadloze router verbinding maken met Internet. Met behulp van diverse connectoren kunt u ook externe apparaten verbinden.

# Verbindingshandleiding

U kunt gedetailleerde informatie weergeven over externe apparaten die op de tv kunnen worden aangesloten.

### $\textcircled{a}$  >  $\textcircled{1}$  Bron > Verbindingshandleiding

U wordt met afbeeldingen begeleid bij het aansluiten van verschillende externe apparaten zoals een kabeldecoder of gameconsole op de tv. Als u de aansluitmethode voor een extern apparaat selecteert, worden de details weergegeven.

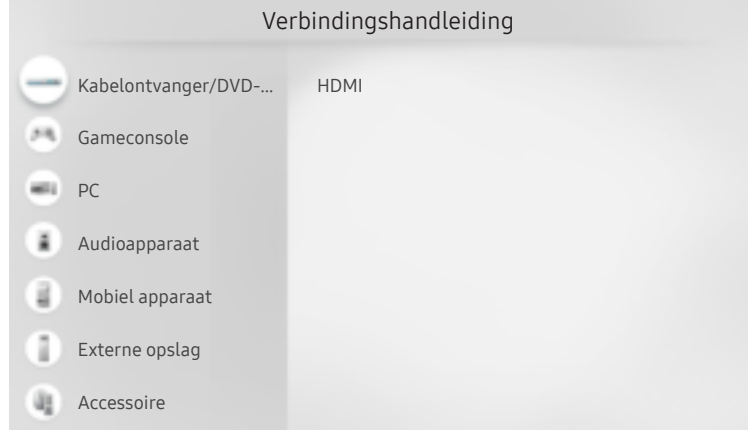

Het beeld op uw tv kan afwijken van de bovenstaande afbeelding, afhankelijk van het model en de regio.

# Een antenne aansluiten (Antenne)

### U kunt een antennekabel op uw tv aansluiten.

 $\bullet$  Er is geen antenneverbinding nodig als u een kabel- of satellietbox verbindt.

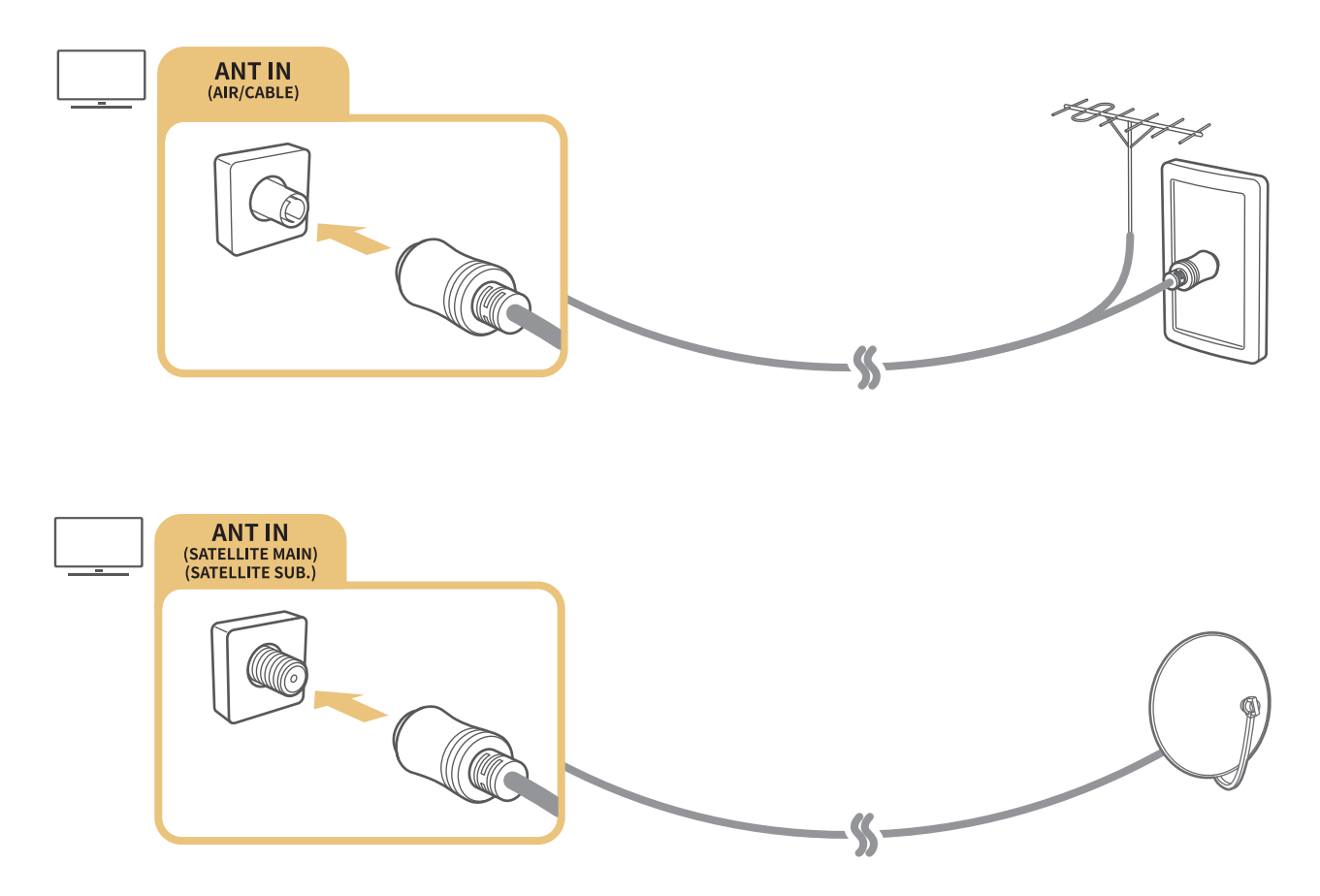

U kunt het beste beide aansluitingen met behulp van een Multi-switch, DiSEqC. -switch, enz. met elkaar verbinden en Type antenneverbinding instellen op Dubbele oscillator.

- $\triangle$  De aansluitmethode kan afwijken van de modellen.
- $\triangle$  Het DVB-T2-systeem wordt mogelijk niet ondersteund, afhankelijk van de regio.
- $\triangle$  Afhankelijk van het model of de regio.

# Verbinding maken met internet

U kunt via de tv verbinding maken met Internet.

### Verbinding maken met uw internetnetwerk

### **M** > @ Instellingen > Algemeen > Netwerk > Netwerkinstellingen openen Probeer nu

Maak verbinding met een beschikbaar netwerk.

### Een bekabelde internetverbinding tot stand brengen

### **■ > © Instellingen > Algemeen > Netwerk > Netwerkinstellingen openen > Bedraad**

Als u een LAN-kabel aansluit, maakt de tv automatisch verbinding met Internet.

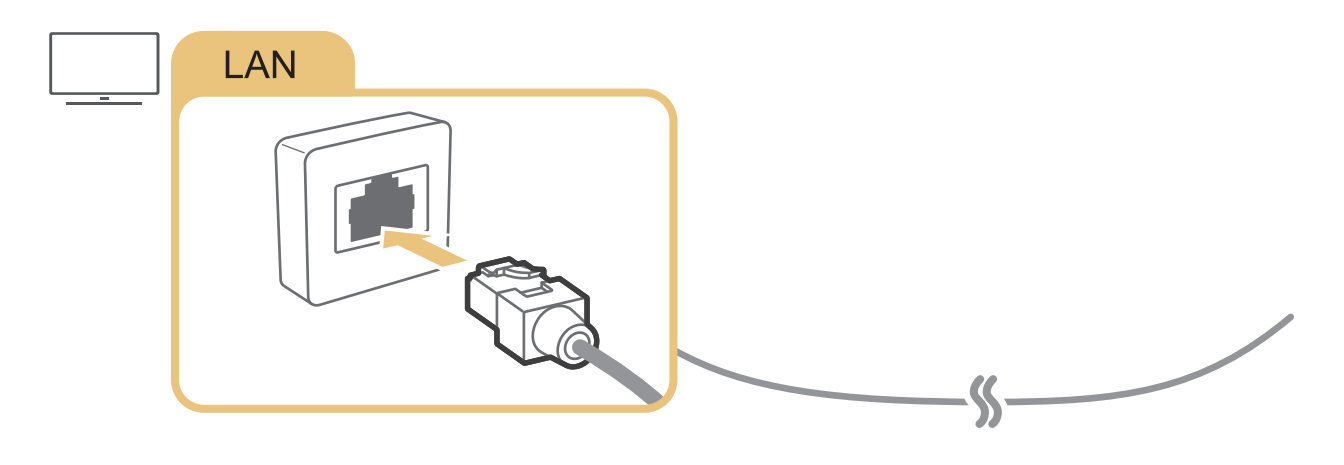

Gebruik een categorie CAT 7-kabel (\*STP-type) voor de verbinding.

\* Shielded Twist Pair

 $\bullet$  De tv kan geen verbinding met internet maken als uw netwerksnelheid langzamer is dan 10 Mbps.

### **■ > © Instellingen > Algemeen > Netwerk > Netwerkinstellingen openen > Draadloos**

Zorg dat u de instellingen voor de SSID (naam) en het wachtwoord van de draadloze router kent voordat u probeert verbinding te maken, en volg dan de aanwijzingen op het scherm.

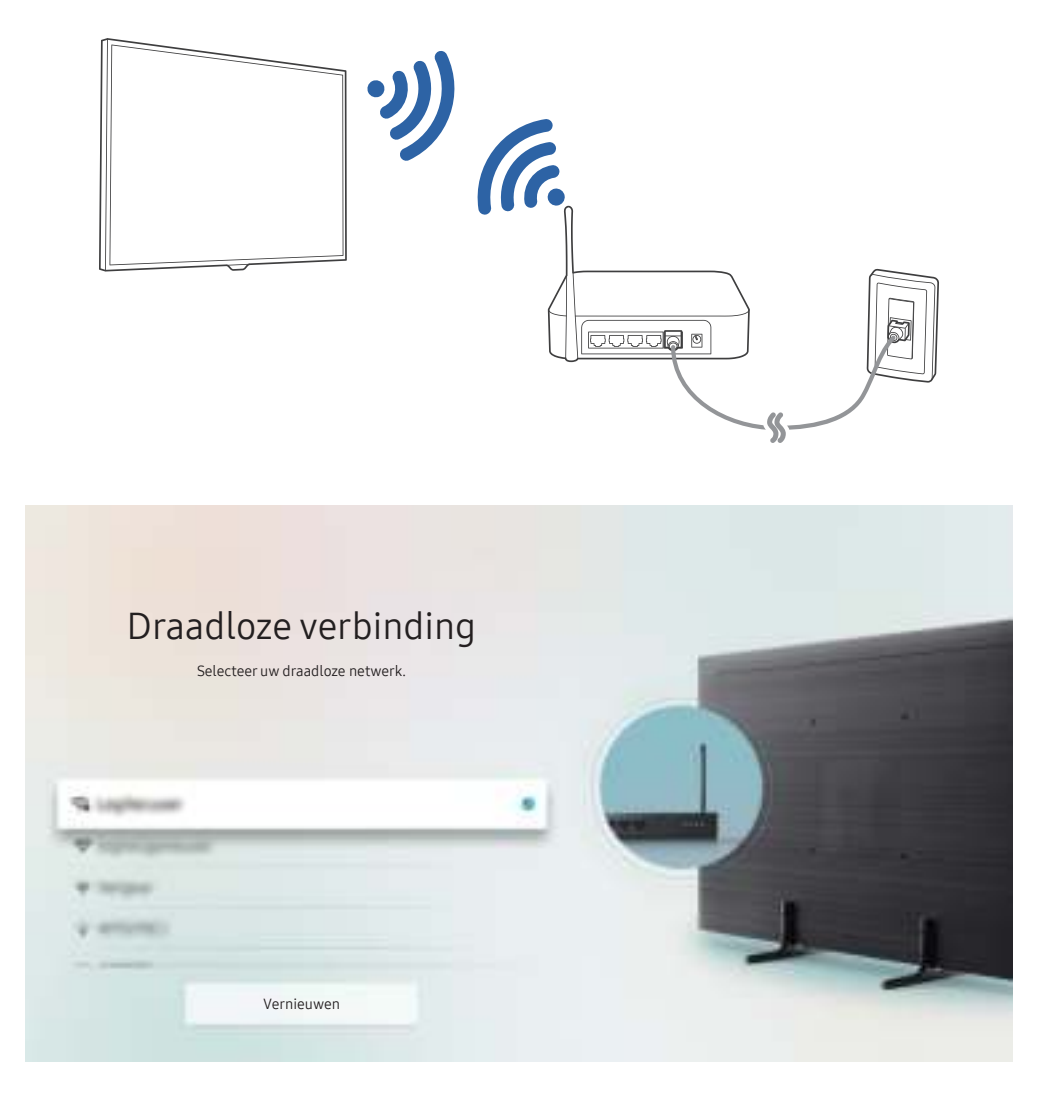

- $\triangle$  Het beeld op uw tv kan afwijken van de bovenstaande afbeelding, afhankelijk van het model en de regio.
- Als er geen draadloze router wordt gevonden, selecteert u Netwerk toevoegen onder in de lijst en voert u de naam van het netwerk in (SSID).
- Als uw draadloze router een WPS- of PBC-knop heeft, selecteert u WPS gebruiken onder aan de lijst en drukt u binnen twee minuten op de knop WPS of PBC op uw router. De tv maakt automatisch verbinding.

### De status van de internetverbinding controleren

(a) > © Instellingen > Algemeen > Netwerk > Netwerkstatus Probeer nu

Bekijk de huidige netwerk- en internetstatus.

### Uw netwerk resetten

**Indeptify Algemeen > Netwerk > Netwerk resetten Probeer nu** 

Herstel de standaardwaarden van de netwerkinstellingen.

## De tv inschakelen met een mobiel apparaat

### **Instellingen > Algemeen > Netwerk > Expertinstellingen > Inschakelen met mobiel inschakelen met mobiel**

U kunt de tv met uw mobiele telefoon inschakelen als beide verbinding hebben met hetzelfde netwerk.

# Een IP-afstandsbediening op de tv aansluiten

### $\binom{1}{1}$   $\otimes$  Sunstellingen  $\geq$  Algemeen  $\geq$  Netwerk  $\geq$  Expertinstellingen  $\geq$  IP van afstandsbediening

U kunt een IP-afstandsbediening op de tv aansluiten om uw IP-apparaat op afstand te beheren.

- Als u deze functie wilt gebruiken, moet Inschakelen met mobiel zijn ingeschakeld.
- " Als u deze functie inschakelt, kunnen andere IP-afstandsbedieningen het beheer over de tv krijgen. U wordt aangeraden deze functie alleen in te schakelen als een aangepaste controller van een geautoriseerde externe partij is geïnstalleerd en specifiek voor een Samsung-tv is geconfigureerd, en als uw Wi-Fi-netwerk met een wachtwoord is beveiligd.
- $\triangle$  Deze functie wordt mogelijk niet ondersteund, afhankelijk van het model of de regio.

# Een internetverbinding via IPv6 instellen

### De IPv6-verbindingsinstellingen configureren

 $\langle \mathbf{n} \rangle$   $>$   $\hat{\mathcal{D}}$  Instellingen  $>$  Algemeen  $>$  Netwerk  $>$  Expertinstellingen  $>$  IPv6

 $\triangle$  Deze functie wordt mogelijk niet ondersteund, afhankelijk van het model of de regio.

### De configuratie van een internetverbinding via IPv6 controleren

 $\langle \hat{\mathbf{n}} \rangle$   $>$   $\hat{\mathcal{D}}$  Instellingen  $>$  Algemeen  $>$  Netwerk  $>$  Expertinstellingen  $>$  IPv6-status

 $\triangle$  Deze functie wordt mogelijk niet ondersteund, afhankelijk van het model of de regio.

### De naam van de tv in een netwerk wijzigen

### **6 > © Instellingen > Algemeen > Systeembeheer > Apparaatnaam Probeer nu**

U kunt de naam van de tv in het netwerk wijzigen. Selecteer Gebrk Invoer onderaan de lijst en wijzig de naam.

# Problemen met de internetverbinding oplossen

Als uw tv geen verbinding maakt met Internet, probeert u een van de onderstaande oplossingen.

### Problemen met de internetverbinding oplossen Probeer nu

Nadat u de volgende inhoud hebt gelezen, kunt u de problemen met de internetverbinding oplossen. Als het probleem zich blijft voordoen, neem dan contact op met uw internetprovider.

### Geen netwerkkabel gevonden

Zorg dat de LAN-kabel aan beide zijden is aangesloten. Controleer, als de router is aangesloten, of het apparaat is ingeschakeld. Als de router is ingeschakeld, probeer deze dan uit te schakelen en opnieuw in te schakelen.

### Draadloze netwerkverbinding mislukt

Als een geselecteerde draadloze router niet is gevonden, gaat u naar Netwerkinstellingen openen en selecteert u de juiste router.

– (n) > ©3 Instellingen > Algemeen > Netwerk > Netwerkinstellingen openen

### Kan geen verbinding maken met een draadloze router

- 1. Controleer of de router is ingeschakeld. Als dat het geval is, schakelt u het apparaat uit en weer in.
- 2. Voer zo nodig het juiste wachtwoord in.

### Automatisch instellen van IP-adres mislukt

- 1. Configureer de instellingen in IP-inst..
	- $-$  (n)  $\gg$   $\frac{1}{2}$  Instellingen  $\gt$  Algemeen  $\gt$  Netwerk  $\gt$  Netwerkstatus  $\gt$  IP-inst.
- 2. Controleer of de DHCP-server is ingeschakeld op de router, koppel vervolgens de router los en sluit deze opnieuw aan.
- 3. Stel zo nodig de router opnieuw in.
	- Voer zo nodig het juiste wachtwoord in voor een draadloze verbinding.

### Kan geen verbinding met het netwerk maken

- 1. Controleer alle instellingen van IP-inst..
	- (n) > © Instellingen > Algemeen > Netwerk > Netwerkstatus > IP-inst.
- 2. Nadat u de status van de DHCP-server op de router hebt gecontroleerd (moet actief zijn), verwijdert u de LANkabel en sluit u deze opnieuw aan.
	- Voer zo nodig het juiste wachtwoord in voor een draadloze verbinding.

### Wel verbinding met lokaal netwerk, maar niet met internet

- 1. Controleer of de LAN-kabel voor de internetverbinding is aangesloten op de externe LAN-poort van de router.
- 2. Controleer de DNS-waarden in IP-inst..
	- $-$  (n)  $>$   $\frac{1}{2}$  instellingen  $>$  Algemeen  $>$  Netwerk  $>$  Netwerkstatus  $>$  IP-inst.

### Netwerkinstelling voltooid, maar er kan geen verbinding met internet worden gemaakt

Als het probleem zich blijft voordoen, neem dan contact op met uw internetprovider.

# Videoapparaten aansluiten

Maak de juiste videoverbindingen tussen uw tv en uw externe apparaten.

# Aansluiten met een HDMI-kabel

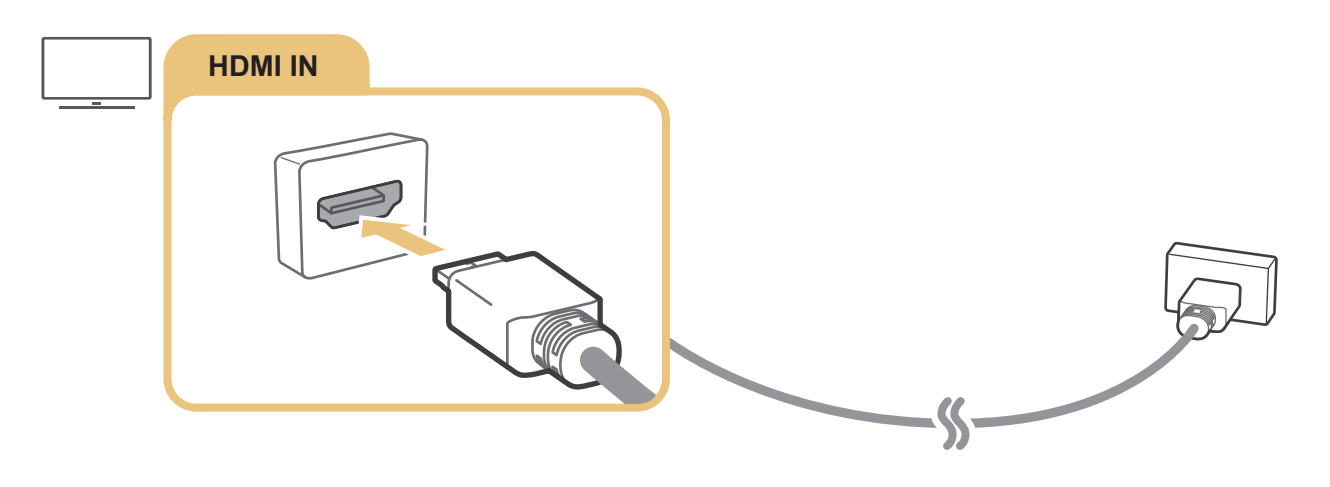

# Aansluiten met een componentkabel (alleen voor modellen met de COMPONENT IN / AV IN)

Met een componentverbinding kunt u videoresoluties tot 1080p weergeven. U kunt beeld weergeven van de meeste dvd- en blu-rayspelers via de componentverbinding.

Bekijk de onderstaande afbeelding en sluit met de meegeleverde component- en adapterkabel het externe apparaat aan via de aansluitingen Component IN en AV IN op de tv, en de aansluiting Component OUT van het externe apparaat. Zorg ervoor dat de kleuren van de aansluitingen met elkaar overeenkomen. (blauw naar blauw, geel naar geel enz.)

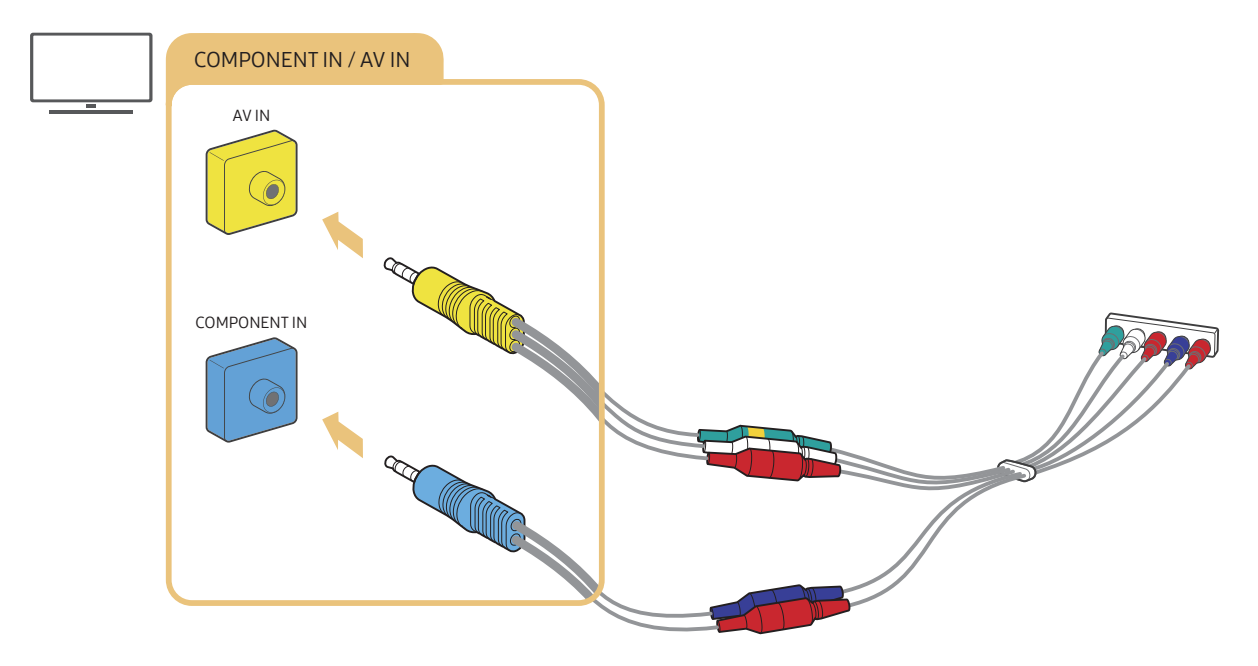

Als u componentapparatuur wilt gebruiken, sluit u zowel de componentadapter (blauw) als de AV-adapter (geel) aan.

# Aansluiten met een composietkabel (alleen voor modellen met de COMPONENT IN / AV IN)

Via de AV-verbinding kunt u gebruikmaken van een resolutie tot 576i.

Raadpleeg de onderstaande afbeelding en sluit met de meegeleverde adapter en composietkabel de AV IN op de tv aan op de AV OUT van het externe apparaat. Als u de kabels aansluit, zorg dan dat de kleuren van de kabels overeenkomen met die van de poorten.

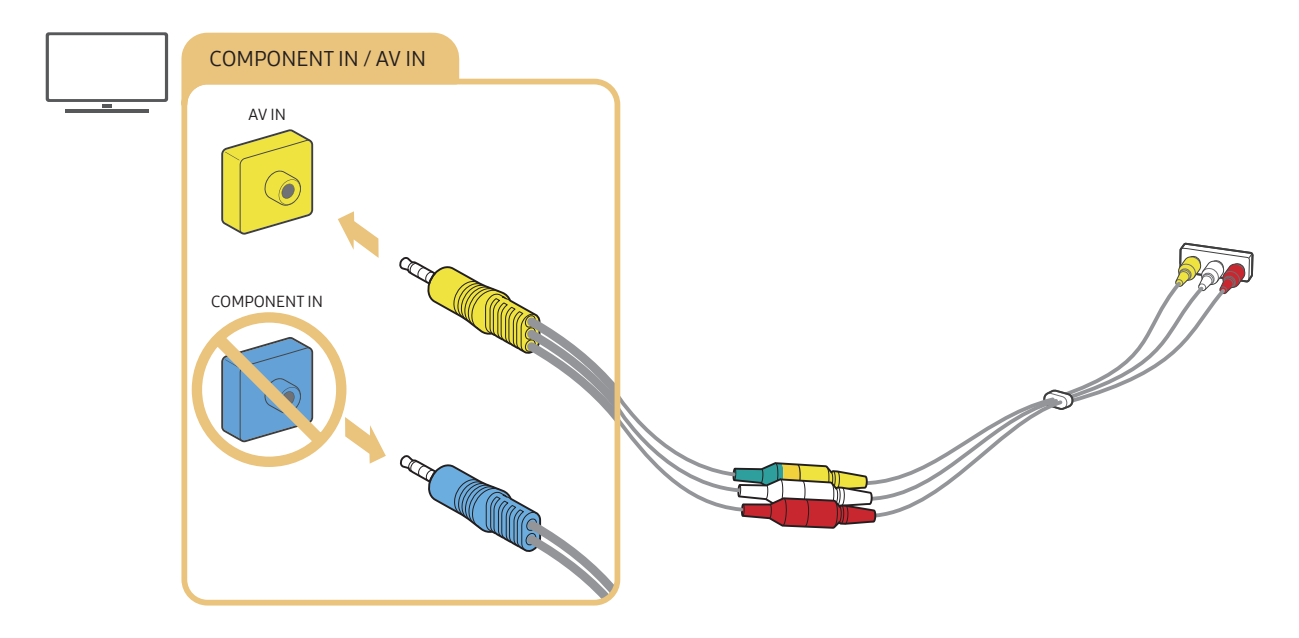

" AV-apparatuur (composiet) mag uitsluitend worden aangesloten op AV IN. Niet aansluiten op COMPONENT IN.

# Audio-ingangen en -uitgangen

Maak de juiste audioverbindingen tussen uw tv en uw externe apparaten.

" Raadpleeg "Luidsprekers selecteren" voor meer informatie over het selecteren van externe luidsprekers.

# Aansluiten met een HDMI-kabel (ARC-kabel)

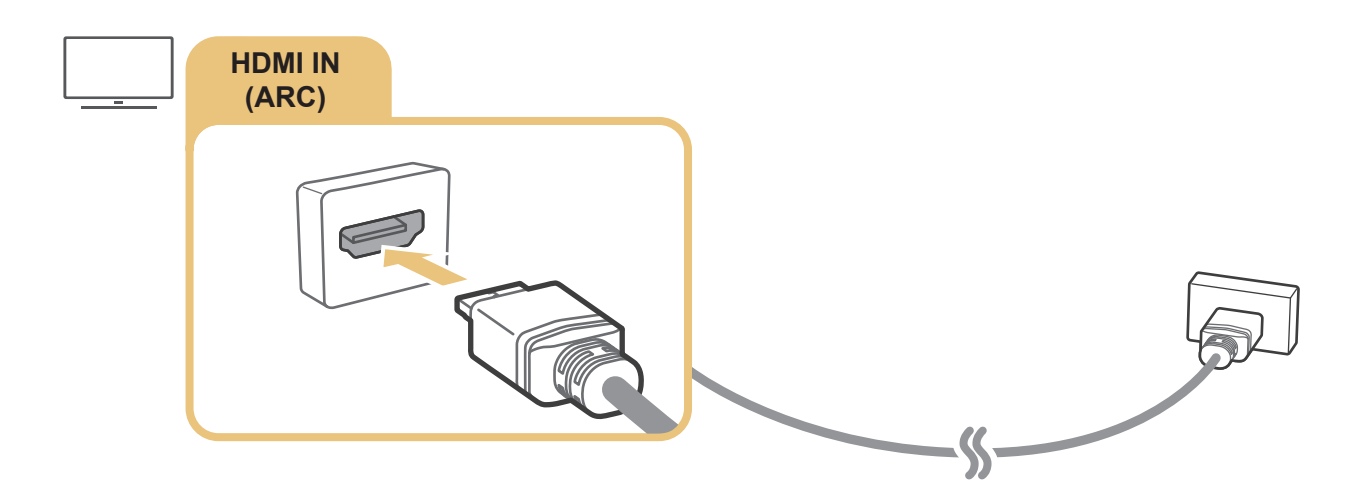

# Aansluiten met een digitale audiokabel (optische aansluiting)

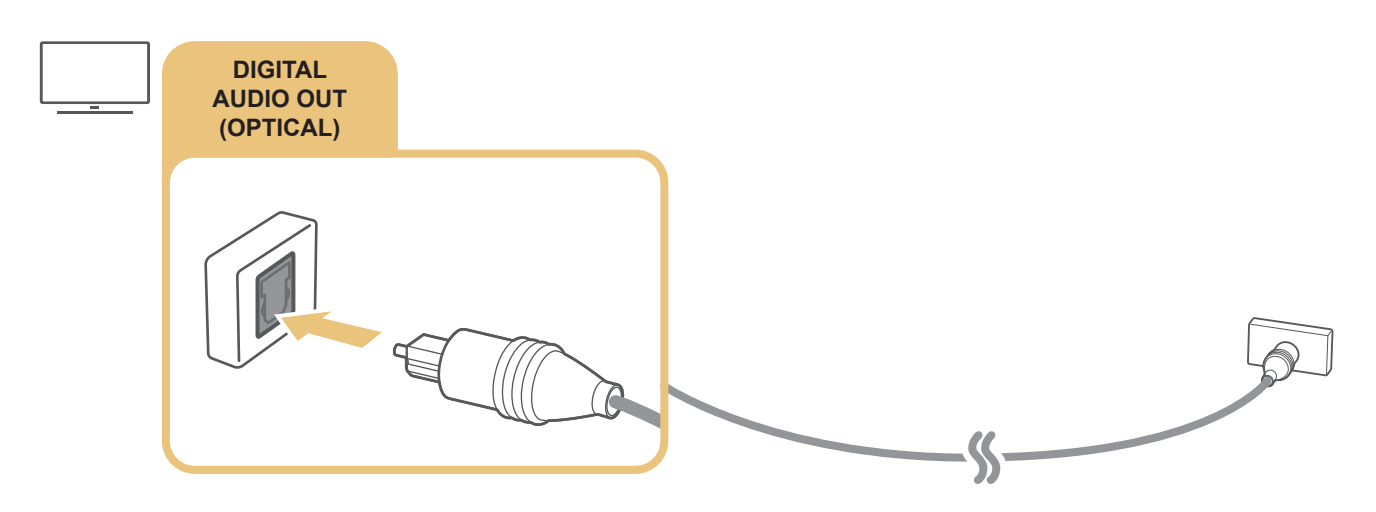

### Aansluiten via een draadloos netwerk

U kunt de tv via uw draadloze netwerk verbinden met een Samsung-audioapparaat dat de Wi-Fi-functie ondersteunt. De twee apparaten moeten dan met hetzelfde netwerk zijn verbonden. Raadpleeg de betreffende gebruikershandleiding voor meer informatie over het verbinden en gebruiken van een Samsung-audioapparaat dat de Wi-Fi-functie ondersteunt.

# Bluetooth-apparaten aansluiten

Raadpleeg de Verbindingshandleiding ( $\bigcap > \frac{1}{2}$  Bron > Verbindingshandleiding > Audioapparaat > Bluetooth) en de gebruikershandleidingen hiervan voor meer informatie over het verbinden en gebruiken van externe luidsprekers.

 $\triangle$  Deze functie wordt mogelijk niet ondersteund, afhankelijk van het model of de regio.

# Een computer aansluiten

Gebruik de televisie als een computermonitor of verbind de tv met een computer via het netwerk en ga naar de inhoud op de computer.

## Aansluiten op de HDMI-poort ― Scherm delen (HDMI)

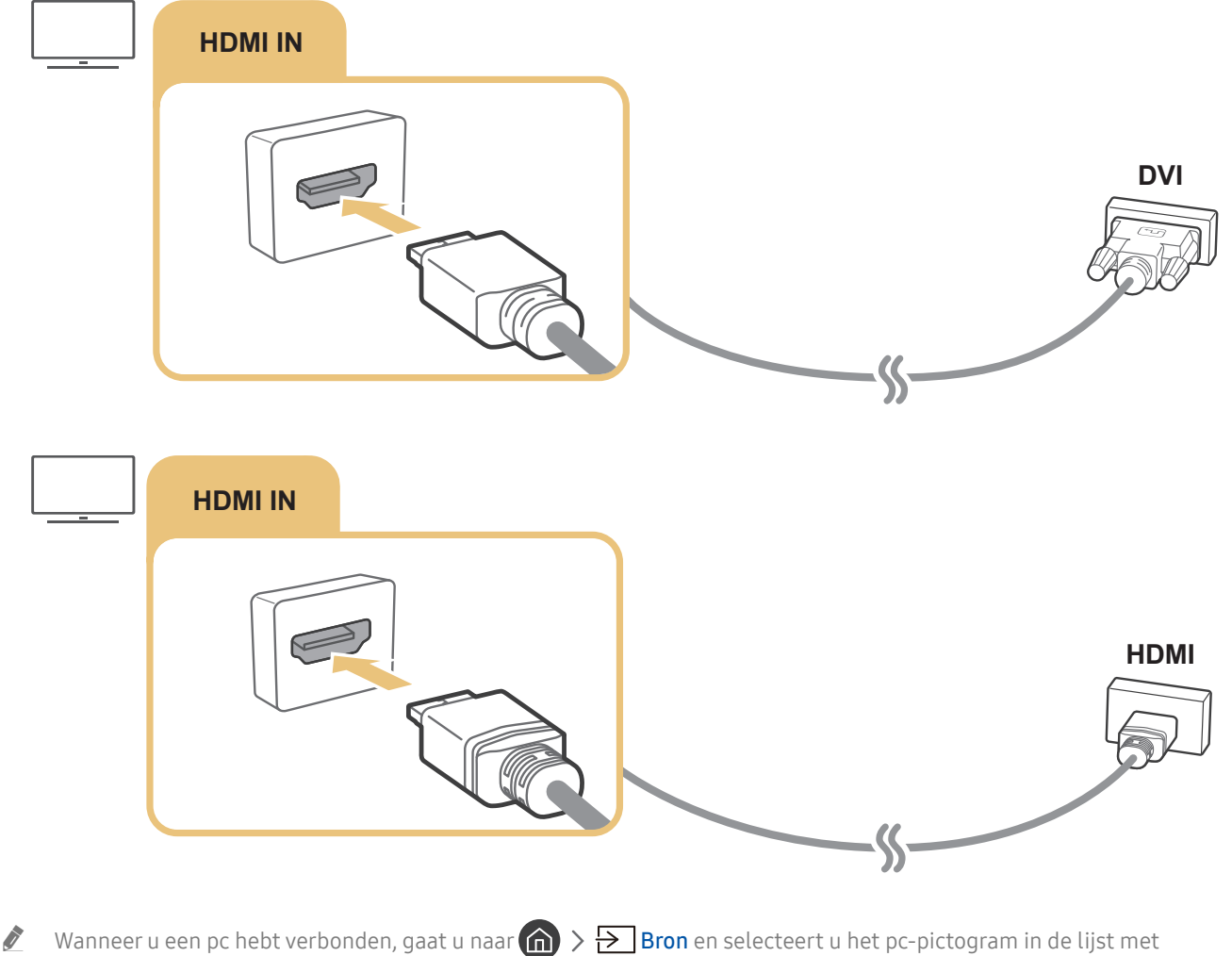

pictogrammen voor externe apparaten. Raadpleeg "De naam en het pictogram van een extern apparaat bewerken" voor meer informatie over de poortinstellingen.

# Uw Mobiel apparaat aansluiten

Verbind uw mobiele apparaat met het netwerk van de tv om de tv te kunnen bedienen met het mobiele apparaat of de inhoud van het mobiele apparaat te kunnen bekijken of afspelen op de tv.

Gebruik de app SmartThings op uw mobiele apparaat om snel en eenvoudig verbinding te maken met de tv en de belangrijkste instellingen te beheren. Daarnaast kunt u de status van verschillende apparaten, zoals bij de server geregistreerde smartapparaten, huishoudelijke apparaten en luidsprekers van Samsung, extern controleren en beheren.

- Controleer of uw tv SmartThings ondersteunt. U kunt dit controleren via het menu Ondersteunde apparaten in de app SmartThings.
- $\bullet$  Als u de app SmartThings wilt gebruiken, moet u zijn aangemeld bij uw Samsung-account op de tv.
- " Deze functie wordt mogelijk niet ondersteund, afhankelijk van het model van de tv of het mobiele apparaat.
- " De ondersteunde functies kunnen variëren afhankelijk van de versie van de SmartThings-app.

U kunt de app SmartThings installeren vanuit de App Store of Google Play Store.

### Verbinding met de tv maken via de app SmartThings

- 1. Schakel de televisie in.
- 2. Start de app SmartThings op uw mobiele apparaat.
- 3. Tik op Add Device op het dashboard van de app SmartThings. Er wordt gezocht naar tv's waarmee verbinding kan worden gemaakt.
- 4. Selecteer het model van uw tv in de zoekresultaten.
- 5. Voer de pincode in die wordt weergegeven op het tv-scherm.

Wanneer de tv is geregistreerd voor uw Samsung-account, kunt u de app SmartThings gebruiken om de tv te bedienen.

Als uw tv niet is gevonden op uw mobiele apparaat, schakelt u beide uit en weer in en probeert u het opnieuw.

Als u meerdere tv's hebt, kunt u eenvoudig de gewenste tv selecteren door verschillende tv-namen in te stellen via  $\binom{1}{r}$ Instellingen Algemeen Systeembeheer Apparaatnaam.

# Uw tv en mobiele apparaat bidirectioneel spiegelen met de app SmartThings

Bidirectioneel spiegelen verwijst naar het uitvoeren van hetzelfde scherm en geluid van een mobiel apparaat op een tv en andersom. Met de app SmartThings kunt u het scherm en het geluid van de tv op uw mobiele apparaat afspelen en andersom.

Start de app SmartThings op uw mobiele apparaat. Tik in het dashboard of op het apparaat op uw tv. U kunt de volgende functies gebruiken:

- U kunt op uw tv genieten van het beeld en geluid van het mobiele apparaat.
	- $\bullet$  Nadat u een mobiel apparaat op uw tv hebt aangesloten dat schermspiegeling ondersteunt, kunt u de functie schermspiegeling gebruiken om draadloos via uw tv te genieten van het beeld en geluid van het apparaat. Zo kunt u de video, audio of fotobestanden die op het mobiele apparaat worden afgespeeld, op uw tv weergeven.
- U kunt het scherm en het geluid van uw tv afspelen op uw mobiele apparaat.
- U kunt alleen naar het geluid van de tv luisteren op uw mobiele apparaat.
- Met de app SmartThings op uw mobiele telefoon kunt u een nieuw apparaat toevoegen. Raadpleeg de gebruikershandleiding van de app SmartThings voor meer informatie.
- " Deze functie wordt mogelijk niet ondersteund, afhankelijk van het model van de tv of het mobiele apparaat.
- " De ondersteunde functies kunnen variëren afhankelijk van de versie van de SmartThings-app.
- " Er is geen tv gevonden. Probeer het nogmaals nadat u het apparaat hebt uitgeschakeld en opnieuw hebt ingeschakeld.
- Als u meerdere televisies hebt, geeft u elke televisie een andere naam in  $\bigcap$   $\searrow$   $\otimes$  Instellingen  $\searrow$  Algemeen  $\ge$ Systeembeheer > Apparaatnaam om ze makkelijk te kunnen selecteren.

### Een mobiel apparaat bedienen

### $\langle \hat{\mathbf{n}} \rangle$   $\otimes$  Instellingen  $\geq$  Algemeen  $\geq$  Beheer externe apparaten  $\geq$  Apparaatverbindingen beheren Probeer nu

#### ● Toegangsmelding

Stel in of een melding moet worden weergegeven wanneer een mobiel apparaat verbinding met de tv probeert te maken.

● Apparatenlijst

Een lijst met bij de tv geregistreerde mobiele apparaten bekijken, bewerken of verwijderen.

# Schakelen tussen externe apparaten die op de televisie zijn aangesloten

U kunt schakelen tussen tv-programma's en de inhoud van externe apparaten.

# Het ingangssignaal wijzigen

# $\bigcirc$  >  $\bigcirc$  Bron

Wanneer u een aangesloten extern apparaat selecteert op het scherm Bron, wordt de output van het geselecteerde apparaat weergegeven op het scherm van de tv.

Druk op de standaardafstandsbediening op de toets SOURCE.

- Als u een apparaat (Blu-rayspeler, gameconsole enz.) wilt besturen dat universele afstandsbediening met de afstandsbediening van de tv ondersteunt, sluit u het apparaat aan op een HDMI-poort op de tv en schakelt u het apparaat in. Hiermee kunt u automatisch schakelen naar de uitvoer van het apparaat, of automatisch de universele afstandsbediening voor het apparaat configureren. Als u het apparaat automatisch wilt configureren voor universele afstandsbediening, richt u de afstandsbediening van de tv op het apparaat.
- " Wanneer er een USB-apparaat is aangesloten op de USB-poort, verschijnt er een pop-upbericht zodat u eenvoudig naar de lijst media-inhoud op het apparaat kunt schakelen.
- " Deze functie wordt mogelijk niet ondersteund, afhankelijk van het apparaat of de regio.

### De naam en het pictogram van een extern apparaat bewerken

# $\textcircled{a}$  >  $\textcircled{1}$  Bron

U kunt de poortnaam van een aangesloten extern apparaat wijzigen of toevoegen aan het startscherm.

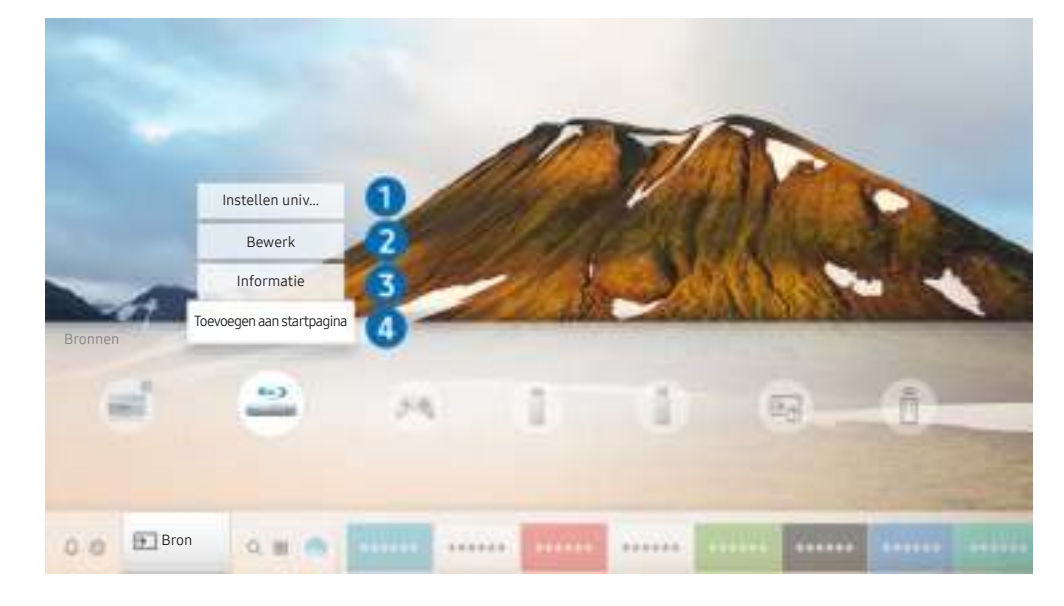

" Het beeld op uw tv kan afwijken van de bovenstaande afbeelding, afhankelijk van het model en de regio.

- 1. Verplaats de aanwijzer naar een aangesloten extern apparaat.
- 2. Druk op de richtingstoets voor omhoog. De volgende functies worden beschikbaar.
	- $\bullet$  Welke functies beschikbaar zijn, kan afhankelijk zijn van het poorttype.

### **1** Instellen universele afstandsbediening

U kunt de afstandsbediening gebruiken om externe apparaten te bedienen die zijn aangesloten op de tv. Als u externe apparaten wilt bedienen, moet u deze registreren door de instructies op het scherm te volgen.

- $\sum$  Deze functie wordt mogelijk niet ondersteund, afhankelijk van het model of de regio.
- Raadpleeg "Externe apparaten bedienen met de Samsung Smart-afstandsbediening De universele afstandsbediening gebruiken" voor meer informatie.

### 2 Bewerk

U kunt voor elke poort de naam van een invoerapparaat of de gewenste naam opgeven om het eenvoudiger te maken om de invoermodus te wijzigen.

### <sup>3</sup> Informatie

U kunt gedetailleerde informatie weergeven over de externe apparaten die op de tv kunnen worden aangesloten.

### **4** Toevoegen aan startpagina

U kunt de poort van een extern apparaat toevoegen aan het startscherm om snel te kunnen schakelen.

### Aanvullende functies gebruiken

Op het scherm Bron kunt u de volgende functies gebruiken.

- Verbindingshandleiding: De gids voor het aansluiten van apparaten.
- Instellen universele afstandsbediening: hiermee kunt u externe apparaten registreren op uw Samsung Smart-afstandsbediening en bedienen met behulp van de afstandsbediening.
	- $\bullet$  Deze functie wordt mogelijk niet ondersteund, afhankelijk van het model of de regio.
	- " Raadpleeg "Externe apparaten bedienen met de Samsung Smart-afstandsbediening De universele afstandsbediening gebruiken" voor meer informatie.
# Opmerkingen over verbindingen

#### Let op het volgende als u een extern apparaat aansluit.

- $\blacktriangleright$  Het aantal en de namen en locaties van de aansluitingen kunnen per model anders zijn.
- " Raadpleeg bij het aansluiten van een extern apparaat altijd de gebruiksaanwijzing van het desbetreffende apparaat. Het aantal aansluitingen en hun namen en locaties kunnen afhankelijk van de fabrikant per extern apparaat anders zijn.

## Informatie over het aansluiten van HDMI

- De volgende typen HDMI-kabel worden aanbevolen:
	- Snelle HDMI-kabel
	- Snelle HDMI-kabel met Ethernet
- Gebruik een HDMI-kabel met een dikte van 0,66 inch (17 mm) of minder.
- Als u een niet-gecertificeerde HDMI-kabel gebruikt, kan dit resulteren in een leeg scherm of een verbindingsfout.
- Sommige HDMI-kabels en -apparaten zijn mogelijk niet compatibel met de televisie vanwege afwijkende HDMI-specificaties.
- Deze tv biedt geen ondersteuning voor HDMI Ethernet Channel. Ethernet is een LAN-netwerk (Local Area Network), dat is samengesteld uit coaxkabels die door de IEEE zijn gestandaardiseerd.
- Gebruik een kabel korter dan 3 meter voor de best haalbare beeldkwaliteit van UHD-inhoud.
- Veel grafische adapters voor computers hebben geen HDMI-poort, maar wel een DVI-poort. Als uw pc geen HDMI-video out ondersteunt, sluit u de pc aan met de HDMI-DVI-kabel.
- Voor modellen die One Connect ondersteunen wordt de modus Inschakelen synchroniseren automatisch geactiveerd wanneer de televisie via HDMI op een extern apparaat zoals een dvd-/blu-rayspeler of settopbox wordt aangesloten. In de modus Inschakelen synchroniseren blijft de televisie externe apparaten via HDMI detecteren en hiermee verbinding maken. Deze functie kan worden uitgeschakeld door de HDMI-kabel van het aangesloten apparaat te verwijderen.

## Opmerkingen over de aansluiting van geluidsapparatuur

- Voor een betere geluidskwaliteit kunt u het beste een AV-ontvanger gebruiken.
- Als u een extern audioapparaat wilt aansluiten via een optische kabel, wordt de instelling Geluidsuitvoer automatisch gewijzigd in het aangesloten apparaat. Hiervoor moet u het externe audioapparaat wel inschakelen voordat u de optische kabel aansluit. Als u de instelling Geluidsuitvoer handmatig wilt wijzigen, voert u een van de volgende handelingen uit:
	- Gebruik het scherm Snel instellen om over te gaan op het aangesloten apparaat:

Gebruik de knop Selecteren om Audio-uitgang/optisch te selecteren in het menu Geluidsuitvoer. (@)  $\oslash$  Instellingen > richtingsknop voor omhoog > Geluidsuitvoer).

– Gebruik het scherm Instellingen om over te gaan op het aangesloten apparaat:

Selecteer Audio-uitgang/optisch in het menu Geluidsuitvoer. ( $\bigcap$ ) >  $\bigotimes$  Instellingen > Geluid > Geluidsuitvoer)

- Als er een ongebruikelijk geluid uit een aangesloten audioapparaat komt terwijl het wordt gebruikt, duidt dit mogelijk op een probleem met het audioapparaat zelf. Vraag in dat geval de fabrikant van het audioapparaat om ondersteuning.
- Digitale audio is alleen beschikbaar bij uitzendingen die 5.1-kanalen ondersteunen.

## Opmerkingen over de aansluiting van computers

- Raadpleeg "Lees dit voordat u een computer aansluit (ondersteunde resoluties)" voor meer informatie over de resoluties die door de tv worden ondersteund.
- Als het delen van bestanden is ingeschakeld, is onbevoegde toegang mogelijk. Als u geen toegang tot gegevens nodig hebt, schakelt u het delen van bestanden uit.
- Als u uw pc en tv draadloos wilt verbinden, moeten deze in hetzelfde netwerk met elkaar worden verbonden.
- Wanneer u inhoud deelt met andere op netwerk gebaseerde apparaten zoals die in een IP (Internet Protocol)opslagsysteem, wordt delen mogelijk niet ondersteund wegens de configuratie, kwaliteit of functionaliteit van het netwerk, bijvoorbeeld als het netwerk een NAS (Network-Attached Storage)-apparaat heeft.

## Opmerkingen over de aansluiting van mobiele apparaten

- Als u de functie Smart View wilt gebruiken, moet het mobiele apparaat een functie voor delen, zoals Screen mirroring of Smart View, ondersteunen. Om te controleren of uw mobiele apparaat de sharing-functie ondersteunt, raadpleegt u de handleiding van het mobiele apparaat.
- Als u Wi-Fi Direct wilt gebruiken, dient het mobiele apparaat de functie Wi-Fi Direct te ondersteunen. Om te controleren of uw mobiele apparaat Wi-Fi Direct ondersteunt, raadpleegt u de handleiding van het mobiele apparaat.
- Het mobiele apparaat en uw Smart TV moeten met elkaar zijn verbonden op het hetzelfde netwerk.
- De video of audio kan haperen, afhankelijk van de netwerkomstandigheden.
- Wanneer u inhoud deelt met andere op netwerk gebaseerde apparaten zoals die in een IP (Internet Protocol)opslagsysteem, wordt delen mogelijk niet ondersteund wegens de configuratie, kwaliteit of functionaliteit van het netwerk, bijvoorbeeld als het netwerk een NAS (Network-Attached Storage)-apparaat heeft.

# Afstandsbediening en randapparatuur

U kunt de functies van uw tv bedienen met uw Samsung Smart-afstandsbediening. Koppel voor het gebruiksgemak externe apparaten als toetsenborden.

# De Samsung Smart-afstandsbediening (QLED-tv)

Hier vindt u meer informatie over de knoppen op de Samsung Smart-afstandsbediening die wordt geleverd bij de QLED-tv.

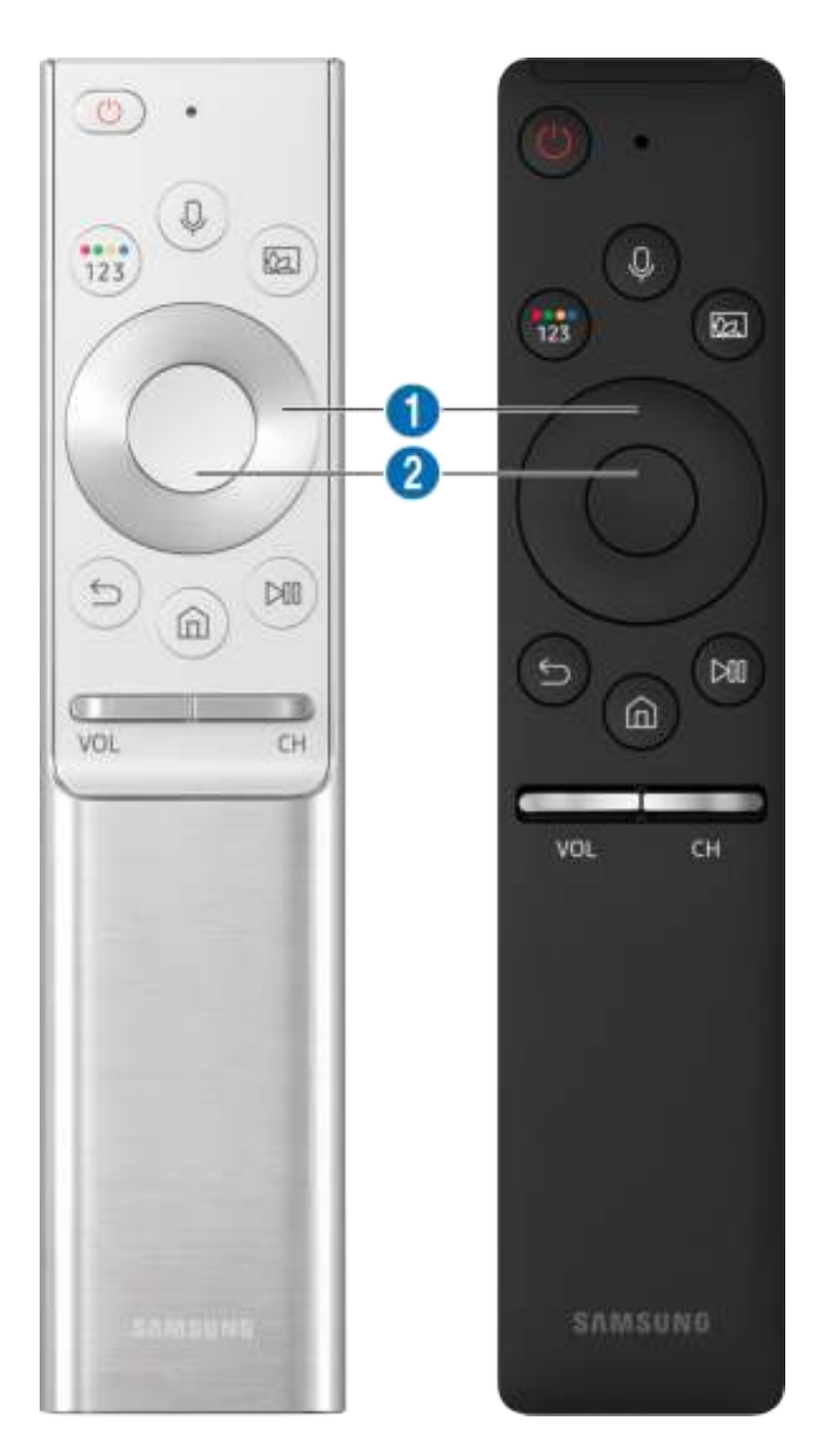

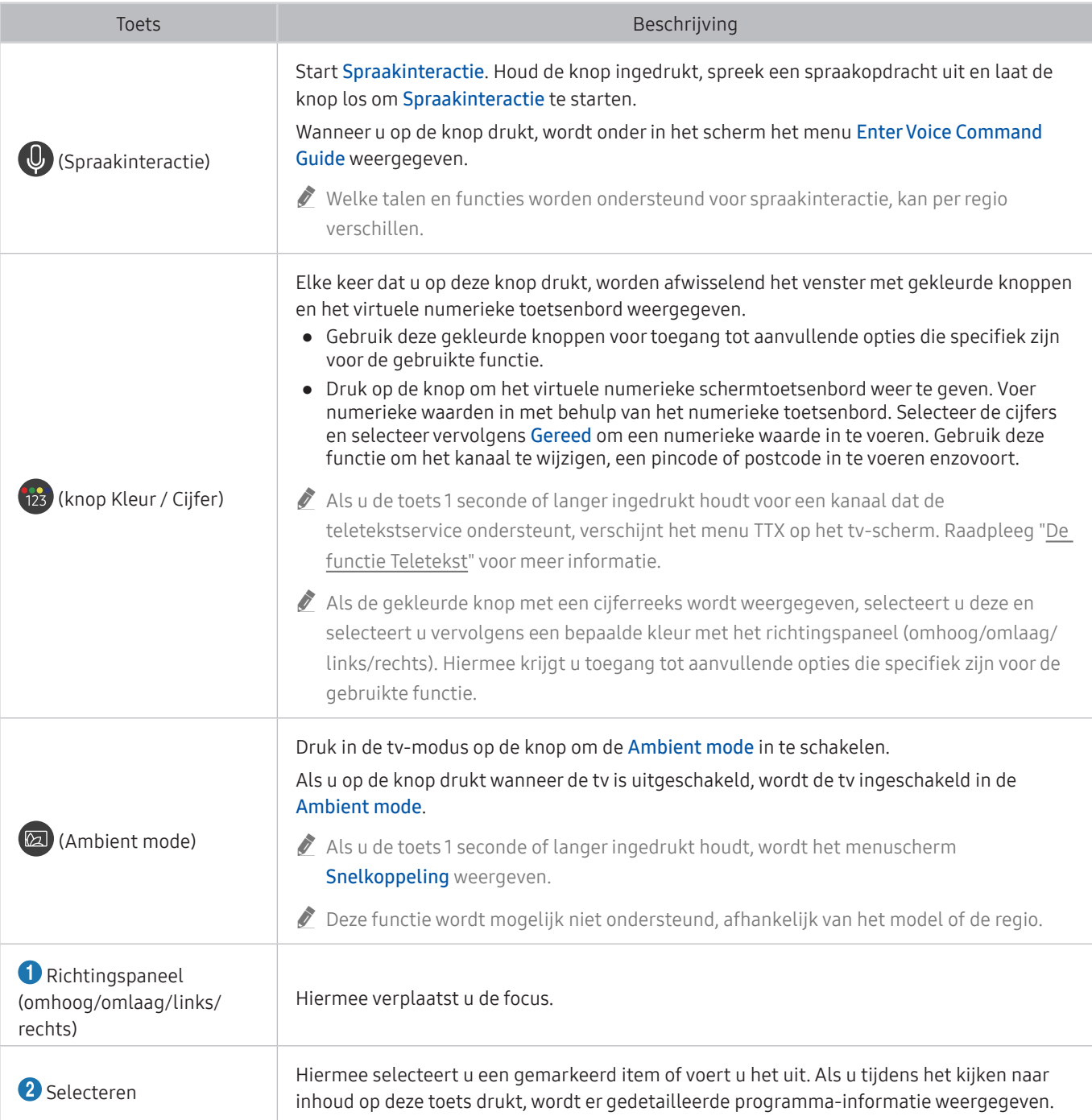

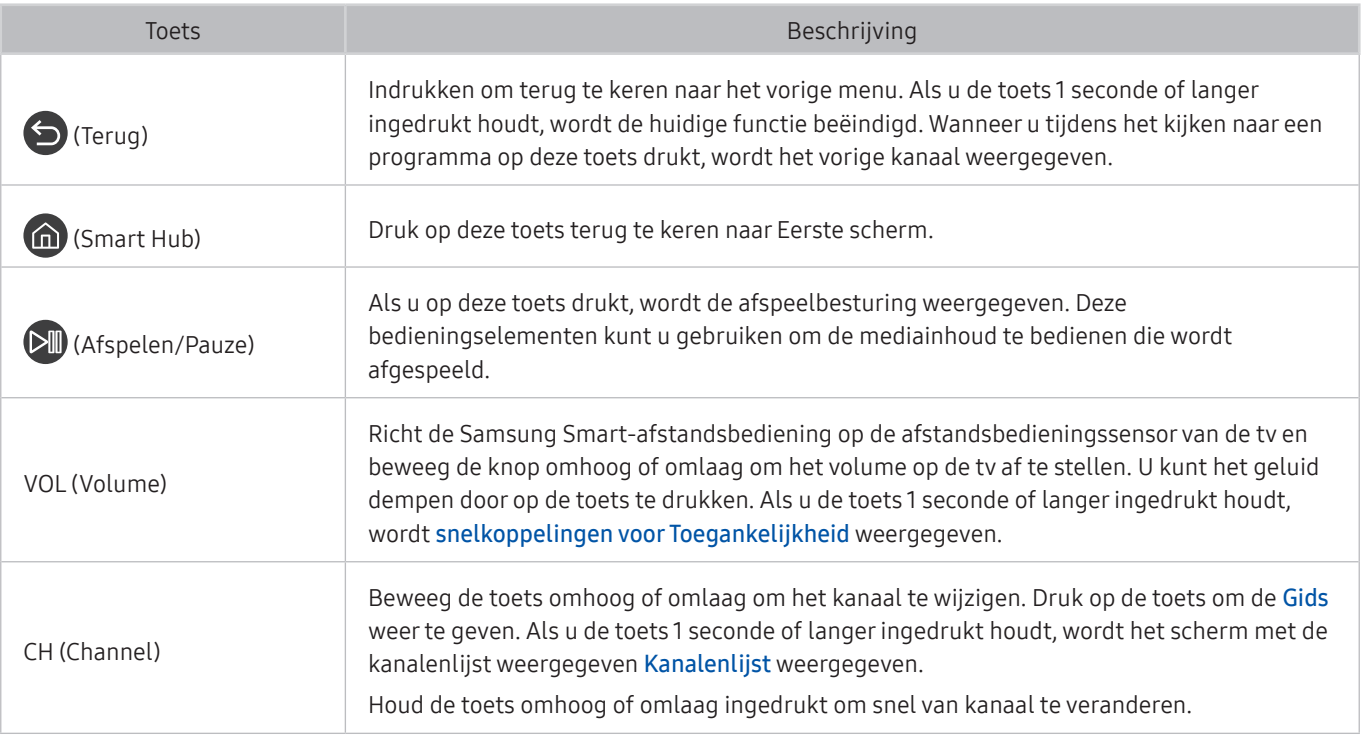

" Gebruik de Samsung Smart-afstandsbediening op maximaal 6 m van de tv. De bruikbare afstand kan afhangen van de omgevingsomstandigheden van het draadloze signaal.

- **De afbeeldingen, toetsen en functies van de Samsung Smart-afstandsbediening kunnen per model verschillen.**
- $\triangle$  Als u de Samsung Smart-afstandsbediening wilt gebruiken om een compatibel extern apparaat te bedienen dat geen HDMI-CEC (Anynet+) ondersteunt, moet u een universele afstandsbediening voor dat apparaat configureren. Raadpleeg "Externe apparaten bedienen met de Samsung Smart-afstandsbediening - De universele afstandsbediening gebruiken" voor meer informatie.
- " Als u de Samsung Smart-afstandsbediening wilt gebruiken om een compatibel extern apparaat te bedienen dat HDMI-CEC (Anynet+) ondersteunt, sluit u het apparaat met een HDMI-kabel aan op een HDMI-poort op de tv. Raadpleeg "Gebruik van Anynet+ (HDMI-CEC)" voor meer informatie.
- $\triangle$  Deze functie wordt mogelijk niet ondersteund, afhankelijk van het model of de regio.

# De Samsung Smart-afstandsbediening (UHD-tv)

Hier vindt u meer informatie over de knoppen op de Samsung Smart-afstandsbediening die wordt geleverd bij de UHD-tv.

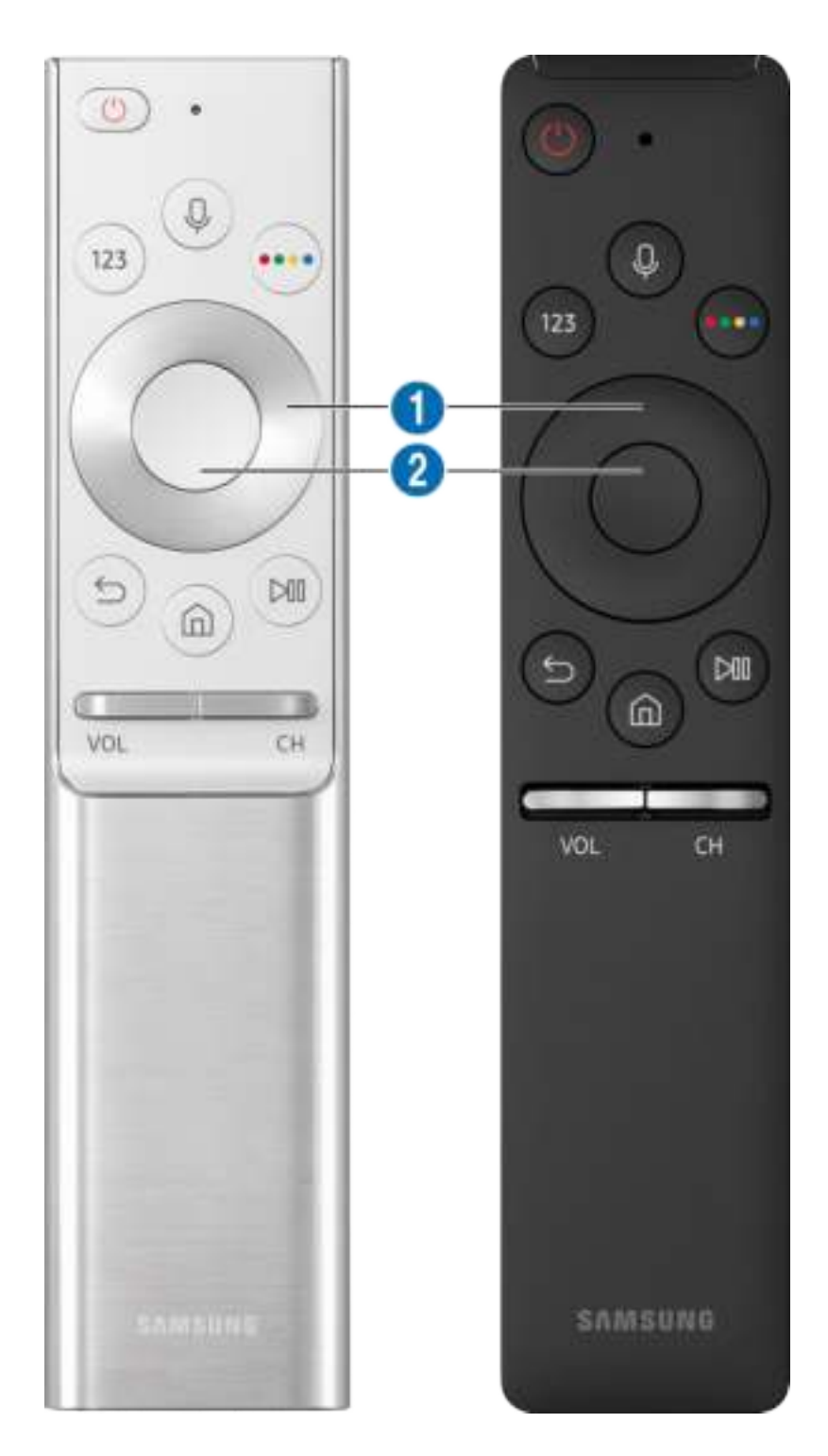

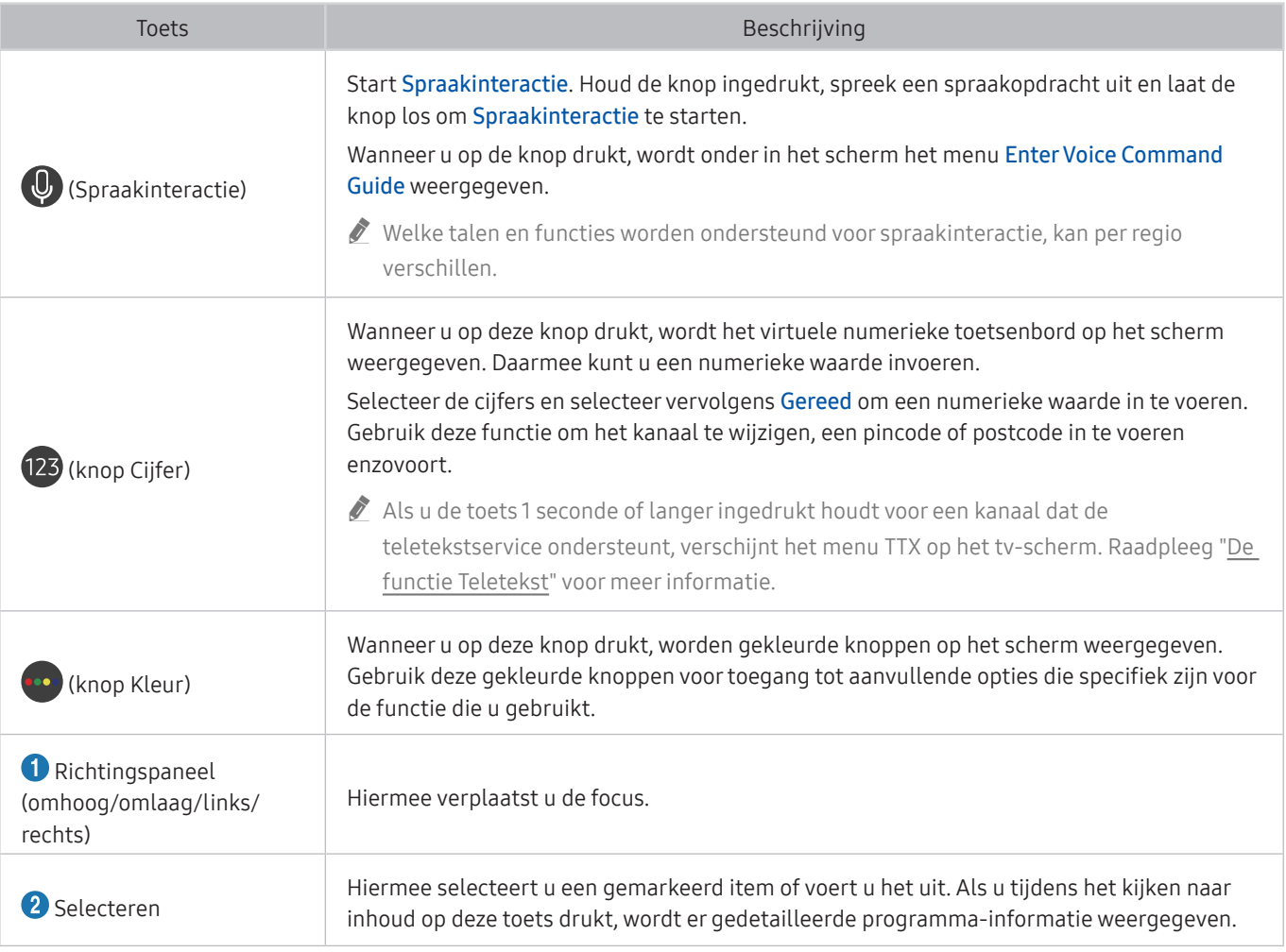

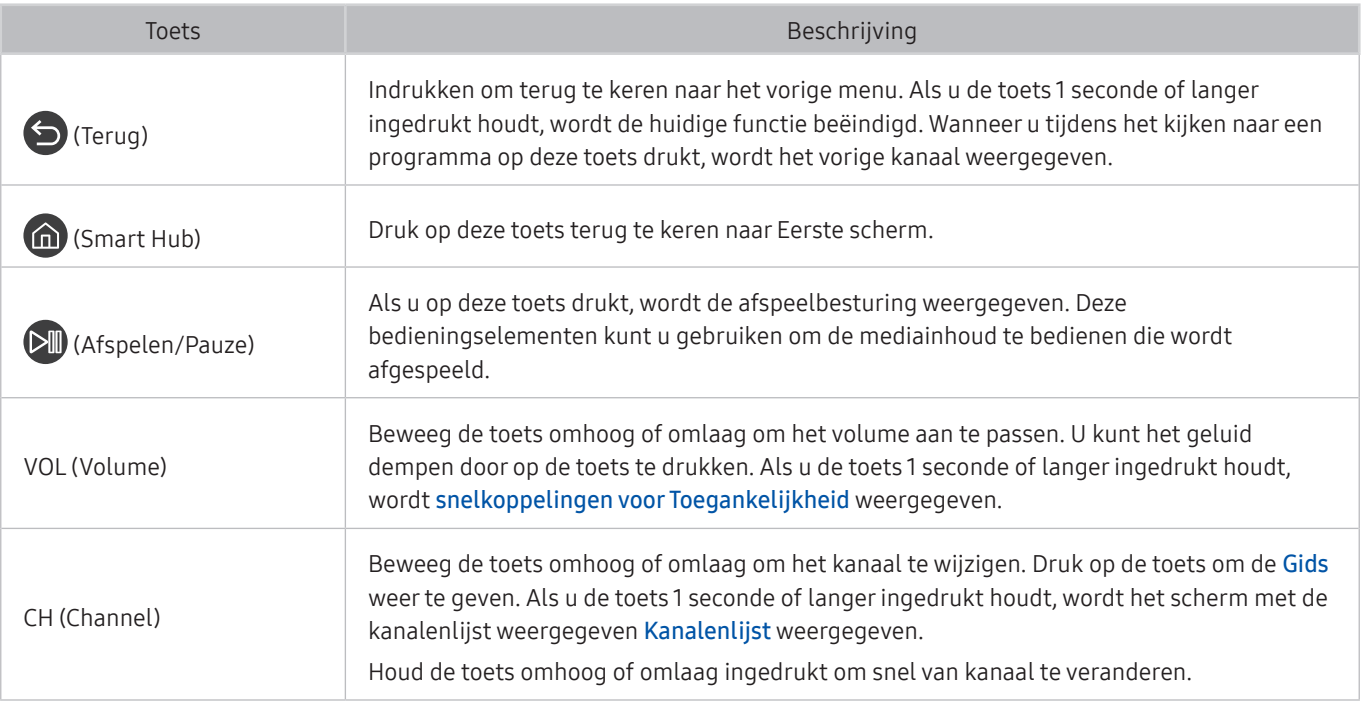

Gebruik de Samsung Smart-afstandsbediening op maximaal 6 m van de tv. De bruikbare afstand kan afhangen van de omgevingsomstandigheden van het draadloze signaal.

- " De afbeeldingen, toetsen en functies van de Samsung Smart-afstandsbediening kunnen per model verschillen.
- Als u de Samsung Smart-afstandsbediening wilt gebruiken om een compatibel extern apparaat te bedienen dat geen HDMI-CEC (Anynet+) ondersteunt, moet u een universele afstandsbediening voor dat apparaat configureren. Raadpleeg "Externe apparaten bedienen met de Samsung Smart-afstandsbediening - De universele afstandsbediening gebruiken" voor meer informatie.
- " Als u de Samsung Smart-afstandsbediening wilt gebruiken om een compatibel extern apparaat te bedienen dat HDMI-CEC (Anynet+) ondersteunt, sluit u het apparaat met een HDMI-kabel aan op een HDMI-poort op de tv. Raadpleeg "Gebruik van Anynet+ (HDMI-CEC)" voor meer informatie.
- $\triangle$  Deze functie wordt mogelijk niet ondersteund, afhankelijk van het model of de regio.

# Informatie over de Samsung Smart-afstandsbediening (THE FRAME)

Hier vindt u meer informatie over de knoppen op de Samsung Smart-afstandsbediening die wordt geleverd bij THE FRAME.

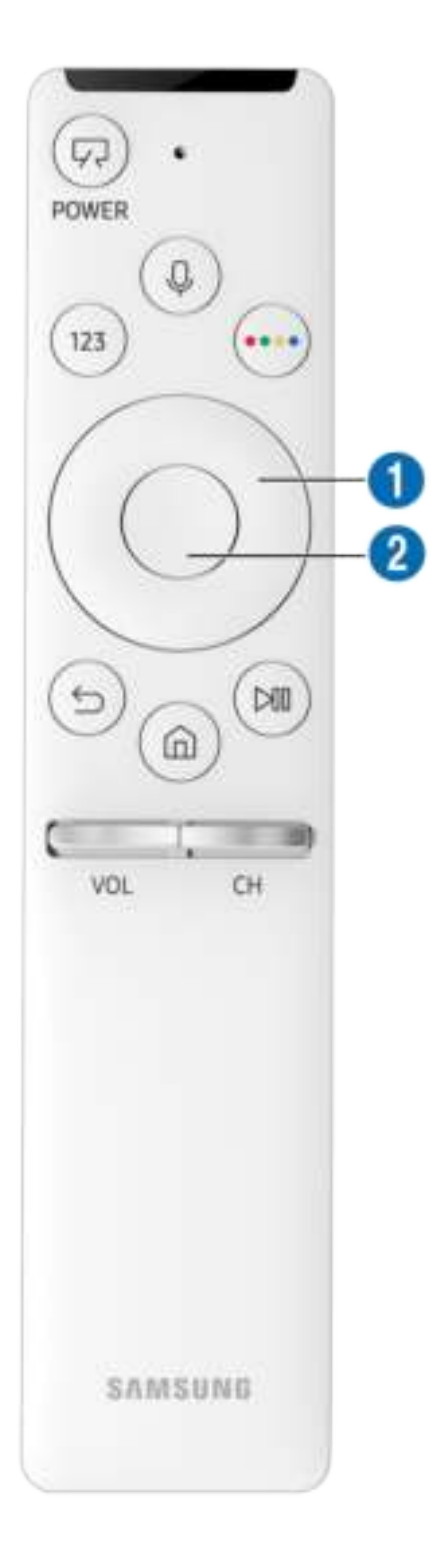

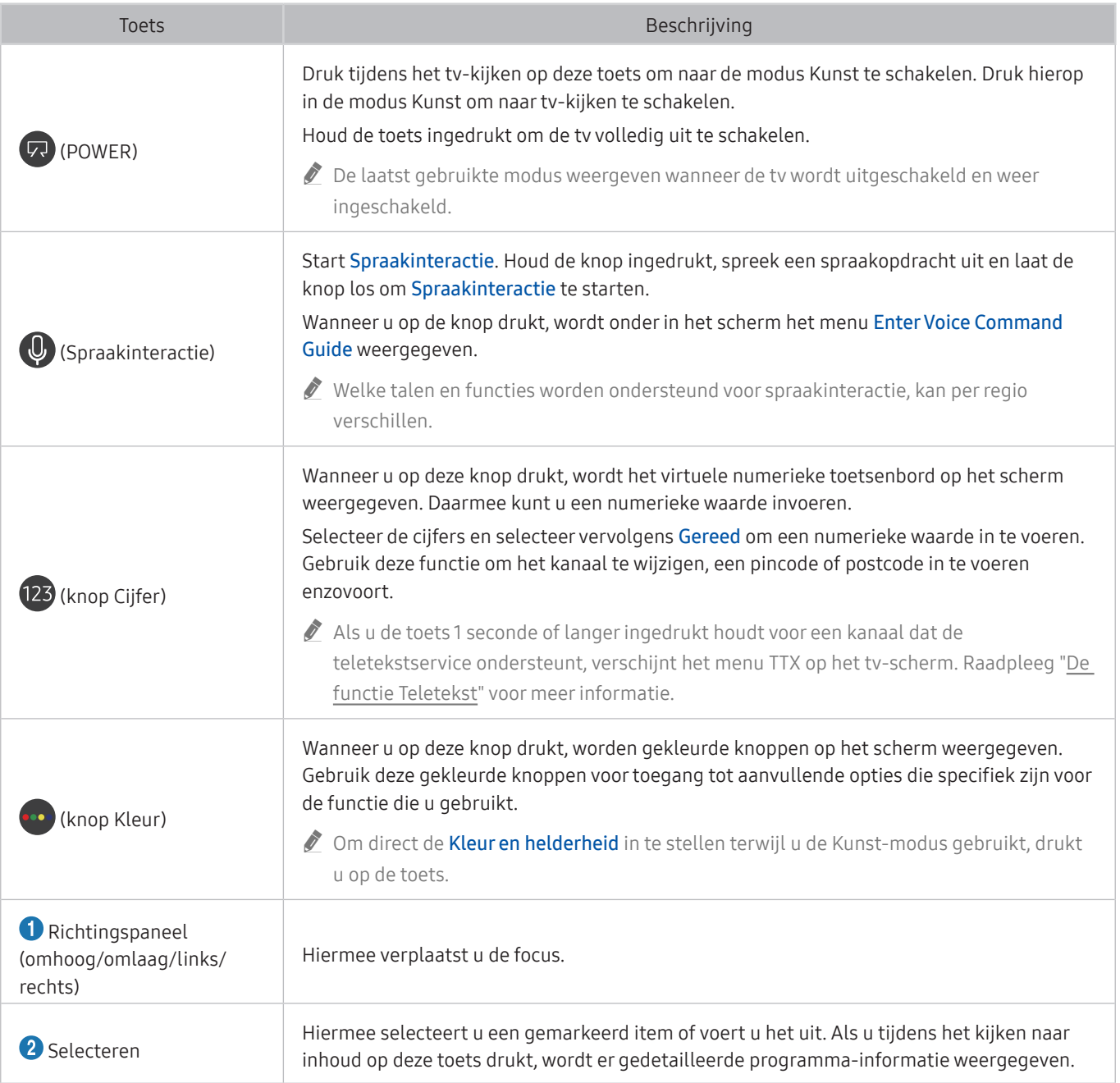

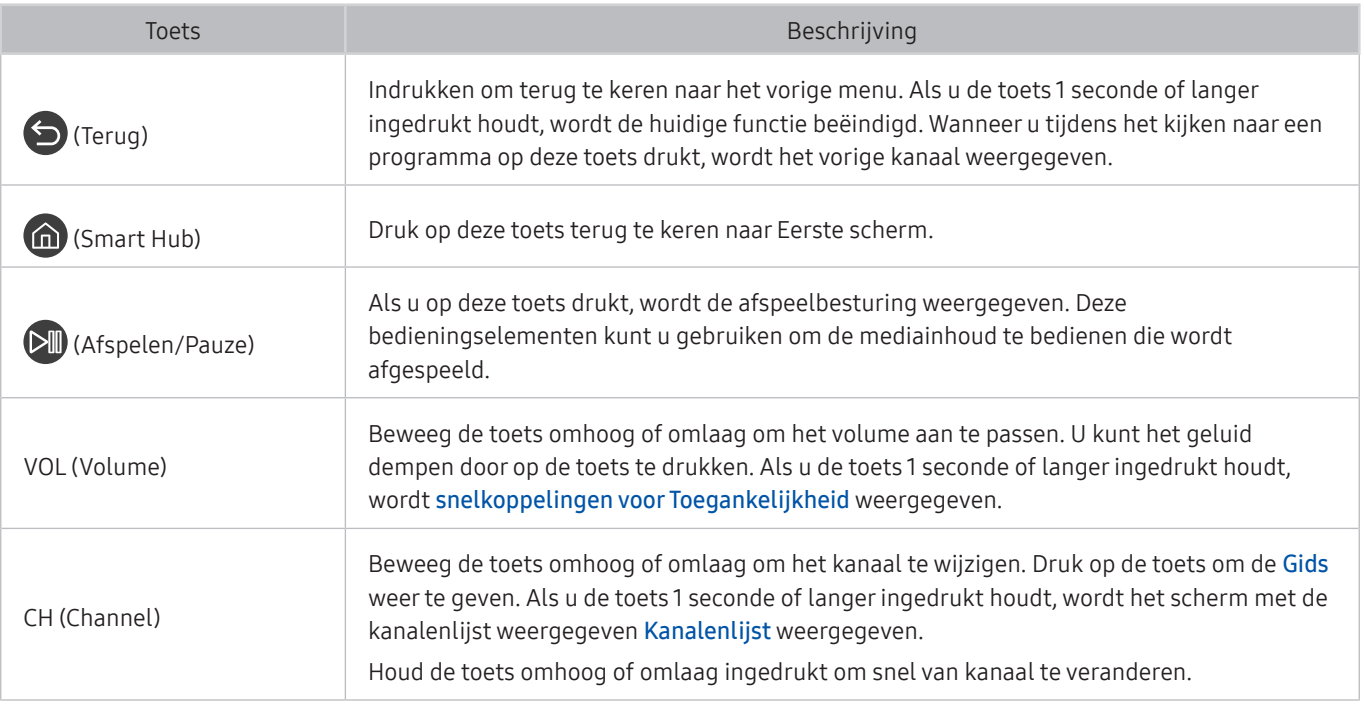

Gebruik de Samsung Smart-afstandsbediening op maximaal 6 m van de tv. De bruikbare afstand kan afhangen van de omgevingsomstandigheden van het draadloze signaal.

" De afbeeldingen, toetsen en functies van de Samsung Smart-afstandsbediening kunnen per model verschillen.

" De Samsung Smart-afstandsbediening wordt mogelijk niet ondersteund, afhankelijk van het model of de regio.

- Als u de Samsung Smart-afstandsbediening wilt gebruiken om een compatibel extern apparaat te bedienen dat geen HDMI-CEC (Anynet+) ondersteunt, moet u een universele afstandsbediening voor dat apparaat configureren. Raadpleeg "Externe apparaten bedienen met de Samsung Smart-afstandsbediening - De universele afstandsbediening gebruiken" voor meer informatie.
- " Als u de Samsung Smart-afstandsbediening wilt gebruiken om een compatibel extern apparaat te bedienen dat HDMI-CEC (Anynet+) ondersteunt, sluit u het apparaat met een HDMI-kabel aan op een HDMI-poort op de tv. Raadpleeg "Gebruik van Anynet+ (HDMI-CEC)" voor meer informatie.

 $\sum$  Deze functie wordt mogelijk niet ondersteund, afhankelijk van het model of de regio.

# De Samsung Smart-afstandsbediening aansluiten op de tv

#### Sluit de Samsung Smart-afstandsbediening aan op uw tv om de tv te bedienen.

Wanneer u de tv de eerste keer inschakelt, wordt automatisch een koppeling tot stand gebracht tussen de Samsung Smart-afstandsbediening en de televisie. Als de koppeling tussen de Samsung Smart-afstandsbediening en de tv niet automatisch tot stand wordt gebracht, richt u het apparaat op de afstandsbedieningssensor van de tv en houdt u de toetsen  $\bigodot$  en  $\bigcirc$  in tegelijkertijd ingedrukt gedurende minimaal 3 seconden.

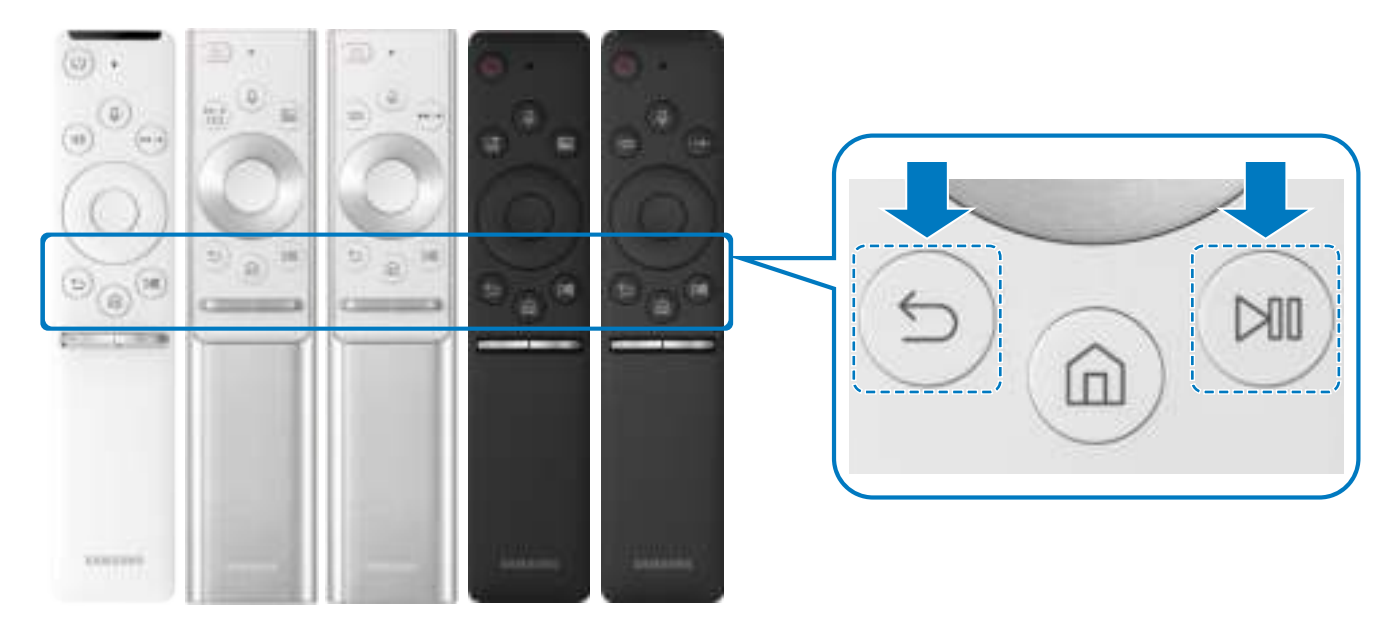

- " De afbeeldingen, toetsen en functies van de Samsung Smart-afstandsbediening kunnen per model verschillen.
- **De Samsung Smart-afstandsbediening wordt mogelijk niet ondersteund, afhankelijk van het model of de regio.**

# Externe apparaten bedienen met de Samsung Smartafstandsbediening - De universele afstandsbediening gebruiken

Bedien de tv en aangesloten externe apparaten met de Samsung Smart-afstandsbediening.

## $\textcircled{a}$  >  $\textcircled{b}$  Bron > Instellen universele afstandsbediening

U kunt de afstandsbediening gebruiken om externe apparaten te bedienen die zijn aangesloten op de tv. Als u externe apparaten wilt bedienen, moet u deze registreren door de instructies op het scherm te volgen.

- $\triangle$  Deze functie wordt mogelijk niet ondersteund, afhankelijk van het model of de regio.
- U kunt ook de functie Anynet+ (HDMI-CEC) gebruiken om externe apparaten van Samsung te bedienen via de afstandsbediening van uw tv zonder extra instellingen te hoeven uitvoeren.
- " Bepaalde externe apparaten die op de tv zijn aangesloten, bieden mogelijk geen ondersteuning voor de universele afstandsbediening.
- Zet geen obstakels neer voor een extern apparaat. Hierdoor kunnen signalen van de afstandsbediening niet goed worden overgebracht.
- $\triangle$  De tv slaat zowel het externe apparaat als de aansluitpoort (HDMI 1, HDMI 2, enz.) in het geheugen op.
- Indien u bij modellen die met One Connect zijn meegeleverd, problemen ondervindt bij het op afstand beheren van de externe apparaten met de Instellen universele afstandsbediening, kunt u proberen de posities van One Connect en de externe apparaten aan te passen.

# Gebruik van Anynet+ (HDMI-CEC)

Een extern apparaat bedienen dat via Anynet+ (HDMI-CEC) is verbonden, met de afstandsbediening.

U kunt de afstandsbediening van de tv gebruiken om externe apparaten te bedienen die via een HDMI-kabel op de tv zijn aangesloten en die Anynet+ (HDMI-CEC) ondersteunen.. Houd er rekening mee dat u Anynet+ (HDMI-CEC) alleen met de afstandsbediening kunt instellen en bedienen.

## Een extern apparaat via Anynet+ aansluiten en de bijbehorende menu's gebruiken

#### **Indepty** and  $\geq$   $\otimes$  lnstellingen  $\geq$  Algemeen  $\geq$  Beheer externe apparaten  $\geq$  Anynet+ (HDMI-CEC) Probeer nu

- 1. Stel Anynet+ (HDMI-CEC) in op Aan.
- 2. Sluit een apparaat op de tv aan die geschikt is voor HDMI-CEC.
- 3. Schakel het aangesloten externe apparaat in. Het apparaat wordt automatisch verbonden met de tv. Nadat de verbinding tot stand is gebracht, kunt u met uw afstandsbediening het menu van het aangesloten apparaat op uw tv openen en het apparaat bedienen.
- $\triangle$  Het kan tot 2 minuten duren voordat dit proces is voltooid.

#### Lezen voordat u een Anynet+ (HDMI-CEC)-apparaat aansluit

- " Anynet+ (HDMI-CEC)-apparaten moeten op de tv worden aangesloten met een HDMI-kabel. Sommige HDMI-kabels bieden mogelijk geen ondersteuning voor Anynet+ (HDMI-CEC).
- " U kunt de universele afstandsbediening van de tv configureren voor het bedienen van kabeldecoders, blu-rayspelers en thuisbioscopen van andere merken zonder HDMI-CEC-ondersteuning. Raadpleeg "Externe apparaten bedienen met de Samsung Smart-afstandsbediening - De universele afstandsbediening gebruiken" voor meer informatie.
- " Anynet+ kan niet worden gebruikt om externe apparaten te bedienen die geen ondersteuning voor HDMI-CEC bieden.
- $\triangle$  De afstandsbediening van de tv werkt mogelijk niet in bepaalde omstandigheden. Als dit het geval is, stelt u het apparaat opnieuw in als apparaat met Anynet+ (HDMI-CEC)-functionaliteit.
- " Anynet+ (HDMI-CEC) werkt alleen met externe apparaten die HDMI-CEC ondersteunen en alleen als deze apparaten op stand-by staan of zijn ingeschakeld.
- " Anynet+ (HDMI-CEC) kan maximaal 12 compatibele externe apparaten (maximaal 3 van hetzelfde type) bedienen, met uitzondering van thuisbioscopen. Anynet+ (HDMI-CEC) kan slechts één thuisbioscoopsysteem bedienen.
- " Als u naar 5.1-kanaalsaudio van een extern apparaat wilt luisteren, sluit u het apparaat aan op de tv via een HDMI-kabel en verbindt u de digitale audio-uitgang van het apparaat rechtstreeks met het 5.1-thuisbioscoopsysteem.
- Als een extern apparaat voor zowel Anynet+ als een universele afstandsbediening is ingesteld, kan het apparaat alleen worden bediend met de universele afstandsbediening.

## De tv bedienen met een toetsenbord of muis

Een toetsenbord of muis aansluiten om de tv eenvoudiger te kunnen bedienen.

#### $\langle \hat{\mathbf{n}} \rangle$   $\otimes$  Instellingen  $\geq$  Algemeen  $\geq$  Beheer externe apparaten  $\geq$  Invoerapparaatbeheer Probeer nu

U kunt een toetsenbord of muis aansluiten om de tv eenvoudiger te kunnen bedienen.

## Een USB-toetsenbord of -muis aansluiten

Sluit de kabel van het toetsenbord of de muis aan op de USB-poort.

 $\triangle$  Als u een muis aansluit, is deze alleen beschikbaar in de app Internet.

## Een Bluetooth-toetsenbord of -muis aansluiten

#### **Index** > © Sunstellingen > Algemeen > Beheer externe apparaten > Invoerapparaatbeheer > Lijst met Bluetooth-apparaten

- $\sum$  Deze functie wordt mogelijk niet ondersteund, afhankelijk van het model of de regio.
- Als het apparaat niet wordt herkend, plaatst u het toetsenbord dicht bij de tv en selecteert u Vernieuwen. De tv zoekt opnieuw naar beschikbare apparaten.
- Als u een muis aansluit, is deze alleen beschikbaar in de app Internet.

## Het toetsenbord en de muis gebruiken

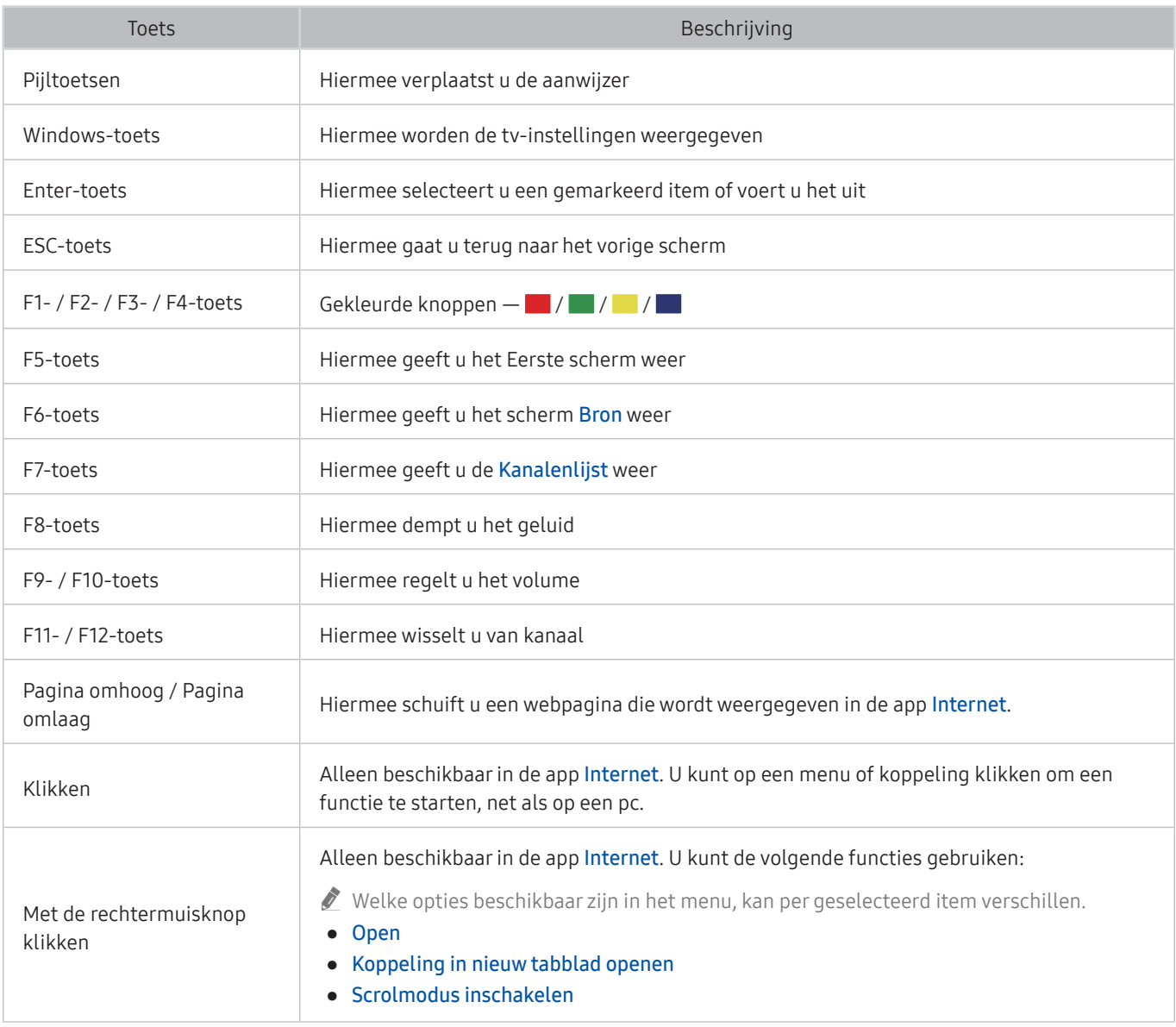

**De hoofdbedieningen kunnen op bepaalde apps afwijken.** 

## De invoerapparaten instellen

#### Het toetsenbord instellen

#### **■** > © Instellingen > Algemeen > Beheer externe apparaten > Invoerapparaatbeheer > Toetsenbordinstell.

U kunt het toetsenbord instellen met de volgende functies:

- Toetsenbordtaal
- Type toetsenbord

#### De muis instellen

#### **■** > © Instellingen > Algemeen > Beheer externe apparaten > Invoerapparaatbeheer > Muisinstellingen

U kunt de muis instellen met de volgende functies:

- Eerste knop
- Snelheid aanw.

# Tekst invoeren met het virtuele schermtoetsenbord

Gebruik het virtuele toetsenbord om tekst in te voeren op de tv.

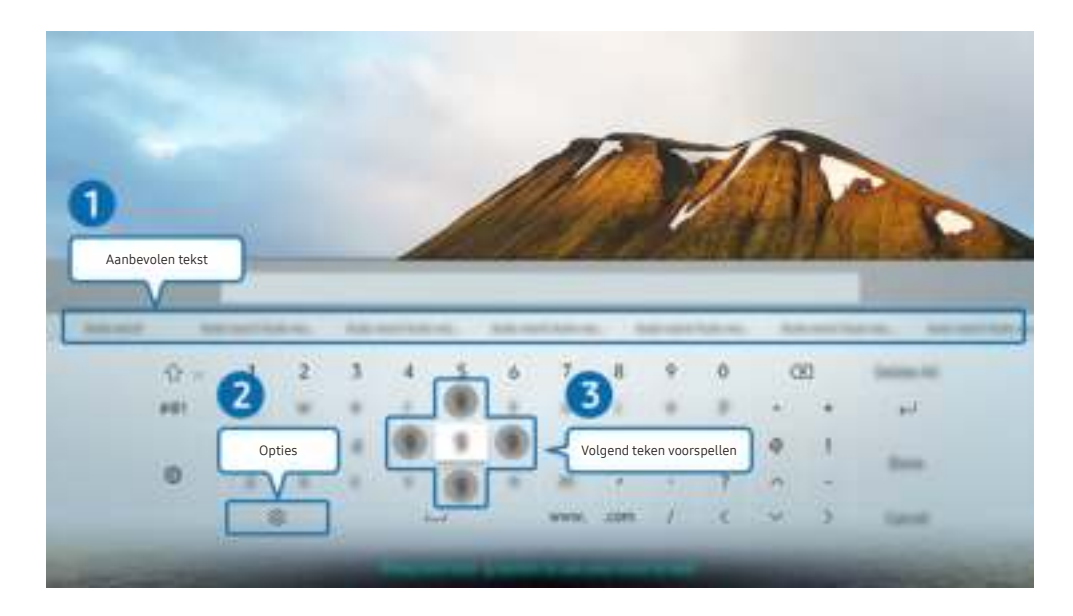

 $\triangle$  Het beeld op uw tv kan afwijken van de bovenstaande afbeelding, afhankelijk van het model en de regio.

## **1** Aanbevolen tekst

Wanneer u een woord typt waarop u wilt zoeken, worden met deze functie gerelateerde suggesties weergegeven waarvan u er één kunt kiezen.

## 2 Opties

Selecteer  $\mathcal{S}_2$  in het scherm met het virtuele toetsenbord. De volgende opties zijn beschikbaar:

- $\bullet$  De beschikbare opties kunnen afwijken, afhankelijk van de op dit moment actieve functie.
- Aanbevolen tekst
- Aanbevolen tekstgegevens resetten
- Volgend teken voorspellen (bij gebruik van richtingstoetsen)
- **Taalkeuze**

#### 3 Volgend teken voorspellen

Elke keer dat u een teken typt met het virtuele toetsenbord, wordt voorspeld welke tekens u vervolgens wilt invoeren en kunt u een van deze tekens selecteren met de pijlknoppen op de afstandsbediening.

## Tekst invoeren met behulp van de microfoon van de afstandsbediening en het virtuele schermtoetsenbord

Wanneer het virtuele schermtoetsenbord wordt weergegeven, houdt u de knop  $\mathbb O$  ingedrukt op de Samsung Smart-afstandsbediening, spreekt u in de microfoon van de Samsung Smart-afstandsbediening en laat u de knop weer los. Wat u zegt, wordt op het beeldscherm als tekst weergegeven.

 $\sum$  Deze functie wordt mogelijk niet ondersteund, afhankelijk van het model of de regio.

# Smart-functies

U kunt Smart Hub van verschillende apps genieten.

# Smart Hub

#### Bekijk de beschrijvingen van de basisfuncties van Smart Hub.

Vanuit Smart Hub kunt u de functie voor zoeken op internet gebruiken, verschillende apps installeren en gebruiken, op externe opslagapparaten opgeslagen foto's en video's bekijken of muziek afspelen en nog veel meer.

- Bepaalde Smart Hub-services zijn betaalde services.
- Als u Smart Hub wilt gebruiken, moet de tv met Internet zijn verbonden.
- Sommige functies van Smart Hub worden mogelijk niet ondersteund, afhankelijk van de serviceprovider, de taal of de regio.
- Serviceonderbrekingen in de Smart Hub-service kunnen worden veroorzaakt door storingen in uw internetservice.
- Als u Smart Hub wilt gebruiken, moet u akkoord gaan met de serviceovereenkomst van Smart Hub en het verzamelen en gebruiken van persoonsgegevens. Zonder uw toestemming te geven, kunt u de extra functies en services niet gebruiken. U kunt de volledige tekst van het document **Voorwaarden en beleid** bekijken door naar  $\bigcap$  >  $\bigotimes$  Instellingen > Ondersteuning > Voorwaarden en beleid te gaan. Probeer nu
- Als u wilt stoppen met het gebruik van Smart Hub, kunt u de overeenkomst annuleren. Als u de serviceovereenkomst van Smart Hub wilt annuleren (hoewel deze verplicht is), selecteert u Smart Hub resetten ( $\bigcap$   $>$   $\bigotimes$  Instellingen  $>$ Ondersteuning  $\geq$  Zelfdiagnose  $\geq$  Smart Hub resetten).

## Het Eerste scherm weergeven

Druk op de toets (n)

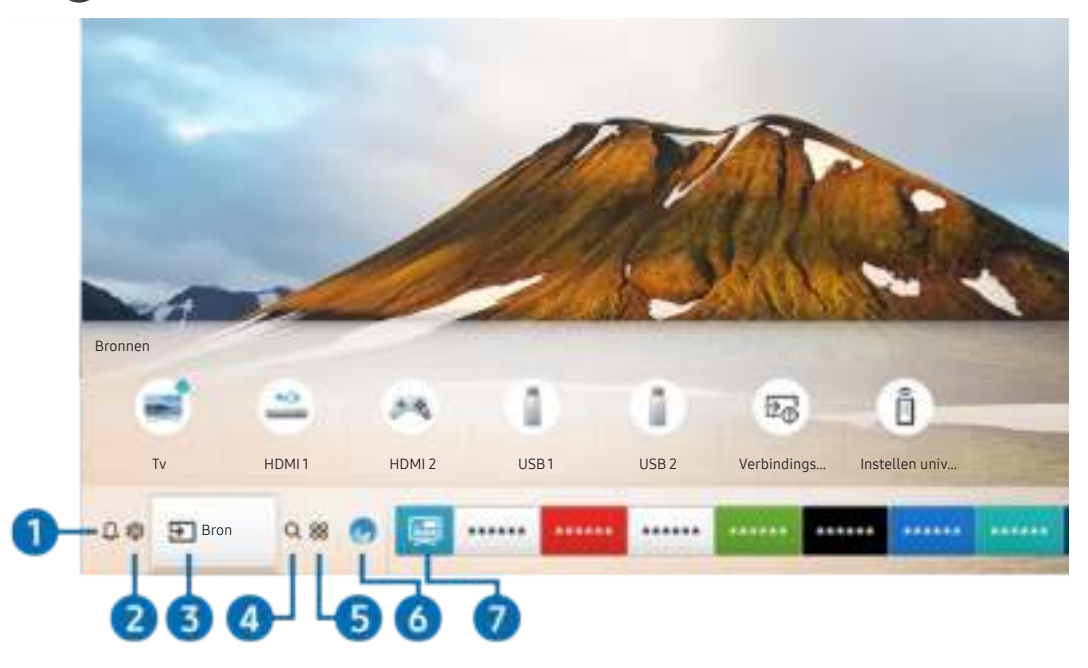

 $\triangle$  Het beeld op uw tv kan afwijken van de bovenstaande afbeelding, afhankelijk van het model en de regio.

Vanuit het Eerste scherm kunt u eenvoudig de apps uitvoeren die u eerder hebt gebruikt of vaak gebruikt. De apps kunnen op het scherm ook worden verplaatst of verwijderd.

## **1** Q Melding

U kunt een overzicht van meldingen weergeven voor alle gebeurtenissen die zich voordoen op uw tv. Er wordt een melding weergegeven wanneer een gepland programma op het punt van beginnen staat of wanneer zich een gebeurtenis voordoet op een geregistreerd apparaat.

Als u de focus naar Melding verplaatst en vervolgens op de knop Selecteren drukt, wordt er rechts een meldingsvenster weergegeven en zijn de volgende functies beschikbaar:

 $\bullet$   $\overline{\mathbb{H}}$  Alles verw.

U kunt al uw meldingen verwijderen.

- දිමි Instellingen
	- U kunt opgeven voor welke services u meldingen wilt ontvangen.
	- Als u Geluid toestaan selecteert, worden meldingen weergegeven met een geluidssignaal.

## **2** ® Instellingen

Wanneer de focus wordt verplaatst naar het pictogram  $\mathcal{O}_2$ , verschijnt er boven het menu een lijst met pictogrammen voor snelle instellingen. Via die pictogrammen kunt u eenvoudig veelgebruikte functies instellen.

**Beeldmodus** 

U kunt een beeldmodus kiezen die de beste kijkervaring biedt. U wijzigt de beeldmodus door op de knop Selecteren te drukken. Als u fijnafstellingen wilt uitvoeren, drukt u op de pijl-omhoog en selecteert u Beeldinstelling.

**Geluidmodus** 

U kunt een geluidmodus selecteren om uw luisterervaring te optimaliseren. U wijzigt de geluidsmodus door op de knop Selecteren te drukken. Als u fijnafstellingen wilt uitvoeren, drukt u op de pijl-omhoog en selecteert u Equalizer-instelling.

Geluidsuitvoer

U kunt kiezen welke luidsprekers de televisie gebruikt voor audio-uitvoer. U wijzigt de audio-uitvoer door op de knop Selecteren te drukken. Als u verbinding met een Bluetooth-luidspreker wilt maken, drukt u op de pijlomhoog en selecteert u Luidsprekerlijst  $\&$ .

" Verbinding maken met een Bluetooth-luidspreker wordt mogelijk niet ondersteund, afhankelijk van het model of de regio.

#### **Spelmodus**

U kunt de gamemodus inschakelen om de instellingen van de tv te optimaliseren voor het spelen van videogames op een gameconsole zoals een PlayStation™ of Xbox™. U kunt de Spelmodus in- of uitschakelen met de Selecteren-knop. Als u de geavanceerde opties wilt aanpassen wilt aanpassen, drukt u op de pijlomhoog en selecteert u Ga naar Instellingen voor spelmodus.

#### Taal voor audio

U kunt de audiotaal wijzigen. Als u fijnafstellingen wilt uitvoeren, drukt u op de pijl-omhoog en selecteert u Ga naar Audio-opties.

**Ondertiteling** 

U kunt tv-uitzendingen met ondertitels bekijken. Als u de functie Ondertiteling wilt activeren of deactiveren, drukt u op de knop Selecteren. Als u snelkoppelingen voor Toegankelijkheid wilt uitvoeren, drukt u op de pijlomhoog en selecteert u snelkoppelingen voor Toegankelijkheid.

#### ● PIP

Als u een verbonden extern apparaat gebruikt, kunt u een tv-uitzending in een klein picture-in-picture (PIP) -venster (beeld-in-beeld) bekijken. Als u fijnafstellingen wilt uitvoeren, drukt u op de pijl-omhoog en selecteert u PIP-instelling.

Deze functie wordt mogelijk niet ondersteund, afhankelijk van het model of de regio.

#### Slaaptimer

U kunt de tv automatisch uitschakelen na een vooraf geconfigureerde tijdsduur.

Om de slaaptijd in te stellen op maximaal 180 minuten, drukt u op de Selecteren-knop. Als u de Off-timer wilt instellen, drukt u op de pijl-omhoog en selecteert u Timer uit instellen.

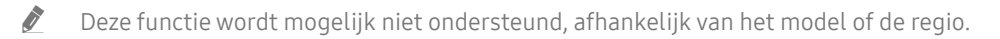

#### **Netwerk**

U kunt de huidige netwerk- en internetstatus weergeven. Druk op de pijl-omhoog en selecteer Netwerkstatus of Netwerkinstellingen.

- $\gg$  Wanneer u op  $\mathcal{B}$  Instellingen drukt, worden alle beschikbare instellingenmenu's weergegeven.
- $\bullet$  Deze functie wordt mogelijk niet ondersteund, afhankelijk van het model of de regio.

## **3** <del>D</del> Bron

U kunt een extern apparaat selecteren dat op de televisie is aangesloten.

Raadpleeg "Schakelen tussen externe apparaten die op de televisie zijn aangesloten" voor meer informatie.

### **4** Q Zoeken

#### Bij Smart Hub kunt u zoeken naar kanalen, programma's, filmtitels en apps.

 $\sum$  Als u deze functie wilt gebruiken, moet de televisie met internet zijn verbonden.

## 6 88 APPS

U kunt gebruikmaken van een breed scala aan inhoud waaronder apps voor nieuws, sport, weer en games door deze op de tv te installeren.

- Als u deze functie wilt gebruiken, moet de televisie met internet zijn verbonden.
- Raadpleeg "De Apps-service gebruiken" voor meer informatie.

## 6 Ambient mode

In de Ambient mode kunt u prachtige schermen, visuele details en meldingen weergeven.

U schakelt de Ambient mode in door op de knop (22) te drukken. Als u wilt terugkeren naar de tv-modus, drukt u op de knop . U schakelt de tv uit met de knop . U

#### Als u op de knop (a) drukt wanneer de tv is uitgeschakeld, wordt de tv ingeschakeld in de Ambient mode.

- " Als u een andere afstandsbediening gebruikt dan de Samsung Smart-afstandsbediening, kunnen er beperkingen bestaan op het overgaan op Ambient mode.
- " Omdat dit een specifieke functie voor QLED-tv's is, wordt deze functie mogelijk niet ondersteund, afhankelijk van het model.
- " Voor meer informatie over de Ambient mode raadpleegt u "Werken met de Ambient mode".

## **7** 国 Universele gids

Universele gids is een app waarmee u op één plek kunt zoeken naar inhoud als tv-programma's, dramaseries, films en muziek, die u vervolgens kunt bekijken of beluisteren. Universele gids kan inhoud voorstellen die bij uw voorkeuren past en u op de hoogte stellen van nieuwe dramaseries.

- Voor meer informatie over Universele gids raadpleegt u "De app Universele gids gebruiken".
- $\triangle$  Afbeeldingen kunnen vervaagd zijn, afhankelijk van de serviceprovider.
- $\sum$  Deze functie wordt mogelijk niet ondersteund, afhankelijk van het model of de regio.

#### **V**J Kunst

Wanneer u geen tv kijkt of wanneer de tv is uitgeschakeld, kunt u de functie Kunst-modus gebruiken om beeldinhoud zoals kunstwerken of foto's te bewerken of om de inhoud weer te geven.

- **Deze functie wordt alleen ondersteund in het model THE FRAME.**
- $\sum$  Raadpleeg voor meer informatie de meegeleverde gebruikershandleiding.

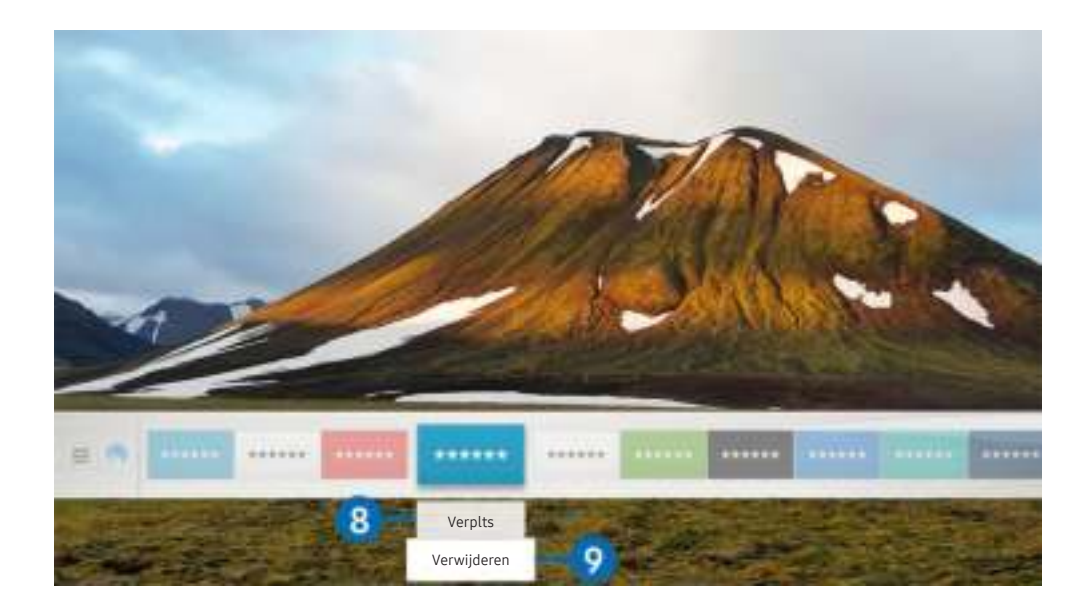

Het beeld op uw tv kan afwijken van de bovenstaande afbeelding, afhankelijk van het model en de regio.

#### 8 Een item verplaatsen in het Eerste scherm

Verplaats de focus naar de app die u wilt verplaatsen, druk op de richtingsknop voor omlaag, en selecteer Verplts. Verplaats de app naar de gewenste plek door op de pijl-links of -rechts en vervolgens op de knop Selecteren te drukken. De geselecteerde app wordt verplaatst op het startscherm.

#### 9 Een item verwijderen uit het Eerste scherm

Verplaats de focus naar de app die u wilt verwijderen, druk op de richtingsknop voor omlaag, en selecteer Verwijderen. De geselecteerde app wordt verwijderd.

U kunt de apps die u veel wilt gebruiken, toevoegen aan het Eerste scherm met APPS. Raadpleeg Gekochte of geïnstalleerde apps beheren als u uw favoriete apps wilt toevoegen aan het Eerste scherm.

## Smart Hub automatisch starten

#### **Instellingen > Algemeen > Smart-functies > Smart Hub automatisch starten Probeer nu**

Als u Smart Hub automatisch starten instelt op Aan, geeft de tv het startscherm automatisch weer wanneer u de tv inschakelt. U kunt deze functie ook in- of uitschakelen met de knop Selecteren.

## De laatst gebruikte app automatisch starten

#### $\textbf{A}$  >  $\textcircled{\tiny{2}}$  Instellingen > Algemeen > Smart-functies > Vorige app automatisch uitvoeren Probeer nu

Als Vorige app automatisch uitvoeren is ingesteld op Aan, wordt de laatst gebruikte app automatisch uitgevoerd wanneer u de tv inschakelt. U kunt deze functie ook in- of uitschakelen met de knop Selecteren.

**Deze functie wordt mogelijk niet op elk model ondersteund.** 

## Smart Hub-verbindingen testen

 $\langle \hat{\mathbf{n}} \rangle$   $>$   $\hat{\mathcal{D}}$  Instellingen  $>$  Ondersteuning  $>$  Zelfdiagnose  $>$  Smart Hub-verbindingstest starten Probeer nu

## Smart Hub opnieuw instellen

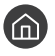

**Instellingen > Ondersteuning > Zelfdiagnose > Smart Hub opnieuw instellen Probeer nu** 

U kunt de instellingen voor Smart Hub opnieuw instellen. Voer de pincode in om Smart Hub opnieuw in te stellen. De pincode is 0000 (Voor Frankrijk en Italië: 1111). U kunt de pincode instellen in  $\bigcap$  >  $\bigotimes$  Instellingen > Algemeen > Systeembeheer > PIN wijzigen.

# Een Samsung-account gebruiken

Uw eigen Samsung-account maken en beheren.

**Index** > © Systeembeheer > Samsung-account Probeer nu

## Uw Samsung-account maken en beheren

- $\ell$  U kunt de volledige tekst van de Voorwaarden en Privacybeleid bekijken in  $\textcircled{h}$  >  $\textcircled{3}$  Instellingen > Algemeen > Systeembeheer > Samsung-account > Mijn Account > Voorwaarden, Privacybeleid nadat u zich hebt aangemeld bij uw Samsung-account.
- U kunt ook een Samsung-account maken op http://account.samsung.com. Wanneer u eenmaal een account hebt, kunt u dezelfde ID gebruiken op zowel de tv als de website van Samsung.
- **Account toevoegen** wordt wel of niet weergegeven, afhankelijk van of u bent aangemeld bij uw Samsung-account.

#### Een nieuw account maken

#### $\textbf{a}$  >  $\textcircled{3}$  Instellingen > Algemeen > Systeembeheer > Samsung-account > (Account  $toevoegen) > Account maken$

Als u een nieuwe Samsung-account wilt maken, volgt u de instructies op het scherm.

- Raadpleeg "Details weergeven" voor meer informatie over de termen.
- Selecteer in het veld onder de balk voor het invoeren van uw wachtwoord Profielafbeeldingselectie en wachtwoordinvoer (hoge beveiliging) om uw persoonlijke gegevens te beschermen.
- Als u wilt dat u elke keer als u de tv inschakelt, wordt aangemeld bij uw account, klikt u op Me automatisch aanmelden.

#### Een Samsung-account maken met een PayPal-account

#### **Instellingen > Algemeen > Systeembeheer > Samsung-account > (Account**) toevoegen) > Maken met PayPal

 $\triangle$  Deze functie wordt mogelijk niet ondersteund, afhankelijk van het model of de regio.

## Aanmelden bij een Samsung-account

**Instellingen > Algemeen > Systeembeheer > Samsung-account > Aanmelden** 

Uw Samsung-account wijzigen en er informatie aan toevoegen

 $\textbf{A}$  >  $\textcircled{3}$  Instellingen > Algemeen > Systeembeheer > Samsung-account > Mijn Account > Profiel bewerken

 $\triangle$  Als u de accountgegevens wilt wijzigen, moet u bij uw Samsung-account zijn aangemeld.

#### Op de televisie opgeslagen betalingsgegevens beheren

#### **■ > © Instellingen > Algemeen > Systeembeheer > Samsung-account > Mijn Account >** Betaalgegevens

 $\triangle$  Als u de betalingsgegevens wilt beheren, moet u bij uw Samsung-account zijn aangemeld.

#### De instellingen voor Internet synchroniseren configureren

#### $\langle \hat{\mathbf{n}} \rangle$   $>$   $\hat{\mathcal{D}}$  Instellingen  $>$  Algemeen  $>$  Systeembeheer  $>$  Samsung-account  $>$  Mijn Account  $>$ Internet synchroniseren

Wanneer u zich aanmeldt bij uw Samsung-account en de synchronisatie van Internet-instellingen configureert, kunt u de favorieten delen die u hebt geregistreerd met andere apparaten.

Als u de instellingen voor Internet synchroniseren wilt configureren, moet u zijn aangemeld bij uw Samsung account.

#### Een Samsung-account van de tv verwijderen

## $\langle \hat{\mathbf{n}} \rangle$   $>$   $\hat{\mathcal{D}}$  Instellingen  $>$  Algemeen  $>$  Systeembeheer  $>$  Samsung-account  $>$  Mijn Account  $>$ Account verwijd.

- $\triangle$  Als u accountgegevens wilt verwijderen, moet u zijn aangemeld bij uw Samsung-account.
- Als u uw Samsung-account verwijdert, betekent dit niet dat uw abonnement is opgezegd. U kunt het abonnement voor uw Samsung-account opzeggen via de website voor Samsung-accounts (http://account.samsung.com).

### Afmelden bij uw Samsung-account

Als u zich wilt afmelden bij uw Samsung-account, verplaatst u de focus naar uw account in  $\bigcap$   $\gg$   $\bigotimes$  Instellingen  $\gt$ Algemeen > Systeembeheer > Samsung-account en drukt u op de knop Selecteren. U kunt ook naar Mijn Account (n) >  $\otimes$  Instellingen > Algemeen > Systeembeheer > Samsung-account > Mijn Account) gaan en Afmelden selecteren.

### De gebruikersovereenkomst en het privacybeleid weergeven

 $\langle \mathbf{h} \rangle$   $>$   $\mathcal{D}$  Instellingen  $>$  Algemeen  $>$  Systeembeheer  $>$  Samsung-account  $>$  Mijn Account  $>$ Voorwaarden, Privacybeleid

 $\triangle$  Als u de gebruikersovereenkomst en het privacybeleid wilt bekijken, moet u bij uw Samsung-account zijn aangemeld.

# Werken met de Ambient mode

Leer welke functies beschikbaar zijn in de Ambient mode, een functie die alleen beschikbaar is op QLED-tv's.

## $\textbf{A}$  >  $\textbf{A}$  Ambient mode

In de Ambient mode kunt u prachtige schermen, visuele details en meldingen weergeven.

U schakelt de Ambient mode in door op de knop (22) te drukken. Als u wilt terugkeren naar de tv-modus, drukt u op de knop **.** U schakelt de tv uit met de knop . U

Als u op de knop (a) drukt wanneer de tv is uitgeschakeld, wordt de tv ingeschakeld in de Ambient mode.

- " Als u een andere afstandsbediening gebruikt dan de Samsung Smart-afstandsbediening, kunnen er beperkingen bestaan op het overgaan op Ambient mode.
- " Omdat dit een specifieke functie voor QLED-tv's is, wordt deze functie mogelijk niet ondersteund, afhankelijk van het model.
- Als u de menu's  $\bigotimes$  en  $\overline{\nabla}$  wilt activeren, dient u eerst een inhoudsitem in **Ambient mode** te selecteren.

## Schermstatussen gerelateerd aan de Ambient mode

Ambient mode

In de Ambient mode kunt u visuele gegevens en ontwerpen instellen en weergeven. In deze staat wordt minder stroom verbruikt en wordt de helderheid automatisch aangepast door de verlichtingssensor.

Het wordt donkerder

In de Ambient mode wordt het tv-scherm automatisch aangepast aan de omgeving. Als de omgeving donker wordt, wordt het tv-scherm donkerder. Als de omgeving weer licht wordt voordat het tv-scherm helemaal zwart is of wanneer de afstandsbediening of de functie Spraakinteractie wordt gebruikt, wordt de Ambient mode hersteld.

- U kunt de automatische helderheidsinstelling voor Ambient mode aanpassen met  $\mathcal{D}$  in het browserscherm Ambient mode.
- $\sum$  In deze staat kan de tv spraakbegeleiding en gesproken opdrachten verwerken.
- Zwart scherm

Als in Ambient mode het omgevingslicht tot een bepaald donkerteniveau daalt, wordt de slaapstand geactiveerd. Druk op de toets **(2)** op de afstandsbediening om het scherm weer in te schakelen in Ambient mode.

- U kunt de automatische helderheidsinstelling voor Ambient mode aanpassen met  $\mathcal{D}$  in het browserscherm Ambient mode.
- $\sum$  In deze staat kan de tv geen spraakbegeleiding en gesproken opdrachten verwerken.

Tv uitgeschakeld

Als u de Ambient mode wilt inschakelen terwijl de tv is uitgeschakeld, drukt u op de afstandsbediening op de knop **2**. Als u de TV-modus wilt inschakelen terwijl de tv is uitgeschakeld, drukt u op de knop (U). In de tvmodus kunt u uitzendingen bekijken of de inhoud van de verbonden externe apparaten bekijken.

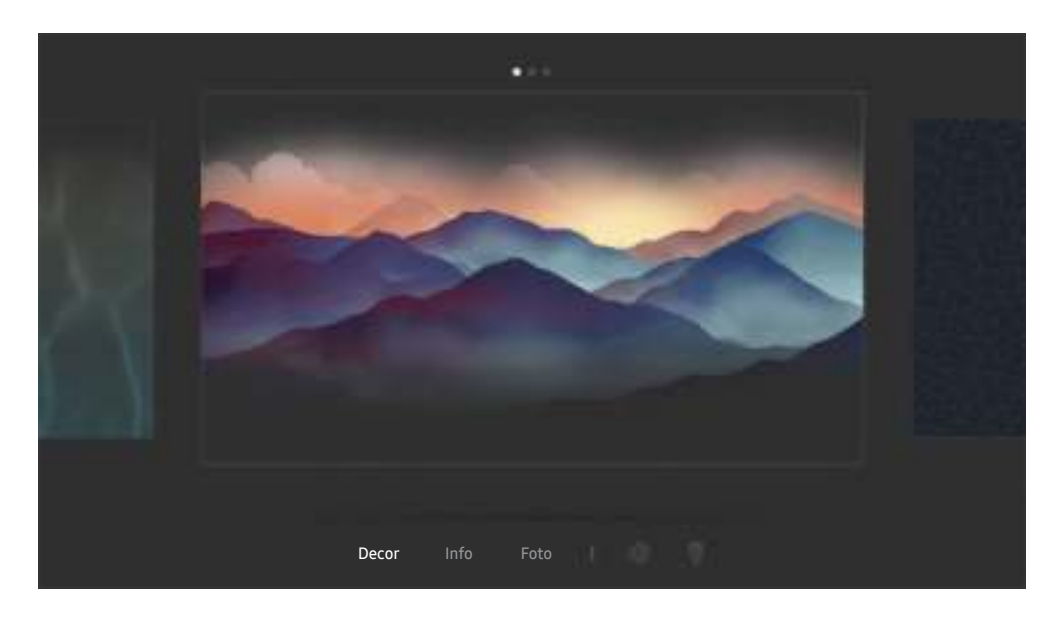

## Inhoud en instellingen voor de Ambient mode wijzigen

 $\triangle$  Het beeld op uw tv kan afwijken van de bovenstaande afbeelding, afhankelijk van het model en de regio.

Wanneer u in de Ambient mode op de knop  $\textcircled{z}$  of  $\textcircled{z}$  drukt, wordt het browserscherm Ambient mode weergegeven. In het browserscherm Ambient mode kunt u inhoud selecteren en de instellingen voor de Ambient mode wijzigen.

#### De inhoud voor de Ambient mode instellen

Inhoud wordt boven in het browserscherm Ambient mode weergegeven, de categorieën onder in het scherm. Gebruik in de inhoudslijst boven in het scherm de pijl-links of -rechts voor het verplaatsen van de focus naar de gewenste inhoud en druk vervolgens op de knop Selecteren. De geselecteerde inhoud wordt afgespeeld in de Ambient mode.

In de toekomst wordt er meer inhoud beschikbaar gesteld die u kunt instellen in de browser Ambient mode.

U kunt de volgende categorieën en inhoud selecteren:

- Decor: Biedt prachtige schermen.
- Info: Biedt informatie als het weer, het nieuws en meer.
	- Deze functie wordt mogelijk niet ondersteund, afhankelijk van de regio.
- Foto: Hiermee kunt u een opgeslagen afbeelding op uw mobiele apparaat als achtergrond voor de Ambient mode instellen. U kunt speciale indelingen configureren met uw foto's.
	- Om foto's vanaf uw mobiele apparaat op te slaan op de ty en te importeren in de **Ambient mode**, moet u de app SmartThings op uw mobiele apparaat gebruiken.

#### De details van de Ambient mode instellen

Verplaats in het browserscherm Ambient mode de focus naar  $\otimes$  en druk vervolgens op de knop Selecteren. U kunt de volgende instellingen wijzigen:

- Helderheid: De helderheid van het scherm voor de Ambient mode aanpassen.
- Kleurtint: De kleuren van het scherm voor de Ambient mode aanpassen.
- Automatische helderheid: De automatische instelling voor helderheid voor de Ambient mode wijzigen.
	- Als deze functie op Uit is ingesteld, wordt het helderheidsniveau van het tv-scherm niet automatisch aangepast aan het omgevingslicht.
- Timer voor omgeving uit: De tijd instellen waarop de Ambient mode automatisch moet worden uitgeschakeld.
	- Als de ingestelde tijd niet met de afstandsbediening is ingevoerd, schakelt het scherm uit. Druk op de toets  $\boxtimes$  op de afstandsbediening om het scherm weer in te schakelen in Ambient mode.

#### De achtergrondkleur van de Ambient mode wijzigen

Voor het wijzigen van de achtergrondkleur van de Ambient mode, verplaats de focus naar  $\frac{m}{8}$  in het browserscherm Ambient mode en druk vervolgens op de knop Selecteren. De achtergrondkleur of het achtergrondpatroon kan gewijzigd worden. Verplaats de focus naar de gewenste kleur of het gewenste patroon en druk vervolgens op de knop Selecteren.

" Maak met de app SmartThings op uw mobiele apparaat een foto van de wand om deze te kunnen instellen als achtergrond in de Ambient mode.

Deze functie kan een vertraging in overdracht en optimalisatie van beeld hebben, afhankelijk van de netwerkverbinding.

# De Apps-service gebruiken

Diverse apps downloaden en uitvoeren vanaf Smart Hub.

## $\text{A}$  > 88 APPS

U kunt gebruikmaken van een breed scala aan inhoud waaronder apps voor nieuws, sport, weer en games door deze op de tv te installeren.

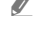

 $\triangle$  Als u deze functie wilt gebruiken, moet de televisie met internet zijn verbonden.

Wanneer Smart Hub voor het eerst wordt gestart, worden automatisch de standaardapps geïnstalleerd. De standaardapps kunnen per regio verschillen.

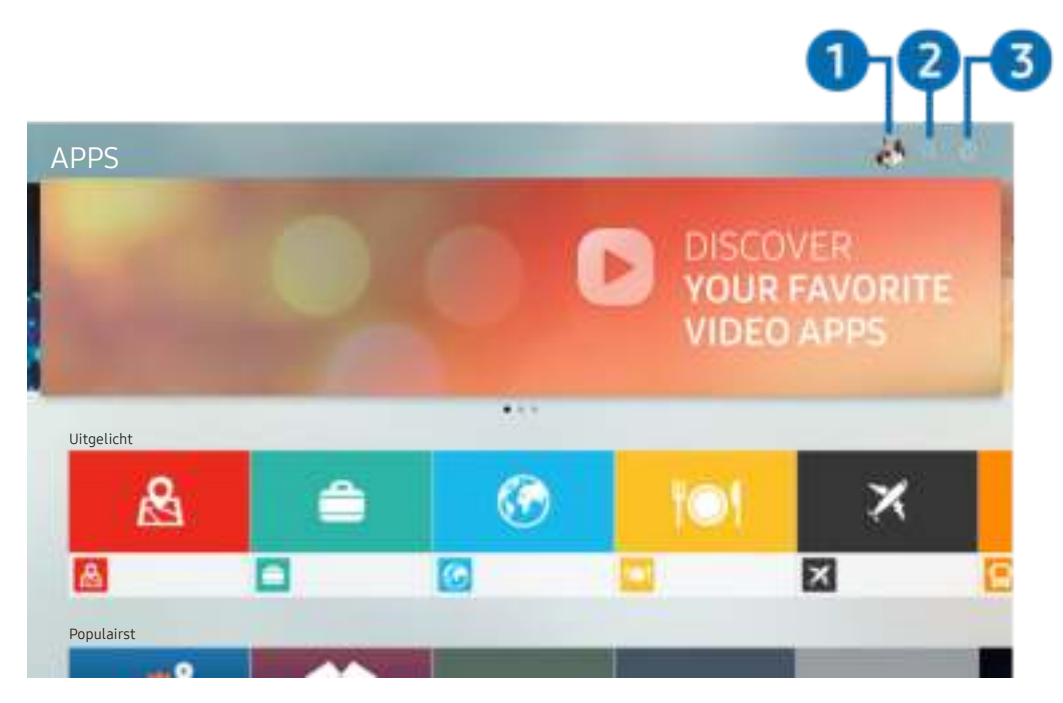

" Het beeld op uw tv kan afwijken van de bovenstaande afbeelding, afhankelijk van het model en de regio.

## **1** Aanmelden

Ga naar het scherm Samsung-account om een nieuwe account te maken of u aan te melden bij uw account.

## **2** Q App zoeken

U kunt zoeken naar beschikbare apps.

## **3** @ Instellingen

U kunt de geïnstalleerde apps beheren.

## Een app installeren en uitvoeren

#### Een app installeren

- 1. Ga naar de app die u wilt installeren en druk op de knop Selecteren. Het gedetailleerde informatiescherm wordt weergegeven.
- 2. Kies Installeren. Wanneer de installatie is voltooid, wordt het menu Open weergegeven.
- 3. Selecteer Open om de app direct uit te voeren.
- U kunt de geïnstalleerde apps bekijken in het scherm Instellingen.
- Als er onvoldoende ruimte is in het interne geheugen van de tv, kunt u ook specifieke apps op een USB-apparaat installeren.
- " Apps die op een USB-apparaat zijn geïnstalleerd, kunt u alleen uitvoeren wanneer het USB-apparaat op de televisie is aangesloten. Als het USB-apparaat wordt losgekoppeld terwijl de app actief is, wordt de app beëindigd.
- Apps die op een USB-apparaat zijn geïnstalleerd, kunnen niet op een andere tv of op een pc worden uitgevoerd.

#### Een app starten

U kunt de gewenste app starten vanuit Gedownloade app.

De onderstaande pictogrammen worden weergegeven binnen de pictogrammen van de geselecteerde app. Deze hebben de volgende betekenis:

- **①** : De app is op een USB-apparaat geïnstalleerd.
- $\bullet$   $\bullet$  : De app heeft een wachtwoord.
- $\bullet$   $\bullet$  : De app moet worden bijgewerkt.
- **D** : De app ondersteunt de spiegelfunctie.

## Gekochte of geïnstalleerde apps beheren

Selecteer & Instellingen op APPS. U kunt geïnstalleerde apps beheren.

# Instellingen Automatische update : AAN Verwijderen Toevoegen aan startpagina Ver-/ontgrendelen Verplts Opnw install. Details weergeven

" Het beeld op uw tv kan afwijken van de bovenstaande afbeelding, afhankelijk van het model en de regio.

#### 1 Een app verwijderen

- 1. Verplaats de focus naar een app die u wilt verwijderen.
- 2. Kies Verwijderen.
- 3. De geselecteerde app wordt verwijderd.
- $\ell$  Zorg ervoor dat de bijbehorende app-gegevens ook worden verwijderd wanneer u een app verwijdert.

#### 2 Apps toevoegen aan het Eerste scherm

- 1. Verplaats de focus naar een app die u wilt toevoegen.
- 2. Kies Toevoegen aan startpagina.
- 3. Nadat het startscherm is weergegeven, verplaatst u de geselecteerde app naar de gewenste locatie.
- 4. Druk op de knop Selecteren.
- 5. De geselecteerde app wordt toegevoegd aan het Eerste scherm.
### 3 Apps vergrendelen en ontgrendelen

- 1. Verplaats de focus naar een app die u wilt vergrendelen of ontgrendelen.
- 2. Kies Ver-/ontgrendelen.
- 3. De geselecteerde app wordt vergrendeld of ontgrendeld.
- ◆ Voer de pincode in om een app te vergrendelen of ontgrendelen. De pincode is 0000 (Voor Frankrijk en Italië: 1111). U kunt de pincode instellen in  $\binom{1}{1}$   $\geq$   $\frac{1}{2}$  Instellingen  $\geq$  Algemeen  $\geq$  Systeembeheer  $\geq$  PIN wijzigen.

### 4 Apps verplaatsen

- 1. Verplaats de focus naar een app die u wilt verplaatsen.
- 2. Kies Verplts.
- 3. Verplaats de geselecteerde app naar de gewenste locatie.
- 4. Druk op de knop Selecteren.
- 5. De geselecteerd app wordt verplaatst.
- $\sum$  Deze functie wordt mogelijk niet ondersteund, afhankelijk van het model of de regio.

### **6** Een app opnieuw installeren

- 1. Verplaats de focus naar een app die u opnieuw wilt installeren.
- 2. Kies Opnw install..
- 3. De installatie wordt opnieuw uitgevoerd.

### 6 Gedetailleerde informatie over de app controleren

- 1. Verplaats de focus naar een app waarvan u de gegevens wilt controleren.
- 2. Kies Details weergeven.
- 3. Het informatiescherm van de app wordt weergegeven.

### **7** Apps automatisch bijwerken

Geïnstalleerde apps kunnen automatisch worden bijgewerkt. Als u niet wilt dat apps automatisch worden bijgewerkt, stelt u Automatische update in op UIT.

Automatisch bijwerken wordt alleen ingeschakeld wanneer de tv is aangesloten op Internet.

## Apps beoordelen

U kunt een app beoordelen op het scherm met gedetailleerde informatie.

## De app Gallery gebruiken

Bekijk foto's en video's die zijn gesynchroniseerd met Samsung Cloud.

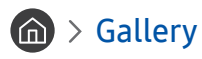

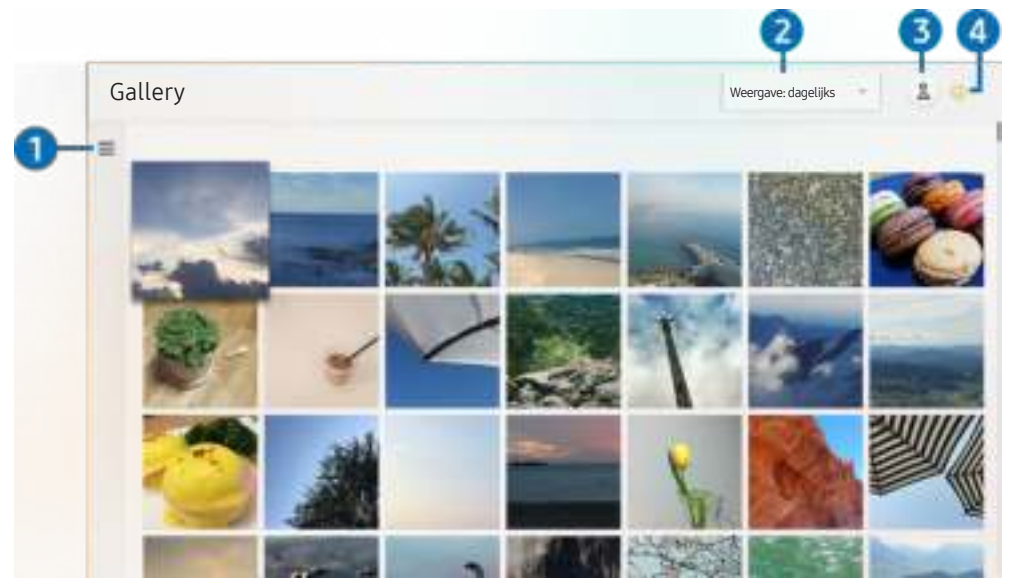

" Het beeld op uw tv kan afwijken van de bovenstaande afbeelding, afhankelijk van het model en de regio.

Op een mobiel apparaat dat Samsung Cloud ondersteunt, kunt u allerlei gesynchroniseerde inhoud bekijken. De beschikbare inhoudstypen zijn foto's, video's, verhalen en andere inhoud die u hebt gedeeld via uw groepen.

Als u inhoud hebt gedeeld via uw groepen, kunt u deze openen in meldingen.

 $\triangle$  Als u de app Gallery wilt gebruiken, moet u zijn aangemeld bij uw Samsung-account.

### $\bullet$   $\equiv$  Categorie openen

Ga met de pijlknoppen op de afstandsbediening naar in de linkerbovenhoek van het scherm om per categorie te bekijken welke inhoud is gesynchroniseerd met Samsung Cloud.

### 2 Weergave: dagelijks / Weergave: maandelijks

Sorteer de inhoud op dag of maand.

### **3** Aanmelden

Ga naar het scherm Samsung-account om een nieuwe account te maken of u aan te melden bij uw account.

### 4 ® Galerie-instellingen

Beperk de toegang tot de app Gallery om uw privacy te beschermen of bekijk de gebruikersovereenkomst en het privacybeleid.

## De app Universele gids gebruiken

Zoek inhoud, bijvoorbeeld tv-programma's, dramaseries, films, sportuitzendingen en muziek, en kijk of luister ernaar.

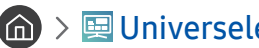

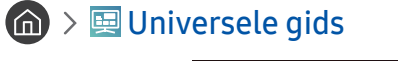

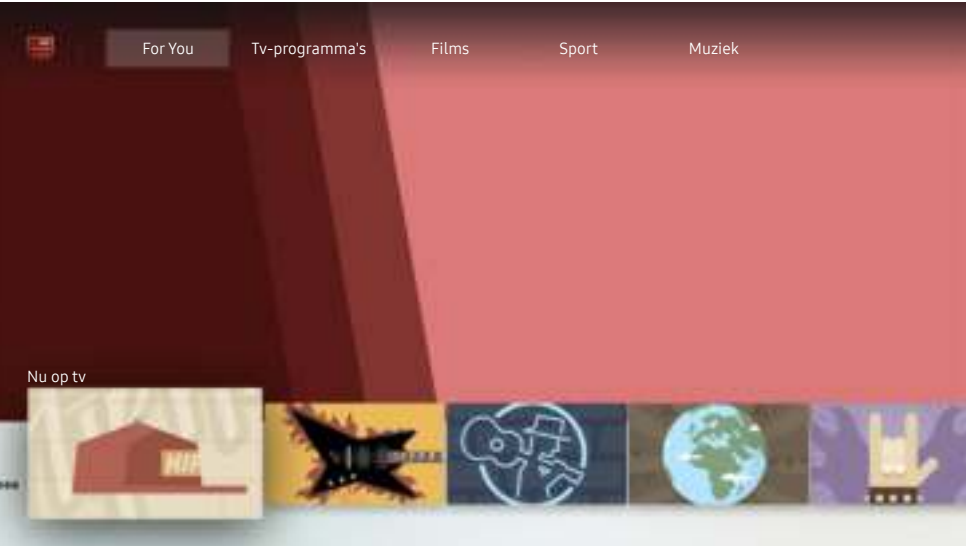

" Het beeld op uw tv kan afwijken van de bovenstaande afbeelding, afhankelijk van het model en de regio.

Universele gids is een app waarmee u op één plek kunt zoeken naar inhoud als tv-programma's, dramaseries, films en muziek, die u vervolgens kunt bekijken of beluisteren. Universele gids kan inhoud voorstellen die bij uw voorkeuren past en u op de hoogte stellen van nieuwe dramaseries.

U kunt deze functie op uw mobiele apparaat gebruiken met de app Samsung SmartThings.

- $\triangle$  Als u de inhoud van apps op uw tv wilt weergeven, moeten de apps op de tv zijn geïnstalleerd.
- Bij het bekijken van bepaalde betaalde inhoud is het mogelijk dat u een betaling moet uitvoeren via de bijbehorende app.
- " Sommige inhoud is mogelijk beperkt, afhankelijk van de netwerkomstandigheden en uw abonnementen op betaalde kanalen.
- $\bigcirc$  Ouderlijk toezicht is noodzakelijk als kinderen deze service gebruiken.
- $\triangle$  Afbeeldingen kunnen vervaagd zijn, afhankelijk van de serviceprovider.
- $\triangle$  Deze functie wordt mogelijk niet ondersteund, afhankelijk van het model of de regio.

## De app SmartThings gebruiken

De smartapparaten die zijn verbonden met de SmartThings-service bewaken en configureren.

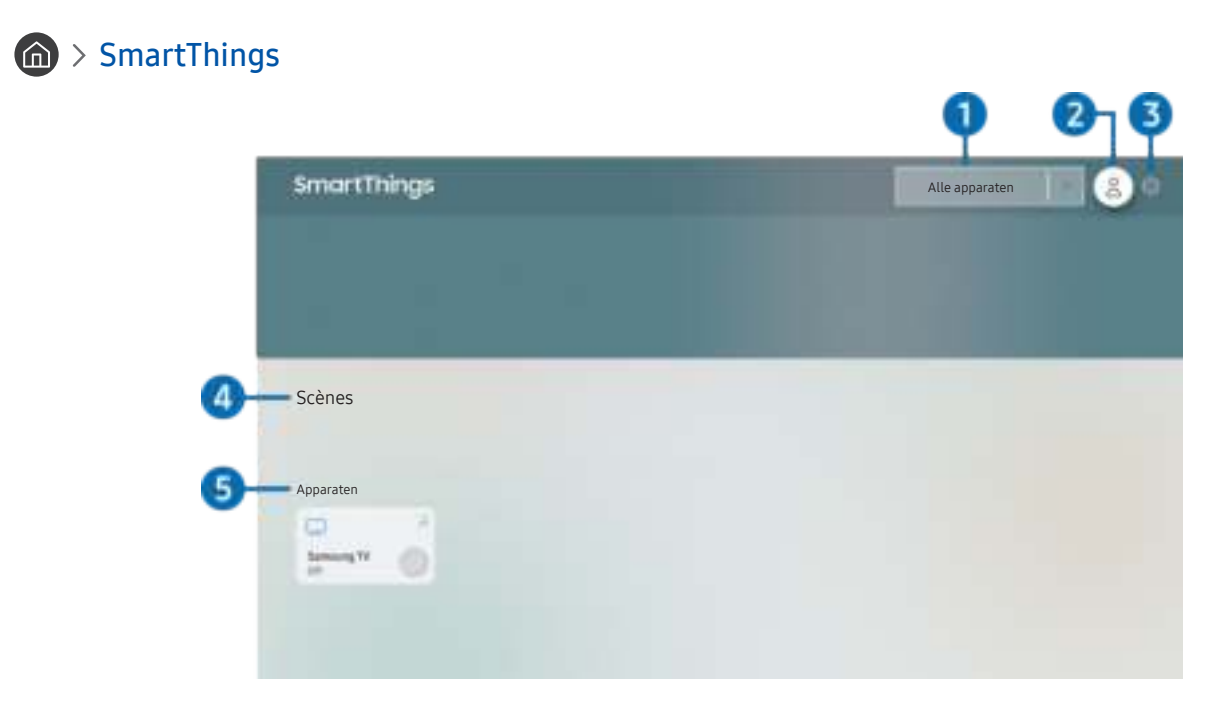

 $\triangle$  Het beeld op uw tv kan afwijken van de bovenstaande afbeelding, afhankelijk van het model en de regio.

Vanaf de tv kunt u de smartapparaten, die via de erop geïnstalleerde SmartThings-app zijn verbonden met de SmartThings-service, bewaken en configureren. U kunt meldingen ontvangen over de status van uw smartapparaten.

- $\triangle$  Als u deze functie wilt gebruiken, moet u zich aanmelden bij uw Samsung-account.
- $\triangle$  Deze functie wordt mogelijk niet ondersteund, afhankelijk van het model of de regio.

### 1 Selectielijst met locaties

Druk op de knop Selecteren om alle verbonden apparaten of alle apparaten die bij een bepaalde locatie horen, te identificeren.

## **2** & Aanmelden

Ga naar het scherm Samsung-account om een nieuwe account te maken of u aan te melden bij uw account.

### **3** @ Instellingen

Hiermee schakelt u meldingen voor het verbonden smartapparaten in of uit.

### **4** Scènes

Bedien meerdere apparaten met één opdracht nadat u de scenario's op uw mobiele apparaat hebt ingesteld met de app SmartThings.

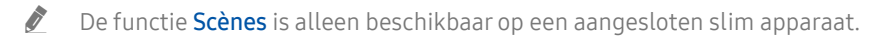

### 5 Apparatenlijst

Hiermee kunt u een lijst met de verbonden smartapparaten en hun status weergeven.

Met de app SmartThings op uw mobiele apparaat kunt u een nieuw apparaat toevoegen. Raadpleeg de gebruikershandleiding van de app SmartThings op uw mobiele apparaat voor meer informatie.

## Werken met het e-Manual

Lees de in uw tv ingebouwde handleiding.

## Het e-Manual starten

### $\textbf{a} > \textcircled{3}$  Instellingen > Ondersteuning > e-Manual openen

U kunt het ingebouwde e-Manual met informatie over de belangrijkste functies van uw tv bekijken.

- U kunt ook een exemplaar van het e-Manual downloaden op de website van Samsung.
- Blauwe woorden (bijv. Beeldmodus) geven een menu-item aan.

## De knoppen in het e-Manual gebruiken

- $\bullet$   $\mathbb Q$  (Zoeken): Kies een item in de lijst met resultaten om de bijbehorende pagina weer te geven.
- $A-Z$  (Index): Selecteer een trefwoord om naar de relevante pagina te gaan.
	- $\bullet$  Welke menu's worden weergegeven, is afhankelijk van de regio.
- $\bigcirc$  (Recent bekeken): Selecteer een onderwerp in de lijst met onlangs bekeken onderwerpen.
- $\oslash$  (Probeer nu): Hiermee krijgt u toegang tot het bijbehorende menu en kunt u de functie direct uitproberen.
- $\mathcal{O}$  (Koppelen): Hiermee kunt u een onderstreept onderwerp onmiddellijk openen dat op een pagina in het e-Manual wordt genoemd.
- $\sum$  Bepaalde menuschermen kunnen niet worden geopend vanuit het e-Manual.

## Werken met Internet

#### Surf op uw tv op Internet.

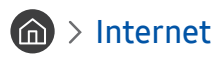

Als u Internet opent, kunt u recent bekeken websites of de belangrijkste aanbevelingen bekijken. Als u een website selecteert, hebt u er meteen toegang toe.

- U kunt Internet eenvoudiger gebruiken nadat u een toetsenbord en muis hebt aangesloten
- $\bullet$  U kunt met het richtingspaneel door de webpagina's scrollen.
- $\bullet$  De webpagina's kunnen verschillen van de weergave op een pc.
- Raadpleeg "Lees dit voordat u Internet gebruikt", voor u het Internet gebruikt.

## Afbeeldingen/video/muziek weergeven

Opgeslagen media-inhoud van tv, USB-apparaten, mobiele apparaten, camera's, pc's enz. afspelen.

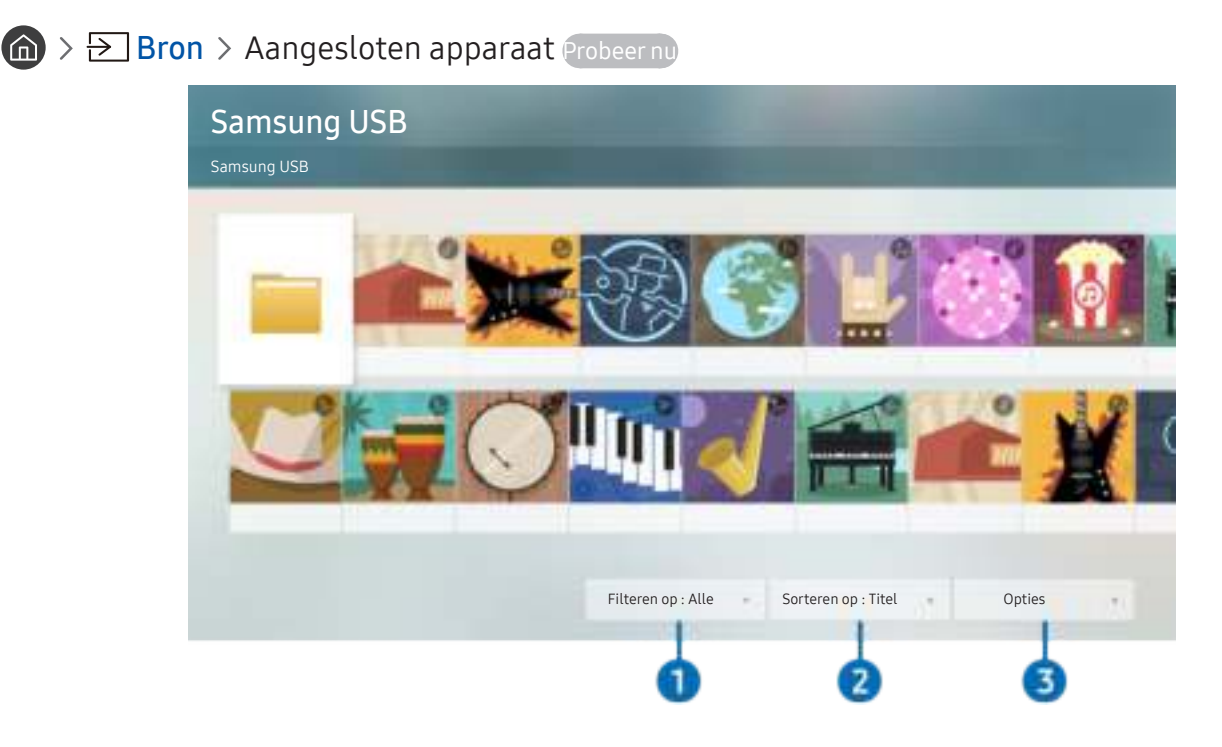

" Het beeld op uw tv kan afwijken van de bovenstaande afbeelding, afhankelijk van het model en de regio.

U kunt op de televisie media-inhoud afspelen vanaf de opslagapparaten, zoals USB-apparaten, mobiele apparaten en camera's.

- $\triangle$  U kunt media-inhoud niet afspelen als deze, of het apparaat waarop de inhoud zich bevindt, niet door de televisie wordt ondersteund. Raadpleeg "Lees dit voordat u foto-, video- of muziekbestanden afspeelt of weergeeft" voor meer informatie.
- " Maak een back-up van belangrijke bestanden voordat u een USB-apparaat aansluit. Samsung is niet aansprakelijk voor beschadigde of verloren bestanden.

U kunt de volgende functies gebruiken op het scherm met de lijst met media-inhoud van een opslagapparaat.

### **1** Filteren op

Hiermee sorteert u de media-inhoud op type media.

## 2 Sorteren op

Hiermee wordt de lijst met inhoud gesorteerd.

" Deze functie wordt mogelijk niet ondersteund, afhankelijk van het type extern apparaat.

### **8** Opties

Hiermee verwijdert u de in de lijst met media-inhoud geselecteerde media-inhoud of speelt u deze af. Als u Vernieuwen selecteert, wordt de lijst met inhoud opnieuw geladen.

U kunt uitsluitend de opgenomen inhoud verwijderen. Als u inhoud wilt verwijderen, wijzigt u de optie Filteren op naar Opgenomen.

## Media-inhoud afspelen

### Multimedia-inhoud op een computer of mobiel apparaat afspelen

- 1. Selecteer in  $\binom{1}{k}$  >  $\frac{1}{k}$  Bron een apparaat met media-inhoud. De lijst met media-inhoud van het apparaat wordt weergegeven.
- 2. Selecteer een item in de lijst.
- 3. De inhoud wordt weergegeven of afgespeeld.
- " Raadpleeg "Toetsen en functies die beschikbaar zijn bij het afspelen van multimedia-inhoud" voor meer informatie over toetsen.
- Het is mogelijk dat, afhankelijk van het type codering of de bestandsindeling, de inhoud niet kan worden afgespeeld. Daarnaast is het mogelijk dat bepaalde functies slechts beperkt kunnen worden gebruikt.
- " Inhoud op apparaten die via uw netwerk op de tv zijn aangesloten, wordt mogelijk niet vloeiend afgespeeld vanwege communicatieproblemen binnen het netwerk. Gebruik in dat geval een USB-apparaat.
- Raadpleeg "Uw Mobiel apparaat aansluiten" voor meer informatie over verbinding met mobiel apparaten.

### Multimedia-inhoud afspelen op een USB-apparaat

- 1. Sluit een USB-apparaat op de USB-poort aan. Wanneer een pop-upbericht wordt weergegeven, selecteert u Bladeren om eenvoudig naar de lijst met multimedia-inhoud te gaan die is opgeslagen op het apparaat.
- 2. Selecteer uit de lijst een item om weer te geven of af te spelen.
- 3. De inhoud wordt weergegeven of afgespeeld.

### Via de tv-luidspreker naar geluid van uw mobiele apparaat luisteren met behulp van Sound Mirroring

- 1. Zoek naar uw tv en maak er verbinding mee vanaf de Bluetooth-apparatenlijst  $(\frac{1}{\lambda})$  op uw mobiele apparaat
- 2. Speel de gewenste media-inhoud af vanaf uw mobiele apparaat.
- 3. Luister via de tv-luidspreker naar geluid van uw mobiele apparaat.
- Deze functie wordt niet op elk tv-model ondersteund.
- $\triangle$  Als de tv en de geluidsbalk draadloos op elkaar zijn aangesloten, kan de werking beperkt zijn.

## Gebruik van Spraakinteractie

Spreek in de microfoon op uw Samsung Smart-afstandsbediening om uw tv te bedienen.

- " Deze functie wordt mogelijk niet ondersteund, afhankelijk van het model of de regio.
- Welke taal wordt ondersteund, kan per regio verschillen.

## Spraakinteractie starten

Houd de toets  $\bigcirc$  op uw Samsung Smart-afstandsbediening ingedrukt, spreek in het Engels een opdracht in en laat vervolgens de toets **d** los. De tv herkent de spraakopdracht.

Druk eenmaal op de knop  $\overline{\mathbb{Q}}$  om de gids voor Spraakinteractie weer te geven.

- De eerste keer dat u op de knop  $\overline{0}$  drukt, wordt de knop Using Voice Interaction onder in het scherm weergegeven. Druk op de knop Selecteren. Het pop-upvenster Using Voice Interaction verschijnt en er wordt een zelfstudie over het gebruik van Spraakinteractie weergegeven.
- Wanneer u op de knop  $\bigcirc$  drukt, wordt de knop Enter Voice Command Guide onder in het scherm weergegeven. Druk op de knop Selecteren om naar het scherm Voice Command Guide te gaan.

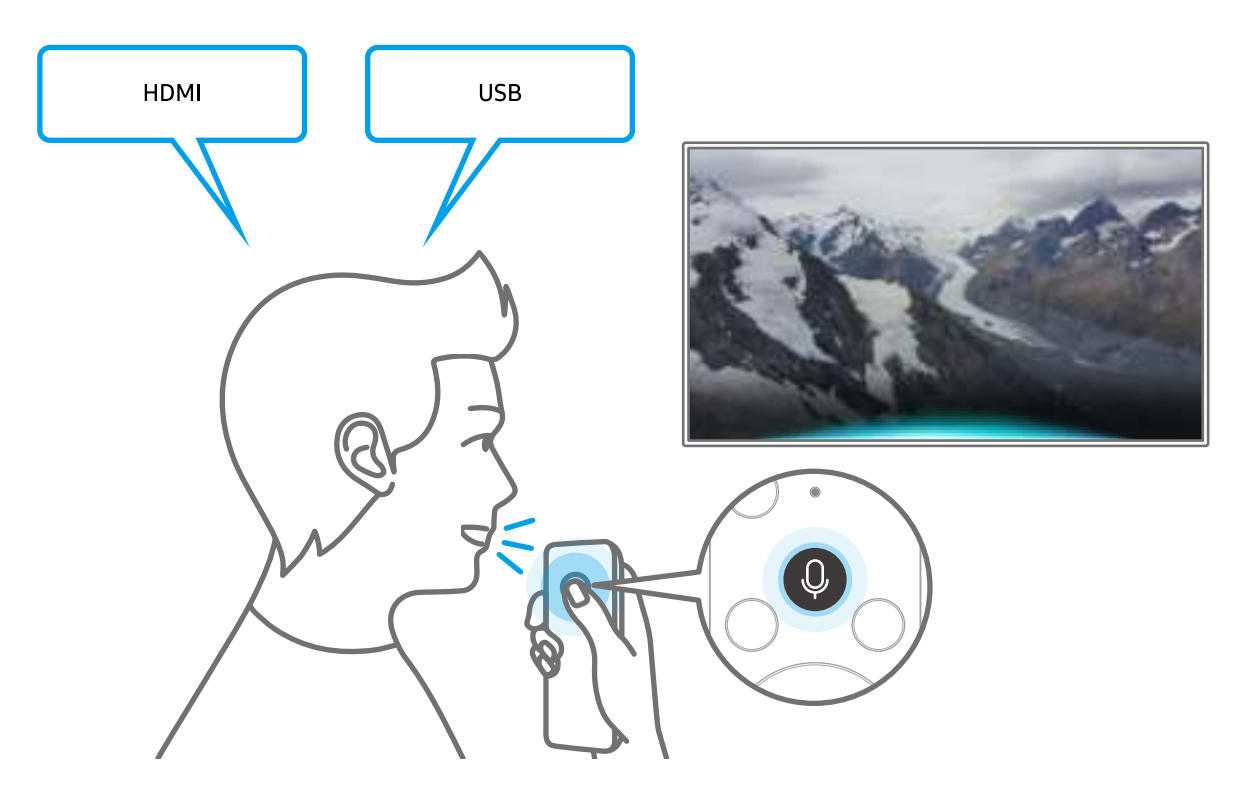

## Informatie over Voice Command Guide

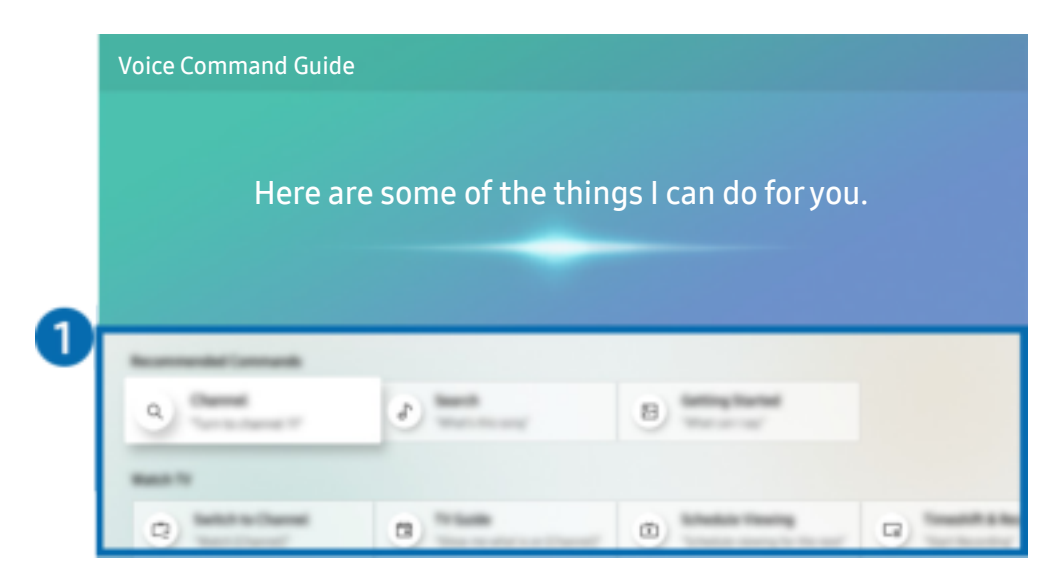

 $\triangle$  Het beeld op uw tv kan afwijken van de bovenstaande afbeelding, afhankelijk van het model en de regio.

### **1** Voice Command Guide

U kunt de spraakopdrachten leren waarmee u Spraakinteractie in verschillende situaties kunt gebruiken. Gebruik de pijlknoppen om naar de gewenste opdracht te gaan en druk vervolgens op de knop Selecteren. U kunt de tv bedienen met verschillende spraakopdrachten.

Als u een zelfstudie over Spraakinteractie wilt weergeven, gebruikt u de pijlknoppen om naar beneden te gaan en selecteert u vervolgens het item Zelfstudie weergeven.

## Lees dit voor gebruik van Spraakinteractie

### Voorzorgsmaatregelen voor Spraakinteractie

- Welke talen en functies voor spraakinteractie worden ondersteund, kan per regio verschillen.
- Als de taal anders is dan van die van uw land, zijn sommige functies niet beschikbaar.
- Spraakinteractie is alleen beschikbaar als uw tv verbinding heeft met internet.
- Ook als de tv verbinding heeft met internet, kan er vanwege een serverfout met Spraakinteractie mogelijk geen reactie optreden.
- De bestaande functionele specificaties kunnen worden gewijzigd als Spraakinteractie wordt bijgewerkt.
- Spraakinteractie is alleen beschikbaar op tv's die de functie ondersteunen en waarvan de afstandsbediening is voorzien van een microfoon.
- Symbolen, waaronder "-" en bijzondere tekens, worden niet ondersteund. Dus als een woord of zin numerieke waarden of symbolen bevat, werkt de functie mogelijk niet naar behoren.
- De resultaten van de zoekopdracht zijn mogelijk niet compleet.
- Het kan zijn dat u moet betalen voor bepaalde apps. U kunt daarom een serviceovereenkomst of contract tegenkomen.
- Om het huidige kanaal te wijzigen met een spraakopdracht (door een kanaalnaam uit te spreken), moet u Uw serviceprovider instellen voltooien. Als Uw serviceprovider instellen niet is voltooid, kunt u dit alsnog doen via het volgende menu.

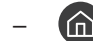

– Instellingen Algemeen Instellen starten Probeer nu

- Als u de invoerfunctie voor gesproken tekst en de functie Slim zoeken wilt gebruiken, moet u instemmen met het doorgeven van uw spraakgegevens naar de externe partij.
- Als u de functie Spraakinteractie wilt gebruiken, moet u het volgende doen:
	- Instemmen met de gebruiksvoorwaarden van Smart Hub;
	- Instemmen met een handleiding voor het verzamelen en gebruiken van persoonlijke informatie voor de Smart Hub-service;
	- instemmen met het verzamelen en gebruiken van persoonlijke informatie voor de service voor spraakinteractie.

### Vereisten voor het gebruik van Spraakinteractie

- De effectiviteit van de spraakinteractie is afhankelijk van het volume en de toon, de uitspraak en de omgeving (tv-geluid en omgevingsgeluid).
- Het optimale volume voor gesproken opdrachten is tussen 75 dB en 80 dB.

# Tv kijken

U kunt handige functies gebruiken terwijl u tv kijkt. Daarnaast kunt u de kanalenlijst bewerken of lijsten favoriete kanalen maken.

## In één oogopslag informatie over digitale uitzendingen bekijken

Zie het overzicht van de geplande programmering van elk digitale kanaal.

## De Gids gebruiken

 $\textcircled{h}$  > Live tv > Gids Probeer nu

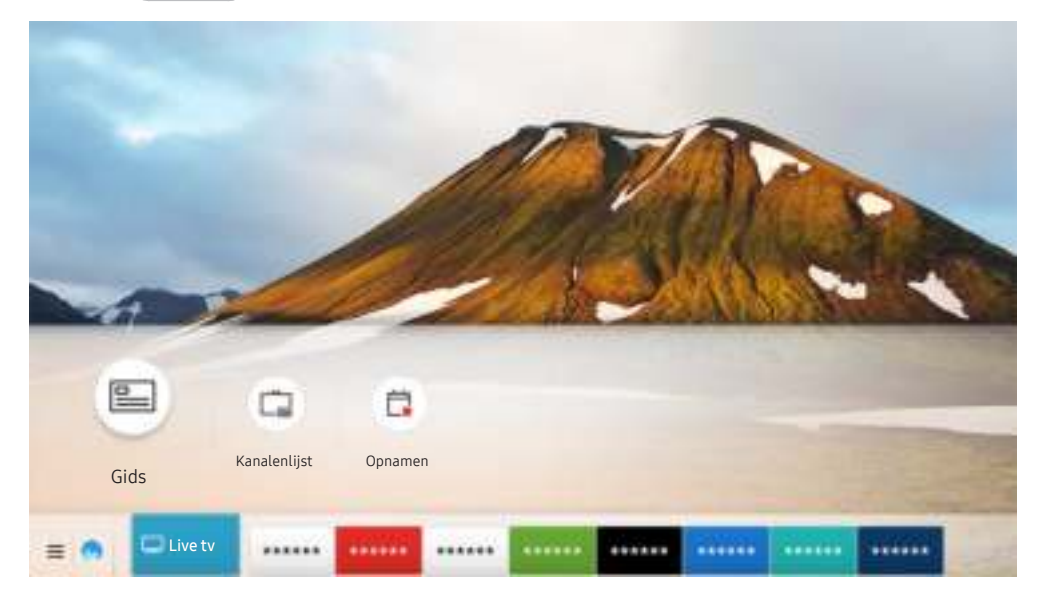

" Het beeld op uw tv kan afwijken van de bovenstaande afbeelding, afhankelijk van het model en de regio.

In de Gids kunt u de dagelijkse programmaschema's voor elke uitzender weergeven, de programmagegevens bekijken en, een programma kiezen om te bekijken, en geplande weergave en opnames instellen.

- De Gids wordt ook weergegeven als u tijdens het tv kijken op de toets CH drukt.
- " Druk op de standaardafstandsbediening op de toets GUIDE.
- Als u informatie over analoge kanalen wilt weergeven en de functies van analoge kanalen van de Gids wilt gebruiken, moet u de instellingen van de serviceprovider bij de eerste installatie voltooien.
- Als u de Gids wilt bekijken, moet u eerst de klok van de tv instellen ( $\bigcap$  >  $\mathbb{Q}$  Instellingen > Algemeen > Systeembeheer  $\sum$  Tijd  $\sum$  Klok).

Als u de functie voor geplande weergave of geplande opname, of een andere functie voor programma's in de Gids wilt starten, verplaatst u de cursor naar de functie en houdt u de knop Selecteren op de afstandsbediening ingedrukt om de volgende functies te kunnen gebruiken:

● Opnemen: U kunt het programma dat u bekijkt of een programma op een ander kanaal opnemen.

 $\bullet$  Deze functie wordt mogelijk niet ondersteund, afhankelijk van het model of de regio.

- Weergave plannen: Hiermee kunt u de weergave plannen van een programma dat op een later tijdstip wordt uitgezonden.
	- " Deze functie wordt mogelijk niet ondersteund, afhankelijk van het model of de regio.
	- Raadpleeg "Weergave plannen instellen" voor meer informatie over Weergave plannen.
- Opname plannen: Hiermee kunt u de opname plannen van een programma dat op een later tijdstip wordt uitgezonden.
	- $\bullet$  Deze functie wordt mogelijk niet ondersteund, afhankelijk van het model of de regio.
	- Voor meer informatie over opnemen of **Opname plannen** raadpleegt u "Programma's opnemen".
- Opnametijd bewerken: Hiermee kunt u de start- en eindtijd voor een geplande opname wijzigen.
	- " Deze functie wordt mogelijk niet ondersteund, afhankelijk van het model of de regio.
- Stop: Hiermee kunt u de opnamefunctie stoppen die op dit moment wordt uitgevoerd.
- Geplande weergave annuleren / Geplande opname annuleren: Hiermee kunt u geplande weergaven en opnamen annuleren.
	- $\triangle$  Deze functie wordt mogelijk niet ondersteund, afhankelijk van het model of de regio.
- Details weergeven: Hiermee kunt u gedetailleerde informatie over het geselecteerde programma weergeven. De informatie kan per uitzendsignaal anders zijn. Als het programma niet voorzien is van informatie, wordt er niets weergegeven.

Naar het scherm Kanaalfilter, Schemamanager gaan: Druk op de knop (123) of  $\bullet\bullet$ ). (Als de toets op de afstandsbediening  $\frac{1}{2}$  is, druk er dan tweemaal op.)

- Kanaalfilter: U kunt de kanalen en programma's bekijken ingedeeld in de typen die zijn opgegeven in Kanalenlijst.
- Schemamanager: Hiermee kunt u het scherm Schemamanager of Beheer van opnames en planning weergeven.
- Antenne-type: U kunt het te ontvangen uitzendsignaal wijzigen.
	- " Of deze functie wordt ondersteund, is afhankelijk van het binnenkomende uitzendsignaal.
- " Deze functie wordt mogelijk niet ondersteund, afhankelijk van het model of de regio.

## Programma's opnemen

U kunt huidige of komende programma's opnemen op een USB-apparaat in plaats van een videorecorder.

- " Lees alle voorzorgsmaatregelen voordat u de opnamefunctie gebruikt. Raadpleeg "Voordat u de functie Opname en Timeshift gebruikt" voor meer informatie.
- $\bigotimes$  U kunt alleen de programma's opnemen die via een antenne worden ontvangen.
- $\bullet$  Naast de programma's en kanalen die zijn gepland voor opname, wordt  $\mathbb Q$  weergegeven.
- " Deze functie wordt mogelijk niet ondersteund, afhankelijk van het model of de regio.
- Als u naar  $\binom{n}{k}$  Live tv gaat terwijl er geen USB-apparaat is aangesloten, verschijnt het scherm Schemamanager in plaats van het scherm Opnamen.

### Programma's opnemen

### De opties voor direct opnemen en gepland opnemen gebruiken in het scherm met instructies.

● Direct opnemen

Selecteer een liveprogramma in de Gids, houd de knop Selecteren ingedrukt en selecteer vervolgens Opnemen in het pop-upmenu om de opname meteen te starten.

Opname plannen

Selecteer een programma dat op een later tijdstip wordt uitgezonden, druk op de knop Selecteren en selecteer vervolgens Opname plannen om de opname van een programma in te stellen.

### De opties voor direct opnemen en gepland opnemen gebruiken terwijl u een programma bekijkt

● Direct opnemen

De opname gaat van start als u Opnemen selecteert nadat u de toets  $\frac{1}{23}$  of  $\bullet\bullet$  en vervolgens de toets Selecteren hebt ingedrukt tijdens het bekijken van een uitzending.

Opname plannen

Druk tijdens het bekijken van een programma op de knop Selecteren om het venster met programmainformatie weer te geven. Gebruik de richtingstoets voor links of rechts om een gepland programma te selecteren. Druk op de knop Selecteren en selecteer vervolgens Opname plannen om de opname van een programma in te stellen.

### Een video-opname plannen na het invoeren van de datum en tijd

### $\langle \hat{\mathbf{n}} \rangle$  > Live tv > Schemamanager of Opnamen > Programma's > Opname toevoegen

Als u een opname wilt plannen, stelt u de waarden in voor Antenne, Kanaal, Herhalen, Datum, Begintijd en Eindtijd van het programma dat u wilt opnemen, en selecteert u Opslaan.

- $\bullet$  Controleer de huidige tijd in  $\textcircled{h}$  >  $\textcircled{g}$  Instellingen > Algemeen > Systeembeheer > Tijd > Klok.
- $\bullet$  Welke menu's worden weergegeven, is afhankelijk van het model of de regio.

## De lijst met geplande opnamen beheren

### $\textbf{A}$  > Live tv > Schemamanager of Opnamen > Programma's

#### U kunt de geplande opnames wijzigen of annuleren.

- $\bullet$  Welke menu's worden weergegeven, is afhankelijk van het model of de regio.
- U kunt maximaal 30 opnamen of weergaven plannen met behulp van Opname plannen en Weergave plannen.

### De geplande-opnametijd instellen

### $\textbf{A}$  > Live tv > Schemamanager of Opnamen > Programma's > Bewerk

U kunt de start- en eindtijd voor een geplande opname instellen. U kunt de starttijd instellen tot 10 minuten voordat het programma begint, en de eindtijd tot 10 minuten nadat het programma afloopt.

 $\bullet$  Welke menu's worden weergegeven, is afhankelijk van het model of de regio.

### Opname plannen annuleren

 $\langle \hat{\mathbf{n}} \rangle$  > Live tv > Schemamanager of Opnamen > Programma's > Verwijderen

 $\bullet$  Welke menu's worden weergegeven, is afhankelijk van het model of de regio.

### Geplande opnames controleren

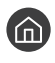

 $\langle \hat{\mathbf{n}} \rangle$  > Live tv > Schemamanager of Opnamen > Programma's > Details weergeven

Welke menu's worden weergegeven, is afhankelijk van het model of de regio.

## Opgenomen programma's bekijken

### $\binom{2}{1}$  > Live tv > Schemamanager of Opnamen > Opnamen

#### Selecteer een bestand met een opname in de lijst. Het bestand wordt afgespeeld.

- $\triangle$  De weergegeven toetsen kunnen per afgespeeld bestand anders zijn. Raadpleeg "Beschikbare toetsen en functies bij het opnemen van een programma of Timeshift" voor meer informatie over bedieningstoetsen.
- $\bullet$  Welke menu's worden weergegeven, is afhankelijk van het model of de regio.

## De starttijd van een opname instellen

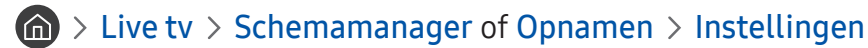

- Opname eerder starten: U kunt een eerdere starttijd voor de opname instellen dan als starttijd voor de uitzending wordt aangegeven in de programmagids.
- Doorgaan met opnemen: U kunt een latere eindtijd voor de opname instellen dan als eindtijd voor de uitzending wordt aangegeven in de programmagids.
- Symboolinfo: Hier wordt informatie over de gebruikte symbolen en pictogrammen in de schemamanager weergegeven.
	- Welke menu's worden weergegeven, is afhankelijk van het model of de regio.

## Weergave plannen instellen

U kunt de televisie zodanig configureren dat een specifiek kanaal of programma op een specifieke datum en tijdstip wordt weergegeven.

- $\bullet$  Het pictogram  $\Omega$  wordt weergegeven naast programma's die zijn ingesteld voor een geplande weergave.
- Als u geplande weergave wilt instellen, moet u eerst de klok van de tv instellen ( $\bigcap$  >  $\bigotimes$  Instellingen > Algemeen > Systeembeheer  $\sum$  Tijd  $\sum$  Klok).

### Weergave van een programma voor een kanaal instellen

### De opties voor geplande opname vanuit het begeleidingsscherm gebruiken

Selecteer in het scherm Gids een programma dat u wilt zien, druk op de knop Selecteren en selecteer vervolgens Weergave plannen in het pop-upmenu dat verschijnt.

### De opties voor geplande weergave in het venster met programma-informatie gebruiken

Druk op de knop Selecteren terwijl u tv kijkt. Het venster met programmagegevens wordt geopend. Selecteer met behulp van de richtingstoetsen voor links of rechts een programma dat op een later tijdstip wordt uitgezonden. Druk op de knop Selecteren en selecteer Weergave plannen om de weergave van dat programma te plannen.

### Geplande weergave gebruiken om programma's op een bepaalde tijd op een bepaalde datum te bekijken

### $\textbf{A}$  > Live tv > Schemamanager of Opnamen > Programma's > Weergave toevoegen

Als u een weergave wilt plannen, stelt u de waarden in voor Antenne, Kanaal, Herhalen, Datum, en Begintijd van het programma dat u wilt opnemen en selecteert u Opslaan.

Controleer de huidige tijd in  $\textcircled{h}$  >  $\textcircled{e}$  Instellingen > Algemeen > Systeembeheer > Tijd > Klok.

 $\bullet$  Welke menu's worden weergegeven, is afhankelijk van het model of de regio.

## Een geplande weergave bewerken

 $\textbf{A}$  > Live tv > Schemamanager of Opnamen > Programma's

- " U kunt een maximumaantal van 30 items Weergave plannen en Opname plannen invoeren.
- $\triangle$  Welke menu's worden weergegeven, is afhankelijk van het model of de regio.

### De geplande-weergavetijd instellen

### $\langle \hat{\mathbf{n}} \rangle$  > Live tv > Schemamanager of Opnamen > Programma's > Bewerk

U kunt de gewenste begintijd van een geplande weergave instellen. Als u een programma kiest in de Gids, kan de Begintijd maximaal 10 minuten voor het begin van het programma worden ingesteld.

 $\sum$  Welke menu's worden weergegeven, is afhankelijk van het model of de regio.

### Een geplande weergave annuleren

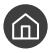

### $\langle \hat{\mathbf{n}} \rangle$  > Live tv > Schemamanager of Opnamen > Programma's > Verwijderen

 $\bullet$  Welke menu's worden weergegeven, is afhankelijk van het model of de regio.

### Geplande weergaven controleren

### $\langle \hat{\mathbf{n}} \rangle$  > Live tv > Schemamanager of Opnamen > Programma's > Details weergeven

 $\bullet$  Welke menu's worden weergegeven, is afhankelijk van het model of de regio.

## Gebruik van Timeshift

#### Live tv afspelen, pauzeren of terugspoelen.

Met Timeshift kunt u live tv pauzeren en terugspoelen. Als u deze functie inschakelt, wordt de functie Zenders uitgeschakeld. Probeer nu

Als u de functie Timeshift wilt activeren terwijl u tv kijkt, drukt u op de toets ( $\frac{1}{12}$ ) of **OD** en vervolgens op de toets Selecteren en daarna selecteert u Timeshift of drukt u op de toets  $\triangleright$ .

- Wanneer de functie Timeshift wordt uitgevoerd, zijn sommige functies niet beschikbaar in  $\bigcap$   $\bigotimes$  Instellingen  $\bigtriangleup$ Zenders.
- " Als u Timeshift wilt gebruiken, moet u een USB-opnameapparaat aansluiten.
- " Lees alle voorzorgsmaatregelen voordat u de functie Timeshift gebruikt. Raadpleeg "Voordat u de functie Opname en Timeshift gebruikt" voor meer informatie.
- " Deze functie wordt mogelijk niet ondersteund, afhankelijk van het model of de regio.

## Beschikbare toetsen en functies bij het opnemen van een programma of Timeshift

Zie welke knoppen beschikbaar zijn en hoe ze kunnen worden gebruikt tijdens het opnemen van een programma of Timeshift.

- $\triangle$  De beschikbare knoppen en functies zijn afhankelijk van de functies.
- $\triangle$  Deze functie wordt mogelijk niet ondersteund, afhankelijk van het model of de regio.

Wanneer u op de pijl-omlaag drukt, verschijnt het besturingspaneel en zijn de volgende opties beschikbaar:

Opnametijd bewerken

Hiermee kunt u de opnameduur van het programma instellen.

- $\bullet$  Deze functie is alleen beschikbaar als u aan het opnemen bent.
- **Opnemen**

Hiermee schakelt u van de functie Timeshift naar de opnamefunctie. Wanneer u naar de opnamefunctie schakelt, kunt u de opgenomen inhoud van de functie Timeshift opnemen in de nieuwe opname.

" Deze functie is alleen beschikbaar wanneer de functie Timeshift wordt uitgevoerd.

#### Naar live tv gaan

Selecteer deze functie om terug te keren naar de huidige scènes van het programma wanneer de opnamefunctie of de functie Timeshift eerdere scènes aan het afspelen is.

#### ● Opname stoppen / Timeshift stoppen

Hiermee eindigt u de opname of stopt u de functie Timeshift.

● Informatie

Hiermee geeft u het infovenster weer van een programma dat wordt opgenomen of waarvoor de functie Timeshift actief is.

Pauze / Afspelen

U kunt de volgende functies gebruiken wanneer de video is gepauzeerd. Let op: wanneer de video is gepauzeerd, speelt de tv geen audio.

- Langzaam terug of Langzaam vooruit: Hiermee kunt u de video langzaam (1/8, 1/4, 1/2) terug- of vooruitspoelen met de optie << of  $\gg$ . Selecteer de optie meerdere keren om de snelheid van het terug- of vooruitspoelen in vertraagde weergave tot 3 keer te verhogen. Selecteer de optie  $\triangleright$  om terug te keren naar de normale snelheid.
	- Wanneer de functie Langzaam terug is ingeschakeld, kunt u het verschil weergeven tussen de huidige opnametijd en de huidige terugspoeltijd.
- Achteruit springen / Vooruit springen

Druk op de richtingstoets voor omhoog om naar het paneel voor afspeelbesturing te gaan, en selecteer vervolgens de richtingstoets voor links of rechts in het paneel voor afspeelbesturing om 10 seconden achteruit of vooruit te gaan in de video.

 $\triangle$  Wanneer de functie Achteruit springen is ingeschakeld, kunt u het verschil weergeven tussen de huidige opnametijd en de huidige terugspoeltijd.

#### ● Terug / Vooruitspoelen

 $\bullet$  Deze functie is niet beschikbaar terwijl u een programma bekijkt dat nu wordt uitgezonden.

## Werken met de Kanalenlijst

U kunt van kanaal wijzigen of programma's controleren op andere digitale kanalen.

### $\binom{2}{1}$  > Live tv > Kanalenlijst

Met behulp van de Kanalenlijst kunt u tijdens het televisiekijken van kanaal wisselen of programma's bekijken op andere digitale kanalen. Druk op de standaardafstandsbediening op de toets CH LIST.

Het scherm Kanalenlijst bevat de volgende pictogrammen:

- ● : Een favoriet kanaal
- $\bigcap$  : Een vergrendeld kanaal

Als u op de richtingstoets voor rechts drukt terwijl u het scherm Kanalenlijst bekijkt, kunt u de volgende functies gebruiken::

#### ● Alle

Deze geeft de kanalen weer die automatisch zijn gevonden.

#### **TV PLUS**

U kunt terwijl de tv is aangesloten op Internet, op elk moment voor elk thema via een virtueel kanaal populaire of geselecteerde programma's bekijken. Net als bij normale kanalen geeft de tv de dagelijkse programmering voor TV PLUS weer.

" Deze functie wordt mogelijk niet ondersteund, afhankelijk van het model of de regio.

**Favorieten** 

Favorieten 1 tot en met Favorieten 5 worden weergegeven.

**Type kanaal** 

Hiermee sorteert u de lijst zodat hierin alleen kanalen zijn opgenomen van een geselecteerd type. Type kanaal kan echter alleen worden gebruikt met kanalen dat type informatie bevatten.

- " Of deze functie wordt ondersteund, is afhankelijk van het binnenkomende uitzendsignaal.
- **Sorteren**

Hiermee wordt de lijst gesorteerd op Nummer of Naam.

- " Deze optie is alleen beschikbaar bij digitale kanalen en is mogelijk niet altijd beschikbaar.
- **Ether, Kabel of Satelliet**

Hiermee kunt u kiezen tussen Ether, Kabel en Satelliet.

- " Of deze functie wordt ondersteund, is afhankelijk van het binnenkomende uitzendsignaal.
- $\triangle$  Deze functie wordt mogelijk niet ondersteund, afhankelijk van het model of de regio.

## Kanalen bewerken

Bewerk de opgeslagen kanalen op de tv.

### $\binom{2}{1}$  > Live tv > Kanalenlijst > Alle > Kanalen bewerken

De pictogrammen op het scherm Kanalen bewerken geven het volgende aan:

- : Een favoriet kanaal
- $\bigcap$  : Een vergrendeld kanaal

## Geregistreerde kanalen verwijderen

Als u een kanaal wilt verwijderen, selecteert u dit in het scherm Kanalen bewerken en selecteert u vervolgens Verwijderen. Verwijderde kanalen worden niet weergegeven in de Kanalenlijst.

## Geregistreerde kanalen bewerken

Als u Alle  $\ge$  Kanalen bewerken selecteert, heb u toegang tot de volgende opties:

Een kanaal vergrendelen of ontgrendelen

Nadat u een doelkanaal hebt geselecteerd in Kanalen bewerken, selecteert u Vergrendeling of Slot uit. Het kanaal wordt dan vergrendeld of ontgrendeld. Een vergrendeld kanaal kan niet worden bekeken.

- Als u een wachtwoord wilt instellen, selecteert u achtereenvolgens  $\binom{1}{1}$   $>$   $\frac{1}{2}$  Instellingen  $>$  Zenders  $>$ Kanaalvergrendeling toepassen en kiest u Aan.
- Raadpleeg "Een wachtwoord instellen" voor meer informatie over het instellen van een wachtwoord.
- Een kanaalnaam wijzigen

Nadat u in Kanalen bewerken een kanaal hebt geselecteerd om te wijzigen, selecteert u Kanaalnaam wijzigen om de kanaalnaam te wijzigen.

- Deze functie is alleen beschikbaar voor bepaalde kanalen.
- $\bullet$  Deze functie is alleen beschikbaar voor analoge uitzendingen.

#### ● Nummer wijzigen

Nadat u in Kanalen bewerken een kanaal hebt geselecteerd om te wijzigen, selecteert u Nummer wijzigen om het kanaalnummer te wijzigen.

- Deze functie wordt mogelijk niet ondersteund, afhankelijk van het model of de regio.
- Als het kanaalnummer wordt gewijzigd, wordt de kanaalinformatie niet automatisch bijgewerkt.

#### **TV PLUS herstellen**

U kunt ontvangen TV PLUS-kanalen opnieuw scannen en opslaan.

- Als er TV PLUS-kanalen op de tv zijn, slaat het systeem na het verwijderen van de opgeslagen kanalen de nieuw gescande kanalen op.
- Als de tv TV PLUS-kanalen heeft opgeslagen, verwijdert TV PLUS herstellen de bestaande lijst en slaat vervolgens de nieuw gescande kanalen op.
- $\sum$  Deze functie wordt mogelijk niet ondersteund, afhankelijk van het model of de regio.

## Een persoonlijke lijst met favorieten maken

U kunt kanalen waar u vaak naar kijkt als favoriete kanalen instellen.

Favoriete kanalen worden gemarkeerd weergegeven in het scherm Kanalen bewerken en Kanalenlijst met het symbool  $\bullet$ . U kunt maximaal vijf lijsten met favorieten maken zodat verschillende leden van uw gezin hun eigen lijst met persoonlijke favorieten kunnen maken.

### Kanalen registreren als favoriet

### $\textbf{A}$  > Live tv > Kanalenlijst

- 1. Druk op de pijltoets rechts op de afstandsbediening.
- 2. Kies Favorieten.
- 3. Selecteer een van de vijf lijsten met favorieten.
- 4. Ga naar Favorieten bew..
- 5. Selecteer een kanaal dat u aan de lijst met favorieten wilt toevoegen.
- 6. Selecteer het pictogram  $\Sigma$ .

Het geselecteerde kanaal wordt geregistreerd in de lijst met favorieten.

## Alleen kanalen in de lijst met favorieten weergeven en selecteren

### $\textbf{A}$  > Live tv > Kanalenlijst

- 1. Druk op de pijltoets rechts op de afstandsbediening.
- 2. Kies Favorieten.
- 3. Selecteer de gewenste lijst uit de vijf lijsten met favorieten op het scherm.

#### De kanalen worden in de geselecteerde lijst met favorieten weergegeven.

" Er worden alleen kanalen weergegeven in lijsten met favorieten met geregistreerde kanalen.

## Een lijst met favorieten bewerken

Gebruik de functies die beschikbaar zijn tijdens het tv-kijken.

### $\textbf{A}$  > Live tv > Kanalenlijst

Nadat u op de richtingstoets voor rechts op uw afstandsbediening hebt gedrukt, selecteert u Favorieten > Favorieten 1 - Favorieten 5 > Favorieten bew.. Het scherm Favorieten bew. wordt weergegeven.

## Kanalen toevoegen aan een lijst favorieten

Selecteer kanalen om toe te voegen en selecteer het pictogram  $[$   $\gtrsim$  De geselecteerde kanalen worden toegevoegd aan Favorieten.

## Kanalen uit een lijst met favorieten verwijderen

Selecteer kanalen in een favorietenlijst en selecteer vervolgens het pictogram  $\leq$ .

## Een lijst met favorieten opnieuw ordenen

Selecteer een of meer kanalen en selecteer vervolgens Andere volgorde. De selectie Andere volgorde wordt weergegeven. Druk op de richtingstoetsen voor omhoog/omlaag om de nieuwe locatie voor de kanalen aan te geven. Druk op Selecteren om de kanalen op de nieuwe locatie in te stellen.

## De naam van een lijst met favorieten wijzigen

Selecteer de lijst met favorieten waarvan u de naam wilt wijzigen, en selecteer vervolgens Favorieten hernoemen. Voer een nieuwe naam in met het schermtoetsenbord dat verschijnt en selecteer vervolgens Gereed.

## Functies voor tv-kijken

Ondersteunde functies van digitale of analoge kanalen gebruiken.

## Het uitzendsignaal wijzigen

### $\textbf{A}$  > Live tv > Kanalenlijst

Als u op de afstandsbediening op de pijl-rechts hebt gedrukt en de focus verplaatst naar Ether of Kabel, drukt u op de knop Selecteren.

 $\bullet$  U hoeft deze functie niet te gebruiken als uw tv is aangesloten op een kabel- of satellietbox.

## Zoeken naar beschikbare kanalen

### **Instellingen > Zenders > (Instellingen voor Automatisch afstemmen) > Automatisch** afstemmen

- $\triangle$  Deze functie wordt mogelijk niet ondersteund, afhankelijk van het model of de regio.
- $\triangle$  Als de tv op een kabel- of satellietbox is aangesloten, hoeft u dit niet te doen.
- $\bullet$  Het DVB-T2-systeem wordt mogelijk niet ondersteund, afhankelijk van de regio.
- **De Instellingen voor Automatisch afstemmen** worden mogelijk niet weergegeven, afhankelijk van het model of de regio.

### De optie voor zoeken naar een kabelnetwerk selecteren

### **M** > @ Instellingen > Zenders > (Instellingen voor Automatisch afstemmen) > Optie Kabel Zoeken

Hiermee worden extra zoekopties ingesteld, zoals de frequentiesnelheid en de symboolfrequentie voor het zoeken naar een kabelnetwerk.

- **Deze functie wordt mogelijk niet ondersteund, afhankelijk van het model of de regio.**
- De Instellingen voor Automatisch afstemmen worden mogelijk niet weergegeven, afhankelijk van het model of de regio.

### Zoeken naar beschikbare kanalen in de standby-stand

### $\binom{1}{1}$   $\otimes$  S Instellingen  $\geq$  Zenders  $\geq$  (Instellingen voor Automatisch afstemmen)  $\geq$  Automatisch afstemmen tijdens stand-bymodus.

#### Zoek automatisch kanalen terwijl uw tv in de standby-stand staat.

- " Deze functie wordt mogelijk niet ondersteund, afhankelijk van het model of de regio.
- De Instellingen voor Automatisch afstemmen worden mogelijk niet weergegeven, afhankelijk van het model of de regio.

### De Activeringstimer instellen

### $\langle \hat{\mathbf{n}} \rangle$   $>$   $\hat{\mathcal{D}}$  Instellingen  $>$  Zenders  $>$  (Instellingen voor Automatisch afstemmen)  $>$ Activeringstimer

Stel de timer zo in dat de tv automatisch wordt ingeschakeld om kanalen te zoeken.

- $\triangle$  Deze functie wordt mogelijk niet ondersteund, afhankelijk van het model of de regio.
- **De Instellingen voor Automatisch afstemmen** worden mogelijk niet weergegeven, afhankelijk van het model of de regio.

## Signaalinfo en signaalsterkte van digitale kanalen controleren

### **Com** > @ Instellingen > Ondersteuning > Zelfdiagnose > Signaalinformatie Probeer nu

- Als uw televisie is aangesloten op een aparte etherantenne, kunt u de informatie over de signaalsterkte gebruiken om de antenne bij te stellen voor een betere ontvangst van HD-kanalen.
- Signaalinformatie is alleen beschikbaar voor digitale kanalen.
- $\triangle$  Deze functie wordt mogelijk niet ondersteund, afhankelijk van het model of de regio.

### Weergave beperken tot bepaalde kanalen

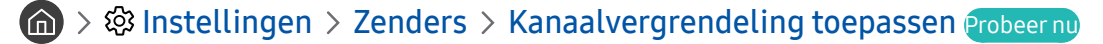

Door het menu te selecteren kunt u de functie Kanaalvergrendeling toepassen in- of uitschakelen.

## Gebruik van Kan. voor 18+ markeren

### **∩** > © Instellingen > Zenders > Kan. voor 18+ markeren

Hiermee worden alle services voor volwassenen ingeschakeld of uitgeschakeld. Indien uitgeschakeld, zijn services voor volwassenen niet beschikbaar.

Deze functie wordt mogelijk niet ondersteund, afhankelijk van het model of de regio.

### De audio-optie voor uitzendingen selecteren

### **Instellingen > Zenders > Dual-geluid Probeer nu**

Stel audio-opties in voor stereo- of tweetalige uitzendingen. Raadpleeg "Ondersteunde audio-opties voor uitzendingen" voor meer informatie.

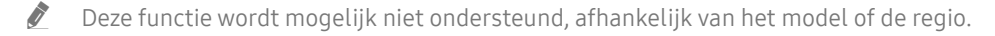

## Gebruik van Programmavergrendeling

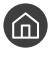

### $\langle \widehat{n} \rangle$   $>$   $\hat{\mathcal{D}}$  Instellingen  $>$  Zenders  $>$  Programmavergrendeling Probeer nu

 $\triangle$  Deze functie wordt mogelijk niet ondersteund, afhankelijk van het model of de regio.

Deze functie is handig om te bepalen waarnaar kinderen kunnen kijken op tv. Met Instellingen voor Progr. vergrendeling worden echter geen programma's van externe bronnen, zoals Blu-ray-spelers, dvd-spelers of USBbestanden, geblokkeerd.

Elke keer dat u Instellingen voor Progr.vergrendeling opent, moet u de beveiligingspincode opgeven. U moet deze pincode ook invoeren om naar een geblokkeerd programma te kunnen kijken. De pincode is 0000 (Voor Frankrijk en Italië: 1111). Als u de pincode wilt wijzigen, gaat u naar (d) > © Instellingen > Algemeen > Systeembeheer > PIN wijzigen.

- Raadpleeg "Een wachtwoord instellen" voor meer informatie over het instellen van een wachtwoord.
- De Zenders is niet beschikbaar in de HDMI- of Component-modus.
- **Programmavergrendeling** wordt mogelijk niet ondersteund. Dit is afhankelijk van het ingangssignaal.

## Geavanceerde uitzendinstellingen configureren

 $\binom{1}{1}$   $>$   $\frac{1}{2}$  Instellingen  $>$  Zenders  $>$  Expertinstellingen Probeer nu

## Digitale tekst lezen

### $\binom{1}{1}$   $\otimes$  lnstellingen  $\geq$  Zenders  $\geq$  Expertinstellingen  $\geq$  Digitale tekst

### Deze functie kunt u gebruiken wanneer u naar een uitzending kijkt waarin zowel tekst als multimedia-inhoud is opgenomen.

- " Deze functie is alleen beschikbaar in Groot-Brittannië
- " MHEG (Multimedia and Hypermedia Information Coding Experts Group) is een internationale standaard voor gegevenscoderingssystemen die in multimedia en hypermedia worden gebruikt. Gegevens worden gecodeerd op een hoger niveau dan het MPEG-systeem, waaronder hypermedia voor gegevenskoppeling, zoals stilstaande beelden, tekstservice, animatie, beeld- en videobestanden en multimediagegevens. MHEG is een technologie voor interactie met de gebruiker tijdens runtime en wordt toegepast op verschillende gebieden, waaronder VOD (Video On Demand), ITV (interactieve tv), EC (e-commerce), afstandsonderwijs, telefonische vergaderingen, digitale bibliotheken en netwerkgames.

## Taal voor audio van uitzendingen selecteren

### $\langle \hat{\mathbf{n}} \rangle$   $>$   $\hat{\mathcal{D}}$  Instellingen  $>$  Zenders  $>$  Expertinstellingen  $>$  Audio-opties Probeer nu

Dit is de taal die u hoort terwijl u tv kijkt als het uitzendsignaal de taal bevat. Audio-opties werken anders voor analoge en digitale kanalen.

 $\bullet$  Deze functie wordt mogelijk niet ondersteund, afhankelijk van het model of de regio.

### Een taal selecteren

### **Instellingen > Zenders > Expertinstellingen > Audio-opties > Instellingen voor de** audiotaal

#### U kunt de audiotaal wijzigen.

 $\sum$  Welke talen beschikbaar zijn, kan per uitzending anders zijn.

### Een audio-indeling selecteren

### **Instellingen > Zenders > Expertinstellingen > Audio-opties > Geluidsformaat**

#### U kunt de indeling voor audio wijzigen.

- $\bullet$  De ondersteunde audio-indeling kan per uitgezonden programma verschillen.
- **Deze optie is alleen beschikbaar bij digitale kanalen.**

## Handmatig afstemmen op uitzendsignalen

### **Instellingen > Zenders > Expertinstellingen > Handmatig afstemmen Probeer nu**

U kunt handmatig naar alle kanalen zoeken en de gevonden kanalen op de tv opslaan. Selecteer Stop als u wilt stoppen met zoeken.

 $\triangle$  Deze functie wordt mogelijk niet ondersteund, afhankelijk van het model of de regio.

### Afstemmen op digitale kanalen

### $\textbf{a}$  >  $\textcircled{3}$  Instellingen > Zenders > Expertinstellingen > Handmatig afstemmen > Kanalen tunen digitaal

Selecteer Nieuw > Zoeken als u automatisch naar digitale kanalen wilt laten zoeken en gevonden kanalen op de tv wilt opslaan.

### Afstemmen op analoge kanalen

### $\binom{1}{1}$   $\otimes$  lnstellingen  $\geq$  Zenders  $\geq$  Expertinstellingen  $\geq$  Handmatig afstemmen  $\geq$  Kanalen tunen analoog

Selecteer Nieuw en configureer Prog., Kleursysteem, Geluidssysteem, Kanaal en Zoeken om naar analoge kanalen te zoeken. Selecteer vervolgens Opslaan om de gevonden kanalen op de tv op te slaan.

 $\bullet$  Deze functie is alleen beschikbaar voor analoge uitzendingen.

## Analoge uitzendingen nauwkeurig instellen

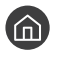

 $\langle \hat{\mathbf{n}} \rangle$   $>$   $\hat{\mathcal{D}}$  Instellingen  $>$  Zenders  $>$  Expertinstellingen  $>$  Fijnafstemming Probeer nu

 $\triangle$  Deze functie is alleen beschikbaar voor analoge uitzendingen.

## Kanalenlijst overdragen

### $\langle \hat{\mathbf{n}} \rangle$   $>$   $\hat{\mathcal{D}}$  Instellingen  $>$  Zenders  $>$  Expertinstellingen  $>$  Kanalenlijst overdr.

U kunt de kanalenlijst importeren vanaf en exporteren naar een USB-opslagapparaat. Als u deze functie wilt gebruiken, hebt u de pincode nodig.

- Importeren via USB: hiermee importeert u de lijst met kanalen vanaf een USB-opslagapparaat.
- Exporteren via USB: hiermee exporteert u de lijst met kanalen die op de tv is opgeslagen naar een USBopslagapparaat.
- **Deze functie is beschikbaar als een USB-apparaat is aangesloten.**
- $\triangle$  Deze functie wordt mogelijk niet ondersteund, afhankelijk van het model of de regio.

## Het bewerken van kanaalnummers in- of uitschakelen

### $\textbf{a} > \textbf{a}$  Instellingen > Zenders > Expertinstellingen > Kanaalnummers bewerken

Gebruik deze optie om het kanaalnummer te wijzigen. Als het kanaalnummer wordt gewijzigd, wordt de kanaalinformatie niet automatisch bijgewerkt.

 $\sum$  Deze functie wordt mogelijk niet ondersteund, afhankelijk van het model of de regio.

## Profiel van CAM-operator verwijderen

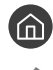

**■ > © Instellingen > Zenders > Expertinstellingen > Profiel CAM-operator verwijderen** 

 $\bullet$  Deze functie wordt mogelijk niet ondersteund, afhankelijk van het model of de regio.

## Satellietsysteem instellen

### $\textbf{a} > \text{ } \textcircled{3}$  Instellingen > Zenders > Expertinstellingen > Satellietsysteem

U kunt een reeks satellietschotelinstellingen configureren alvorens naar kanalen te zoeken.

 $\triangle$  Deze functie wordt mogelijk niet ondersteund, afhankelijk van het model of de regio.

## Taal voor teletekst wijzigen

### **■ > © Instellingen > Zenders > Expertinstellingen > Taalinstellingen voor teletekst >** Teleteksttaal

U kunt de taal voor teletekst instellen en wijzigen. Als u teletekst in de taal van uw voorkeur wilt bekijken, selecteert u de te gebruiken taal in Eerste taal teletekst. Als deze taal niet wordt ondersteund, kunt u teletekst in een tweede voorkeurstaal weergeven, die is ingesteld in Tweede taal teletekst.

 $\triangle$  Deze functie wordt mogelijk niet ondersteund, afhankelijk van het model of de regio.

## Het menu TVkey-interface weergeven

### $\binom{1}{1}$   $\otimes$  Sunstellingen  $\geq$  Zenders  $\geq$  Expertinstellingen  $\geq$  TVkey-interface

Geef informatie weer over het TVkey-interfacemenu.

- TVkey-menu: Geef het TVkey-interfacemenu weer.
- Gids: Selecteer welke gids u wilt gebruiken wanneer u kijkt met TVkey.
- Profiel TVkey-operator verwijderen: Geef de lijst met TVkey-operators weer die u wilt verwijderen.
- $\triangle$  Deze functie wordt mogelijk niet ondersteund, afhankelijk van het model of de regio.

### CAM-menu weergeven

### $\binom{1}{1}$   $>$   $\frac{1}{2}$  Instellingen  $>$  Zenders  $>$  Algemene interface

U kunt CAM-informatie weergeven.

● CI-menu

Hiermee kan de gebruiker opties in het CAM-menu selecteren. Selecteer het CI-menu op basis van het menu PC Card.

● Toepassingsinfo

Hiermee kunt u informatie bekijken op de CAM die in de CI-sleuf is geplaatst en op de CI- of CI+-kaart die in de CAM is geplaatst. U kunt de CAM op elk moment plaatsen, ongeacht of de tv aan of uit staat.

● CICAM-pincodebeheer

Hiermee beheert u de CICAM-pincode (Common Interface Common Access Module). Sla de pincode op of wijzig de opgeslagen pincode en stel vervolgens andere pincodeopties in.

 $\triangle$  Deze functie wordt mogelijk niet ondersteund, afhankelijk van het model of de regio.

● Decoderingsmodus

#### ● CAM-videotranscodering

Hiermee configureert u de instelling voor het automatisch transcoderen van de videocodec van de CAM. Zet deze optie op Uit als u dit niet wilt gebruiken.

U moet een CAM gebruiken die het transcoderen van de videocodec ondersteunt.

# Beeld en Geluid

Naargelang uw voorkeur kunt u de beeld- en geluidsinstellingen wijzigen.

## De beeldkwaliteit wijzigen

Wijzig de instelling voor Beeldmodus en pas Expertinstellingen aan.

## Een beeldmodus kiezen

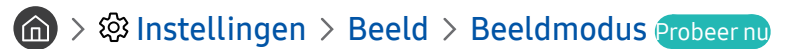

U kunt de Beeldmodus kiezen die de beste kijkervaring biedt.

● Dynamisch

Hiermee wordt het beeld helderder en duidelijker in heldere kijkomgevingen.

**Standaard** 

Dit is de standaardmodus die voor algemene kijkomgevingen geschikt is.

**Natural** 

Dit vermindert vermoeide ogen voor een comfortabele kijkervaring.

● Film

Deze is geschikt om tv of films in donkere ruimte te kijken.

Deze functie wordt niet op elk model ondersteund.

## Geavanceerde beeldinstellingen configureren

### **India > © Instellingen > Beeld > Expertinstellingen Probeer nu**

Configureer naar wens de scherminstellingen met behulp van de volgende functies:

- Achtergrondverlichting Probeer nu
- **Helderheid Probeer nu**
- Contrast Probeer nu
- Scherpte Probeer nu
- Kleur Probeer nu
- Tint (G/R) Probeer nu
- Beeldinstellingen toepassen Probeer nu
- **Clean Digital View Probeer nu**
- Auto Motion Plus-instellingen Probeer nu
	- $\triangle$  Als LED Clear Motion is ingesteld op Aan, wordt het scherm donkerder dan wanneer dit is ingesteld op Uit.
- Lokaal dimmen
	- $\blacktriangleright$  Hiermee wordt de helderheid van afzonderlijke schermgedeelten automatisch ingesteld op maximaal contrast.
	- $\sum$  Deze functie wordt mogelijk niet ondersteund, afhankelijk van het model of de regio.
- Contrastverbetering Probeer nu
- HDR+-modus

Creëer automatisch een optimaal HDR-effect op basis van de videobron.

HDR-technologie (High Dynamic Range, hoog dynamisch bereik) implementeert videobeelden die sterk lijken op de beelden die het menselijk oog ziet, door het contrast van de bron nauwkeurig af te stellen.

 $\bullet$  Deze functie wordt mogelijk niet ondersteund, afhankelijk van het model of de regio.

#### **Filmmodus Probeer nu**

" Deze functie is alleen beschikbaar als het ingangssignaal Tv, AV, Component (480i, 576i, 1080i), of HDMI (1080i) is.

- Kleurtint Probeer nu
- Witbalans Probeer nu
- Gamma Probeer nu
- RGB-modus Probeer nu
- Kleurruimte-instellingen Probeer nu
- **Beeld resetten Probeer nu**

## De kijkomgeving voor externe apparaten instellen

U kunt de tv optimaliseren voor het weergeven van bepaalde video-indelingen.

### Games spelen op een geoptimaliseerd scherm

### $\textcircled{a}$  >  $\textcircled{a}$  Instellingen > Algemeen > Beheer externe apparaten > (Instellingen voor spelmodus)  $>$  Spelmodus

U kunt de gamemodus inschakelen om de instellingen van de tv te optimaliseren voor het spelen van videogames op een gameconsole zoals een PlayStation™ of Xbox™.

- De Instellingen voor spelmodus worden mogelijk niet weergegeven, afhankelijk van het model of de regio.
- **De spelmodus is niet beschikbaar voor normaal tv kijken.**
- Mogelijk trilt het scherm enigszins.
- Als Spelmodus is ingeschakeld, worden Beeldmodus en Geluidmodus automatisch omgezet naar Games.
- Als u een ander extern apparaat wilt gebruiken op dezelfde poort, ontkoppelt u de gameconsole, stelt u Spelmodus in op Uit en sluit u vervolgens het externe apparaat aan op de poort.

## Details van de gamemodus instellen

### Motion Plus voor game configureren

### $\textbf{a}$  >  $\textcircled{3}$  Instellingen > Algemeen > Beheer externe apparaten > Instellingen voor spelmodus Motion Plus-instellingen voor game

U kunt de instellingen voor Motion Plus voor game configureren.

 $\triangle$  Deze functie wordt mogelijk niet ondersteund, afhankelijk van het model of de regio.

### De functie FreeSync instellen

### **Instellingen > Algemeen > Beheer externe apparaten > Instellingen voor spelmodus >** FreeSync

U kunt uw game-ervaring prettiger maken door scheuren en haperen van het scherm weg te nemen.

- Zorg ervoor dat u deze functie alleen instelt voor de externe apparaten die de FreeSync-functie van AMD Radeon ondersteunen.
- Stel voor een optimale game-omgeving de resolutie van het externe apparaat in op 1080p op 120 Hz. Raadpleeg "Ondersteunde resoluties voor UHD FreeSync" voor meer informatie.
- $\triangle$  Als de resolutie niet wordt ondersteund, is de bewerking mogelijk niet vloeiend.
- $\triangle$  Als de FreeSync-opties zijn ingesteld of de FreeSync-functie voor een extern apparaat wordt uitgevoerd, kan het scherm flikkeren.
- " Er kunnen tijdens de FreeSync-bewerking enige veranderingen in de helderheid voorkomen vanwege het verschil in frequentie met het externe apparaat.

Stel voordat u een game speelt, FreeSync in op Basis of Ultiem.

 $\triangle$  Deze functie wordt mogelijk niet ondersteund, afhankelijk van het model of de regio.

## UHD-video's bekijken

### $\binom{1}{10}$  >  $\frac{1}{20}$  Instellingen > Algemeen > Beheer externe apparaten > HDMI UHD Color Probeer nu

Als er een externe UHD-speler is aangesloten op de tv, gebruikt u de functie HDMI UHD Color om de HDMIaansluiting van de tv te converteren naar een modus die is geoptimaliseerd voor UHD 50P/60P-signalen.

- Het tv-scherm flikkert als u naar de HDMI-connector gaat waarmee u de functie HDMI UHD Color wilt gebruiken en vervolgens op de knop Selecteren drukt om de functie in te stellen op Aan.
- De HDMI-verbinding met HDMI UHD Color ingesteld op Uit ondersteunt maximaal UHD-invoersignalen van 50P/60P 4:2:0, en de HDMI-verbinding met HDMI UHD Color ingesteld op Aan ondersteunt maximaal UHD-invoersignalen van 50P/60P 4:4:4 en 4:2:2. Raadpleeg "Ondersteunde resoluties voor UHD-invoersignalen" voor meer informatie.
- Als u de tv aansluit op een extern apparaat dat uitsluitend UHD 24- of 30 Hz of een FHD-frequentie ondersteunt, is de functie HDMI UHD Color mogelijk niet beschikbaar. Stel in dat geval HDMI UHD Color in op Uit.

## HDMI-zwartniveau gebruiken

### **Instellingen > Algemeen > Beheer externe apparaten > HDMI-zwartniveau Probeer nu**

Gebruik HDMI-zwartniveau om een laag zwartniveau te compenseren, bijvoorbeeld bij lage contrasten en fletse kleuren die worden veroorzaakt door externe apparaten die via een HDMI-kabel worden aangesloten op de tv.

" Deze functie is alleen beschikbaar als het ingangssignaal, dat via een HDMI-aansluiting met de tv is verbonden, wordt ingesteld op RGB444.
## Ondersteunende beeldfuncties

De beeldinstellingen voor de televisie configureren.

## Weergave via PIP (picture-in-picture)

### $\textcircled{a}$  >  $\textcircled{3}$  Instellingen > Beeld > PIP

U kunt terwijl u in het hoofdscherm naar beelden van een extern apparaat kijkt, zoals een blu-rayspeler, een tvuitzending in een PIP-venster (beeld-in-beeld) bekijken.

- " Deze functie wordt mogelijk niet ondersteund, afhankelijk van het model of de regio.
- PIP is niet beschikbaar wanneer **Smart Hub** actief is.
- Als u in het hoofdscherm een game speelt of de karaokefunctie gebruikt, kan de PIP-beeldkwaliteit minder worden.
- " De PIP-functie is alleen beschikbaar onder de volgende omstandigheden: 1) De bron van het hoofdscherm is aangesloten op een Component- of HDMI-aansluiting. 2) De invoerresolutie is minder dan Full HD.
- " Het PIP-venster ondersteunt alleen digitale kanalen en ondersteunt geen UHD-kanalen.

## Het beeldformaat wijzigen

#### $\langle \hat{\mathbf{n}} \rangle$   $\otimes$  Instellingen  $\geq$  Beeld  $\geq$  Beeldformaatinstellingen  $\geq$  Beeldformaat Probeer nu

U kunt de grootte wijzigen van het beeld dat wordt weergegeven op het tv-scherm.

- 16:9 standaard
- Aangepast
- 4:3
- " Welke beeldformaten worden ondersteund, is afhankelijk van het invoersignaal. Raadpleeg "Beeldformaten en ingangssignalen" voor meer informatie over ondersteunde beeldformaten.

## Het beeldformaat automatisch wijzigen

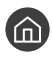

#### **Instellingen**  $>$  Beeld  $>$  Beeldformaatinstellingen  $>$  Auto-breed Probeer nu

 $\triangle$  Deze functie wordt mogelijk niet ondersteund, afhankelijk van het model of de regio.

## De beeldgrootte wijzigen in 4:3 of de modus Volledig scherm

#### **Instellingen > Beeld > Beeldformaatinstellingen > Beeldformaat 4:3 Probeer nu**

U kunt een beeldgrootte selecteren die geschikt is voor uw regio terwijl u tv kijkt in de modus 4:3 of de modus Aanpassen aan scherm. De ondersteunde schermformaten zijn per land anders en met deze functie kunt u in voorkomende gevallen de beeldgrootte aanpassen.

- $\bullet$  De modus 4:3 is niet beschikbaar wanneer een extern apparaat op de tv is aangesloten via een Component-aansluiting of een HDMI-aansluiting.
- $\sum$  Deze functie wordt mogelijk niet ondersteund, afhankelijk van het model of de regio.

### Het beeld aan het scherm aanpassen

#### $\binom{1}{1}$   $\otimes$   $\otimes$  Instellingen  $\geq$  Beeld  $\geq$  Beeldformaatinstellingen  $\geq$  Aanpassen aan scherm Probeer nu

- Deze functie wordt mogelijk niet ondersteund, afhankelijk van de instelling Beeldformaat.
- $\bullet$  Of deze functie wordt ondersteund, is afhankelijk van uitzendsignalen.

### De grootte en/of positie van het beeld aanpassen

 $\langle \hat{\mathbf{n}} \rangle$   $>$   $\hat{\mathcal{D}}$  Instellingen  $>$  Beeld  $>$  Beeldformaatinstellingen  $>$  Zoom en positie Probeer nu

- **Deze functie is alleen beschikbaar als Beeldformaat is ingesteld op Aangepast.**
- Als u de beeldpositie op analoge kanalen wilt wijzigen, vergroot u eerst het beeld en verandert u daarna de positie.

## Een Geluidmodus en Expertinstellingen configureren

Wijzig de instelling voor Geluidmodus en pas Expertinstellingen aan.

## Een geluidmodus kiezen

#### **A** > © Instellingen > Geluid > Geluidmodus Probeer nu

U kunt een favoriete geluidsmodus selecteren die past bij het type inhoud of de luisteromgeving.

- Standaard
- Geoptimaliseerd
- Versterken
- Deze functie wordt niet op elk model ondersteund.
- Wanneer een extern apparaat is aangesloten, kan Geluidmodus dienovereenkomstig wijzigen.

## Geavanceerde geluidsinstellingen configureren

#### **Instellingen > Geluid > Expertinstellingen Probeer nu**

U kunt de geluidskwaliteit aanpassen aan uw voorkeur door de volgende instellingen aan te passen.

- Balans Probeer nu
- Equalizer Probeer nu
- **HDMI-formaat voor geluidsinvoer Probeer nu**
- **Digitaal formaat voor geluidsuitvoer Probeer nu** 
	- Als u een ontvanger gebruikt die geen Dolby Digital Plus ondersteunt, hoort u geen geluid als u Dolby Digital+ selecteert.
	- De optie Dolby Digital+ is uitsluitend beschikbaar via ARC(HDMI) voor externe apparaten die deze indeling ondersteunen.
- **Geluidsvertraging Probeer nu**
- **Auto Volume**
- **Geluidsfeedback Probeer nu**
- Geluid resetten Probeer nu
	- " Standaardaudiosignalen worden gesampled met 48 kHz terwijl HD-audiosignalen worden gesampled met 96 kHz.
	- " Bepaalde S/PDIF-ontvangers zijn mogelijk niet compatibel met het HD-geluidsformaat.

## Ondersteunende geluidsfuncties gebruiken

De geluidsinstellingen voor de televisie configureren.

## Luidsprekers selecteren

### **A** > @ Instellingen > Geluid > Geluidsuitvoer Probeer nu

U kunt kiezen welke luidsprekers de televisie gebruikt voor audio-uitvoer.

" U kunt externe luidsprekers bedienen met de Samsung Smart-afstandsbediening. Wanneer een externe luidspreker wordt ingeschakeld, zijn sommige menu's niet beschikbaar.

### Luisteren naar de tv via een Bluetooth-apparaat

#### $\textbf{A} > \textcircled{3}$  Instellingen > Geluid > Geluidsuitvoer > Luidsprekerlijst  $\textcircled{4}$

U kunt Bluetooth-geluidsapparatuur met de tv verbinden. De hoofdtelefoon moet met de Bluetooth-functie van de tv worden gekoppeld. Zie de gebruiksaanwijzing van het audioapparaat voor meer informatie over het tot stand brengen van een koppeling.

- " Deze functie wordt mogelijk niet ondersteund, afhankelijk van het model of de regio.
- Als de tv het Bluetooth-apparaat niet kan vinden, plaatst u het apparaat dichter bij de tv en selecteert u Vernieuwen.
- " Als u een gekoppeld Bluetooth-audioapparaat inschakelt, detecteert de tv het apparaat automatisch en wordt er een popupvenster weergegeven. In dit pop-upvenster kunt u het Bluetooth-audioapparaat activeren/deactiveren.
- $\sum$  De geluidskwaliteit is afhankelijk van de kwaliteit van de Bluetooth-verbinding.
- " Raadpleeg "Lees dit voordat u Bluetooth-apparaten gebruikt" voordat u een Bluetooth-audioapparaat gebruikt.

## Luisteren naar de tv via een Samsung-audioapparaat dat de Wi-Fi-functie ondersteunt

Raadpleeg de betreffende gebruikershandleiding voor meer informatie over het verbinden en gebruiken van een Samsung-audioapparaat dat de Wi-Fi-functie ondersteunt.

" Deze functie wordt mogelijk niet ondersteund, afhankelijk van het model of de regio.

### Samsung-audioapparaten gebruiken die de Wi-Fi-functie ondersteunen om een surroundsoundeffect te configureren

#### **Instellingen > Geluid > Surround voor Wi-Fi-luidspreker instellen Probeer nu**

Als u een of meer draadloze Samsung-audioapparaten op de televisie hebt aangesloten die de Wi-Fi-functie ondersteunen, kunt u een optimale geluidsopstelling creëren door de instellingen voor het surroundeffect te configureren. U kunt elke surroundsoundconfiguratie selecteren, met of zonder soundbar.

Er kan een surroundsoundconfiguratie worden gebruikt als aan elk van de volgende voorwaarden wordt voldaan:

- Twee of meer draadloze Samsung-luidsprekers van hetzelfde type zijn verbonden met hetzelfde draadloze netwerk.
- De Samsung-audioapparaten die de Wi-Fi-functie ondersteunen, moeten met hetzelfde draadloze netwerk zijn verbonden als de tv.
- " Of de surroundsoundconfiguraties met een soundbar worden ondersteund, is afhankelijk van het product.
- $\bullet$  De verbinding wordt verbroken als u de functie Screen mirroring activeert terwijl u de Samsung-audioapparaten gebruikt die de Wi-Fi-functie ondersteunen.
- " Afhankelijk van het type apparaat, kunnen er synchronisatiefouten optreden door niet-overeenkomende video- en audiotijdcodes.

# Systeem en Ondersteuning

U kunt instellingen voor systeem en ondersteuning configureren, zoals klok, timers, energiebesparing en software-update.

## De tijdfuncties en de timers gebruiken

De huidige tijd instellen en de timerfunctie gebruiken.

## De huidige tijd instellen

#### **Instellingen > Algemeen > Systeembeheer > Tijd Probeer nu**

U kunt de Klok handmatig of automatisch instellen. Wanneer de Klok is ingesteld, kunt u altijd de huidige tijd op de tv zien.

In de volgende gevallen moet u de klok instellen:

- De stroomkabel is ontkoppeld en weer aangesloten.
- De Klokmodus is veranderd van Auto naar Handm..
- De televisie is niet verbonden met internet
- Er zijn geen uitzendsignalen.

#### De klok automatisch instellen

#### $\langle \hat{\mathbf{n}} \rangle$   $\otimes$  lnstellingen  $\geq$  Algemeen  $\geq$  Systeembeheer  $\geq$  Tijd  $\geq$  Klok  $\geq$  Klokmodus  $\geq$  Auto

- " Deze functie werkt alleen wanneer de televisie is verbonden met internet of digitale uitzendingen ontvangt via een aangesloten antenne.
- " De nauwkeurigheid van de ontvangen tijdinformatie is afhankelijk van de zender en het signaal.
- U moet de huidige tijd handmatig instellen als u de tv met een kabel- of satellietbox op de HDMI- of Component-poort is aangesloten.

#### De klok handmatig instellen

#### $\textbf{a}$  >  $\textcircled{3}$  Instellingen > Algemeen > Systeembeheer > Tijd > Klok > Klokmodus > Handm.

Wanneer Klokmodus is ingesteld op Handm., kunt u de huidige tijd direct invoeren. Selecteer de Datum en Tijd met de pijlknoppen op de afstandsbediening.

De klok aanpassen aan zomertijd en de tijdzone instellen

#### **■ > © Instellingen > Algemeen > Systeembeheer > Tijd > Klok > Tijdzone**

Hiermee stelt u de zomertijd en uw lokale tijdzone in.

- Deze functie is alleen beschikbaar wanneer Klokmodus is ingesteld op Auto.
- GMT

Hiermee selecteert u de tijdzone.

● DST

Hiermee wordt de tijd automatisch aangepast aan de zomertijd.

- $\bullet$  Deze functie is alleen beschikbaar wanneer Klokmodus is ingesteld op Auto.
- Als u na aankoop van het product tijdens de eerste instelling **DST** instelt op **Nee**, blijft het DST-menu-item uitgeschakeld. Om het DST-menu-item in te schakelen, voert u Resetten uit in  $\bigcap$   $\geq$   $\bigotimes$  Instellingen  $\geq$ Ondersteuning  $\geq$  Zelfdiagnose  $\geq$  Resetten en stelt vervolgens DST in op Ja of Auto.

#### De huidige tijd wijzigen

#### $\textbf{A}$  >  $\textcircled{3}$  Instellingen > Algemeen > Systeembeheer > Tijd > Klok > Tijdverschuiving

Tijdverschuiving past de tijd aan via een netwerkverbinding.

Deze functie is alleen beschikbaar als aan de volgende voorwaarden is voldaan:

Klokmodus is ingesteld op Auto, de tv is verbonden met internet via LAN en de tv ontvangt geen tijdsinformatie via de normale uitzendingssignalen.

## De timers gebruiken

#### De slaaptimer gebruiken

#### $\binom{1}{1}$   $\gg$   $\frac{1}{2}$  Instellingen  $\gt$  Algemeen  $\gt$  Systeembeheer  $\gt$  Tijd  $\gt$  Slaaptimer

U kunt deze functie gebruiken om de tv automatisch uit te schakelen na een vooraf ingestelde tijdsduur. U kunt de slaaptimer instellen op maximaal 180 minuten om de televisie automatisch uit te schakelen.

" Deze functie wordt mogelijk niet ondersteund, afhankelijk van het model of de regio.

#### De tv uitschakelen met de timer uit

#### **∩** > © Instellingen > Algemeen > Systeembeheer > Tijd > Timer uit

U kunt Timer uit instellen om de televisie automatisch na een bepaalde tijd uit te schakelen. Timer uit is alleen beschikbaar als de Klok is ingesteld.

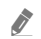

Deze functie wordt mogelijk niet ondersteund, afhankelijk van het model of de regio.

## De functies Tijd automatische schermbeveiliging en energiebesparing gebruiken

De Tijd automatische schermbeveiliging instellen en het energieverbruik van de tv verminderen.

## De Tijd automatische schermbeveiliging instellen

 $\binom{2}{1}$   $\otimes$  lnstellingen  $\geq$  Algemeen  $\geq$  Systeembeheer  $\geq$  Tijd automatische schermbeveiliging Probeer nu

Activeer een schermbeveiliging wanneer op de tv twee uur of langer een stilstaand beeld wordt weergegeven.

" Deze functie wordt mogelijk niet ondersteund, afhankelijk van het model of de regio.

## Besparen op het energieverbruik van de tv

**Instellingen > Algemeen > ECO-oplossing Probeer nu** 

U kunt de helderheid van de tv afstellen, het stroomverbruik verminderen en oververhitting voorkomen.

● Detectie van omgevingslicht Probeer nu

Hiermee wordt automatisch de helderheid van de tv aangepast op basis van het omgevingslicht, om het stroomverbruik te beperken. Als de Detectie van omgevingslicht de helderheid van het scherm te licht of donker heeft ingesteld, kunt u Minimale achtergrondverlichting selecteren om de minimale helderheid van het scherm handmatig aan te passen.

● Minimale achtergrondverlichting Probeer nu

Wanneer Detectie van omgevingslicht is ingeschakeld, kunt u de minimale helderheid van het televisiescherm aanpassen aan het lichtniveau van de omgeving. Deze functie werkt alleen wanneer de waarde lager is dan de instelling in  $\bigcap$  >  $\bigotimes$  Instellingen > Beeld > Expertinstellingen > Achtergrondverlichting.

**Energiebesparende modus Probeer nu** 

Hiermee kunt u een helderheidsinstelling in de lijst selecteren om het stroomverbruik van de televisie te beperken.

Bewegingsbelichting Probeer nu

Hiermee wordt de helderheid aangepast op basis van bewegingen op het scherm, om het energieverbruik te verminderen.

#### Automatisch uitschakelen Probeer nu

Hiermee wordt de televisie automatisch uitgeschakeld om onnodig stroomverbruik te voorkomen als deze 4 uur niet wordt gebruikt.

## De software van de tv bijwerken

Controleer welke softwareversie uw tv heeft en werk deze zo nodig bij.

 $\binom{1}{1}$   $>$   $\frac{1}{2}$  Instellingen  $>$  Ondersteuning  $>$  Software-update Probeer nu

### De software van de tv naar de meest recente versie bijwerken

 $\triangle$  Schakel de televisie NIET uit voordat het bijwerken is voltooid. De televisie wordt automatisch uit- en weer ingeschakeld nadat de software-update is voltooid. Na een software-update worden de standaardwaarden teruggezet voor de video- en audio-instellingen.

#### Bijwerken met updates via internet

**Instellingen > Ondersteuning > Software-update > Nu bijwerken Probeer nu** 

 $\sum$  Bijwerken vanaf Internet vereist een actieve internetverbinding.

#### Bijwerken met updates via een USB-apparaat

#### $\binom{1}{1}$   $\gg$   $\frac{1}{2}$  Instellingen  $\gt$  Ondersteuning  $\gt$  Software-update  $\gt$  Nu bijwerken

Nadat u het updatebestand hebt gedownload van de Samsung-website en op een USB-apparaat hebt opgeslagen, sluit u het USB-apparaat aan op de televisie om deze bij te werken.

" Als wilt bijwerken met een USB-flashdrive, downloadt u het updatepakket van Samsung.com op uw computer. Sla vervolgens het updatepakket op in het hoogste niveau van het USB-apparaat. Anders kan de tv het updatepakket niet vinden.

### De tv automatisch bijwerken

#### $\textbf{A}$  >  $\textcircled{\tiny{8}}$  Instellingen > Ondersteuning > Software-update > Automatische update Probeer nu

Als de tv is verbonden met internet, kunt u de tv zelf de software laten bijwerken terwijl u tv kijkt. Als het uitvoeren van de update op de achtergrond is voltooid, wordt de update toegepast wanneer de tv de volgende keer wordt ingeschakeld.

Als u akkoord gaat met de voorwaarden van Smart Hub, wordt Automatische update automatisch ingesteld op Aan. U kunt deze functie uitschakelen met de knop Selecteren.

- " Deze functie kan langer duren als er tegelijkertijd een andere netwerkfunctie wordt uitgevoerd.
- $\triangle$  Voor deze functie hebt u een internetverbinding nodig.

## De tv beschermen tegen hackers en schadelijke code

De tv beschermen tegen hackers en schadelijke code

#### $\langle \hat{\mathbf{n}} \rangle$   $>$   $\hat{\mathcal{D}}$  Instellingen  $>$  Algemeen  $>$  Systeembeheer  $>$  Slimme beveiliging Probeer nu

Met Slimme beveiliging kunt u de tv beschermen tegen hackers en het uitvoeren van schadelijke code terwijl de tv met internet is verbonden.

### De tv en aangesloten opslagmedia controleren op schadelijke code

#### **■ > © Instellingen > Algemeen > Systeembeheer > Slimme beveiliging > Scannen**

Wanneer schadelijke code wordt gevonden, worden de resultaten van de scan op het scherm weergegeven. In het venster met resultaten wordt alle schadelijke code weergegeven die is gevonden. U kunt de code in quarantaine plaatsen (isoleren). Op deze manier wordt de code niet uitgevoerd.

- 1. Selecteer alle schadelijke code om deze in quarantaine te plaatsen.
- 2. Kies Isoleren.

De geselecteerde schadelijke code wordt verplaatst naar de Geïsoleerde lijst.

In de Geïsoleerde lijst wordt alle in quarantaine geplaatste schadelijke code weergegeven.

## Andere functies gebruiken

Andere functies weergeven.

### De toegankelijkheidsfuncties uitvoeren

 $\textbf{A} > \textbf{\$}$  Instellingen > Algemeen > Toegankelijkheid Probeer nu

### snelkoppelingen voor Toegankelijkheid uitvoeren

De snelkoppelingen voor Toegankelijkheid bieden toegang tot de toegankelijkheidsfuncties. Houd de volumetoets 1 seconde of langer ingedrukt om de snelkoppelingen voor Toegankelijkheid weer te geven. U kunt eenvoudig functies in- of uitschakelen, bijvoorbeeld Spraakgids, Gesproken omschrijving, Hoog contrast, Grijstinten, Kleuren omkeren, Vergroten, Afstandsbediening van tv leren gebruiken, Menuscherm leren, Ondertiteling, Multi-uitgang geluid.

**The Standaardafstandsbediening op de toets AD/SUBT..** 

- Ook als de Spraakgids is ingesteld op Uit of gedempt, is de spraakbegeleiding snelkoppelingen voor Toegankelijkheid ingeschakeld.
- $\bullet$  Welke menu's worden weergegeven, is afhankelijk van het model of de regio.

## Spraakbegeleiding voor slechtzienden inschakelen

#### (a) > © Instellingen > Algemeen > Toegankelijkheid > Spraakgidsinstellingen Probeer nu

U kunt spraakbegeleiding activeren zodat de menuopties hardop worden omschreven als hulp voor slechtzienden. Stel Spraakgids in op Aan als u deze functie wilt gebruiken. Als Spraakgids actief is, is spraakbegeleiding beschikbaar voor het wijzigen van kanalen, het aanpassen van het volume, informatie over programma's, geplande weergaven, andere tv-functies, verschillende inhoud in Internet en in Zoeken.

U kunt naar Spraakgids gaan en op de knop Selecteren drukken om de functie in of uit te schakelen.

- **De Spraakgids** is beschikbaar in de taal die is opgegeven op het scherm Taalkeuze. Sommige talen worden niet ondersteund door Spraakgids, ook al zijn deze wel opgegeven op het scherm Taalkeuze. Engels wordt altijd ondersteund.
- Raadpleeg De menutaal wijzigen voor meer informatie over de taalinstellingen van de tv.

#### Het volume, de snelheid en de toonhoogte van Spraakgids wijzigen

U kunt het volume, de snelheid en de toonhoogte van de spraakbegeleiding configureren.

## Gesproken omschrijving

#### $\langle \mathbf{h} \rangle$   $>$   $\mathcal{D}$  Instellingen  $>$  Algemeen  $>$  Toegankelijkheid  $>$  Instellingen voor Gesproken omschrijving Probeer nu

U kunt het geluidsspoor voor de Gesproken omschrijving gebruiken dat samen met het hoofdgeluid door de zender wordt uitgezonden. Pas het volume van de gesproken omschrijving aan met Volume van Gesproken omschrijving.

" Deze functie is alleen beschikbaar bij digitale kanalen.

#### ● Gesproken omschrijving

Hiermee schakelt u de gesproken omschrijving in- of uit.

Volume van Gesproken omschrijving

Hiermee regelt u het volume voor de gesproken omschrijving.

## Witte tekst op zwarte achtergrond (hoog contrast)

#### $\langle \hat{\mathbf{n}} \rangle$   $>$   $\hat{\mathcal{D}}$  Instellingen  $>$  Algemeen  $>$  Toegankelijkheid  $>$  Hoog contrast Probeer nu

U kunt Smart Hub en de schermen met instellingsmenu's wijzigen in witte tekst op een zwarte achtergrond of de transparante tv-menu's ondoorzichtig maken, zodat de tekst beter leesbaar wordt. Stel Hoog contrast in op Aan als u deze functie wilt gebruiken.

Als Hoog contrast is ingeschakeld, zijn sommige menu's in Toegankelijkheid niet toegankelijk.

### Het scherm instellen op zwart-wit

#### $\langle \hat{\mathbf{n}} \rangle$   $>$   $\hat{\mathcal{D}}$  Instellingen  $>$  Algemeen  $>$  Toegankelijkheid  $>$  Grijstinten Probeer nu

U kunt het tv-scherm in zwart-wit weergeven om door kleuren vervaagde randen scherper weer te geven.

- Als Grijstinten is ingeschakeld, zijn sommige menu's in Toegankelijkheid niet toegankelijk.
- $\sum$  Deze functie wordt mogelijk niet ondersteund, afhankelijk van het model of de regio.

### De schermkleur omkeren

#### $\langle \hat{\mathbf{n}} \rangle$   $\otimes$  Instellingen  $\geq$  Algemeen  $\geq$  Toegankelijkheid  $\geq$  Kleuren omkeren Probeer nu

U kunt de kleuren van de weergegeven tekst en achtergrond op het tv-scherm omkeren om de tekst beter leesbaar te maken.

- Als Kleuren omkeren is ingeschakeld, zijn sommige menu's in Toegankelijkheid niet toegankelijk.
- " Deze functie wordt mogelijk niet ondersteund, afhankelijk van het model of de regio.

### Het lettertype vergroten (voor slechtzienden)

**Instellingen > Algemeen > Toegankelijkheid > Vergroten Probeer nu** 

U kunt het lettertype op het tv-scherm vergroten. Stel Vergroten in op Aan als u deze functie wilt gebruiken.

## Meer informatie over de afstandsbediening (voor slechtzienden)

#### $\binom{1}{1}$   $\otimes$  Solutingen  $\geq$  Algemeen  $\geq$  Toegankelijkheid  $\geq$  Afstandsbediening van tv leren gebruiken Probeer nu

Deze functie helpt slechtzienden om de posities van de knoppen op de afstandsbediening te leren. Als deze functie is ingeschakeld, kunt u op een toets op de afstandsbediening drukken. De tv laat u dan zijn naam weten. Verlaat het scherm Afstandsbediening van tv leren gebruiken door tweemaal op de knop  $\blacklozenge$  te drukken.

 $\bullet$  Deze functie is alleen beschikbaar als **Spraakgids** is ingeschakeld.

### Meer informatie over het tv-menu

#### **Instellingen > Algemeen > Toegankelijkheid > Menuscherm leren Probeer nu**

Leer de menu's gebruiken op het tv-scherm. Als het tv-menu is ingeschakeld, geeft de tv de structuur en functies weer van de menu's die u selecteert.

 $\bullet$  Deze functie is alleen beschikbaar als **Spraakgids** is ingeschakeld.

## Tv-uitzendingen met ondertitels bekijken

#### $\textbf{A}$  >  $\textcircled{\tiny{2}}$  Instellingen > Algemeen > Toegankelijkheid > Inst. ondertiteling Probeer nu

#### Stel Ondertiteling in op Aan. U kunt het programma dan met ondertiteling bekijken.

- $\triangle$  Deze functie wordt mogelijk niet ondersteund, afhankelijk van het model of de regio.
- " Ondertiteling van dvd's en blu-ray-disks kunnen niet op de televisie worden geregeld. Regel ondertiteling van dvd's en blu-ray-disks met de desbetreffende functie op de dvd- of blu-rayspeler of de bijbehorende afstandsbediening.
- Ondertiteling

Hiermee wordt de ondertiteling in- of uitgeschakeld.

**Ondertitelingsmodus** 

Hiermee stelt u de ondertitelmodus in.

**Ondertitelingstaal** 

#### Hiermee stelt u de ondertitelingstaal in.

" Ondertiteling van dvd's en blu-ray-disks kunnen niet op de televisie worden geregeld. Regel ondertiteling van dvd's en blu-ray-disks met de desbetreffende functie op de dvd- of blu-rayspeler of de bijbehorende afstandsbediening.

#### Taal voor ondertiteling van uitzendingen selecteren

U kunt de standaardtaal voor ondertiteling instellen. De lijst kan variëren, afhankelijk van de uitzending.

● Eerste taal ondertitel

Hiermee stelt u de primaire ondertitelingstaal in.

Tweede taal ondertitel

Hiermee stelt u de secundaire ondertitelingstaal in.

## Luisteren naar de tv via Bluetooth-apparaten (voor slechthorenden)

#### $\textcircled{a}$  >  $\textcircled{a}$  Instellingen > Algemeen > Toegankelijkheid > Multi-uitgang geluid

U kunt de tv-luidspreker en Bluetooth-apparaten tegelijkertijd inschakelen. Als deze functie actief is, kunt u het volume van de Bluetooth-apparaten hoger instellen dan het volume van de tv-luidspreker.

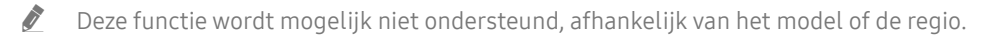

Als u Bluetooth-apparaten op de tv aansluit, wordt Multi-uitgang geluid ingeschakeld. Raadpleeg "Luisteren naar de tv via een Bluetooth-apparaat" voor meer informatie over het aansluiten van Bluetooth-apparaten op de tv.

### Geavanceerde systeeminstellingen configureren

**Instellingen > Algemeen > Systeembeheer Probeer nu** 

#### De menutaal wijzigen

**Algemeen > Systeembeheer > Taalkeuze Probeer nu** 

#### Een wachtwoord instellen

#### $\langle \widehat{\mathbf{n}} \rangle$  >  $\hat{\mathcal{D}}$  Instellingen > Algemeen > Systeembeheer > PIN wijzigen Probeer nu

Het pincodevenster verschijnt. Voer een pincode in. Voer de pincode ter bevestiging opnieuw in. De pincode is 0000 (Voor Frankrijk en Italië: 1111).

Als u uw pincode vergeet, kunt u deze met de afstandsbediening opnieuw instellen. Druk terwijl de tv is ingeschakeld in de opgegeven volgorde op de volgende knoppen op de afstandsbediening om de pincode weer in te stellen op 0000 (voor Frankrijk en Italië: 1111).

Op de Samsung Smart-afstandsbediening: Selecteer de knop VOL. > Vol. omh. >  $\bigodot$  > Vol. oml. >  $\bigodot$  > Vol. omh. > 6

Op de standaardafstandsbediening: Selecteer de knop  $\mathbb{R}$ .  $>$  ( $+$ ) (Vol. omh.)  $>$  Selecteer de knop RETURN.  $>$  (--) (Vol. oml.) > Selecteer de knop RETURN. > (+) (Vol. omh.) > Selecteer de knop RETURN.

#### Gebruiks- of winkelmodus selecteren

#### **Instellingen > Algemeen > Systeembeheer > Gebruiksmodus Probeer nu**

U kunt de tv in een winkel gebruiken door Gebruiksmodus in te stellen op Winkelmodus.

- Selecteer voor alle andere doeleinden de optie Thuismodus.
- Met Winkelmodus zijn bepaalde functies uitgeschakeld en worden de fabrieksinstellingen van de televisie na een vooraf ingestelde tijd automatisch teruggezet.

### De fabrieksinstellingen van de tv herstellen

### **图** > @ Instellingen > Ondersteuning > Zelfdiagnose > Resetten Probeer nu

U kunt alle tv-instellingen (behalve internet- en netwerkinstellingen) terugzetten op de fabrieksinstellingen.

- 1. Kies Resetten. Het venster waarin u de beveiligingspincode kunt invoeren, wordt weergegeven.
- 2. Voer de beveiligingspincode in en selecteer vervolgens Ja. Alle instellingen worden opnieuw ingesteld. De tv wordt automatisch uitgeschakeld en weer ingeschakeld en het scherm Instellen starten wordt weergegeven.
- Raadpleeg de gebruiksaanwijzing bij de televisie voor meer informatie over Instellen starten.

## **HhhTV**

#### Toegang tot services van entertainmentproviders, online providers en CE-fabrikanten via HbbTV.

 $\bullet$  Deze functie wordt mogelijk niet ondersteund, afhankelijk van het model of de regio.

 $\bullet$  Bepaalde kanalen ondersteunen de service HbbTV mogelijk niet.

In sommige landen is HbbTV standaard uitgeschakeld. In dit geval kunt u HbbTV gebruiken door de HbbTVtoepassing (het HbbTV-installatieprogramma) te installeren vanuit Samsung APPS.

Als u de functie voor automatisch starten van HbbTV wilt in- of uitschakelen, gaat u naar  $\bigcap$  >  $\otimes$  Instellingen > Zenders > Expertinstellingen > HbbTV-instellingen en schakelt u HbbTV in of uit. (Afhankelijk van de regio.)

Als u deze functie wilt in- of uitschakelen, gebruikt u hiervoor de knop Selecteren.

- HbbTV is niet beschikbaar als Timeshift wordt uitgevoerd of als een opgenomen video wordt afgespeeld.
- Een toepassing op HbbTV werkt mogelijk tijdelijk niet goed, afhankelijk van de omstandigheden van de zender of de leverancier van de toepassing.
- Een toepassing op HbbTV werkt normaal gesproken alleen wanneer de tv met een extern netwerk is verbonden. De toepassing werkt mogelijk tijdelijk niet goed, afhankelijk van de netwerkomstandigheden.
- Als de toepassing HbbTV is geïnstalleerd en het uitgezonden programma HbbTV ondersteunt, verschijnt een rode toets op het scherm.
- Bij bepaalde kanalen is het mogelijk om zowel digitale teletekst als traditionele teletekst te gebruiken door te schakelen met de toets TTX/MIX op de afstandsbediening.
	- $\bullet$  Druk minimaal 1 seconde op de knop (123) of (123) van de Samsung Smart-afstandsbediening of druk op de knop (123) of 123 en selecteer vervolgens TTX/MIX in de pop-uplijst.
- Als u eenmaal op de toets TTX/MIX drukt in de modus HbbTV, wordt de digitale modus TTX van HbbTV geactiveerd.
- Als u tweemaal op de toets TTX/MIX drukt in de modus HbbTV, wordt de traditionele teletekstmodus geactiveerd.

## Een kaart voor tv-weergave gebruiken ("CI of CI+ Card")

Hiermee kunt u betaalde zenders kijken door de kaart voor tv-weergave in de sleuf COMMON INTERFACE te steken.

- $\bullet$  De twee sleuven voor CI-kaarten zijn niet beschikbaar op elk model.
- Schakel de televisie uit om een CI-kaart of CI+-kaart aan te sluiten of los te koppelen.
- Een tv-kaart (CI- of CI+-kaart) wordt niet op elk model ondersteund.

## De CI-kaart of CI+-kaart met de CI-kaartadapter aansluiten via een COMMON INTERFACE-sleuf

De CI-kaartadapter aansluiten via de COMMON INTERFACE-sleuf

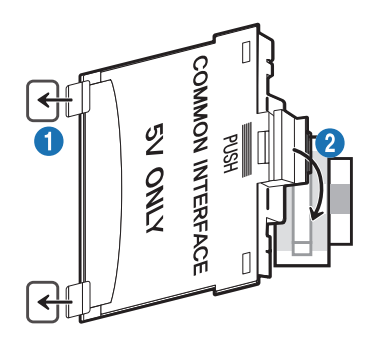

Volg deze stappen om de CI CARD-adapter aan de tv te bevestigen:

1. Steek de CI-kaartadapter in de twee openingen achter op de televisie.

Zoek de twee gaten aan de achterkant van de tv naast de COMMON INTERFACE-sleuf.

2. Sluit de CI-kaartadapter aan op de sleuf COMMON INTERFACE achter op de televisie.

#### De CI-kaart of CI+-kaart aansluiten

Sluit de CI-kaart of CI+-kaart aan op de COMMON INTERFACE-sleuf, zoals in onderstaande afbeelding aangegeven.

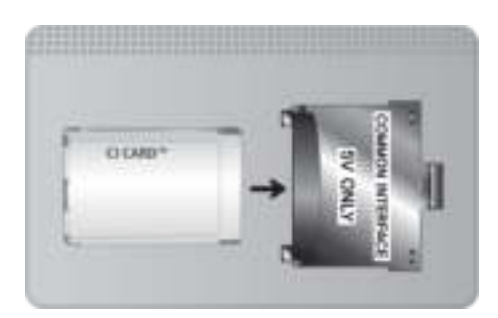

## De CI-kaart of CI+-kaart aansluiten via een COMMON INTERFACE-sleuf

Sluit de CI-kaart of CI+-kaart aan op de COMMON INTERFACE-sleuf, zoals in onderstaande afbeelding aangegeven.

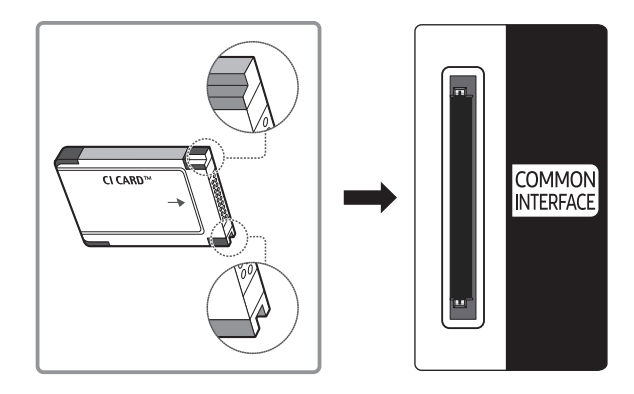

## De CI-kaart of CI+-kaart gebruiken

Voor betaalde kanalen moet een CI-kaart of CI+-kaart zijn geplaatst.

- Uw Samsung-tv ondersteunt de CI+ 1.4-standaard. Wanneer er een pop-upmelding wordt weergegeven op de tv, zou dat kunnen komen door een versie-inconsistentie met CI+ 1.4. Neem contact op met de klantenservice van Samsung als u een probleem hebt.
	- " Uw Samsung TV voldoet aan de CI+ 1.4-standaarden.
	- $\bullet$  Wanneer een CI+ Common Interface-module incompatibel is met dit apparaat, verwijdert u de module en neemt u contact op met de leverancier voor ondersteuning bij de CI+.
- Als u de CI- of CI+-kaart niet plaatst, wordt bij sommige kanalen de pop-upbericht weergegeven.
- De koppelingsgegevens met een telefoonnummer, de ID van de CI- of CI+-kaart, de host-ID en andere informatie worden na circa 2-3 minuten weergegeven. Neem contact op met uw serviceprovider als een foutmelding wordt weergegeven.
- Wanneer de kanaalgegevens zijn geconfigureerd, wordt het bericht 'Update voltooid' weergegeven. Hiermee wordt aangegeven dat de kanaallijst is bijgewerkt.
- " U kunt een CI-kaart of CI+-kaart bij een lokale kabelaanbieder aanschaffen.
- " Wanneer u de CI-/CI+-kaart wilt verwijderen, doet u dat door de kaart voorzichtig met uw handen uit de sleuf te trekken. De kaart kan beschadigd raken als u deze laat vallen.
- $\bullet$  Plaats de CI-kaart of CI+-kaart in de richting die op de kaart staat aangegeven.
- De plaats van de COMMON INTERFACE-sleuf kan per model verschillen.
- " De CI-kaart of CI+-kaart wordt in enkele landen en regio's niet ondersteund. U kunt dit controleren bij de geautoriseerde dealer.
- $\bullet$  Neem contact op met uw serviceprovider als u problemen ondervindt.
- " Plaats de CI-kaart of CI+-kaart die de huidige antenne-instellingen ondersteunt. Anders wordt het scherm mogelijk niet op de juiste manier weergegeven.

## De functie Teletekst

Ontdek hoe u teletekst gebruikt en voer de functies van de teletekstservice uit.

- $\bullet$  Deze functie is alleen beschikbaar voor kanalen die de teletekstservice ondersteunen.
- " Deze functie wordt mogelijk niet ondersteund, afhankelijk van het model of de regio.
- $\triangle$  Als u naar de functie Teletekst wilt gaan: Op de Samsung Smart-afstandsbediening: Druk op de toets (<sub>123</sub>) of (23) en selecteer TTX/MIX in de vervolgkeuzelijst.

Op de standaardafstandsbediening: Druk op de toets  $\text{FZ}$  TTX/MIX.

#### $\triangle$  Als u de functie Teletekst wilt afsluiten:

Op de Samsung Smart-afstandsbediening: Druk op de toets TTX/MIX in de vervolgkeuzelijst totdat een live-tv-programma verschijnt.

Op de standaardafstandsbediening: Druk op de toets  $\text{MX/MIX}$  op de afstandsbediening totdat live-tv verschijnt.

Op de indexpagina van de teletekstservice vindt u informatie over het gebruik van de service. Voor een juiste weergave van teletekstinformatie is een stabiele kanaalontvangst vereist. Anders kan bepaalde informatie ontbreken of worden bepaalde pagina's niet weergegeven.

" U kunt de teletekstpagina's veranderen met de cijfertoetsen op de afstandsbediening.

## Op de Samsung Smart-afstandsbediening

TTX/MIX (Volledig TTX / Dubbel TTX / Mix / Live tv): De teletekstmodus wordt ingeschakeld voor het kanaal dat op dat moment bekeken wordt. Telkens wanneer u op de toets TTX/MIX wordt de teletekstmodus in deze volgorde gewijzigd: Volledig TTX → Dubbel TTX → Mix → Live tv.

- Volledig TTX: de teletekstpagina wordt als volledig scherm weergegeven.
- Dubbel TTX: de teletekstpagina wordt als half scherm weergegeven met weergave van het huidige kanaal op de andere helft.
- Mix: de teletekstpagina wordt transparant weergegeven op de weergave van het huidige kanaal.
- Live tv: het live-tv-scherm wordt weer weergegeven.

Gekleurde toetsen (rood, groen, geel, blauw): als de zender gebruikmaakt van het FASTEXT-systeem, worden de verschillende onderwerpen op een teletekstpagina van een kleurcodering voorzien, die u kunt selecteren met behulp van de gekleurde toetsen. Druk op de kleur die overeenkomt met het gewenste onderwerp. Er wordt een nieuwe pagina met kleurcodes weergegeven. De items kunnen op dezelfde manier worden geselecteerd. Als u de vorige of volgende pagina wilt weergeven, drukt u op de toets met de overeenkomstige kleur.

6Index: hiermee geeft u de indexpagina (inhoudspagina) tijdens het gebruik van teletekst weer.

1Sub Page: hiermee geeft u de beschikbare subpagina weer.

0List/Flof: de teletekstmodus selecteren. Als u tijdens de LIST-modus op de toets drukt, schakelt u over naar de LIST-opslagmodus. In deze modus kunt u met behulp van de toets <sup>3</sup> (Store) teletekstpagina's in een lijst opslaan.

8Store: hiermee slaat u de teletekstpagina's op.

2Page Up: hiermee geeft u de volgende teletekstpagina weer.

3Page Down: hiermee geeft u de vorige teletekstpagina weer.

5Reveal/Conceal: de verborgen tekst (bijvoorbeeld antwoorden op quizvragen) wordt weergegeven of verborgen. Druk nog een keer op deze toets voor de normale weergave.

4Size: hiermee geeft u de tekst in de bovenste helft van het scherm twee keer zo groot weer. Druk nog een keer op deze toets om naar de tekst in de onderste helft van het scherm te gaan. Druk nog een keer op deze toets voor een normale weergave.

9Hold: de huidige pagina blijft weergegeven, als er meerdere secundaire pagina's zijn die automatisch achtereenvolgens worden weergegeven. Druk nog een keer op deze toets om automatisch naar de volgende pagina te gaan.

7Cancel: hiermee verkleint u de teletekstweergave zodanig dat deze overlapt met de huidige uitzending.

## Op de standaardafstandsbediening

" Op een standaardafstandsbediening worden de functiepictogrammen voor Teletekst op enkele toetsen weergeven. Als u de functie Teletekst wilt gebruiken, zoekt u het pictogram op een toets van de afstandsbediening en drukt u op de desbetreffende toets.

#### $\equiv$  $\sqrt{2}$  TTX/MIX

Volledig TTX / Dubbel TTX / Mix / Live tv: De teletekstmodus wordt ingeschakeld voor het kanaal dat op dat moment bekeken wordt. Telkens wanneer u op de toets (=) a TTX/MIX drukt, wijzigt de teletekstmodus in deze volgorde: Volledig TTX  $\rightarrow$  Dubbel TTX  $\rightarrow$  Mix  $\rightarrow$  Live tv.

- Volledig TTX: de teletekstpagina wordt als volledig scherm weergegeven.
- Dubbel TTX: de teletekstpagina wordt als half scherm weergegeven met weergave van het huidige kanaal op de andere helft.
- Mix: de teletekstpagina wordt transparant weergegeven op de weergave van het huidige kanaal.
- Live tv: het live-tv-scherm wordt weer weergegeven.

Gekleurde toetsen (rood, groen, geel, blauw): als de zender gebruikmaakt van het FASTEXT-systeem, worden de verschillende onderwerpen op een teletekstpagina van een kleurcodering voorzien, die u kunt selecteren met behulp van de gekleurde toetsen. Druk op de kleur die overeenkomt met het gewenste onderwerp. Er wordt een nieuwe pagina met kleurcodes weergegeven. De items kunnen op dezelfde manier worden geselecteerd. Als u de vorige of volgende pagina wilt weergeven, drukt u op de toets met de overeenkomstige kleur.

#### 6 SETTINGS

Index: hiermee geeft u de indexpagina (inhoudspagina) tijdens het gebruik van teletekst weer.

 $E = PRF-CH$ 

Sub Page: hiermee geeft u de beschikbare subpagina weer.

#### **(≡...) SOURCE**

List/Flof: de teletekstmodus selecteren. Als u tijdens de LIST-modus op de toets drukt, schakelt u over naar de LISTopslagmodus. In deze modus kunt u met behulp van de toets <sup>5</sup> (Store) teletekstpagina's in een lijst opslaan.

#### **B** CH LIST

Store: hiermee slaat u de teletekstpagina's op.

#### $\Xi$ 1 CH  $\Lambda$

Page Up: hiermee geeft u de volgende teletekstpagina weer.

 $F\equiv$  CH  $\vee$ 

Page Down: hiermee geeft u de vorige teletekstpagina weer.

#### 5 INFO

Reveal/Conceal: de verborgen tekst (bijvoorbeeld antwoorden op quizvragen) wordt weergegeven of verborgen. Druk nog een keer op deze toets voor de normale weergave.

 $(\equiv \Uparrow)$  E-MANUAL / REC

 $\triangle$  Afhankelijk van het model of de regio.

Size: hiermee geeft u de tekst in de bovenste helft van het scherm twee keer zo groot weer. Druk nog een keer op deze toets om naar de tekst in de onderste helft van het scherm te gaan. Druk nog een keer op deze toets voor een normale weergave.

#### **图 RETURN**

Hold: de huidige pagina blijft weergegeven, als er meerdere secundaire pagina's zijn die automatisch achtereenvolgens worden weergegeven. Druk nog een keer op deze toets om automatisch naar de volgende pagina te gaan.

 $\equiv$ x $)$  EXIT

Cancel: hiermee verkleint u de teletekstweergave zodanig dat deze overlapt met de huidige uitzending.

## Voorbeeld van een teletekstpagina

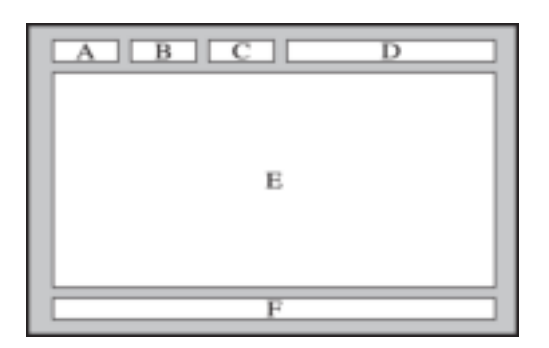

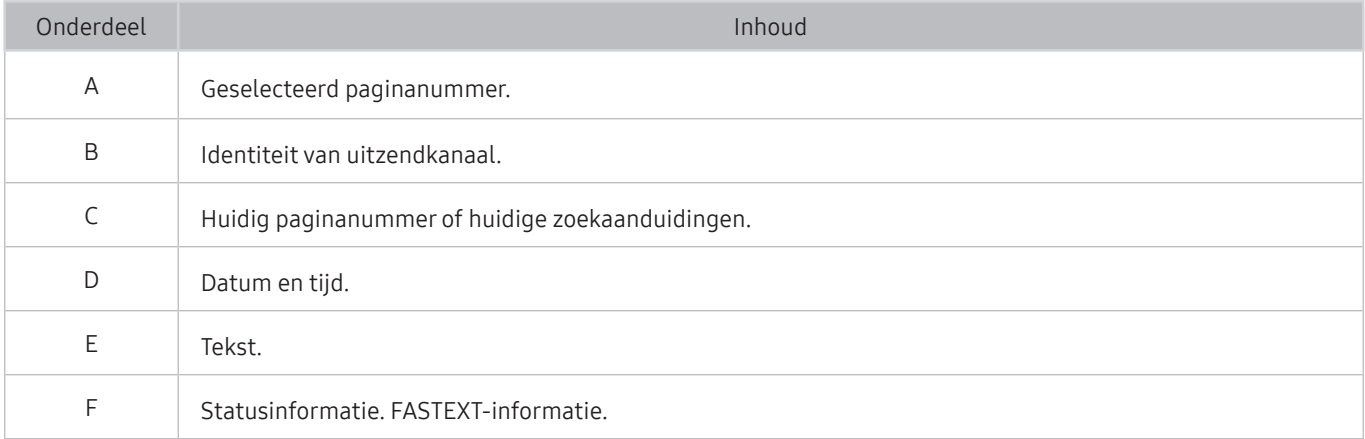

# Problemen oplossen

Als u een probleem ondervindt met uw tv, kunt u verschillende oplossingen bekijken tijdens het tv-kijken. Als uw probleem niet wordt behandeld in het onderdeel Probleemoplossing, neem dan contact op met de Samsungklantenservice.

## Ondersteuning

Voor rechtstreekse hulp van Samsung als u een probleem hebt met uw tv.

## Ondersteuning via Extern beheer

#### **A** > @ Instellingen > Ondersteuning > Extern beheer Probeer nu

Nadat u hebt ingestemd met onze serviceovereenkomst, kunt u Extern beheer gebruiken om toegang te krijgen tot Hulp op afstand en een servicetechnicus van Samsung uw televisie laten diagnosticeren, problemen laten verhelpen en de software van uw televisie op afstand via internet te laten bijwerken. U kunt Extern beheer in- en uitschakelen.

- $\bullet$  Voor deze functie hebt u een internetverbinding nodig.
- $\bigcirc$  U kunt Extern beheer ook starten door de knop  $\bigcap$  minstens 5 seconden ingedrukt te houden.

#### Wat is Hulp op afstand?

De Samsung-service Hulp op afstand biedt u individuele ondersteuning door een Samsung-technicus die op afstand het volgende kan doen:

- Een diagnose stellen voor uw televisie
- De televisie-instellingen voor u aanpassen
- De fabrieksinstellingen herstellen voor uw televisie
- Aanbevolen firmware-updates installeren

#### Hoe werkt Hulp op afstand?

U kunt eenvoudig service voor uw tv ontvangen van Samsung Remote Support:

- 1. Bel met de Samsung Klantenservice en vraag naar hulp op afstand.
- 2. Open het menu op uw tv en ga naar het gedeelte Ondersteuning. (n> 2 23 Instellingen > Ondersteuning)
- 3. Selecteer Extern beheer, lees de serviceovereenkomsten en ga ermee akkoord. Wanneer het pincodescherm verschijnt, geeft u uw pincode aan de technisch medewerker.
- 4. De technisch medewerker kan dan toegang krijgen tot uw televisie.

### Contactgegevens voor service zoeken

### **A** > @ Instellingen > Ondersteuning > Over deze tv Probeer nu

U kunt het adres van de website van Samsung opzoeken, het telefoonnummer van het callcenter bellen, het modelnummer van uw tv opzoeken, welke softwareversie uw tv heeft, en de Open Source-licentie en overige informatie opzoeken die u voor ondersteuning nodig hebt voordat u een medewerker van Samsung belt of de website van Samsung bezoekt.

- U kunt ook informatie weergeven door de QR-code van de tv te lezen.
- $\ell$  U kunt deze functie ook starten door de knop  $\boxtimes$  minstens 5 seconden ingedrukt te houden. Voor standaardafstandsbediening, houdt de knop (Afspelen) minstens vijf seconden ingedrukt. Houd de knop ingedrukt totdat het voorgrondvenster met klantgegevens wordt weergegeven.

### Ondersteuning aanvragen

#### $\langle \hat{\mathbf{n}} \rangle$   $>$   $\hat{\mathcal{D}}$  Instellingen  $>$  Ondersteuning  $>$  Ondersteuning aanvragen Probeer nu

U kunt ondersteuning aanvragen als er problemen met uw tv optreden. Selecteer het item dat overeenkomt met het probleem dat u hebt ondervonden, en selecteer vervolgens Nu aanvragen of Afspraak plannen > Verzenden. Uw serviceaanvraag wordt geregistreerd. Het Samsung Contact Center neemt contact met u op voor een afspraak.

- U moet akkoord gaan met de algemene voorwaarden voor de serviceaanvraag.
- $\sum$  Deze functie wordt mogelijk niet ondersteund, afhankelijk van de regio.
- $\bullet$  Voor deze functie hebt u een internetverbinding nodig.

## Een diagnose stellen van problemen met de werking van de tv

U kunt een diagnose stellen van problemen met uw tv en Smart Hub, en functies voor opnieuw instellen uitvoeren.

#### **Instellingen > Ondersteuning > Zelfdiagnose Probeer nu**

U kunt de functie Het beeld testen gebruiken om een diagnose van videoproblemen te stellen, en de functie Het geluid testen om een diagnose van audioproblemen te stellen. U kunt ook informatie over de signaalsterkte voor digitale ethersignalen bekijken, de Smart Hub-internetverbinding testen en de functies uitvoeren voor het herstellen van de fabrieksinstellingen van Smart Hub en tv.

- **Beeldtest starten**
- Geluidstest starten
- Signaalinformatie
- Smart Hub-verbindingstest starten
- **Smart Hub resetten**
- **Resetten**

## Er is een probleem met het beeld

Wanneer de tv beeldproblemen heeft, kunt u het probleem mogelijk aan de hand van deze stappen oplossen.

## Het beeld testen

## **6 > © Instellingen > Ondersteuning > Zelfdiagnose > Beeldtest starten Probeer nu**

Voer Beeldtest starten uit voordat u de onderstaande lijst met problemen en oplossingen doorneemt, om vast te stellen of het probleem door de tv wordt veroorzaakt. Met Beeldtest starten wordt een beeld met hoge resolutie weergegeven dat u op storingen en fouten kunt controleren.

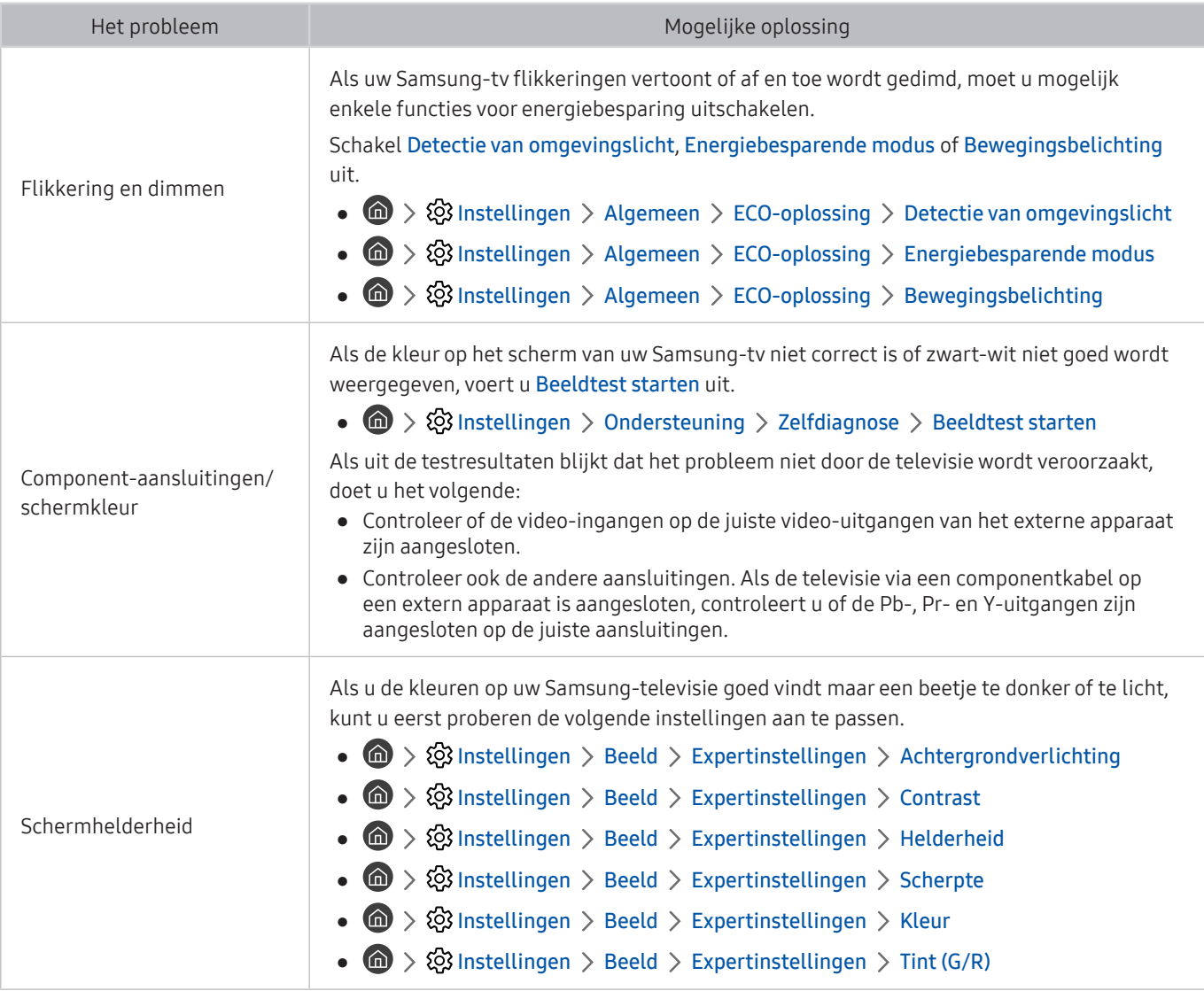

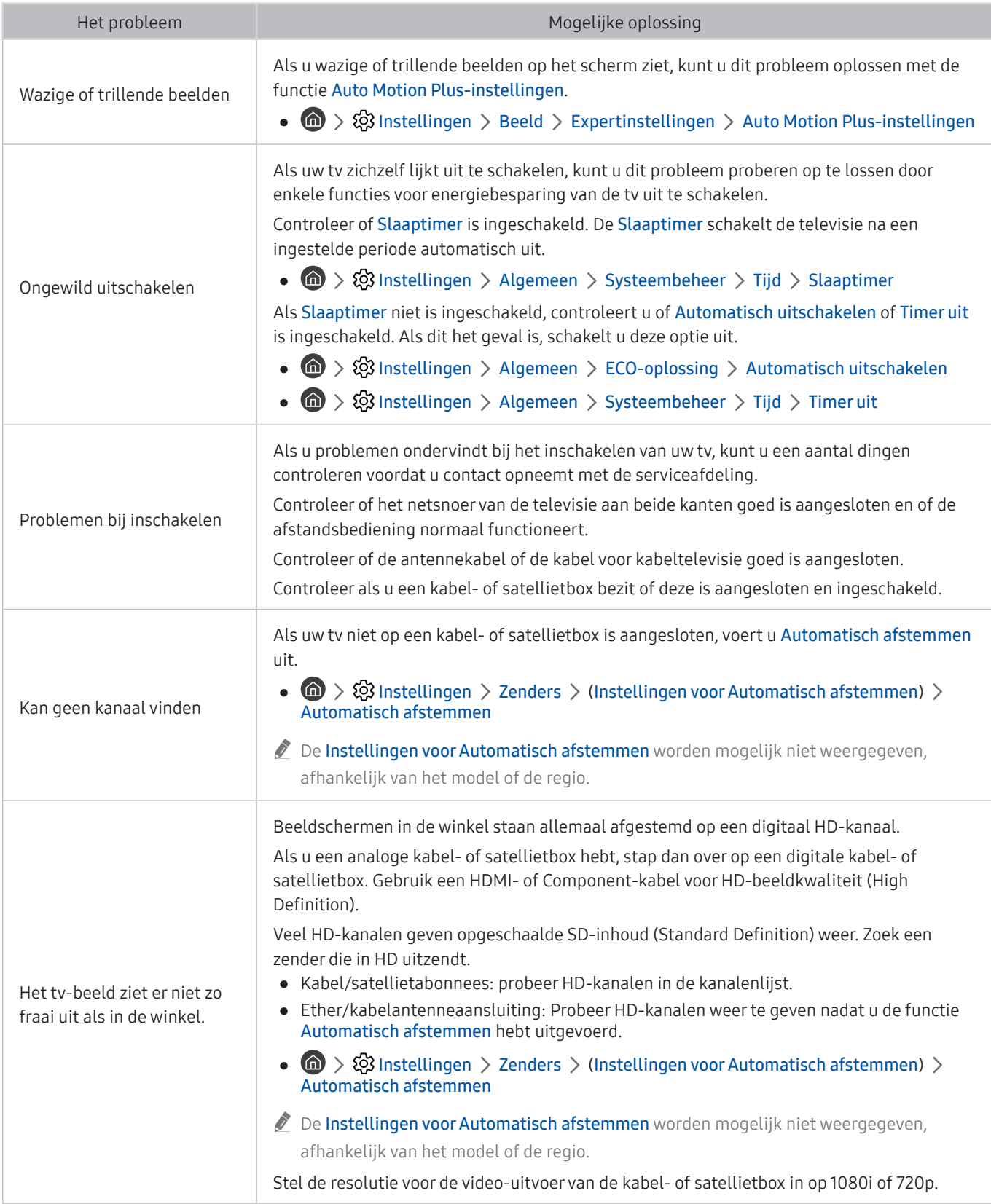

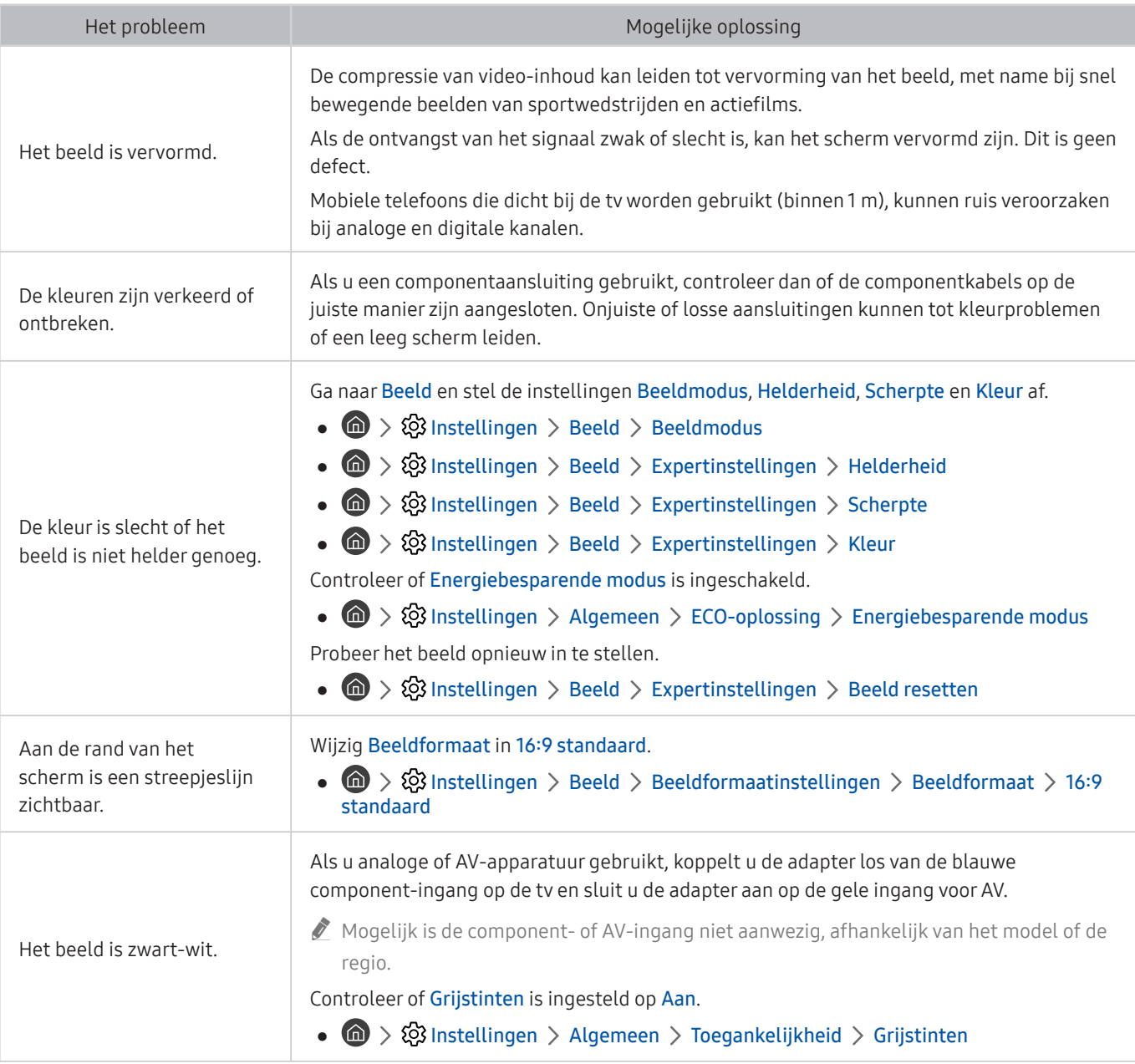

Als het testbeeld niet wordt weergegeven of als er ruis of vervorming optreedt in het testbeeld, is er mogelijk sprake van een probleem met de televisie. Neem contact op met de klantenservice van Samsung voor assistentie.

Als het testbeeld juist wordt weergegeven, is er mogelijk een probleem met een extern apparaat. Controleer de aansluitingen.

Als het probleem blijft bestaan, controleer dan de signaalsterkte of raadpleeg de gebruiksaanwijzing van het externe apparaat.

## Ik hoor het geluid niet duidelijk

Wanneer de tv geluidsproblemen heeft, kunt u het probleem mogelijk aan de hand van deze stappen oplossen.

## Het geluid testen

## **6 > © Instellingen > Ondersteuning > Zelfdiagnose > Geluidstest starten Probeer nu**

Als de melodie van Geluidstest starten zonder vervorming wordt afgespeeld, kan er een probleem zijn met een extern apparaat of de signaalsterkte van de uitzending.

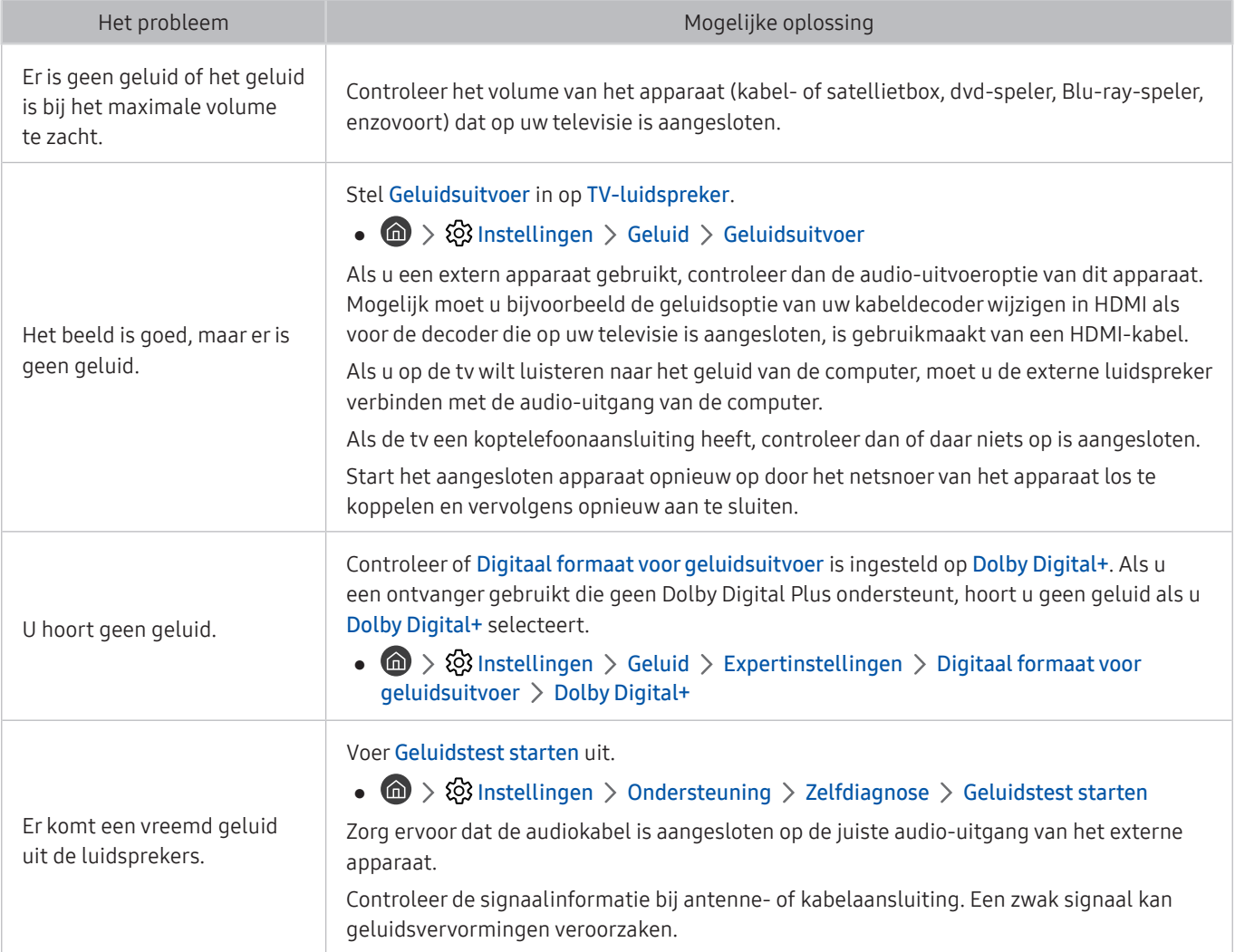

## Er is een probleem met de uitzending

#### Wanneer de tv ontvangstproblemen heeft, kunt u het probleem mogelijk aan de hand van deze stappen oplossen.

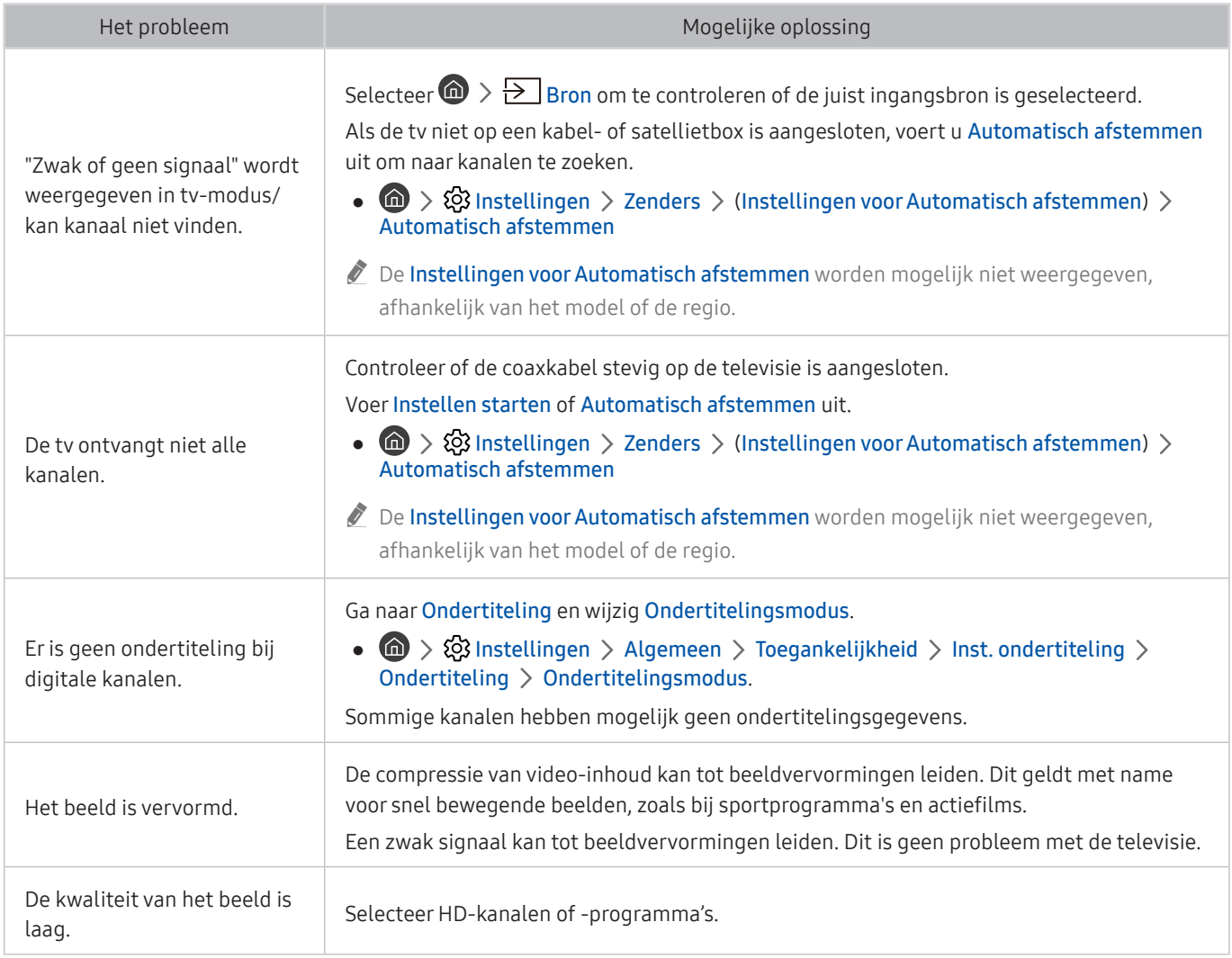

## Ik kan geen verbinding met mijn computer / gameconsole maken

Wanneer de tv problemen heeft om verbinding met een pc of gameconsole te maken, kunt u het probleem mogelijk aan de hand van deze stappen oplossen.

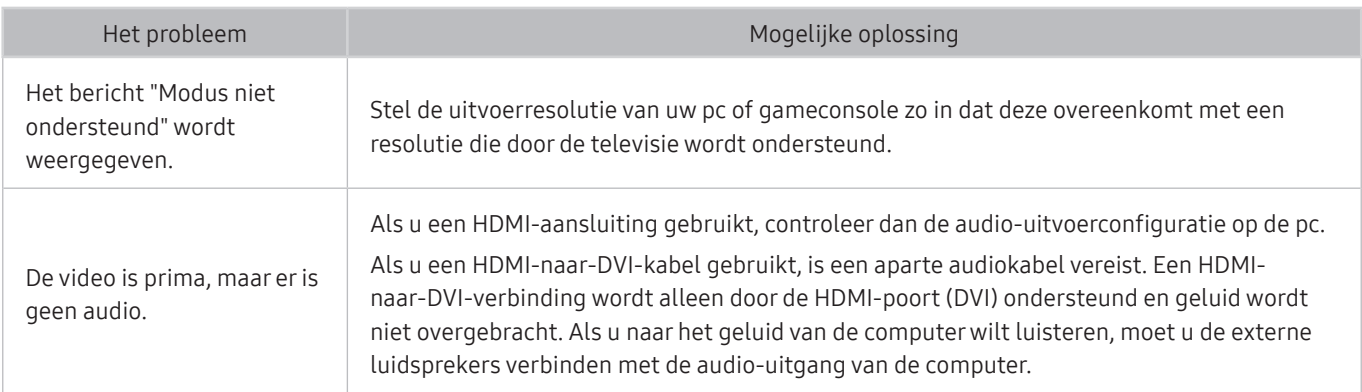

## De tv maakt geen verbinding met Internet

Wanneer de tv problemen heeft om verbinding met internet te maken, kunt u het probleem mogelijk aan de hand van deze stappen oplossen.

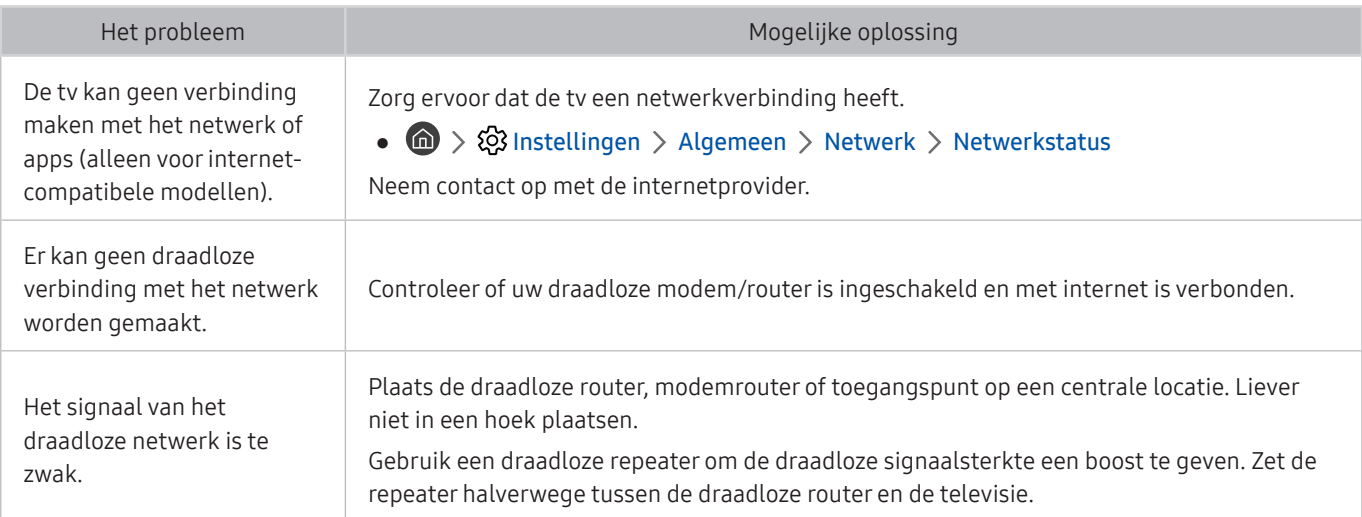

## De functie Gepland opnemen of Timeshift werkt niet

Als Timeshift of gepland opnemen niet werkt, kunt u het probleem mogelijk aan de hand van deze stappen oplossen.

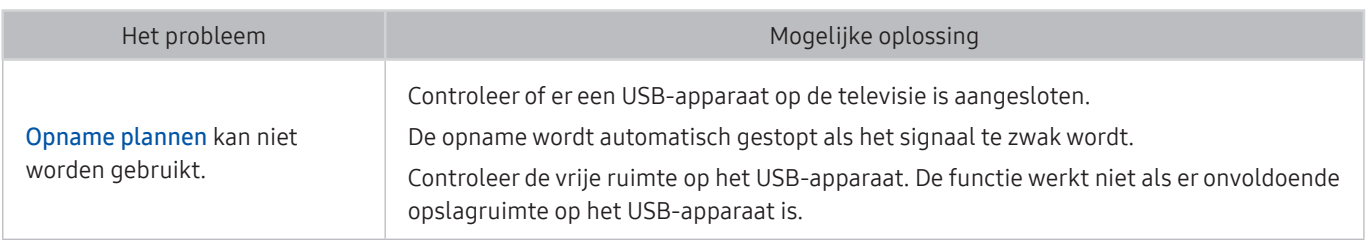

 $\triangle$  Deze functie wordt mogelijk niet ondersteund, afhankelijk van het model of de regio.

## Anynet+ (HDMI-CEC) werkt niet

Als Anynet+ (HDMI-CEC) niet werkt, kunt u het probleem mogelijk aan de hand van deze stappen oplossen.

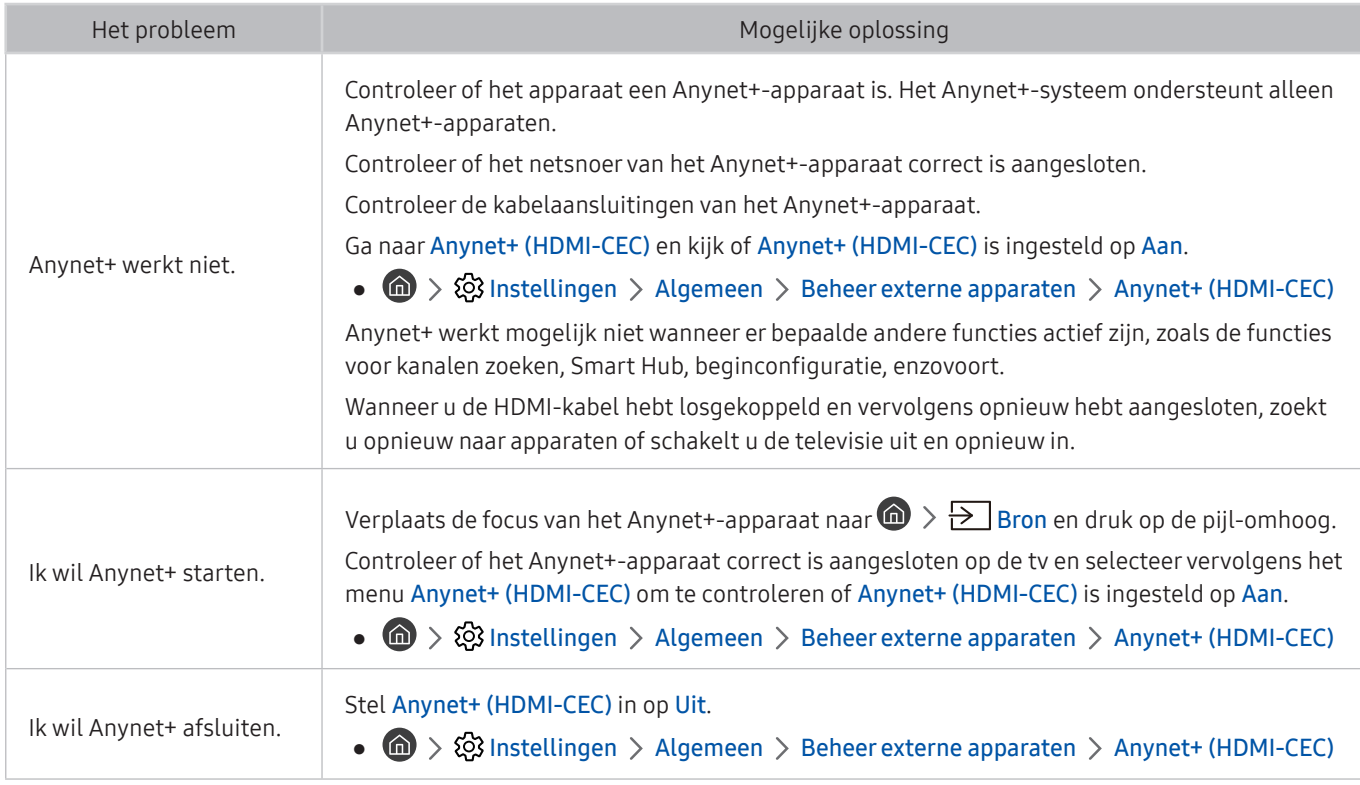

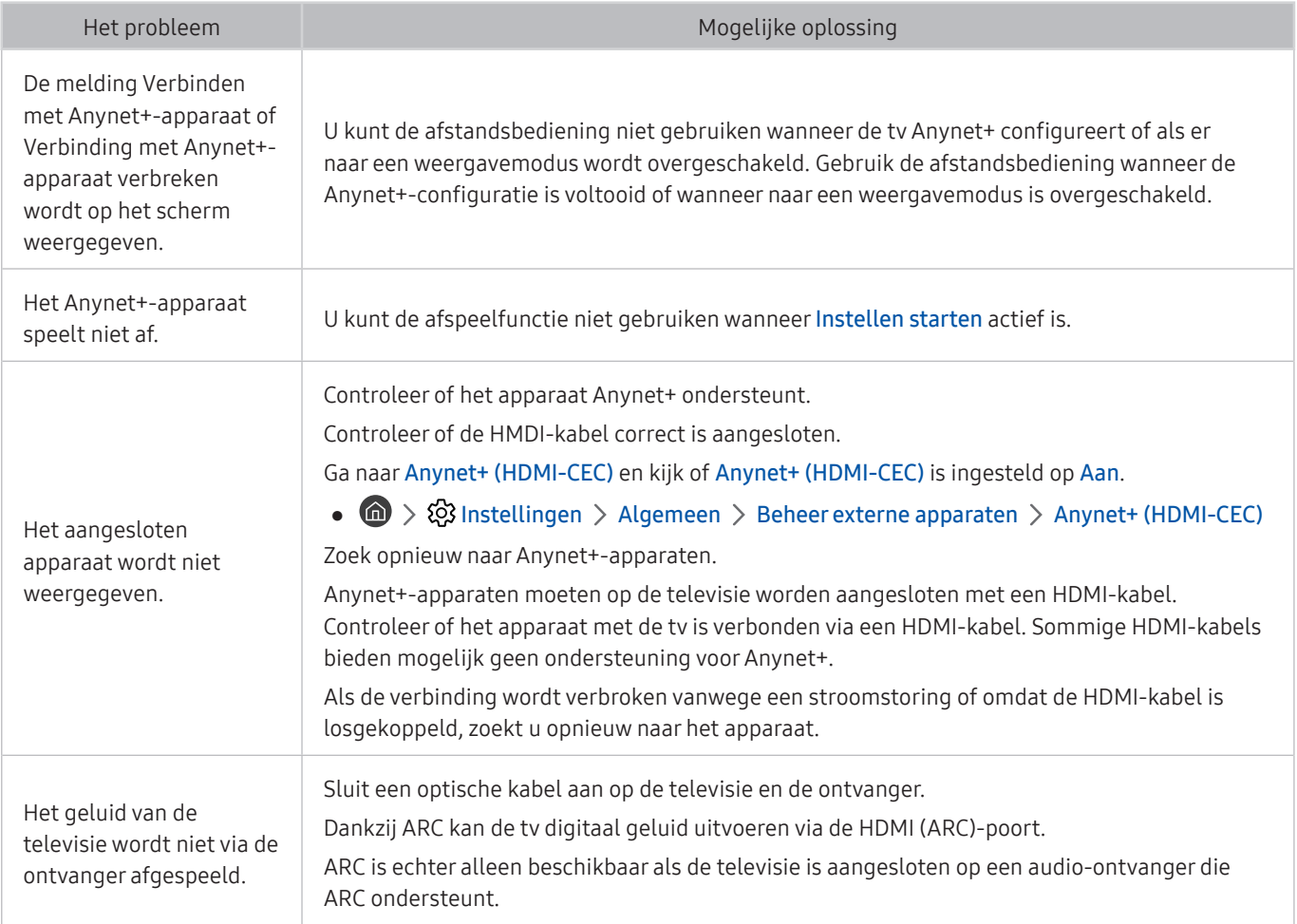

## Ik heb problemen met het starten of het gebruik van apps

Als apps niet werken, kunt u het probleem mogelijk aan de hand van deze stappen oplossen.

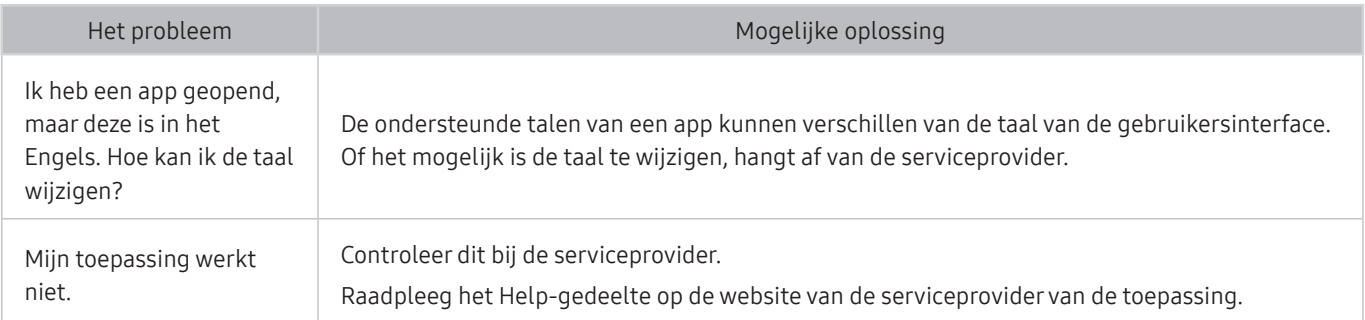

## Mijn bestand wordt niet afgespeeld

## Als bestanden niet worden afgespeeld, kunt u het probleem mogelijk zo oplossen.

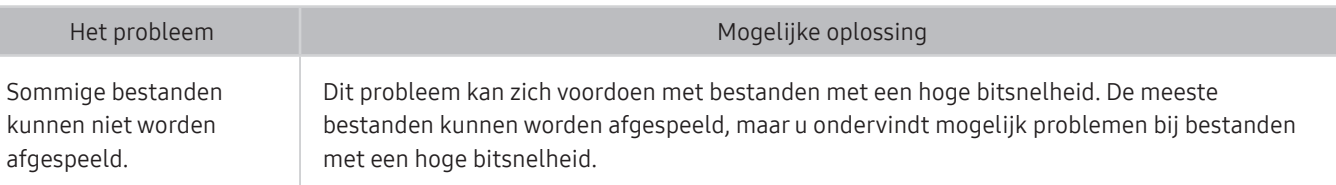

## Ik wil de tv opnieuw instellen

#### Herstel de fabrieksinstellingen.

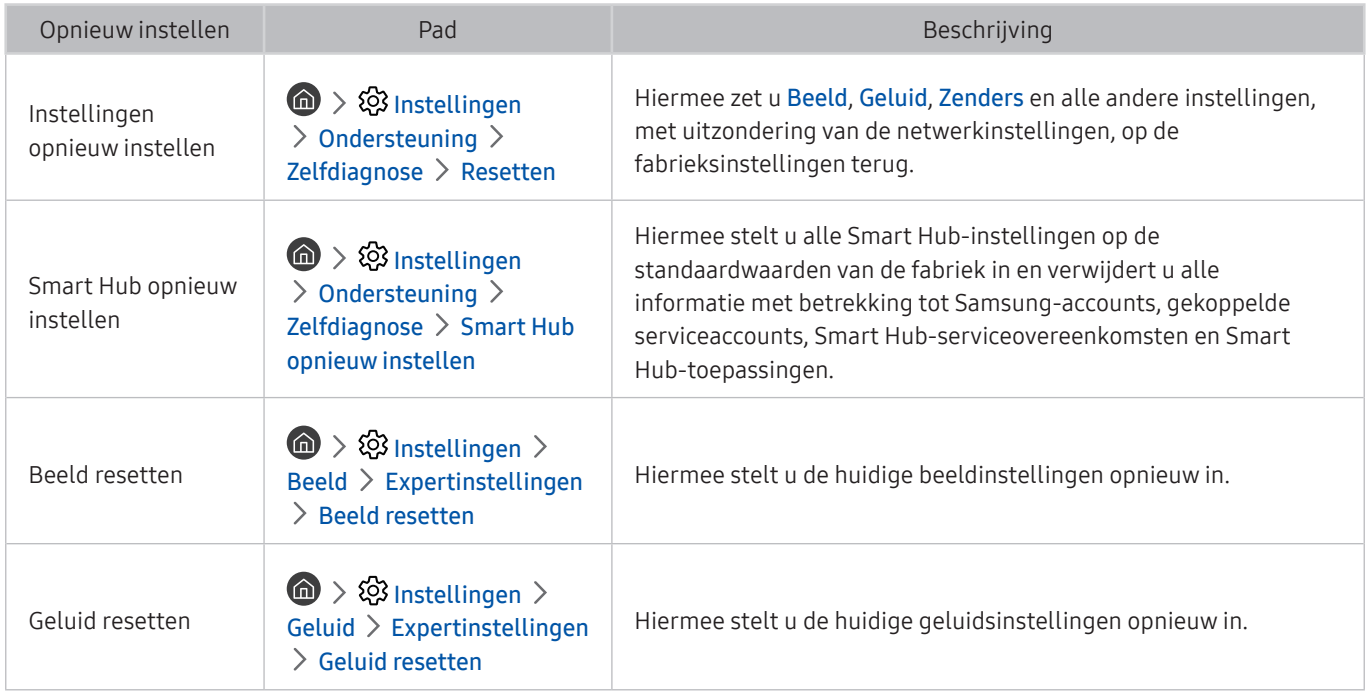

## Andere problemen

#### Volg deze procedures om overige problemen op te lossen die zich kunnen voordoen.

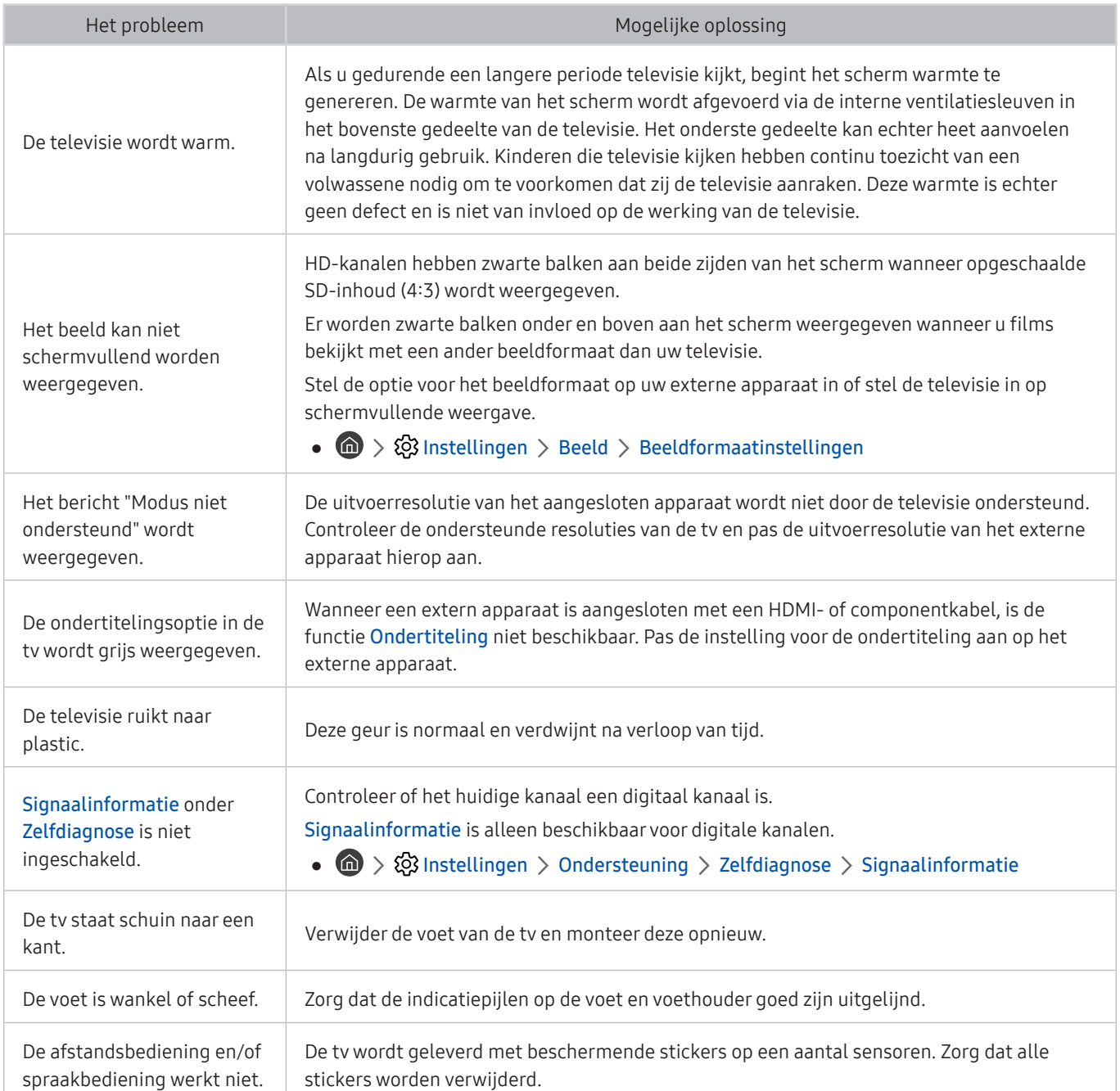

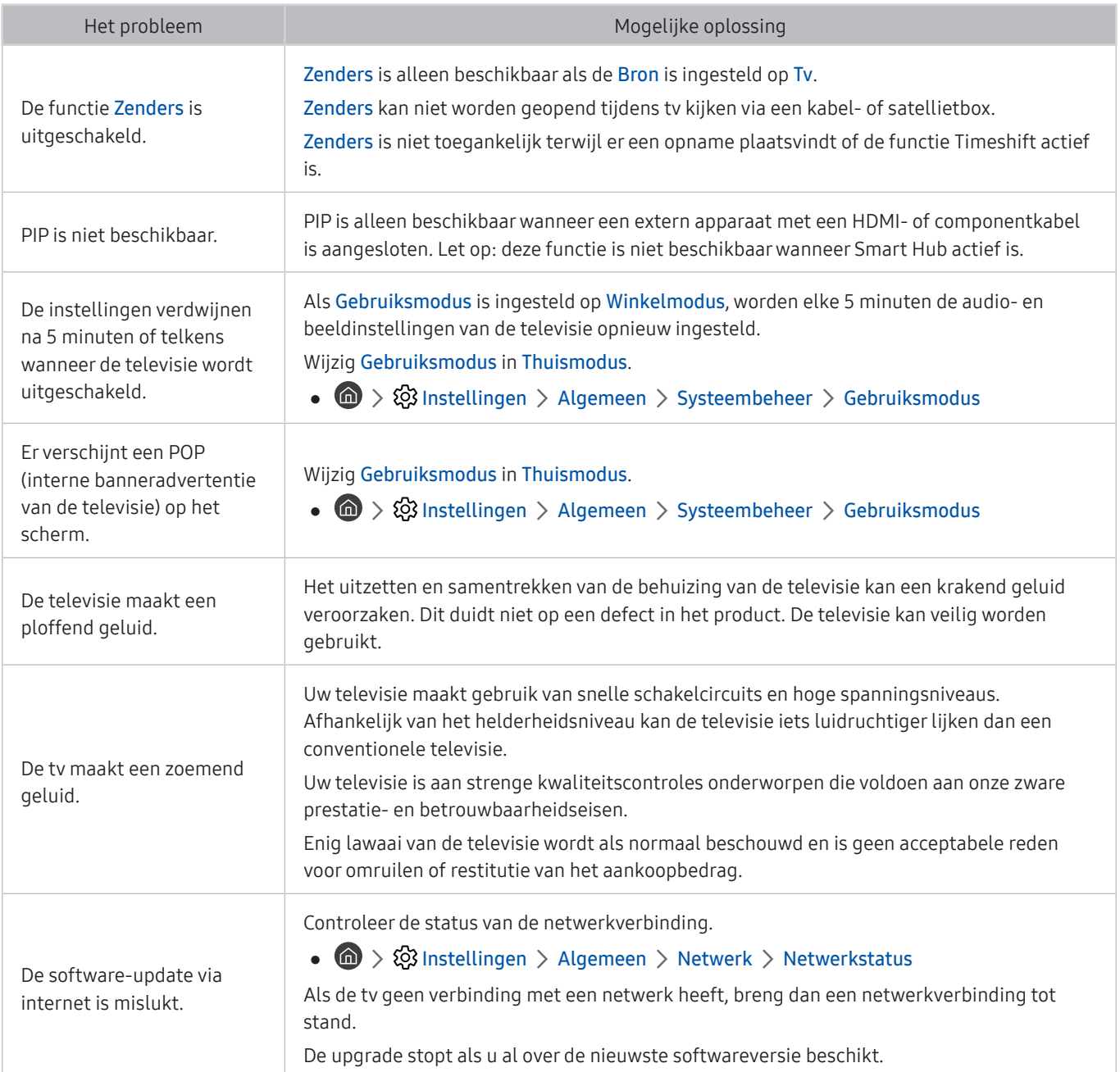
# Voorzorgsmaatregelen en opmerkingen

U kunt instructies en informatie krijgen die u na installatie moet lezen.

# Voordat u de functie Opname en Timeshift gebruikt

#### Lees deze instructies voordat u Opname en Timeshift gebruikt.

 $\triangle$  Deze functie wordt mogelijk niet ondersteund, afhankelijk van het model of de regio.

### Voordat u de functies voor opnemen en plannen gebruikt

- $\triangle$  Opnemen wordt mogelijk niet ondersteund, afhankelijk van het model of de regio.
- Als u een Opname plannen wilt instellen, moet u eerst de klok van de tv instellen. Stel Klok in.

 $\binom{1}{k}$   $\otimes$  Sustellingen  $\geq$  Algemeen  $\geq$  Systeembeheer  $\geq$  Tijd  $\geq$  Klok

- U kunt een maximumaantal van 30 items Weergave plannen en Opname plannen invoeren.
- Opnamen zijn met DRM beveiligd en kunnen daarom niet worden afgespeeld op een computer of een andere televisie. Bovendien kunnen deze bestanden niet op uw televisie worden afgespeeld als het videocircuit ervan is vervangen.
- Een USB-schijfstation met een snelheid van 5400 tpm of meer wordt aanbevolen. USB-schijfstations van het RAID-type worden echter niet ondersteund.
- USB-geheugensticks worden niet ondersteund.
- De totale opnamecapaciteit is afhankelijk van de beschikbare ruimte op de harde schijf en het kwaliteitsniveau van de opname.
- Opname plannen vereist ten minste 100 MB vrije ruimte op het USB-opslagapparaat. De opname wordt gestopt als de beschikbare opslagruimte minder dan 50 MB wordt tijdens het opnemen.
- Als de beschikbare opslagruimte onder de 500 MB komt terwijl zowel de functie Opname plannen als de functie Timeshift worden uitgevoerd, wordt alleen de opname gestopt.
- De maximale opnametijd bedraagt 720 minuten.
- Video's worden afgespeeld op basis van de tv-instellingen.
- Als het invoersignaal tijdens de opname wordt gewijzigd, wordt het scherm leeg tot de wijziging is doorgevoerd. In dit geval wordt het opnemen hervat maar is  $\bullet$  niet beschikbaar.
- Wanneer de functie Record (Opnemen) of de functie Opname plannen wordt gebruikt, wordt de daadwerkelijke opname mogelijk een of twee seconden na het opgegeven tijdstip gestart.
- Als de functie Opname plannen is ingeschakeld terwijl er een opname op een extern HDMI-CEC-apparaat wordt gemaakt, wordt prioriteit gegeven aan de Opname plannen.
- Als u een opnameapparaat op de tv aansluit, worden abnormaal opgeslagen opgenomen bestanden automatisch verwijderd.
- Als Slaaptimer of Automatisch uitschakelen is ingesteld, negeert de tv deze instellingen, gaat het opnemen verder en wordt de tv uitgeschakeld zodra het opnemen is voltooid.
	- $-$  **Instellingen** > Algemeen > Systeembeheer > Tijd > Slaaptimer
	- $-$  **Instellingen** > Algemeen > ECO-oplossing > Automatisch uitschakelen

### Voordat u de functie Timeshift gebruikt

- $\bullet$  Timeshift wordt mogelijk niet ondersteund, afhankelijk van het model of de regio.
- Een USB-schijfstation met een snelheid van 5400 tpm of meer wordt aanbevolen. USB-schijfstations van het RAID-type worden echter niet ondersteund.
- USB-geheugensticks of flashstations worden niet ondersteund.
- De totale opnamecapaciteit is afhankelijk van de beschikbare ruimte op de harde schijf en het kwaliteitsniveau van de opname.
- Als de beschikbare opslagruimte onder de 500 MB komt terwijl zowel de functie Opname plannen als de functie Timeshift worden uitgevoerd, wordt alleen de opname gestopt.
- De maximale beschikbare tijdsduur voor de functie Timeshift is 90 minuten.
- De functie Timeshift is niet beschikbaar voor vergrendelde kanalen.
- In tijd verschoven video's worden afgespeeld op basis van de tv-instellingen.
- De functie Timeshift wordt mogelijk automatisch beëindigd wanneer de maximale capaciteit is bereikt.
- De functie Timeshift vereist ten minste 1,5 GB vrije ruimte op het USB-opslagapparaat.

### Ondersteunde audio-opties voor uitzendingen

#### Controleer de ondersteunde audio-opties voor uitzendingen.

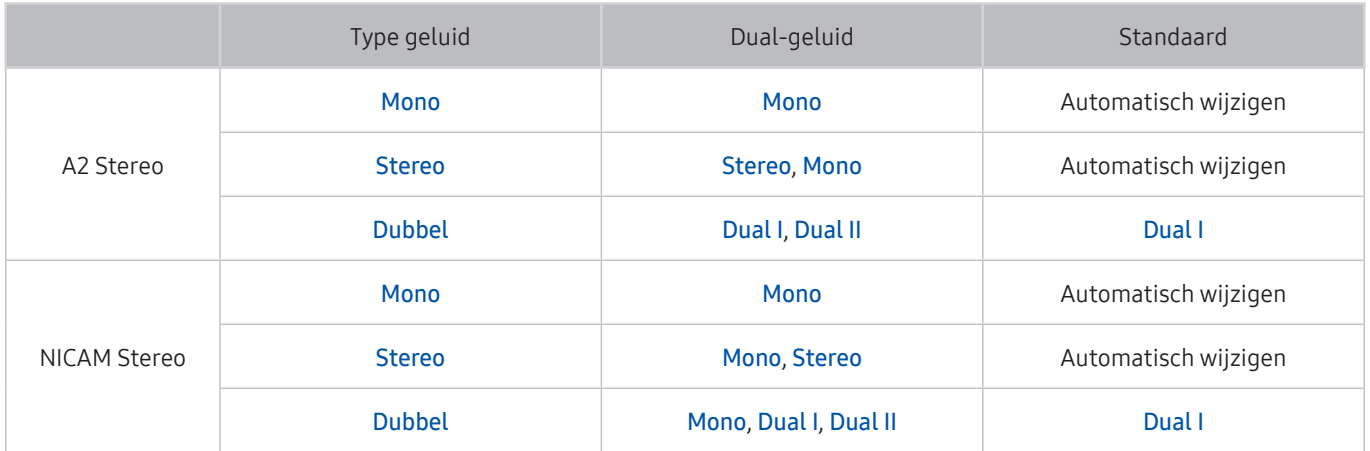

Als het Stereosignaal te zwak is en er automatisch wordt geschakeld, selecteert u Mono.

Alleen beschikbaar voor de stereosignalen.

Alleen beschikbaar als de invoerbron is ingesteld op Tv.

# Lees dit voor gebruik van Apps

#### Lees deze informatie voordat u Apps gebruikt.

- Door de verschillende productkenmerken die beschikbaar zijn op de Samsung Smart Hub, alsmede de beperkingen met betrekking tot de beschikbare inhoud, zijn bepaalde functies, toepassingen en services mogelijk niet beschikbaar op alle apparaten of in alle regio's. Ga naar http://www.samsung.com voor meer informatie over specifieke apparaatinformatie en de beschikbaarheid van inhoud. De beschikbaarheid van services en inhoud kan zonder voorafgaande kennisgeving worden gewijzigd.
- Samsung Electronics aanvaardt geen aansprakelijkheid voor enige onderbreking van de app-services die door de serviceprovider wordt veroorzaakt, om welke reden dan ook.
- Toepassingsservices zijn mogelijk alleen beschikbaar in het Engels, en de beschikbare inhoud kan per geografische regio anders zijn.
- Ga voor meer informatie over toepassingen naar de website van de serviceprovider over de toepassingen.
- Een instabiele internetverbinding kan vertragingen of onderbrekingen veroorzaken. Bovendien worden toepassingen mogelijk automatisch beëindigd, afhankelijk van de netwerkomgeving. Als dit gebeurt, controleert u de internetverbinding en probeert u het opnieuw.
- Het kan gebeuren dat toepassingsservices en -updates niet langer beschikbaar zijn.
- De inhoud van de toepassing kan zonder voorafgaande kennisgeving worden gewijzigd door de serviceprovider.
- Specifieke services zijn afhankelijk van de toepassingsversie die op de tv is geïnstalleerd.
- De functionaliteit van toepassingen kan in toekomstige versies van de toepassing wijzigen. Neem in dat geval het zelfstudiemateriaal bij de toepassing door of bezoek de website van de serviceprovider.
- Afhankelijk van het beleid van de serviceprovider ondersteunen bepaalde toepassingen wellicht geen multitasking.

# Lees dit voordat u Internet gebruikt

#### Lees deze informatie alvorens Internet te gebruiken.

- Internet is niet compatibel met Java-toepassingen.
- Het downloaden van bestanden wordt niet ondersteund.
- Internet heeft mogelijk geen toegang tot bepaalde websites.
- De tv ondersteunt het afspelen van flashvideo's niet.
- E-commerce voor onlineaankopen wordt niet ondersteund.
- Bij sommige websites met schuifbalken kan het schuiven door de vensters resulteren in beschadigde tekens.
- ActiveX wordt niet ondersteund.
- Er wordt slechts een beperkt aantal lettertypen ondersteund. Bepaalde symbolen en tekens worden mogelijk niet correct weergegeven.
- De reactie op een opdracht op de afstandsbediening en de resulterende weergave op het scherm kan zijn vertraagd wanneer een webpagina wordt geladen.
- Het laden van een webpagina kan zijn vertraagd of volledig worden uitgesteld bij bepaalde besturingssystemen.
- De bewerkingen voor kopiëren en plakken worden niet ondersteund.
- Bij het opstellen van een e-mailbericht of eenvoudig bericht zijn bepaalde functies, zoals de tekengrootte en kleurselectie, mogelijk niet beschikbaar.
- Er geldt een limiet voor het aantal bladwijzers en de grootte van het logbestand dat kan worden opgeslagen.
- Het maximale aantal vensters dat tegelijkertijd kan zijn geopend, is afhankelijk van de zoekcondities en het model van de televisie.
- De snelheid van het webbrowsen is afhankelijk van de netwerkomgeving.
- Ingesloten video's op een webpagina kunnen niet tegelijkertijd met de PIP-functie (picture-in-picture) (beeldin-beeld) worden afgespeeld.
	- $\bullet$  Deze functie wordt mogelijk niet ondersteund, afhankelijk van het model of de regio.
- Als Klok niet is ingesteld, wordt de browsergeschiedenis niet opgeslagen.
	- $\binom{1}{1}$   $>$   $\frac{1}{2}$  Instellingen  $>$  Algemeen  $>$  Systeembeheer  $>$  Tijd  $>$  Klok
- De browsergeschiedenis wordt opgeslagen in de volgorde van recentste tot oudste, waarbij de oudste vermeldingen als eerste worden overschreven.
- Afhankelijk van de typen video-/audiocodecs die worden ondersteund, is het wellicht niet mogelijk om bepaalde video- en audiobestanden af te spelen terwijl er HTML5-video/audio wordt afgespeeld.
- Videobronnen van voor de pc geoptimaliseerde streaming-serviceproviders worden mogelijk niet goed afgespeeld in ons eigen Internet.

### Lees dit voordat u een draadloze internetverbinding instelt

#### Voorzorgsmaatregelen voor draadloos internet

Deze tv ondersteunt de communicatieprotocollen IEEE 802.11 a/b/g/n/ac. Samsung beveelt het gebruik van IEEE 802.11n aan. Videobestanden op een apparaat dat via Thuisnetwerk met de tv is verbonden, worden mogelijk niet vloeiend afgespeeld.

" Bepaalde IEEE 802.11-communicatieprotocollen zijn niet beschikbaar voor elk model.

- Voor het gebruik van draadloos internet dient de tv te zijn aangesloten op een draadloze router of modem. Wanneer de draadloze router DHCP ondersteunt, kan uw televisie een DHCP-adres of een statisch IP-adres gebruiken om verbinding te maken met het draadloze netwerk.
- Selecteer een kanaal dat momenteel niet wordt gebruikt voor de draadloze router. Wanneer het kanaal voor de draadloze router momenteel door een ander apparaat wordt gebruikt, treedt er doorgaans een storing en/of communicatiefout op.
- De meeste draadloze netwerken hebben een optioneel beveiligingssysteem. U kunt het beveiligingssysteem van een draadloos netwerk inschakelen door een wachtwoord met tekens en cijfers te maken. Dit wachtwoord is dan nodig om verbinding te maken met een beveiligd netwerktoegangspunt.

#### Beveiligingsprotocollen voor draadloze netwerken

De tv ondersteunt alleen de volgende beveiligingsprotocollen voor draadloze netwerken.

- Verificatiemodi: WEP, WPAPSK, WPA2PSK
- Typen codering: WEP, TKIP, AES

De tv kan geen verbinding maken met niet-gecertificeerde draadloze routers.

Conform de nieuwste specificaties voor Wi-Fi-certificering ondersteunen Samsung-televisies geen WEP- en TKIPcodering in 802.11n-netwerken. Als de draadloze router WPS (Wi-Fi Protected Setup) ondersteunt, kunt u de televisie met het netwerk verbinden via PBC (Push Button Configuration) of een pincode. WPS configureert automatisch de instellingen voor de SSID en WPA-sleutel.

# Lees dit voordat u foto-, video- of muziekbestanden afspeelt of weergeeft

Lees deze informatie voordat u media-inhoud afspeelt.

### Beperkingen van het gebruik van foto, video en muziekbestanden Probeer nu

- De tv ondersteunt alleen USB-apparatuur voor massaopslag (MSC). MSC is een klasseaanduiding voor apparaten voor massaopslag. Typen MSC-apparaten zijn onder andere externe vaste schijven, flashkaartlezers en digitale camera's. (USB-hubs worden niet ondersteund.) Deze soorten apparaten moeten direct op de USB-poort worden aangesloten. Als u een USB-verlengkabel gebruikt om een USB-apparaat aan te sluiten, wordt het USB-apparaat mogelijk niet herkend of kunnen de bestanden op het apparaat mogelijk niet worden gelezen door de tv. Een USB-apparaat mag niet worden losgekoppeld tijdens het overzetten van bestanden.
- Gebruik de USB (HDD)-poort wanneer u een externe vaste schijf wilt aansluiten. Wij adviseren u een externe vaste schijf te gebruiken met eigen voedingsadapter.
- Bepaalde digitale camera's en audioapparaten zijn mogelijk niet compatibel met de televisie.
- Als er meerdere USB-apparaten zijn aangesloten op de televisie, worden sommige of alle apparaten mogelijk niet herkend. USB-apparaten die meer stroom nodig hebben, moeten worden aangesloten via de USB [5V, 1A] poort.
- De televisie ondersteunt FAT-, exFAT- en NTFS-bestandssystemen.
- Bij het sorteren van de bestanden in de mapweergavemodus kunnen maximaal 1000 bestanden per map worden weergegeven. Als het USB-apparaat echter meer dan 8000 bestanden en mappen bevat, zijn sommige bestanden en mappen mogelijk niet toegankelijk.
- Bepaalde bestanden worden mogelijk niet afgespeeld op de tv, afhankelijk van hoe deze zijn gecodeerd.
- Bepaalde bestanden worden niet door alle modellen ondersteund.
- De UHD Video Pack-inhoud wordt niet ondersteund door Samsung-UHD-tv's van 2017 of later.
- De codecs DivX en DTS worden niet ondersteund door Samsung-tv-modellen die in 2018 worden uitgebracht.

# Ondersteunde externe ondertiteling

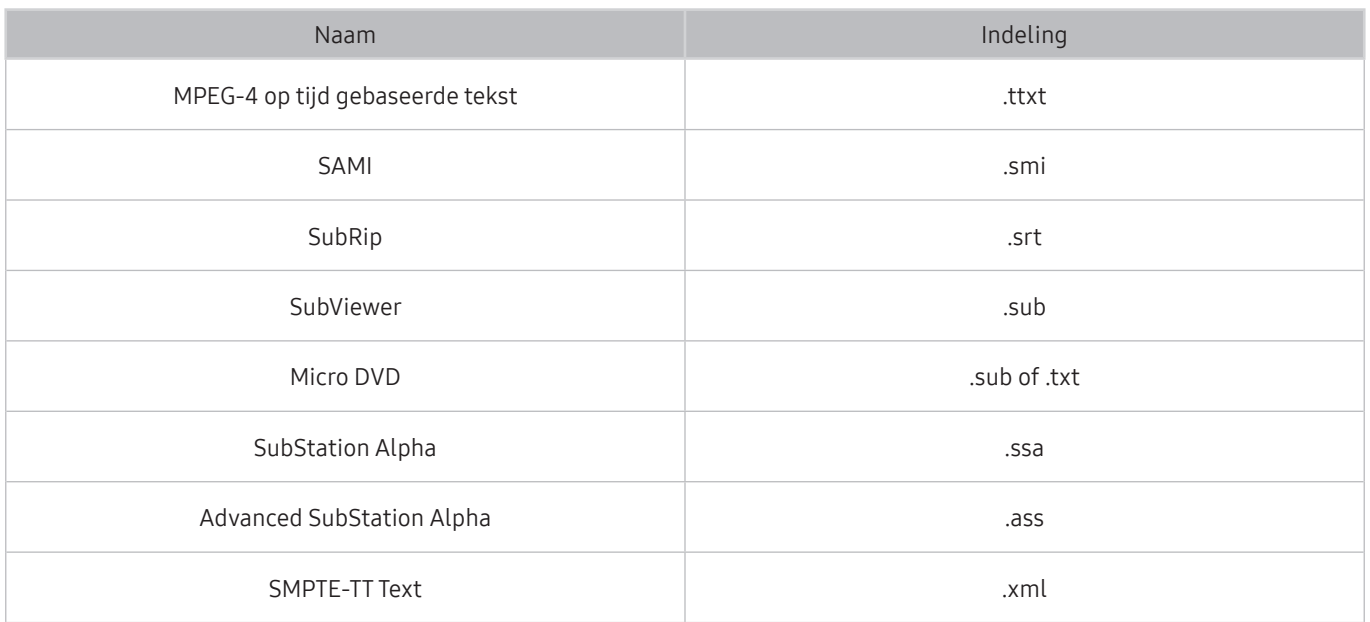

# Ondersteunde interne ondertiteling

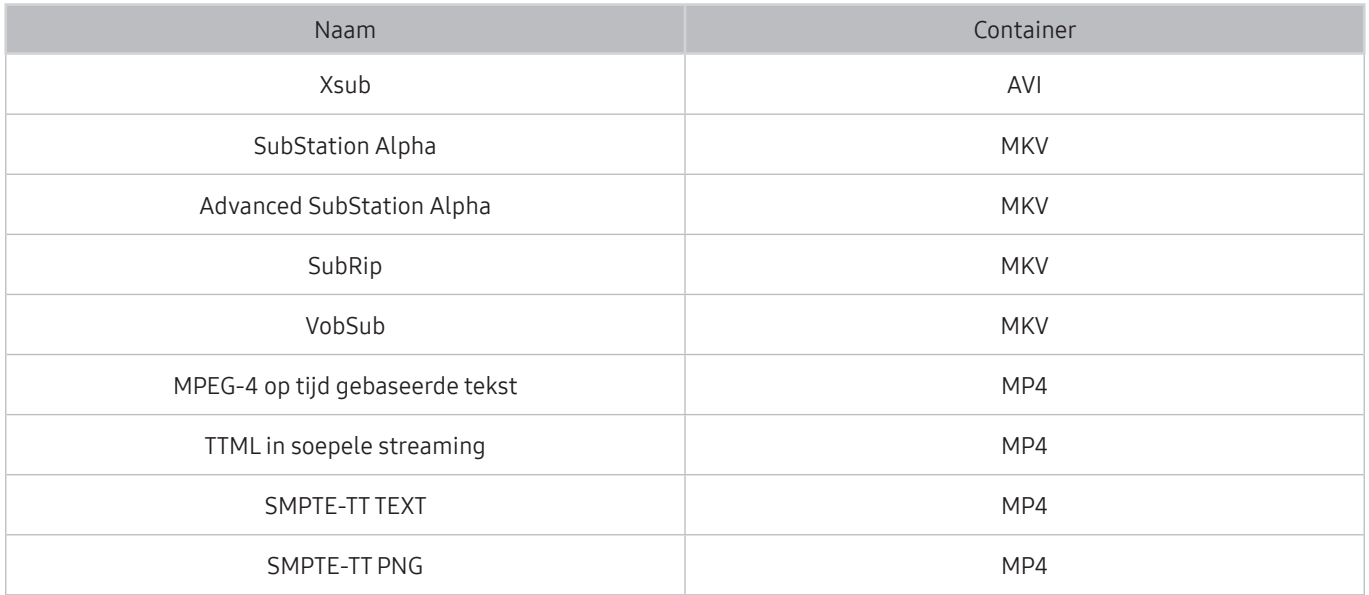

# Ondersteunde afbeeldingsindelingen en resoluties

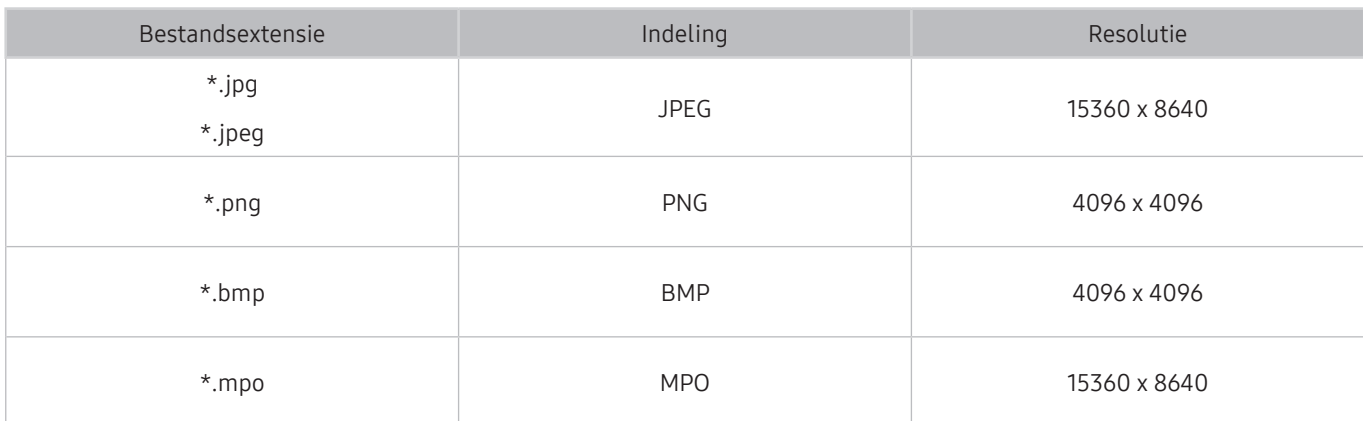

De MPO-indeling wordt gedeeltelijk ondersteund.

### Ondersteunde muziekindelingen en codecs

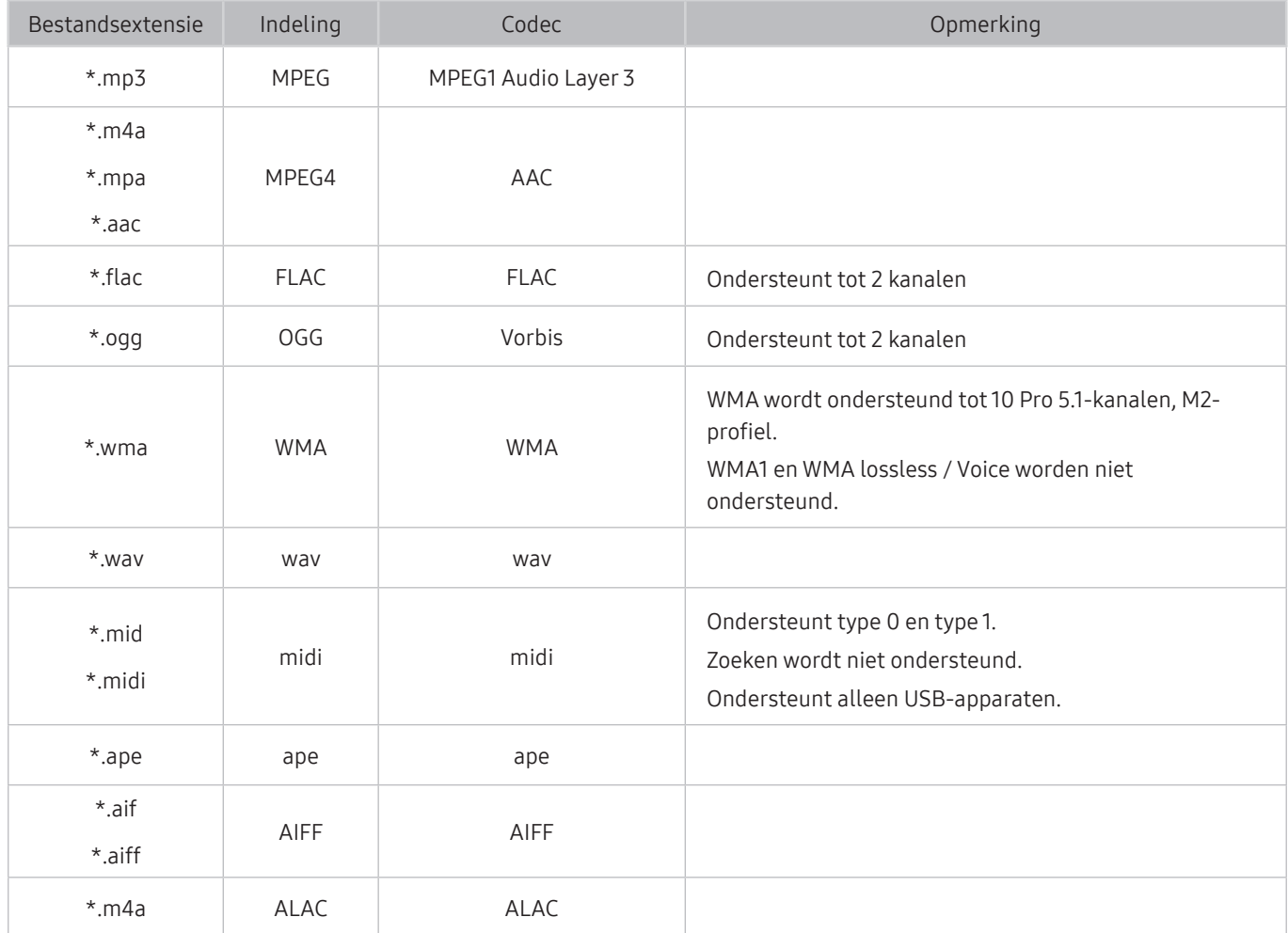

### Videocodecs die worden ondersteund door de Q900R-modelserie

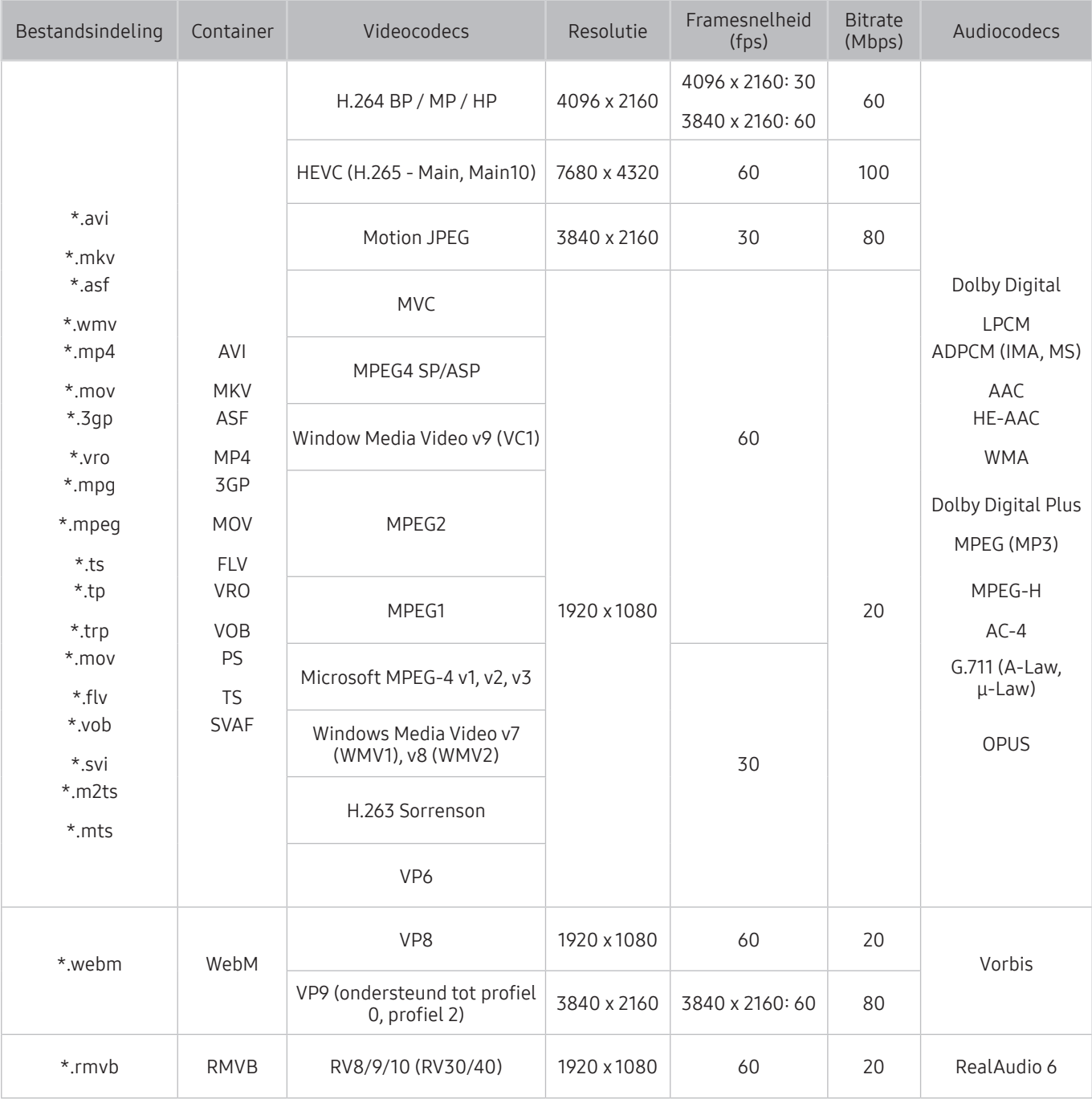

**T** Omdat de specificaties zijn gebaseerd op de huidige 8K verbindings- en decoderingsstandaarden, worden toekomstige verbindings-, uitzendings- en decoderingsstandaarden mogelijk niet ondersteund. Upgraden om te kunnen voldoen aan toekomstige standaarden vereist mogelijk de aankoop van extra apparatuur.

Sommige standaarden van derden worden mogelijk niet ondersteund.

# Videocodecs die worden ondersteund door de modelreeks NU7100 of hoger

Deze specificaties gelden niet voor de 40-inch en 43-inch modellen van NU7100.

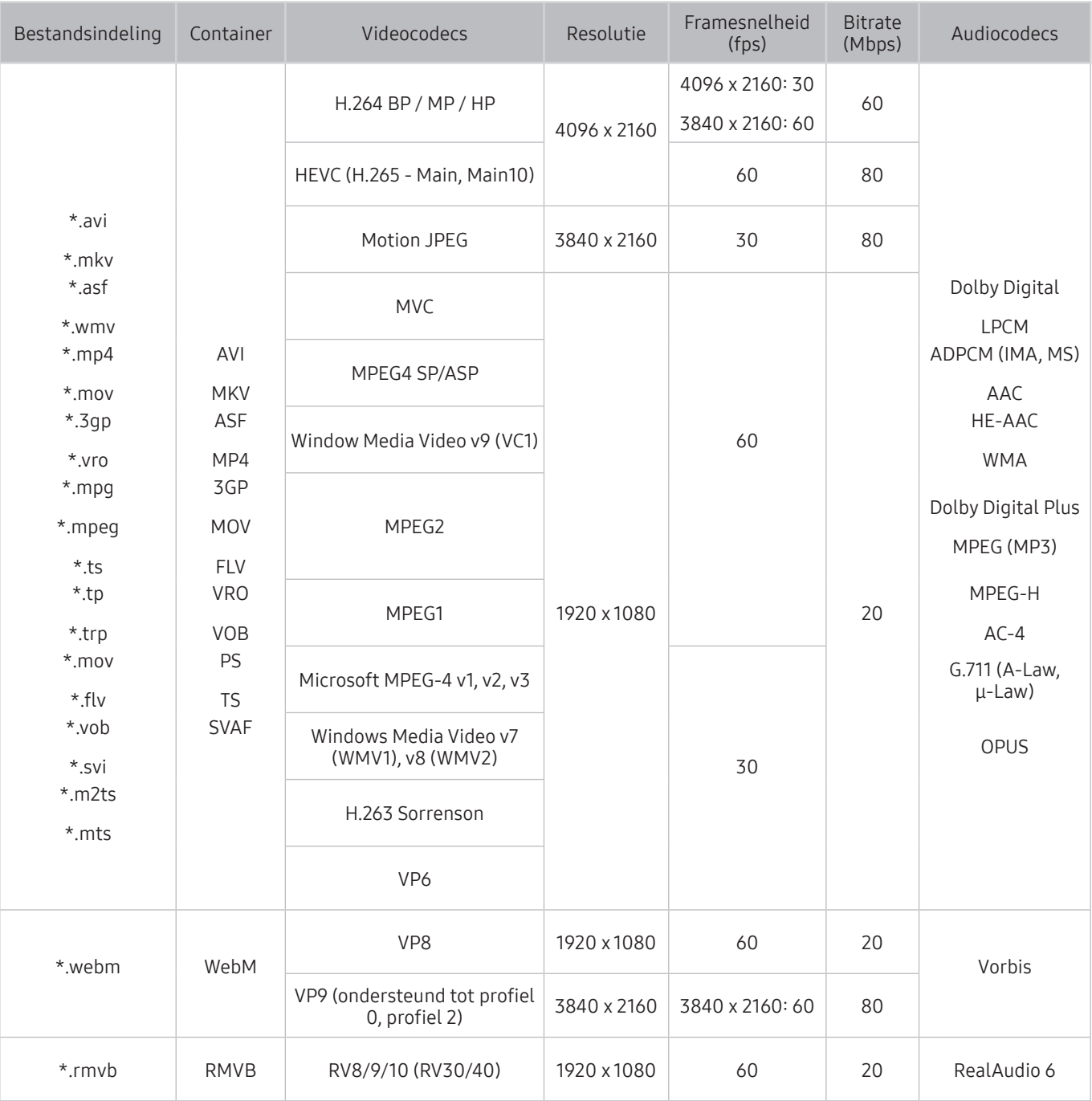

# Videocodecs die worden ondersteund door de modelreeks NU7090 of lager

Deze specificaties gelden ook voor de 40-inch en 43-inch modellen van NU7100.

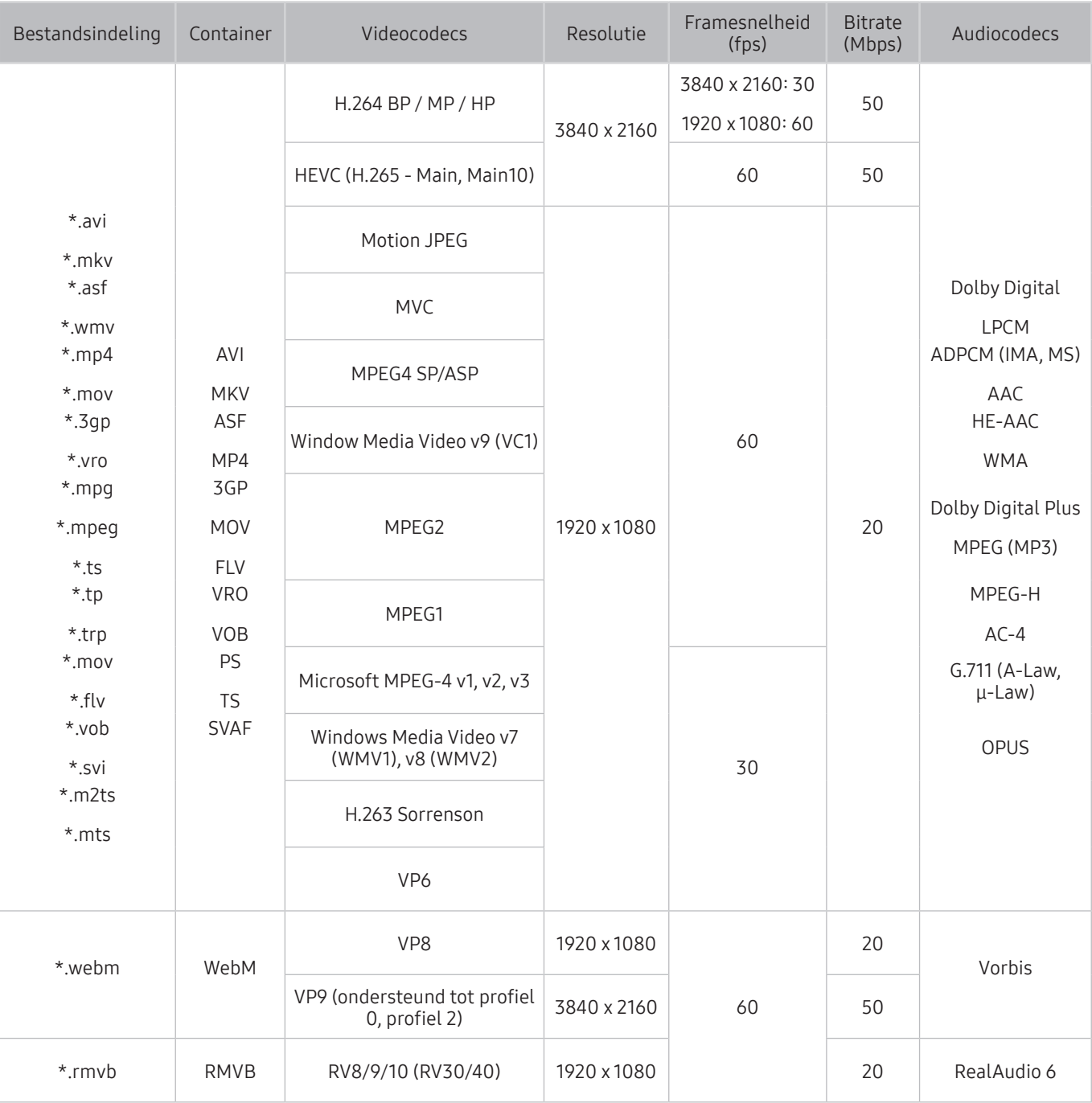

### Overige beperkingen

- Codecs werken mogelijk niet correct als er een probleem is met de inhoud.
- Video-inhoud wordt niet of niet correct afgespeeld als de inhoud of het medium een fout bevat.
- Geluid of video werkt mogelijk niet als gebruik wordt gemaakt van een standaardbitsnelheid of framesnelheid die boven de compatibiliteitscijfers van de televisie ligt.
- Als de indextabel een fout bevat, werkt de zoekfunctie (Springen) niet.
- Wanneer u video afspeelt via een netwerkverbinding, wordt de video mogelijk niet vloeiend weergegeven vanwege de snelheid van gegevensoverdracht.
- Sommige USB-apparaten/digitale camera's zijn mogelijk niet compatibel met de televisie.
- De HEVC-codec is alleen beschikbaar in MKV-, MP4- en TS-containers.
- De MVC-codec wordt gedeeltelijk ondersteund.

#### Videodecoders

- H.264 UHD wordt ondersteund tot niveau 5.1 en H.264 FHD wordt ondersteund tot niveau 4.1. (De tv ondersteunt geen FMO / ASO / RS)
- HEVC UHD wordt ondersteund tot niveau 5.1 en HEVC FHD wordt ondersteund tot niveau 4.1.
- HEVC 8K wordt ondersteund tot niveau 6.1.
	- " Deze specificatie geldt alleen voor de Q900R-modelserie.
- VC1 AP L4 wordt niet ondersteund.
- GMC 2 of hoger wordt niet ondersteund.

#### Audiodecoders

- WMA wordt ondersteund tot 10 Pro 5.1-kanalen, M2-profiel.
- WMA1 en WMA lossless / Voice worden niet ondersteund.
- QCELP en AMR NB / WB worden niet ondersteund.
- Vorbis wordt ondersteund voor maximaal 5.1 kanalen.
- Dolby Digital Plus wordt ondersteund voor maximaal 5.1 kanalen.
- De ondersteunde samplingfrequenties zijn 8, 11,025, 12, 16, 22,05, 24, 32, 44,1 en 48 KHz en onderscheiden zich door de codec.

# Lees dit na installatie van de tv

Lees deze informatie na installatie van de tv.

### Beeldformaten en ingangssignalen

De Beeldformaat-instellingen worden toegepast op de huidige bron. De toegepaste Beeldformaatinstellingen blijven actief wanneer u die bron selecteert, tenzij u ze wijzigt.

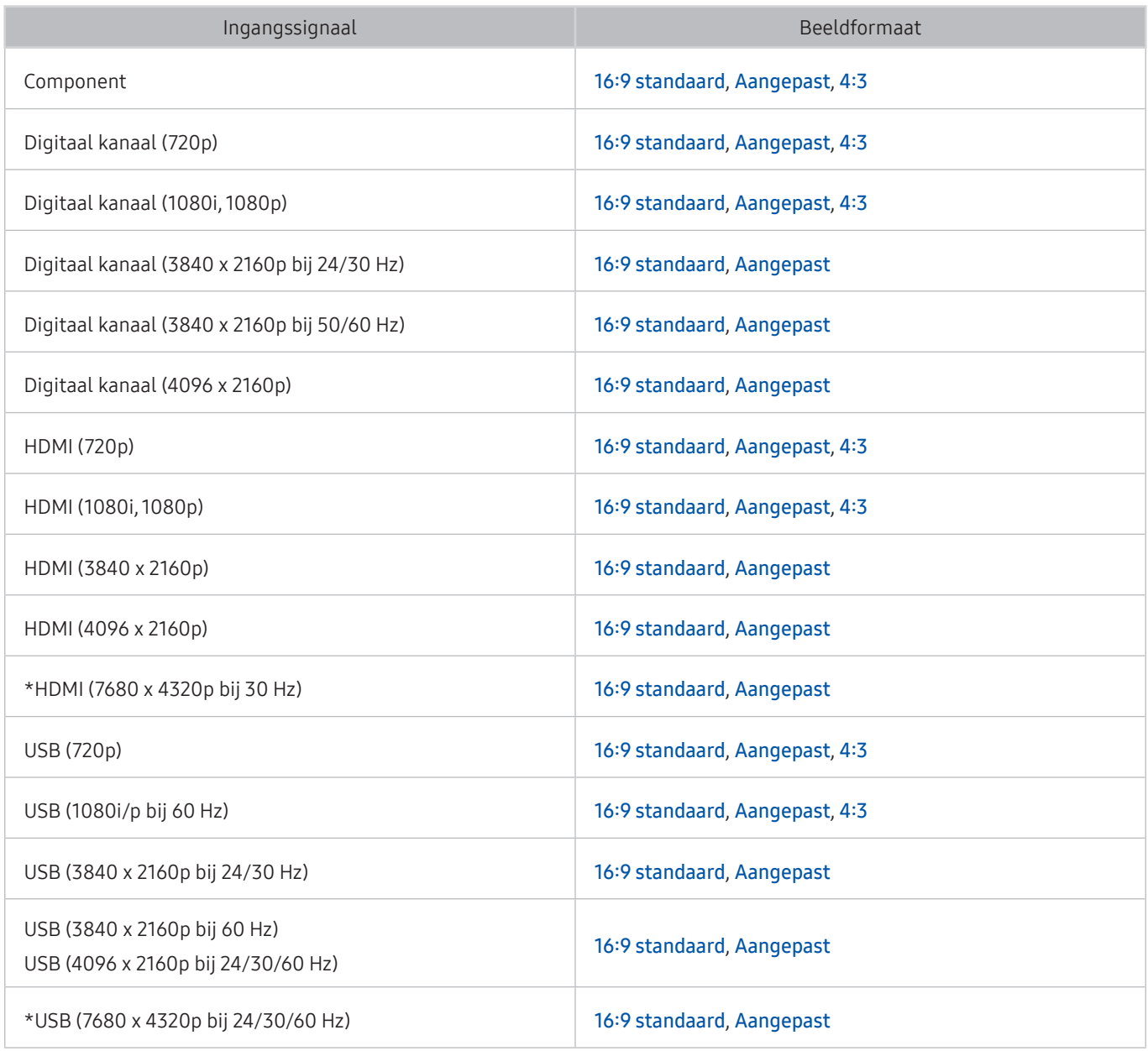

" \*: Dit ingangssignaal wordt alleen ondersteund door Q900R-modelseries.

### Een antidiefstalslot installeren

Een antidiefstalslot is een voorwerp waarmee u de televisie tegen diefstal kunt beschermen. De sleuf voor het antidiefstalslot bevindt zich aan de achterkant van de tv. Naast de sleuf wordt een  $\mathbb{R}$ -pictogram weergegeven. Wikkel de kabel van het slot rond een voorwerp dat te zwaar is om te dragen en haal het vervolgens door de sleuf voor het antidiefstalslot van de tv. Het slot wordt afzonderlijk verkocht. Het gebruik van een antidiefstalslot kan per model van de televisie anders zijn. Raadpleeg de handleiding bij het antidiefstalslot voor meer informatie.

 $\sum$  Deze functie wordt mogelijk niet ondersteund, afhankelijk van het model of de regio.

# Ondersteunde resoluties voor UHD-invoersignalen

Controleer de ondersteunde resolutie voor de ontvangst van de UHD-ingangssignalen.

- Resolutie: 3840 x 2160p, 4096 x 2160p
	- Een HDMI-aansluiting met **HDMI UHD Color** ingesteld op Uit biedt ondersteuning tot UHD 50P/60P 4:2:0 ingangssignalen, terwijl de HDMI-aansluiting met HDMI UHD Color ingesteld op Aan ondersteuning biedt tot UHD 50P/60P 4:4:4 en 4:2:2 ingangssignalen.

### Als HDMI UHD Color is ingesteld op Uit

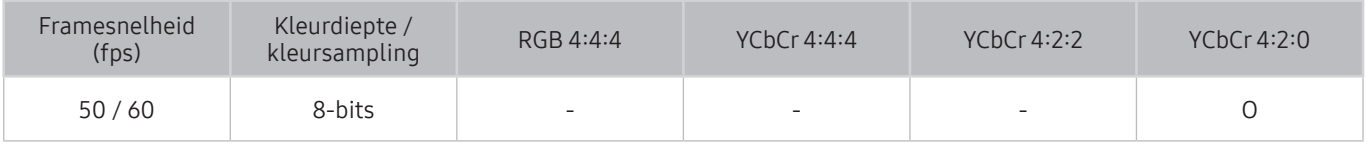

### Als HDMI UHD Color is ingesteld op Aan

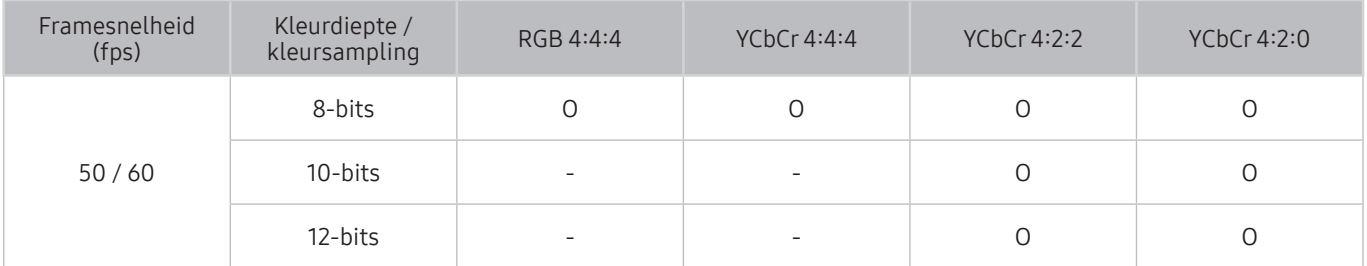

# Resoluties voor 8K invoersignalen worden ondersteund door Q900R-modelserie

Controleer de ondersteunde resolutie voor de ontvangst van 8K invoersignalen.

- Resolutie: 7680 x 4320p
	- De HDMI 1-poortverbinding ondersteunt 8K resolutie alleen als HDMI UHD Color is ingesteld op Aan. Deze ondersteunt alleen 4:2:0 8-bit 30 Hz invoersignalen.

### Als HDMI UHD Color is ingesteld op Aan

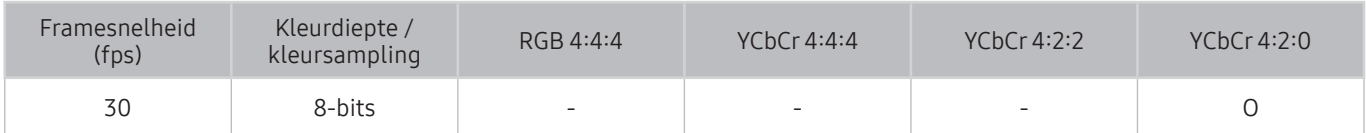

# Ondersteunde resoluties voor UHD FreeSync

Controleer de ondersteunde resolutie voor de functie FreeSync.

Instellingen van de modus FreeSync: Uit / Ultiem (48~120 Hz) / Basis (90~120 Hz)

" De ondersteunde FreeSync-modi kunnen afwijken afhankelijk van het externe apparaat.

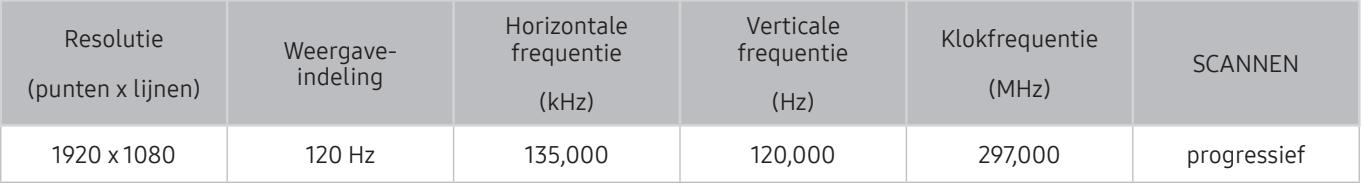

 $\triangle$  Deze functie wordt mogelijk niet ondersteund, afhankelijk van het model of de regio.

# Lees dit voordat u een computer aansluit (ondersteunde resoluties)

Controleer de ondersteunde resolutie voor de ontvangst van de pc-ingangssignalen.

Wanneer u de tv op een computer aansluit, stelt u de videokaart van de computer in op een van de standaardresoluties uit de onderstaande tabellen of de tabel op de volgende pagina. De tv wordt automatisch aangepast aan de resolutie die u kiest. De optimale en aanbevolen resolutie is 3840 x 2160 bij 60 Hz. Als u een resolutie kiest die niet in de tabellen staat, kan dit resulteren in een leeg scherm of het voedingslampje dat alleen brandt. Raadpleeg de gebruiksaanwijzing van de videokaart voor compatibele resoluties.

De oorspronkelijke resolutie is 3840 x 2160 bij 60 Hz wanneer de HDMI UHD Color is ingesteld op Aan. De oorspronkelijke resolutie is 3840 x 2160 bij 30 Hz wanneer de HDMI UHD Color is ingesteld op Uit.

### IBM

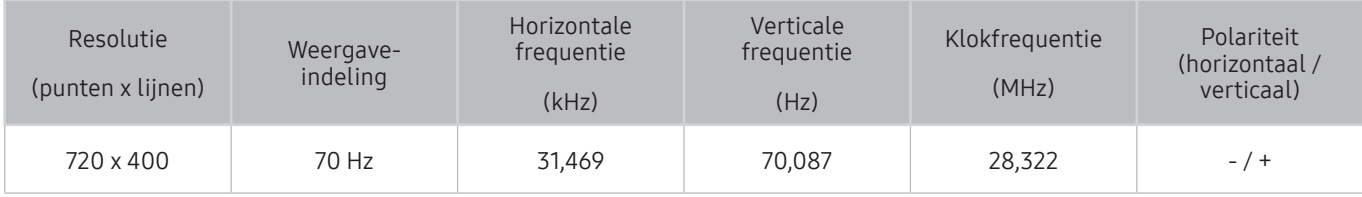

### **MAC**

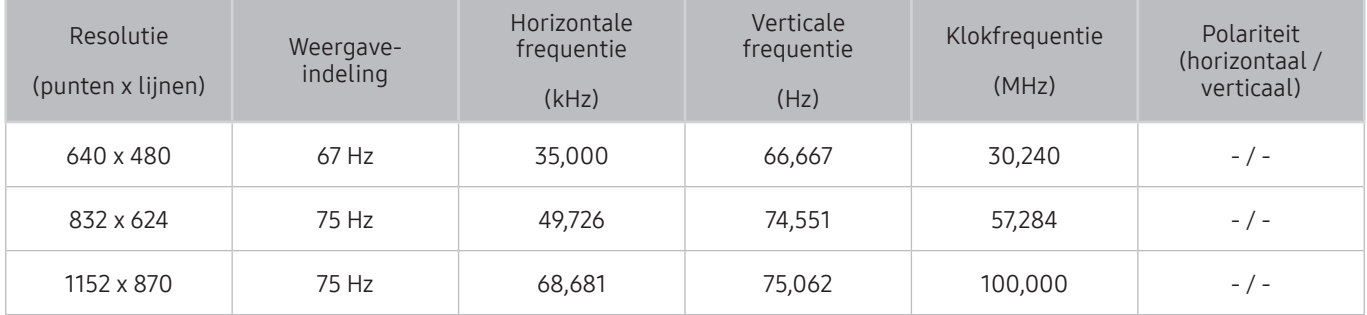

### VESA DMT

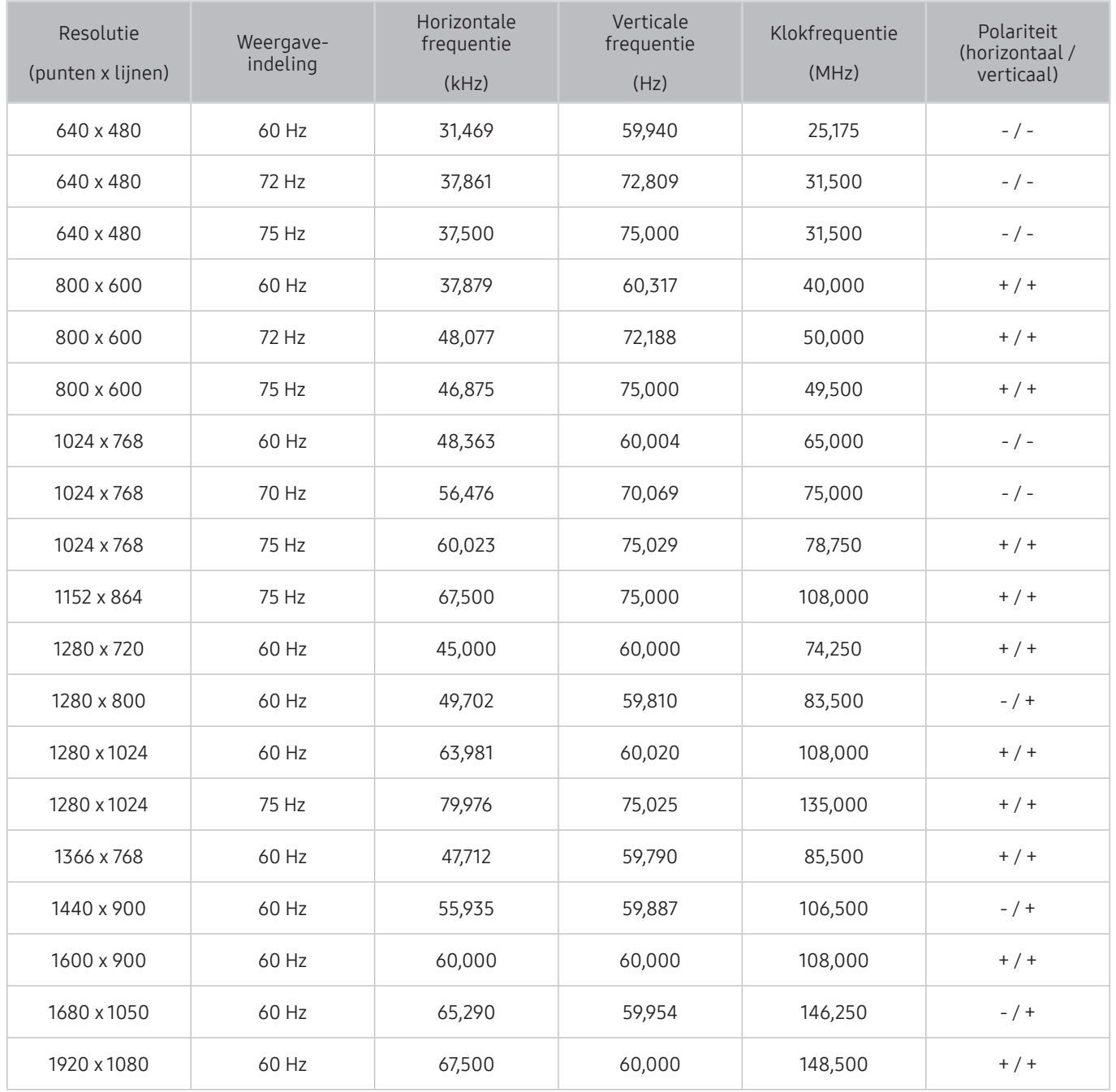

### VESA CVT

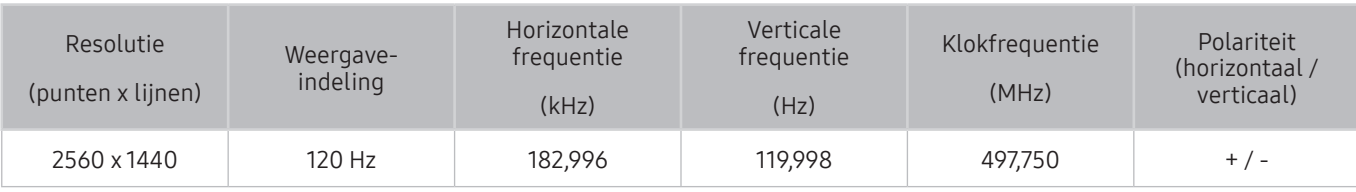

 $\triangle$  De resolutie wordt mogelijk niet door alle modellen ondersteund.

### CTA-861

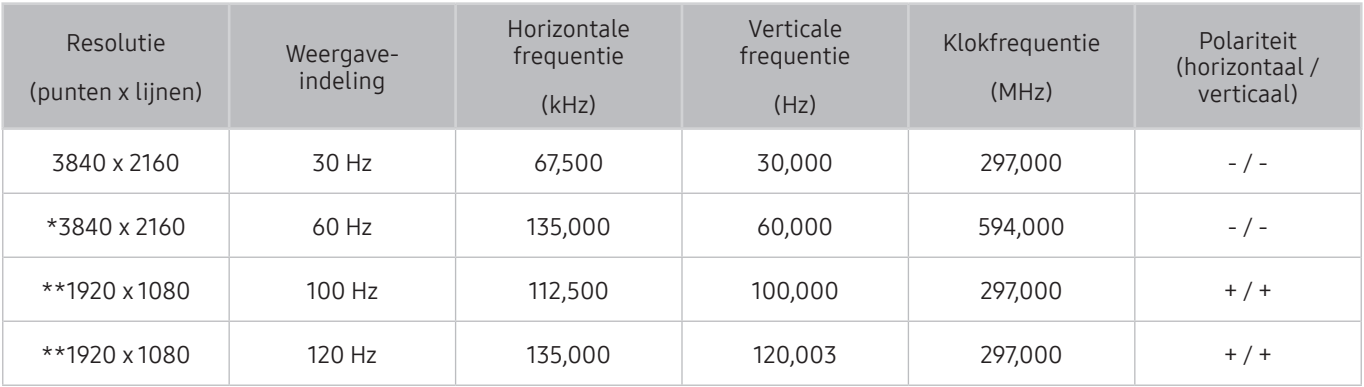

 $\sum$  \*: Deze resolutie wordt uitsluitend ondersteund door de modus HDMI 2.0.

 $\bullet$  \*\*: De resolutie wordt mogelijk niet door alle modellen ondersteund.

# Ondersteunde resoluties voor videosignalen

Controleer de ondersteunde resolutie voor de ontvangst van videosignalen.

### CTA-861

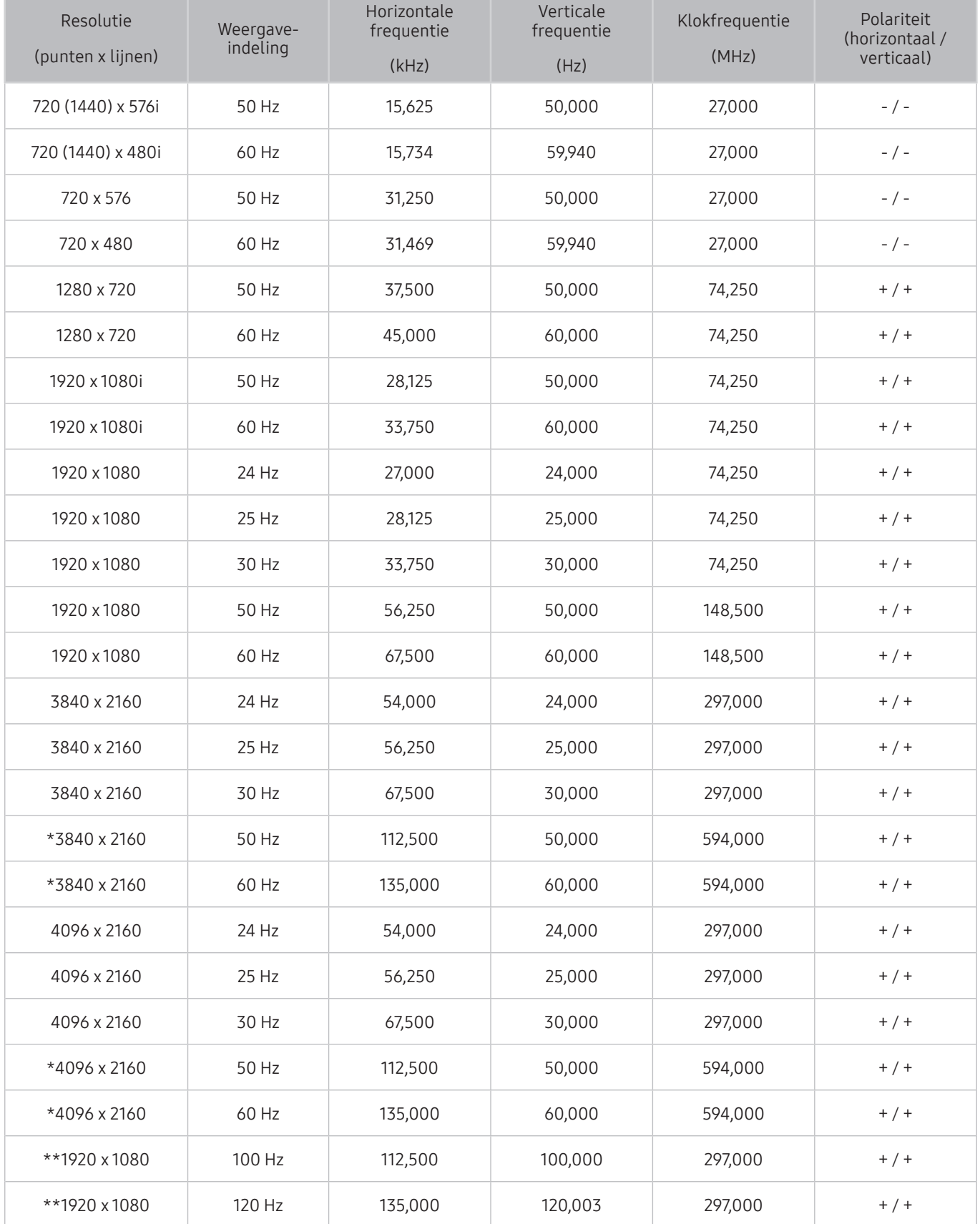

- \*: Deze resolutie wordt uitsluitend ondersteund door de modus HDMI 2.0.
- **\*\***: De resolutie wordt mogelijk niet door alle modellen ondersteund.

# VESA CVT

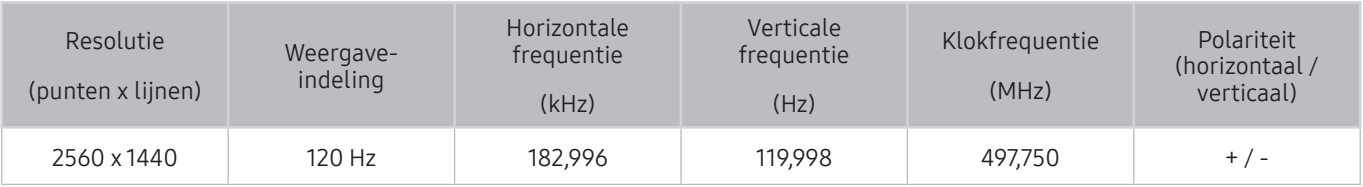

 $\triangle$  De resolutie wordt mogelijk niet door alle modellen ondersteund.

# Lees dit voordat u Bluetooth-apparaten gebruikt

#### Lees deze informatie voordat u een Bluetooth-apparaat gebruikt.

 $\bullet$  Deze functie wordt mogelijk niet ondersteund, afhankelijk van het model of de regio.

### Beperkingen voor het gebruik van Bluetooth

- Bluetooth-apparaten en de Surround voor Wi-Fi-luidspreker instellen-functie kunnen niet tegelijkertijd worden gebruikt.
- Er kunnen zich compatibiliteitsproblemen voordoen, afhankelijk van de Bluetooth-apparaten. (Er is mogelijk geen mobiele hoofdtelefoon beschikbaar, afhankelijk van de omgeving.)
- Er kunnen fouten optreden in de lipsynchronisatie.
- De verbinding tussen de tv en Bluetooth-apparaten kan worden verbroken, afhankelijk van de afstand tussen de twee.
- Een Bluetooth-apparaat kan zoemen of slecht functioneren.
	- Wanneer een lichaamsdeel in contact is met het ontvangst-/verzendsysteem van het Bluetooth-apparaat of de tv.
	- Als het apparaat onderhevig is aan elektrische variatie door obstakels van een muur, hoek of scheidingswanden in een kantoor.
	- Wanneer het apparaat wordt blootgesteld aan elektrische storingen van apparaten met dezelfde frequentieband, waaronder medische apparatuur, magnetrons en draadloze LAN's.
- Als het probleem zich blijft voordoen, kunt u het beste een kabelverbinding gebruiken.
	- DIGITAL AUDIO OUT-poort (OPTISCH)
	- HDMI (ARC)-poort

# Toetsen en functies die beschikbaar zijn bij het afspelen van multimedia-inhoud

#### Bekijk de beschikbare toetsen voor het afspelen, beheren en opnemen van media en de beschrijvingen daarvan.

Druk tijdens het afspelen van video-, foto- of opgenomen inhoud op Selecteren. De volgende toetsen verschijnen.

- **Deze knoppen en functies worden mogelijk niet ondersteund, afhankelijk van het model of de regio.**
- $\ell$  De beschikbare toetsen en functies kunnen afwijken van de inhoud die u bekijkt of afspeelt.
- Pauze / Afspelen

Hiermee wordt multimedia-inhoud gepauzeerd of afgespeeld. U kunt de volgende functies gebruiken wanneer de video is gepauzeerd.

- Langzaam terug of Langzaam vooruit: Hiermee kunt u de video langzaam terug- of doorspoelen met de optie <a of  $\triangleright$ . Druk herhaaldelijk op de optie om te schakelen tussen de drie snelheidsniveaus. Selecteer de optie  $\triangleright$  of druk op de knop  $\triangleright$  om de normale snelheid te herstellen.
- Achteruit springen / Vooruit springen

Druk op de richtingstoets voor omhoog om naar het paneel voor afspeelbesturing te gaan, en selecteer vervolgens de richtingstoets voor links of rechts in het paneel voor afspeelbesturing om 10 seconden achteruit of vooruit te gaan in de video.

- Ga naar een bepaald afspeelgedeelte, verplaats de focus omhoog in de afspeelbalk en selecteer een van de vijf miniaturen.
	- " Deze functie wordt mogelijk niet ondersteund, afhankelijk van de bestandsindeling.
- Vorige / Volgende

Geeft het vorige of volgende multimediabestand weer.

Terug / Vooruitspoelen

Hiermee kunt u de multimedia-inhoud terugspoelen of vooruitspoelen. Selecteer de knop meerdere keren om de snelheid van het terugspoelen of vooruitspoelen tot 3 keer te verhogen. Selecteer de optie  $\triangleright$  of druk op de knop  $\triangleright$  om de normale snelheid te herstellen.

#### ● Automatische 360°-rotatie

De kijkhoek van de video wordt automatisch aangepast door middel van een analyse van het aantal gemaakte beeldrotaties tijdens het afspelen van een video waarbij een 360-gradenweergave mogelijk is. Wanneer deze functie wordt ingeschakeld, begint de rotatie na korte tijd.

- Algemeen
- **Dynamisch**
- Natuurlijk
- *D* De functie Automatische 360°-rotatie werkt niet in de modus Algemeen.
- $\bullet$  Deze functie wordt mogelijk niet ondersteund, afhankelijk van de bestandsindeling.
- " De 360-gradenweergave wordt niet ondersteund door videobestanden met de MJPEG-codec.
- " Wanneer een video de 360-gradenweergave niet ondersteunt, kan het scherm vervormd lijken bij het toepassen van de 360-gradenrotatie.
- " Video's kunnen onderbroken worden wanneer de 360-gradenweergave wordt toegepast tijdens dubbele afspeelsnelheid.
- " Video's die de 360-gradenweergave ondersteunen kunnen onderbroken worden wanneer de 360-gradenweergave tegelijk met andere functies wordt toegepast tijdens het afspelen.

#### 360-modus

#### Geeft een 360-gradenweergave van video's en foto's.

- $\bullet$  Deze functie wordt mogelijk niet ondersteund, afhankelijk van de bestandsindeling.
- " De 360-gradenweergave wordt niet ondersteund door videobestanden met de MJPEG-codec.
- $\bullet$  Wanneer een video of foto de 360-gradenweergave niet ondersteunt, kan het scherm vervormd lijken bij het toepassen van de 360-gradenrotatie.
- " Video's kunnen onderbroken worden wanneer de 360-gradenweergave wordt toegepast tijdens dubbele afspeelsnelheid.
- " Video's die de 360-gradenweergave ondersteunen kunnen onderbroken worden wanneer de 360-gradenweergave tegelijk met andere functies wordt toegepast tijdens het afspelen.

#### **Herhalen**

Hiermee speelt u de huidige multimedia-inhoud of alle multimedia-inhoudsbestanden in dezelfde map herhaaldelijk af.

#### Wil. vlg.

Speelt muziekbestanden in willekeurige volgorde af.

#### **Beeld uit**

Speelt de multimedia-inhoudsbestanden af met het scherm uitgeschakeld.

#### ● Aanpassen aan scherm

Geeft een foto schermvullend weer.

● Inzoomen

Zoomt in op een foto.

● Naar links draaien / Naar rechts draaien

Roteert een foto naar links of rechts.

● Achtergr.muz

Tijdens een diavoorstelling wordt de achtergrondmuziek onderbroken of hervat.

- Opties
	- $\triangle$  Afhankelijk van het model en inhoud kunnen de beschikbare opties verschillen.

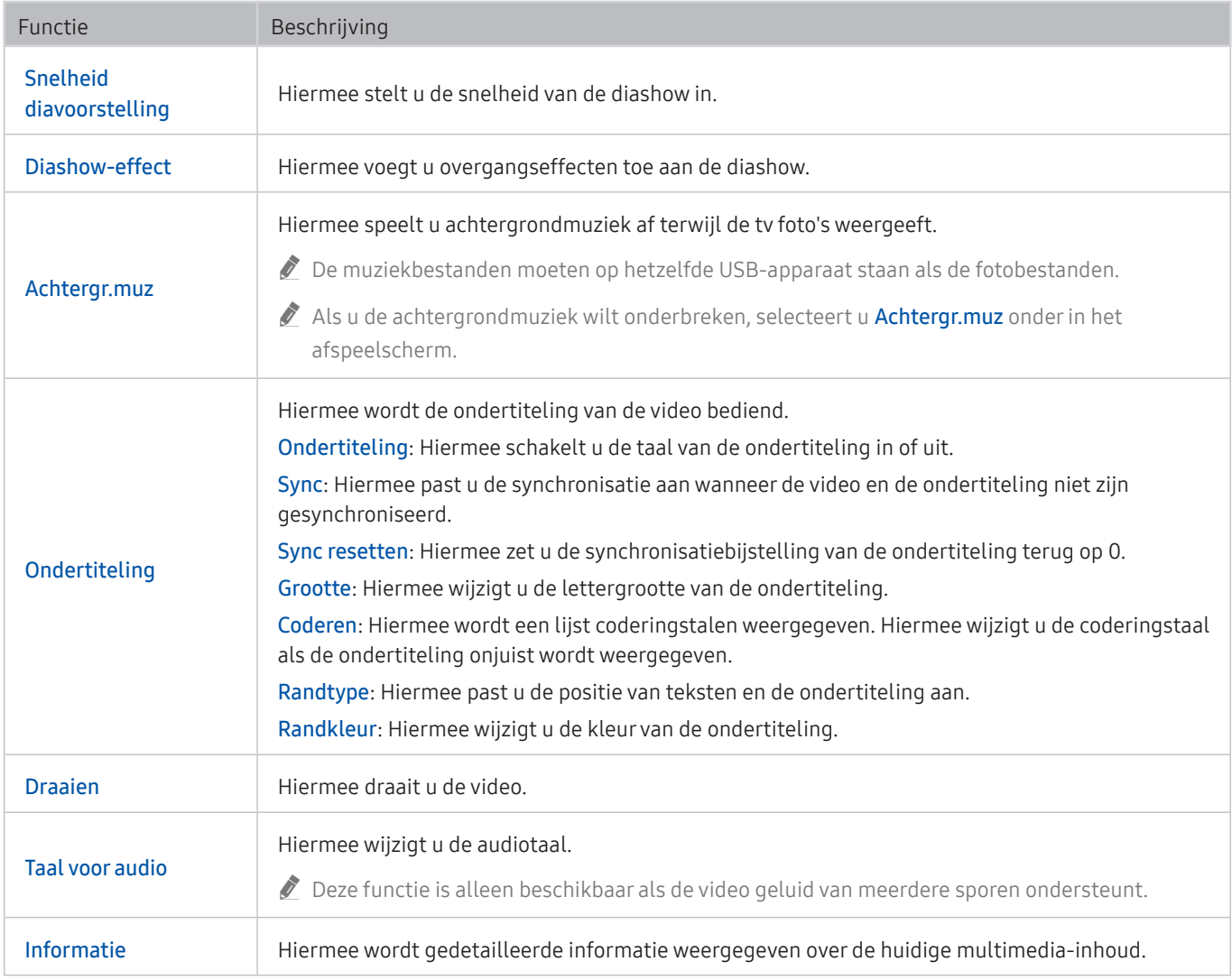

# Licentie-informatie

De licentie-informatie en handelsmerken controleren die op de tv van toepassing zijn.

# **N DOLBY AUDIO"**

Manufactured under license from Dolby Laboratories. Dolby, Dolby Audio, Pro Logic, and the double-D symbol are trademarks of Dolby Laboratories.

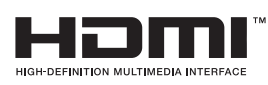

The terms HDMI and HDMI High-Definition Multimedia Interface, and the HDMI Logo are trademarks or registered trademarks of HDMI Licensing LLC in the United States and other countries.

#### Open Source License Notice

Open Source used in this product can be found on the following webpage. (http://opensource.samsung.com) Open Source License Notice is written only English.

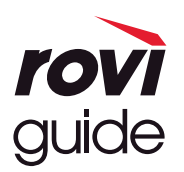

Handelsmerk: Rovi en Rovi Guide zijn handelsmerken van Rovi Corporation en/of haar dochterondernemingen. Licentie: Het Rovi Guide-systeem wordt onder licentie van Rovi Corporation en/of haar dochterondernemingen geproduceerd. Octrooi: Het Rovi Guide-systeem wordt beschermd door octrooien en aangevraagde octrooien in de VS, Europa en andere landen met inbegrip van een of meer van de Amerikaanse octrooien 6,396,546; 5,940,073; 6,239,794 die zijn toegekend aan Rovi Corporation en/of haar dochterondernemingen.

Disclaimer: Rovi Corporation en/of haar dochterondernemingen en aangesloten bedrijven zijn op geen enkele wijze aansprakelijk voor de nauwkeurigheid of beschikbaarheid van de programmagegevens of andere gegevens in het Rovi Guide-systeem en kunnen geen garantie bieden voor de beschikbaarheid van deze service in uw regio. In geen geval zijn Rovi Corporation en/of haar dochterondernemingen en aangesloten bedrijven aansprakelijk voor enige schade in verband met de nauwkeurigheid of beschikbaarheid van de programmagegevens of andere gegevens in het Rovi Guide-systeem.

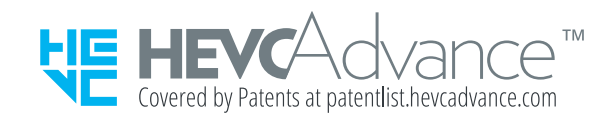

POWERED BY **OUICKSET** 

" Deze licentie wordt mogelijk niet ondersteund, afhankelijk van het model of de regio.

# Hulp bij toegankelijkheid

Geeft een menu en een handleiding van de afstandsbediening als hulp voor blinden en slechtzienden.

# Menuscherm leren

Leer de menu's gebruiken op het tv-scherm. Als het tv-menu is ingeschakeld, geeft de tv de structuur en functies weer van de menu's die u selecteert.

# De afstandsbediening gebruiken

Handleiding voor de Samsung Smart-afstandsbediening.

" De Samsung Smart-afstandsbediening wordt mogelijk niet ondersteund, afhankelijk van het model of de regio.

### Richting van de Samsung Smart-afstandsbediening

Houd de afstandsbediening zo dat de knoppen naar u gericht zijn. De afstandsbediening is bovenaan iets dunner en onderaan iets dikker.

### Beschrijving van de Samsung Smart-afstandsbediening

Van boven naar onderen en van links naar rechts:

- De knop  $(1)$  of  $\sqrt{2}$  bevindt zich linksboven.
- Rechts van de knop  $\begin{pmatrix} 1 \\ 0 \end{pmatrix}$  of  $\begin{pmatrix} 1 \\ 2 \end{pmatrix}$  bevindt zich een kleine led, die u niet met de hand kunt vinden.
- Onder de led bevindt zich een ronde knop. Dit is de  $\mathbb O$ -knop.
- Van de twee knoppen onder de knop  $\mathbf 0$  op de Samsung Smart-afstandsbediening die bij de QLED-tv wordt geleverd, is de linker de knop  $\sqrt{23}$  en de rechter de knop  $\sqrt{23}$ .
- Van de twee knoppen onder de knop  $\overline{\mathbb Q}$  op de Samsung Smart-afstandsbediening die bij de UHD-tv of THE FRAME, wordt geleverd, is de linker de knop 123 en de rechter de knop ...
- Onder deze twee knoppen bevindt zich de richtingsknop, die bestaat uit een grote buitenring met een ronde knop in het midden.
- Onder de pijl bevinden zich links en rechts twee knoppen en nog een knop in het midden. De linkerknop is de knop  $\leftarrow$ ) en de rechterknop is de knop  $\leftarrow$  De ronde knop in het midden is de  $\leftarrow$ -knop.
- Onder de knop (n) bevinden zich twee smalle, horizontale knoppen. Deze steken iets meer naar buiten dan de overige knoppen op de afstandsbediening. De linkerknop is de volumeknop en de rechterknop is de kanaalknop. Druk van onderen of boven op deze schakelaars om van kanaal te wisselen of het volume aan te passen.
	- Druk kort op de knop VOL om het geluid te dempen.
	- Houd de knop VOL ingedrukt om het menu snelkoppelingen voor Toegankelijkheid te openen.
	- Druk kort op de knop CH om de Gids te openen.
	- Houd de knop CH ingedrukt om de Kanalenlijst te openen.
		- $\bullet$  Deze functie wordt mogelijk niet ondersteund, afhankelijk van het model of de regio.

#### De gekleurde knoppen

Als u de toets (123 of  $\bullet\bullet$ ) indrukt terwijl u een programma kijkt, verschijnen de rode, groene, gele en blauwe opties. Als u de toets **en vervolgens de toets Selecteren indrukt terwijl u een programma kijkt, verschijnen de opties** Opnemen, Timeshift, Stop (wanneer Opnemen of Timeshift wordt uitgevoerd), Informatie en Naar boven (of Naar beneden).

 $\bullet$  Deze functie wordt mogelijk niet ondersteund, afhankelijk van de regio.

### De afspelen/pauze-knop

Als u op de knop  $\triangleright$  drukt terwijl u naar een tv-programma kijkt, wordt het beeld stilgezet en verschijnt een bedieningspaneel. U kunt Terug, Afspelen, Pauze, Vooruitspoelen, Timeshift stoppen, Opnemen, Naar live tv gaan of Informatie selecteren. U kunt op de pijl-omhoog drukken om naar het afspeelscherm te gaan en te zien waar het uitgezonden programma nu is en de Timeshift-tijd te bekijken.

- $\sum$  Deze functie wordt mogelijk niet ondersteund, afhankelijk van het model of de regio.
- U kunt de functies Langzaam terug of Langzaam vooruit gebruiken wanneer u de optie Pauze selecteert.
- $\triangle$  Als u Opnemen of Timeshift wilt gebruiken, moet u een USB-apparaat aansluiten.

# Het toegankelijkheidsmenu gebruiken

#### Beschrijvingen van het toegankelijkheidsmenu bekijken.

 $\bullet$  Deze functie wordt mogelijk niet ondersteund, afhankelijk van het model of de regio.

### Het menu snelkoppelingen voor Toegankelijkheid

Houd de knop VOL ingedrukt om het menu snelkoppelingen voor Toegankelijkheid weer te geven.

Met het menu snelkoppelingen voor Toegankelijkheid kunt u Spraakgids in- of uitschakelen door de instellingen te wijzigen. Spraakgids spreekt de menu-items op het scherm uit, zodat blinden en slechtzienden de tv kunnen gebruiken.

Het menu bestaat uit verschillende items, waaronder:

- Spraakgids: Deze functie werkt voor elk scherm van de tv. Als de functie is ingeschakeld, worden op het scherm weergegeven items uitgesproken. Bijvoorbeeld het geselecteerde volume, het huidige kanaal en de programma-informatie worden uitgesproken. De programma-informatie in de elektronische programmagids (EPG) worden ook voorgelezen.
- Hoog contrast: Met deze functie kunt u alle menu's met een ondoorzichtige zwarte achtergrond en een wit lettertype weergeven voor een optimaal contrast.
- Vergroten: Met deze functie kunt u belangrijke schermelementen, zoals de namen van programma's, groter weergeven.
- Afstandsbediening van tv leren gebruiken: Informatie over de namen en functies van de knoppen op de afstandsbediening. Als u op dit scherm de aan/uit-knop (linksboven) indrukt, wordt de tv uitgeschakeld, maar als u op een andere knop drukt, wordt de naam van de knop voorgelezen door de tv en wordt kort uitgelegd wat de knop doet. In deze leermodus kunt u de locatie en bediening van de knoppen op de afstandsbediening leren, zonder dat de normale werking van de tv wordt verstoord. Verlaat het scherm Afstandsbediening van tv leren gebruiken door tweemaal op de knop  $\bigcirc$  te drukken.
- Menuscherm leren: Leer de menu's op het tv-scherm gebruiken. Zodra deze optie is ingeschakeld, vertelt de tv u over de structuur en functies in de menu's die u selecteert.

### Het menu snelkoppelingen voor Toegankelijkheid openen

Op de Samsung Smart-afstandsbediening bevinden zich twee smalle, horizontale schakelaars naast elkaar, iets onder het midden van de afstandsbediening. De schakelaar aan de linkerkant is de volumeschakelaar. Houd de volumeschakelaar ingedrukt om het menu snelkoppelingen voor Toegankelijkheid te openen.

Als u de knop VOL ingedrukt houdt als Spraakgids is uitgeschakeld, wordt het menu snelkoppelingen voor Toegankelijkheid weergegeven en Spraakgids gestart. U kunt functies als Spraakgids, Gesproken omschrijving, Hoog contrast, Grijstinten, Kleuren omkeren, Vergroten, Afstandsbediening van tv leren gebruiken, Menuscherm leren, Ondertiteling en Multi-uitgang geluid in- en uitschakelen. Daarnaast kunt u naar de pagina's Afstandsbediening van tv leren gebruiken en Menuscherm leren gaan.

Afstandsbediening van tv leren gebruiken en Menuscherm leren zijn alleen beschikbaar als Spraakgids is ingeschakeld.

### Het menu snelkoppelingen voor Toegankelijkheid gebruiken

Als u het menu snelkoppelingen voor Toegankelijkheid wilt gebruiken, moet u de richtingsknop en de Selecterenknoppen kunnen vinden. Raadpleeg het menu Afstandsbediening van tv leren gebruiken als u wilt weten waar de knoppen zich bevinden.

Gebruik de pijl-omhoog en -omlaag om te schakelen tussen de menu-items. Druk op de knop Selecteren om de functie waarin u zich bevindt in of uit te schakelen. Gebruik nogmaals de pijl-omhoog en -omlaag om te schakelen tussen opties en druk op Selecteren om een optie te kiezen. Als u dit menu wilt sluiten, gebruikt u pijl-rechts om naar de optie Sluiten te gaan en deze te selecteren. U kunt ook op de knop (5) drukken.

### Stapsgewijze instructies voor het uitvoeren van de opties

### Spraakgids inschakelen

- 1. Houd de knop VOL op de afstandsbediening ingedrukt. Het menu snelkoppelingen voor Toegankelijkheid wordt weergegeven.
- 2. Druk op de pijl-omhoog of -omlaag op de afstandsbediening om naar de optie Spraakgids te gaan en deze te markeren.
- 3. Druk op de knop Selecteren op de afstandsbediening om Spraakgids in of uit te schakelen.
- 4. Sluit het menu door op de afstandsbediening op  $\bigodot$  te drukken of door op de pijl-rechts te drukken, de knop Sluiten te markeren en op de knop Selecteren te drukken.

### Gesproken omschrijving inschakelen

- 1. Houd de knop VOL op de afstandsbediening ingedrukt. Het menu snelkoppelingen voor Toegankelijkheid wordt weergegeven.
- 2. Druk op de pijl-omhoog of -omlaag op de afstandsbediening om naar de optie Gesproken omschrijving te gaan en deze te markeren.
- 3. Druk op de knop Selecteren op de afstandsbediening om Gesproken omschrijving in of uit te schakelen.
- 4. Sluit het menu door op de afstandsbediening op  $\bigodot$  te drukken of door op de pijl-rechts te drukken, de knop Sluiten te markeren en op de knop Selecteren te drukken.

### Omgaan met de afstandsbediening

- 1. Houd de knop VOL op de afstandsbediening ingedrukt. Het menu snelkoppelingen voor Toegankelijkheid wordt weergegeven.
- 2. Druk op de pijl-omhoog of -omlaag op de afstandsbediening om naar de optie Afstandsbediening van tv leren gebruiken te gaan en deze te markeren.
- 3. Druk op de knop Selecteren op de afstandsbediening. U bevindt zich nu in het e-Manual op de pagina Afstandsbediening van tv leren gebruiken.
- 4. Druk op een knop op de afstandsbediening. De naam en functie van de knop worden voorgelezen.
- 5. Als u klaar bent en de e-Manual wilt afsluiten, drukt u tweemaal op de toets  $\bigcirc$  om Afstandsbediening van tv leren gebruiken af te sluiten.
- $\bullet$  Deze functie is alleen beschikbaar als **Spraakgids** is ingeschakeld.

### Naar het hoofdmenu van de functie Toegankelijkheid gaan om de instellingen voor Spraakgids te wijzigen

U kunt ook vanuit het menu voor tv-instellingen naar een toegankelijkheidsmenu gaan. Hier zijn meer opties, bijvoorbeeld voor het wijzigen van de snelheid van Spraakgids.

Dit menu wordt niet voorgelezen, tenzij Spraakgids al is ingeschakeld.

- 1. Druk op de toets  $\bigcap$ .
- 2. Druk op de pijl-links totdat u bij Instellingen bent.
- 3. Druk op Selecteren. Er wordt nu een menu geopend.
- 4. Druk op de pijl-omlaag om bij Algemeen te komen en druk op Selecteren om dit menu te openen.
- 5. Gebruik de pijlknoppen om naar het menu Toegankelijkheid te gaan en druk op Selecteren om dit menu te openen.
- 6. Het menu wordt weergegeven met Spraakgidsinstellingen als eerste optie. Markeer Spraakgidsinstellingen en druk daarna op Selecteren.
- 7. Er verschijnt een menu met opties voor het wijzigen van Spraakgids en Volume, Snelheid en Toon.
- 8. Selecteer het menu met de pijlknoppen en druk op Selecteren.

### Toegankelijkheidsinstellingen regelen met behulp van Spraakinteractie

Met Spraakinteractie kunt u de tv bedienen met spraakopdrachten die worden uitgesproken in de in Samsung Smart-afstandsbediening ingebouwde microfoon. Als u Spraakinteractie wilt gebruiken, moet de tv zijn in- en afgesteld en met internet verbonden. Tijdens de beginconfiguratie kunt u de tv met internet verbinding laten maken, maar u kunt dit ook later doen via het menu Instellingen.

Er zijn allerlei opdrachten die u kunt gebruiken om de tv te bedienen. Deze opdrachten kunnen samen met Spraakgids worden gebruikt voor spraakinvoer en spraakuitvoer.

Als u een opdracht wilt uitspreken, houdt u de knop (boven aan de Samsung Smart-afstandsbediening, direct onder de led-indicator en boven de pijl) ingedrukt, spreekt u de opdracht uit en laat u de knop @ los. De tv bevestigt de opdracht.

U kunt bijvoorbeeld:

### De Spraakgids inschakelen:

Druk op de -knop op de Samsung Smart-afstandsbediening en zeg "Spraakgids aan".

### De Gesproken omschrijving inschakelen:

Druk op de  $\bigcirc$ -knop op de Samsung Smart-afstandsbediening en zeg "Gesproken omschrijving aan".

### De Hoog contrast inschakelen:

Druk op de  $\mathbb O$ -knop op de Samsung Smart-afstandsbediening en zeg "Hoog contrast aan".

# De tv gebruiken met Spraakgids ingeschakeld

U kunt Spraakgids activeren zodat de menu-opties hardop worden omschreven als hulp voor blinden en slechtzienden.

### Televisie kijken

### De tv inschakelen

Druk op de knop  $\bigcirc$  of  $\neg$  om de tv in te schakelen.

 $\bullet$  Wanneer de tv wordt ingeschakeld in de tv-modus, wordt de naam van het kanaal uitgesproken door de spraakbegeleiding.

### Van kanaal veranderen

U kunt op verschillende manieren van kanaal veranderen. Telkens als u van kanaal verandert, worden de details van het nieuwe kanaal opgegeven. De manieren waarop u de kanalen kunt wijzigen, vindt u hieronder.

• Kanalenlijst ( $\bigcap$ ) Live tv > Kanalenlijst)

Druk op de toets  $\hat{a}$ . Het Eerste scherm wordt weergegeven. Gebruik de pijl-links of -rechts om naar Live tv te gaan, druk op de pijl-omhoog om naar de bovenste rij te gaan, druk op de pijl-rechts om naar Kanalenlijst te gaan en druk vervolgens op de knop Selecteren. Gebruik in het Kanalenlijst de pijl-omhoog en -omlaag om naar het gewenste kanaal te gaan en druk vervolgens op de knop Selecteren.

- Knop CH: De rechtertoets van de twee toetsen die in het midden van de Samsung Smart-afstandsbediening naar buiten steken, is de toets CH. Druk de knop CH omhoog of omlaag om van kanaal te veranderen.
- Gebruik de cijfertoetsen direct of druk op de toets CH om de standaard afstandsbediening om het kanaal te wijzigen.
- Gebruik de knop  $\frac{1}{23}$  of  $\frac{1}{23}$  op de Samsung Smart-afstandsbediening om het virtuele numerieke toetsenbord op het scherm weer te geven.

### De nummerinvoer op het scherm gebruiken via de Samsung Smart-afstandsbediening:

Gebruik het virtuele numerieke toetsenbord om cijfers in te voeren, bijvoorbeeld een kanaalnummer of een pincode.

Als u op de knop  $\frac{1}{23}$  of  $\frac{1}{23}$  op de Samsung Smart-afstandsbediening drukt, wordt het virtuele numerieke toetsenbord met twee rijen weergegeven. De Spraakgids zegt "virtueel numeriek toetsenbord, 6", wat aangeeft dat de reeks cijfers op het scherm wordt weergegeven en dat het cijfer 6 is geselecteerd. Deze reeks heeft de volgende knoppen:

- Op de onderste rij: Van uiterst links: TTX, 1 9, 0, -(streepje), Verwijderen, Naar boven (of Naar beneden)
- De bovenste rij heeft één optie: Gereed.

 $\sum$  Deze functie wordt mogelijk niet ondersteund, afhankelijk van het model of de regio.

Gebruik de pijl-links of -rechts om door de rij te schuiven en druk op Selecteren om het numerieke toetsenbord te kiezen. Wanneer u alle cijfers hebt gekozen die u nodig hebt (bijvoorbeeld 123), drukt u op de pijl-omhoog om naar de optie Gereed te gaan. Druk vervolgens op Selecteren.

Wanneer u een kanaalnummer invoert, kunt u het nummer invoeren en daarna op de bovenste rij de optie Gereed selecteren. U kunt ook het kanaalnummer invoeren en wachten. Na korte tijd wijzigt het kanaal en verdwijnt het virtuele numerieke toetsenbord van het scherm.

### Volume wijzigen

Richt de Samsung Smart-afstandsbediening op de afstandsbedieningssensor van de tv en beweeg de knop VOL omhoog of omlaag om het volume op de tv in te stellen. Telkens als u het volume wijzigt, wordt het nieuwe volume opgegeven.

- Knop VOL: De linkertoets van de twee toetsen die in het midden van de Samsung Smart-afstandsbediening naar buiten steken, is de toets VOL. Druk de knop VOL omhoog of omlaag om het volume te wijzigen.
- Druk op de toets VOL op de standaardafstandsbediening om het volume aan te passen.

### Programma-informatie gebruiken

Druk, terwijl u tv kijkt, op de knop Selecteren om boven in het scherm programma-informatie weer te geven. Indien beschikbaar worden ondertitels of audiobeschrijvingen uitgesproken met Spraakgids. Voor meer gedetailleerde programma-informatie houdt u de knop Selecteren ingedrukt. Spraakgids spreekt meer informatie uit, bijvoorbeeld een samenvatting van het programma.

Druk op de pijl-links of -rechts om te zien wat er later op hetzelfde kanaal te zien is. Druk op de pijl-omhoog of -omlaag om naar andere kanalen te gaan en te zien welke programma's daarop momenteel worden uitgezonden.

Druk op  $\bigodot$  om terug te gaan of de programmadetails te sluiten.

 $\triangle$  Deze functie wordt mogelijk niet ondersteund, afhankelijk van het model of de regio.

# De Gids gebruiken

#### Zie het overzicht van de geplande programmering van elk digitale kanaal.

Als u tijdens het kijken van een programma de programmering voor elk kanaal wilt zien, drukt u op de knop CH op de Samsung Smart-afstandsbediening. Gebruik de pijlknoppen om de programma-informatie weer te geven.

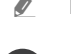

*D* Druk op de standaardafstandsbediening op de toets GUIDE.

### $\binom{2}{1}$  > Live tv > Gids

U kunt het dagelijkse programmaschema en programma-informatie voor elke zender bekijken in de Gids. U kunt programma's selecteren om deze te plannen voor weergave of opname.

U kunt de Gids ook openen met Spraakinteractie. Houd de  $\bigcirc$  -knop op uw Samsung Smart-afstandsbediening ingedrukt en spreek de opdracht "guide" uit.

- $\triangle$  Deze functie wordt mogelijk niet ondersteund, afhankelijk van het model of de regio.
- De informatie in de Gids is alleen voor digitale kanalen. Analoge kanalen worden niet ondersteund.
- Als de Klok niet is ingesteld, is er geen Gids aanwezig. Stel eerst de Klok in. ( $\bigcap$ ) >  $\bigotimes$  Instellingen > Algemeen > Systeembeheer  $\sum$  Tijd  $\sum$  Klok)

Als u de klok opnieuw moet instellen, volgt u de onderstaande instructies.

- 1. Druk op de knop (n) om de Smart Hub te openen.
- 2. Druk op de pijl-links om naar @ Instellingen te gaan.
- 3. Druk op de knop Selecteren om het scherm met het menu Instellingen weer te geven.
- 4. Gebruik de pijl-omhoog en -omlaag om naar het menu Algemeen te gaan en druk vervolgens op de knop Selecteren.
- 5. Gebruik de pijl-omhoog en -omlaag om naar het menu Systeembeheer te gaan en druk vervolgens op de knop Selecteren.
- 6. Selecteer het menu Tijd en druk op de knop Selecteren.
- 7. Selecteer het menu Klok en druk op de knop Selecteren.
- 8. Selecteer het menu Klokmodus, druk op de knop Selecteren en selecteer Auto of Handm..
	- $\triangle$  Als u Handm. selecteert, kunt u naar het menu Datum of Tijd eronder gaan om de tijd in te stellen.

Als u de Gids opent, wordt een rooster met kanalen en programma's weergegeven. Op de bovenste rij wordt Kanaalfilter weergegeven en vervolgens de dag en de tijden. Elke rij bevat een kanaalnaam aan de linkerkant en programma's op dat kanaal aan de rechterkant.

In de Gids kunt u de pijl-omhoog en -omlaag gebruiken om te schakelen tussen kanalen en de pijl-links en -rechts om te schakelen tussen programma's binnen een kanaal. U kunt ook de knop ( $\frac{1}{2}$ ) of (123) gebruiken om een kanaalnummer in te voeren en direct naar dat kanaal te gaan. U kunt de **DII**-knop gebruiken om naar de huidige tijd te gaan.

Als u naar een programma gaat, hoort u de gedetailleerde informatie over het geselecteerde programma. U hoort ook of de Gesproken omschrijving en Ondertiteling voor het programma beschikbaar zijn. Als u naar een ander kanaal gaat, hoort u de naam en het nummer van het kanaal en de programma-informatie. Als u naar een andere dag gaat, wordt de dag aangekondigd voor het eerste programma dat u op die dag bereikt. De dag wordt niet herhaald, dus als u niet zeker weet om welke dag het gaat, kunt u 24 uur vooruit en achteruit bladeren. De dag wordt dan aangekondigd.

### Een programma weergeven dat nu wordt uitgezonden

Ga in Gids naar het programma dat momenteel wordt uitgezonden en druk op de knop Selecteren om het geselecteerde programma op het geselecteerde kanaal live te bekijken.

### Andere opties in de gids

Ga in Gids naar een gepland programma en druk op de knop Selecteren. Er verschijnt een pop-upvenster met de volgende functies. Houd voor het programma dat u nu bekijkt de knop Selecteren ingedrukt.

Gebruik de pijl-omhoog en -omlaag om binnen dit menu te navigeren en druk op Selecteren om een item te kiezen. Druk op  $\bigodot$  om het menu af te sluiten en terug te gaan naar de Gids.

#### ● Opnemen

U kunt het programma dat u bekijkt of een programma op een ander kanaal opnemen.

 $\triangle$  Deze functie wordt mogelijk niet ondersteund, afhankelijk van het model of de regio.

#### Weergave plannen

Hiermee kunt u de weergave plannen van een programma dat op een later tijdstip wordt uitgezonden.
### Opname plannen

Hiermee kunt u de opname plannen van een programma dat op een later tijdstip wordt uitgezonden.

- Deze functie wordt mogelijk niet ondersteund, afhankelijk van het model of de regio.
- Raadpleeg voor meer informatie over Opname plannen "Opnemen".

### Opnametiid bewerken

Hiermee kunt u de start- en eindtijd voor een geplande opname wijzigen.

- $\bullet$  Deze functie wordt mogelijk niet ondersteund, afhankelijk van het model of de regio.
- **Stop**

Hiermee kunt u de opnamefunctie stoppen die op dit moment wordt uitgevoerd.

Geplande weergave annuleren / Geplande opname annuleren

Hiermee kunt u geplande weergaven en opnamen annuleren.

" Deze functie wordt mogelijk niet ondersteund, afhankelijk van het model of de regio.

### **Details weergeven**

U kunt gedetailleerde informatie over het geselecteerde programma weergeven. De informatie kan per uitzendsignaal anders zijn. Als het programma niet voorzien is van informatie, wordt er niets weergegeven.

Druk op de optie Details weergeven op Selecteren. Het pop-upvenster Details wordt voor het betreffende programma geopend. Hierin wordt een samenvatting weergegeven. Het pop-upvenster Details bevat gedetailleerde informatie en de optie OK. Als u de gedetailleerde informatie hebt gelezen, drukt u op de afstandsbediening op de knop Selecteren om het pop-upvenster te sluiten.

### Uw favoriete kanalen weergeven:

Als u favoriete kanalen hebt ingesteld, kunt u de Gids zo filteren dat alleen die kanalen worden weergegeven. Zo kunt u eenvoudiger de gewenste kanalen vinden.

Als u uw lijst met favorieten wilt weergeven, gaat u naar de huidige tijd (druk op de knop (all) en drukt u op de pijl-links om naar de lijst met kanalen te gaan. Gebruik de pijl-omhoog om omhoog in de lijst te gaan totdat u de optie Filteren op : Alle bereikt. Druk op Selecteren om een lijst met opties weer te geven. Gebruik de pijl-omhoog en -omlaag om tussen de categorieën in de lijst te navigeren. Markeer de optie die u wilt, bijvoorbeeld Favorieten 1, en druk op Selecteren. De Gids geeft nu alleen de informatie voor die kanalen weer.

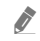

Als u een filter hebt ingesteld in de Gids, blijft deze actief als u de Gids sluit en opnieuw opent. Als u niet de juiste kanalen hebt, kunt u de categorie controleren en "Filteren op : Alle" selecteren. Hiermee worden alle afgestelde kanalen weergegeven.

# Een Weergave plannen instellen

U kunt de televisie zodanig configureren dat een specifiek kanaal of programma op een specifieke datum en tijdstip wordt weergegeven.

Het pictogram  $\mathbb Q$  wordt weergegeven naast programma's die zijn geconfigureerd voor geplande weergave.

Als u geplande weergave wilt instellen, moet u eerst de klok van de tv instellen ( $\bigcap$  >  $\bigotimes$  Instellingen > Algemeen > Systeembeheer  $\sum$  Tijd  $\sum$  Klok).

### Geplande weergave van een programma instellen

● Het scherm Gids

Selecteer een programma dat u wilt bekijken in het scherm Gids en houd vervolgens de knop Selecteren ingedrukt. Selecteer Weergave plannen in het pop-upmenu dat wordt weergegeven.

● Het scherm Programma-informatie

Druk op de knop Selecteren terwijl u tv kijkt. Het venster met programmagegevens wordt geopend. Selecteer een geprogrammeerd programma met de pijl-links of -rechts en houd de knop Selecteren ingedrukt. U kunt het bekijken van het programma plannen door Weergave plannen te selecteren.

## Geplande weergave van een programma annuleren

U kunt een geplande weergave op twee manieren annuleren.

### 1. Een geplande weergave annuleren vanuit de Gids

## $\hat{m}$  > Live tv > Gids

Ga naar het programma waarvoor u de geplande weergave wilt annuleren en druk op de knop Selecteren. Ga naar Geplande weergave annuleren en druk op de knop Selecteren. Als u in een pop-upbericht wordt gevraagd de geselecteerde, geplande weergave te annuleren, selecteert u Ja. De geselecteerde geplande weergave wordt geannuleerd en het scherm Gids wordt weergegeven.

### 2. Een geplande weergave annuleren vanuit Smart Hub

### $\langle \hat{\mathbf{n}} \rangle$  > Live tv > Schemamanager of Opnamen > Programma's > Verwijderen

- 1. Druk op de knop (n) om Smart Hub te openen en druk vervolgens op de pijl-links of -rechts om naar Live tv te gaan. Druk op de pijl-omhoog om naar de bovenste rij te gaan en druk vervolgens op de pijl-links of -rechts om naar Schemamanager of Opnamen te gaan.
- 2. Druk op Selecteren om Schemamanager of Opnamen te openen.
- 3. Druk op de pijl-omhoog om naar het menu Programma's te gaan.
- 4. Gebruik de pijl-omlaag om naar de lijst met geplande programma's voor weergave te gaan.
- 5. Gebruik de pijl-rechts om naar de optie Verwijderen te gaan en druk vervolgens op de knop Selecteren om het geselecteerde item te verwijderen.
- $\bullet$  Welke menu's worden weergegeven, is afhankelijk van het model of de regio.

# Werken met de Kanalenlijst

### Een lijst weergeven van de beschikbare kanalen op uw tv.

## $\omega > L$ ive tv > Kanalenlijst

Met behulp van de Kanalenlijst kunt u tijdens het televisiekijken van kanaal wisselen of programma's bekijken op andere digitale kanalen.

Druk op de toets (n). Het Eerste scherm wordt weergegeven. Gebruik de pijl-links of -rechts om naar Live tv te gaan, druk op de pijl-omhoog om naar de bovenste rij te gaan, druk op de pijl-rechts om naar Kanalenlijst te gaan en druk vervolgens op de knop Selecteren. Zo wordt een lijst met de kanalen en het op dit moment uitgezonden programma weergegeven. Het kanaal waar u op dit moment naar kijkt, is geselecteerd. De naam en het nummer van het kanaal, en de titel van het programma worden weergegeven.

Gebruik de pijl-omhoog en -omlaag om binnen de lijst met kanalen te navigeren (of gebruik de CH om telkens één pagina omhoog of omlaag te gaan). U kunt ook de knop (123) of (123) gebruiken om een kanaalnummer in te voeren en direct naar dat kanaal te gaan.

Druk in Kanalenlijst op de pijl-rechts om naar Categorielijst te gaan. Gebruik de pijl-omhoog en -omlaag om binnen deze lijst te navigeren. Druk op de knop Selecteren om de gewenste categorie te selecteren in Categorielijst. De Categorielijst bevat Alle kanalen en Favorieten. Gebruik de pijl-omhoog en -omlaag om naar het gewenste kanaal te gaan en druk vervolgens op de knop Selecteren.

● Alle

Deze geeft de kanalen weer die automatisch zijn gevonden.

**TV PLUS** 

U kunt terwijl de tv is aangesloten op Internet, op elk moment voor elk thema via een virtueel kanaal populaire of geselecteerde programma's bekijken. Net als bij een algemeen kanaal wordt u voorzien van de dagelijkse programmering van TV PLUS.

**Favorieten** 

Favorieten 1 tot en met Favorieten 5 worden weergegeven. Gebruik de pijl-omhoog en -omlaag om tussen de lijsten met favorieten te schakelen. Markeer de gewenste optie en druk op Selecteren. De lijst met kanalen geeft nu uitsluitend de kanalen binnen deze lijst weer.

**Type kanaal** 

Hiermee sorteert u de lijst zodat hierin alleen kanalen zijn opgenomen van een geselecteerd type. Type kanaal kan echter alleen worden gebruikt met kanalen dat type informatie bevatten.

" Of deze functie wordt ondersteund, is afhankelijk van het binnenkomende uitzendsignaal.

### **Sorteren**

Hiermee wordt de lijst gesorteerd op Nummer of Naam.

 $\sum$  Deze optie is alleen beschikbaar bij digitale kanalen en is mogelijk niet altijd beschikbaar.

#### **Ether, Kabel of Satelliet**

Hiermee kunt u kiezen tussen Ether, Kabel en Satelliet.

- " Of deze functie wordt ondersteund, is afhankelijk van het binnenkomende uitzendsignaal.
- $\sum$  Deze functie wordt mogelijk niet ondersteund, afhankelijk van het model of de regio.

## Een persoonlijke lijst met favorieten maken

U kunt kanalen waar u vaak naar kijkt als favoriete kanalen instellen.

Favoriete kanalen worden in de schermen Kanaal bewerken en Kanalenlijst gemarkeerd met het symbool .

### Kanalen registreren als favoriet

### $\textbf{A}$  > Live tv > Kanalenlijst

- 1. Druk op de pijl-rechts om naar het menu Categorielijst te gaan.
- 2. Kies Favorieten.
- 3. Als u een lijst met favorieten selecteert, wordt het scherm Favorieten bew. weergegeven.
- 4. Ga naar het kanaal dat u wilt toevoegen en druk vervolgens op de knop Selecteren.
- 5. Herhaal stap 4 om alle kanalen te selecteren die u wilt toevoegen.
- 6. Gebruik de pijl-rechts om naar het pictogram  $\triangleright$  te gaan en druk vervolgens op de knop Selecteren. De geselecteerde kanalen worden toegevoegd aan de lijst met favorieten.

### Kanalen toevoegen aan een lijst favorieten - Detail

- 1. Open de Kanalenlijst.
- 2. Druk op de pijl-rechts om naar het menu Categorielijst te gaan.
- 3. Gebruik de pijl-omhoog en -omlaag om naar Favorieten te gaan en druk op Selecteren. Favorieten 1 tot en met Favorieten 5 worden weergegeven. Ga naar de lijst waaraan u kanalen wilt toevoegen en druk op de knop Selecteren.
- 4. Gebruik de pijl-omhoog om naar Favorieten bew. te gaan en druk vervolgens op de knop Selecteren.
- 5. Ga in het scherm Favorieten bew. naar een kanaal dat u aan de lijst met favorieten wilt toevoegen en druk op de knop Selecteren.
- 6. Herhaal stap 5 om alle kanalen te selecteren die u wilt toevoegen.
- 7. Gebruik de pijl-rechts om naar het pictogram  $\triangleright$  te gaan en druk vervolgens op de knop Selecteren. De geselecteerde kanalen worden toegevoegd aan de lijst met favorieten.

### Kanalen uit een lijst met favorieten verwijderen - Detail

- 1. Open de Kanalenlijst.
- 2. Druk op de pijl-rechts om naar het menu Categorielijst te gaan.
- 3. Gebruik de pijl-omhoog en -omlaag om naar Favorieten te gaan en druk op Selecteren. Favorieten 1 tot en met Favorieten 5 worden weergegeven. Ga naar de lijst waaruit u kanalen wilt verwijderen en druk op de knop Selecteren.
- 4. Gebruik de pijl-omhoog om naar Favorieten bew. te gaan en druk vervolgens op de knop Selecteren.
- 5. Ga in het scherm Favorieten bew. naar een kanaal dat u uit de lijst met favorieten wilt verwijderen en druk op de knop Selecteren.
- 6. Herhaal stap 5 om alle kanalen te selecteren die u wilt verwijderen.
- 7. Gebruik de pijl-links om naar het pictogram  $\leq$  te gaan en druk vervolgens op de knop Selecteren. De geselecteerde kanalen worden verwijderd uit de lijst met favorieten.

### Alleen kanalen in de lijst met favorieten weergeven en selecteren

## $\textbf{A}$  > Live tv > Kanalenlijst

- 1. Open de Kanalenlijst.
- 2. Druk op de pijl-rechts om naar het menu Categorielijst te gaan.
- 3. Gebruik de pijl-omhoog en -omlaag om naar Favorieten te gaan en druk vervolgens op de knop Selecteren.
- 4. Favorieten 1 tot en met Favorieten 5 worden weergegeven. Ga naar de gewenste lijst en druk op de knop Selecteren. De kanalen worden in de geselecteerde lijst met favorieten weergegeven.

# Opnemen

Een programma opnemen op een externe vaste schijf die via USB is aangesloten.

- $\bullet$  Deze functie wordt mogelijk niet ondersteund, afhankelijk van het model of de regio.
- " Lees alle voorzorgsmaatregelen voordat u de opnamefunctie gebruikt. Raadpleeg "Voordat u de functie Opname en Timeshift gebruikt" voor meer informatie.

## De opties voor directe en geplande opname gebruiken vanuit het gidsscherm:

Als u een programma wilt opnemen dat op dit moment wordt uitgezonden, opent u de programmagids, gaat u naar het programma en houdt u de knop Selecteren ingedrukt. U krijgt een pop-upvenster te zien. Gebruik de pijlomhoog en -omlaag om naar Opnemen te gaan. Druk op de selectieknop om het programma op te nemen. U komt weer terug bij de programmagids. De opname stopt automatisch als het programma eindigt.

Als u de opname wilt stoppen, gaat u naar Gids en druk op de knop Selecteren. Het pop-upvenster Opname stoppen wordt weergegeven. Selecteer Stop en druk op de knop Selecteren.

Als u een programma wilt opnemen dat later wordt uitgezonden, gaat u naar het gewenste programma in de Gids en drukt u op de selectieknop. U krijgt een pop-upvenster te zien. Gebruik de pijl-omhoog en -omlaag om binnen dit menu te navigeren. Ga naar Opname plannen en druk op Selecteren. U hoort een bericht dat het programma is ingesteld voor opname en vervolgens komt u terug bij de programmagids.

De titel van het programma is nu voorzien van het pictogram  $\mathbb Q$  om aan te duiden dat er een opname voor gepland is. Als u erachter wilt komen of het programma is ingesteld voor opname, of als u een geplande opname wilt annuleren, drukt u op de selectieknop bij het programma. Als er al een opname voor het programma is gepland, wordt de optie in het menu Geplande opname annuleren. Druk op de knop Selecteren om de geplande opname te annuleren, of druk op de knop  $\bigodot$  om terug te gaan naar de programmagids zonder de opname te annuleren.

## De opties voor direct opnemen en gepland opnemen gebruiken vanuit het venster met programma-informatie

### Het programma opnemen waarnaar u kijkt

Als u een menu wilt weergeven voor het opnemen van een programma of het starten van de functie Timeshift, druk dan tijdens het bekijken van het programma op de toets (123) of  $\bullet$  en vervolgens op de toets Selecteren. In het menu kunt u de volgende functies selecteren.

- Opnemen: Hiermee start u meteen een opname van het programma dat u bekijkt.
- Timeshift: Hiermee start u de Timeshift-functie.
- Stop: Hiermee stopt u de opname of de functie Timeshift die op dit moment wordt uitgevoerd.
- Informatie: Hiermee geeft u de details weer over het programma dat u bekijkt.

### Weergave plannen vanuit het venster met programma-informatie

Druk tijdens het bekijken van een programma op de knop Selecteren om het venster met programma-informatie weer te geven. Gebruik in het venster met programma-informatie de pijl-links en -rechts om een gepland programma te selecteren en druk op de knop Selecteren. Als u een opname voor het programma wilt plannen, selecteert u Opname plannen.

## De opnametijd wijzigen

Als u een liveprogramma opneemt, kunt u opgeven hoelang u wilt opnemen.

Druk op de pijl-omlaag om het besturingspaneel onder in het scherm weer te geven. Druk op de pijl-links of -rechts om naar Opnametijd bewerken te gaan en druk vervolgens op de knop Selecteren. Er wordt een schuifregelaar weergegeven en u hoort de opnametijd die op dit moment is ingesteld. Gebruik de pijl-links en -rechts om de tijd te wijzigen en druk vervolgens op de knop Selecteren. U hoort nu een menu met informatie over de opnametijd. Druk op de knop  $\bigodot$  op de afstandsbediening om terug te keren naar het programma waarnaar u keek.

" De maximale opnameduur kan verschillen, afhankelijk van de capaciteit van het USB-apparaat.

## Opgenomen programma's bekijken

## $\binom{2}{1}$  > Live tv > Schemamanager of Opnamen > Opnemen

Open de Smart Hub door op de knop (n) op de afstandsbediening te drukken. Gebruik de pijl-links of -rechts om Live tv te selecteren. Druk op de pijl-omhoog om naar de bovenste rij te gaan en gebruik vervolgens de pijl-links of -rechts om naar Gids te gaan.

Druk op de pijl-rechts om naar Opnamen te gaan en druk op de selectieknop. Het scherm Beheer van opnames en planning wordt geopend.

Als u een programma wilt afspelen, gebruikt u de pijl-omhoog en -omlaag om te schakelen tussen programmatitels. Druk vervolgens op de selectieknop om het programma af te spelen of druk op de pijl-rechts om naar een lijst met opties te gaan. Gebruik de pijl-omhoog en -omlaag om te schakelen tussen de opties in deze lijst en het programma af te spelen, het programma te verwijderen of de programmagegevens weer te geven.

Selecteer de optie Afspelen om het programma af te spelen. Het programma wordt gestart. Als u eerder een deel van dit programma hebt bekeken, verschijnt een pop-upmenu op het scherm. Hier kunt u Afspelen (vanaf het begin), Hervat (vanaf het laatste moment) of Annuleren kiezen. Gebruik de pijl-links en -rechts om naar de gewenste optie te gaan en druk op de selectieknop.

 $\sum$  Deze functie wordt mogelijk niet ondersteund, afhankelijk van het model of de regio.

## Een opgenomen programma verwijderen

Als u een opgenomen programma wilt verwijderen, gaat u naar de lijst met Opnamen. Gebruik de pijl-omhoog en -omlaag om naar de opname te gaan die u wilt verwijderen.

Druk op de pijl-rechts om naar een lijst met drie opties te gaan. Druk op de pijl-omlaag om naar de optie Verwijderen te gaan en druk op de selectieknop.

U wordt gevraagd of u het geselecteerde item wilt verwijderen. Druk op de pijl-links om naar de knop Verwijderen te gaan en druk op de selectieknop om de programmatitel te verwijderen. Het programma wordt verwijderd en u komt uit bij de lijst met Opnamen.

# Gebruik van Smart Hub

Leren hoe u Smart Hub opent voor toegang tot apps, games, films en meer.

## Smart Hub

Nadat u op de knop  $\bigcap$  op de afstandsbediening hebt gedrukt, kunt u op het web surfen en apps downloaden met Smart Hub.

- Sommige diensten van Smart Hub zijn voor betaalde diensten.
- Als u **Smart Hub** wilt gebruiken, moet de tv met Internet zijn verbonden.
- Sommige functies van Smart Hub worden mogelijk niet ondersteund, afhankelijk van de serviceprovider, de taal of de regio.
- Serviceonderbrekingen in de Smart Hub-service kunnen worden veroorzaakt door storingen in uw internetservice.
- Als u Smart Hub wilt gebruiken, moet u akkoord gaan met de serviceovereenkomst van Smart Hub en het verzamelen en gebruiken van persoonsgegevens. Zonder uw toestemming te geven, kunt u de extra functies en services niet gebruiken. U kunt de volledige tekst van het document Voorwaarden en beleid bekijken door naar  $\bigcap$  >  $\otimes$  Instellingen > Ondersteuning > Voorwaarden en beleid te gaan.
- Als u wilt stoppen met het gebruik van Smart Hub, kunt u de overeenkomst annuleren. Als u de serviceovereenkomst van Smart Hub wilt annuleren (hoewel deze verplicht is), selecteert u Smart Hub resetten ( $\bigcap$   $>$   $\bigotimes$  Instellingen  $>$ Ondersteuning  $\geq$  Zelfdiagnose  $\geq$  Smart Hub resetten).

Druk op de knop (n) op de afstandsbediening. Hierdoor verschijnt er een weergave met 2 rijen. Probeer de focus naar Live tv of een ander item in de onderste rij te verplaatsen. De opties in de bovenste rij zijn afhankelijk van het item dat in de onderste rij is geselecteerd.

De knoppen rechts van Live tv bieden snel toegang tot apps als Netflix en Amazon. Op dit moment zijn veel van deze apps niet toegankelijk met Spraakgids.

Gebruik de pijl-links en -rechts om te schakelen tussen opties in een rij. Gebruik de pijl-omhoog en -omlaag om te schakelen tussen rijen. Druk op Selecteren om een menu of apps te openen.

Wanneer u Smart Hub opent, gaat u naar Live tv of TV PLUS. Druk op de pijl-omhoog om naar de bovenste rij te gaan. U komt terecht bij het item Gids. De items in deze rij zijn:

- Gids: Selecteer deze optie om naar het scherm te gaan waarin u de programmagids voor meerdere kanalen kunt weergeven.
- Kanalenlijst: Selecteer deze optie om de lijst met kanalen te openen en naar programma's te gaan die op andere kanalen worden uitgezonden.
- Schemamanager of Opnamen: U kunt naar het scherm Schemamanager of Beheer van opnames en planning gaan.

 $\triangle$  Welke menu's worden weergegeven, is afhankelijk van het model of de regio.

● Rechts van Schemamanager of Opnamen worden de programma's weergegeven die u het meest recent hebt bekeken en die momenteel worden uitgezonden op andere kanalen. Als u naar een van deze kanalen wilt gaan, markeert u het betreffende kanaal en drukt u op de knop Selecteren.

Welke menu's worden weergegeven, is afhankelijk van het model of de regio.

## Eerste scherm gebruiken in Smart Hub

Uiterst links in het Eerste scherm in Smart Hub bevindt zich het onderstaande statische menu. U kunt snel en eenvoudig de vermelde menu-items gebruiken om toegang te krijgen tot de belangrijkste tv-instellingen of externe apparaten, de zoekfunctie en apps.

• <u>Q</u> Melding

U kunt een overzicht van meldingen weergeven voor alle gebeurtenissen die zich voordoen op uw tv. Er wordt een melding weergegeven wanneer een gepland programma op het punt van beginnen staat of wanneer zich een gebeurtenis voordoet op een geregistreerd apparaat.

Als u de focus naar Melding verplaatst en vervolgens op de knop Selecteren drukt, wordt er rechts een meldingsvenster weergegeven en zijn de volgende functies beschikbaar:

- Alles verw.: U kunt al uw meldingen verwijderen.
- Instellingen: U kunt opgeven voor welke services u meldingen wilt ontvangen. Als u Geluid toestaan selecteert, worden meldingen weergegeven met een geluidssignaal.

### දිරි Instellingen

Wanneer de focus wordt verplaatst naar het pictogram  $\mathcal{O}_\lambda$ , verschijnt er boven het menu een lijst met pictogrammen voor snelle instellingen. Via die pictogrammen kunt u eenvoudig veelgebruikte functies instellen.

#### – Beeldmodus

U kunt een beeldmodus kiezen die de beste kijkervaring biedt. U wijzigt de beeldmodus door op de knop Selecteren te drukken. Als u fijnafstellingen wilt uitvoeren, drukt u op de pijl-omhoog en selecteert u Beeldinstelling.

### – Geluidmodus

U kunt een geluidmodus selecteren om uw luisterervaring te optimaliseren. U wijzigt de geluidsmodus door op de knop Selecteren te drukken. Als u fijnafstellingen wilt uitvoeren, drukt u op de pijl-omhoog en selecteert u Equalizer-instelling.

#### – Geluidsuitvoer

U kunt kiezen welke luidsprekers de televisie gebruikt voor audio-uitvoer. U wijzigt de audio-uitvoer door op de knop Selecteren te drukken. Als u verbinding met een Bluetooth-luidspreker wilt maken, drukt u op de pijl-omhoog en selecteert u Luidsprekerlijst  $\mathcal{X}$ .

#### " Verbinding maken met een Bluetooth-luidspreker wordt mogelijk niet ondersteund, afhankelijk van het model of de regio.

### – Spelmodus

U kunt de gamemodus inschakelen om de instellingen van de tv te optimaliseren voor het spelen van videogames op een gameconsole zoals een PlayStation™ of Xbox™. U kunt de Spelmodus in- of uitschakelen met de Selecteren-knop. Als u de geavanceerde opties wilt aanpassen wilt aanpassen, drukt u op de pijl-omhoog en selecteert u Ga naar Instellingen voor spelmodus.

#### – Taal voor audio

U kunt de audiotaal wijzigen. Als u fijnafstellingen wilt uitvoeren, drukt u op de pijl-omhoog en selecteert u Ga naar Audio-opties.

### – Ondertiteling

U kunt tv-uitzendingen met ondertitels bekijken. Als u de functie Ondertiteling wilt activeren of deactiveren, drukt u op de knop Selecteren. Als u snelkoppelingen voor Toegankelijkheid wilt uitvoeren, drukt u op de pijl-omhoog en selecteert u snelkoppelingen voor Toegankelijkheid.

#### – PIP

Als u een verbonden extern apparaat gebruikt, kunt u een tv-uitzending in een klein PIP-venster (picturein-picture) bekijken. Als u fijnafstellingen wilt uitvoeren, drukt u op de pijl-omhoog en selecteert u PIPinstelling.

### **Slaaptimer**

U kunt de tv automatisch uitschakelen na een vooraf geconfigureerde tijdsduur.

Om de slaaptijd in te stellen op maximaal 180 minuten, drukt u op de Selecteren-knop. Als u de Off-timer wilt instellen, drukt u op de pijl-omhoog en selecteert u Timer uit instellen.

 $\bullet$  Deze functie wordt mogelijk niet ondersteund, afhankelijk van het model of de regio.

– Netwerk

U kunt de huidige netwerk- en internetstatus weergeven. Druk op de pijl-omhoog en selecteer Netwerkstatus of Netwerkinstellingen.

- $\triangle$  Deze functie wordt mogelijk niet ondersteund, afhankelijk van het model of de regio.
- $\overline{P}$  Bron

U kunt een extern apparaat selecteren dat op de televisie is aangesloten.

Raadpleeg "Schakelen tussen externe apparaten die op de televisie zijn aangesloten" voor meer informatie.

Q Zoeken

Er wordt een virtueel toetsenbord weergegeven op het scherm en u kunt zoeken naar kanalen, apps, filmtitels of apps die beschikbaar worden gesteld door de service Smart Hub.

- $\triangle$  Als u deze functie wilt gebruiken, moet de televisie met internet zijn verbonden.
- 88 APPS

U kunt gebruikmaken van een breed scala aan inhoud waaronder apps voor nieuws, sport, weer en games door deze op de tv te installeren.

- $\triangle$  Als u deze functie wilt gebruiken, moet de televisie met internet zijn verbonden.
- Raadpleeg "De Apps-service gebruiken" voor meer informatie.

### ● Ambient mode

In de Ambient mode kunt u prachtige schermen, visuele details en meldingen weergeven.

U schakelt de Ambient mode in door op de knop (2) te drukken. Als u wilt terugkeren naar de tv-modus, drukt u op de knop . U schakelt de tv uit met de knop

Als u op de knop (2) drukt wanneer de tv is uitgeschakeld, wordt de tv ingeschakeld in de Ambient mode.

- " Als u een andere afstandsbediening gebruikt dan de Samsung Smart-afstandsbediening, kunnen er beperkingen bestaan op het overgaan op Ambient mode.
- " Omdat dit een specifieke functie voor QLED-tv's is, wordt deze functie mogelijk niet ondersteund, afhankelijk van het model.
- Voor meer informatie over de Ambient mode raadpleegt u "Werken met de Ambient mode".

### **国Universele gids**

Universele gids is een app waarmee u op één plek kunt zoeken naar inhoud als tv-programma's, dramaseries, films en muziek, die u vervolgens kunt bekijken of beluisteren. Universele gids kan inhoud voorstellen die bij uw voorkeuren past en u op de hoogte stellen van nieuwe dramaseries.

- Voor meer informatie over Universele gids raadpleegt u "De app Universele gids gebruiken".
- $\sum$  Afbeeldingen kunnen vervaagd zijn, afhankelijk van de serviceprovider.
- $\sum$  Deze functie wordt mogelijk niet ondersteund, afhankelijk van het model of de regio.

### **レコ**Kunst

Wanneer u geen tv kijkt of wanneer de tv is uitgeschakeld, kunt u de functie Kunst-modus gebruiken om beeldinhoud zoals kunstwerken of foto's te bewerken of om de inhoud weer te geven.

- " Deze functie wordt alleen ondersteund in het model THE FRAME.
- " Raadpleeg voor meer informatie de meegeleverde gebruikershandleiding.

# Het e-Manual starten

### De ingebouwde handleiding in de tv openen.

Druk op de knop E-MANUAL op de standaardafstandsbediening om het menu te openen. U kunt ook op de knop (n) drukken om Smart Hub te openen. Druk op de pijl-links om naar & Instellingen te gaan en druk vervolgens op de knop Selecteren.

Gebruik de pijl-omhoog en -omlaag om naar Ondersteuning te gaan en selecteer vervolgens e-Manual openen om het e-Manual te openen.

## $\textcircled{a}$  >  $\textcircled{a}$  Instellingen > Ondersteuning > e-Manual openen

U kunt het ingebouwde e-Manual weergeven met informatie over de belangrijkste functies van uw televisie.

- $\triangle$  U kunt ook een exemplaar van het e-Manual downloaden op de website van Samsung.
- Blauwe woorden (bijv. Beeldmodus) geven een menu-item aan.

Het e-Manual bevat twee rijen met menupictogrammen. Gebruik de pijl-omhoog en -omlaag om tussen rijen te schakelen en gebruik de pijl-links en -rechts om binnen een rij te navigeren. Druk op Selecteren om het gedeelte te openen dat u wilt lezen.

Het e-Manual bevat een artikel "Afstandsbediening van tv leren gebruiken" in de Hulp bij toegankelijkheid (in de rechterhoek van het scherm). Dit gedeelte is vooral handig voor mensen die de knoppen op de afstandsbediening niet goed kunnen zien, of die niet weten waar elke knop voor dient. Als u dit gedeelte van het e-Manual weergeeft, heeft het drukken op de knoppen van de afstandsbediening geen invloed op de werking van de tv. Het item "Hulp bij toegankelijkheid" is alleen beschikbaar als Spraakgids ((n) >  $\otimes$  Instellingen > Algemeen > Toegankelijkheid > Spraakgidsinstellingen > Spraakgids) is ingeschakeld.

# Gebruik van Spraakinteractie

### Een handleiding voor het gebruiken van Spraakinteractie om uw tv te bedienen.

Als u Spraakinteractie wilt gebruiken, moet uw tv zijn aangesloten op internet en moet u de microfoon op uw Samsung Smart-afstandsbediening gebruiken.

Als u Spraakinteractie wilt gebruiken, houdt u de knop @ op de Samsung Smart-afstandsbediening ingedrukt, spreekt u in het Engels een opdracht in de microfoon op de afstandsbediening in en laat u de knop los om Spraakinteractie te starten.

De bestaande functionele specificaties kunnen worden gewijzigd als Spraakinteractie wordt bijgewerkt.

## Spraakinteractie starten

Houd de toets  $\Phi$  op de Samsung Smart-afstandsbediening ingedrukt. Spreek een opdracht in en laat de knop los. De tv geeft feedback over de interpretatie van de opdracht en voert de opgedragen taak uit.

- $\triangle$  Als de tv de opdracht niet begrijpt, probeert u het opnieuw met een duidelijkere uitspraak.
- $\triangle$  Deze functie wordt mogelijk niet ondersteund, afhankelijk van het model of de regio.
- $\triangle$  Welke taal wordt ondersteund, kan per regio verschillen.
- $\triangle$  In Voice Command Guide vindt u een uitgebreide beschrijving van de spraakopdrachten. Druk op de toets  $\Box$ . De knop Enter Voice Command Guide wordt onder aan het scherm weergegeven. Druk op de knop Selecteren om naar het scherm Voice Command Guide te gaan.